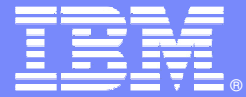

**IBM Software Group** 

# EGL Workshop for IBM i

#### RDi-SOA – RDi version 7.5.0 with RBD version 7.5.1.3

Featuring, Enterprise Generation Language

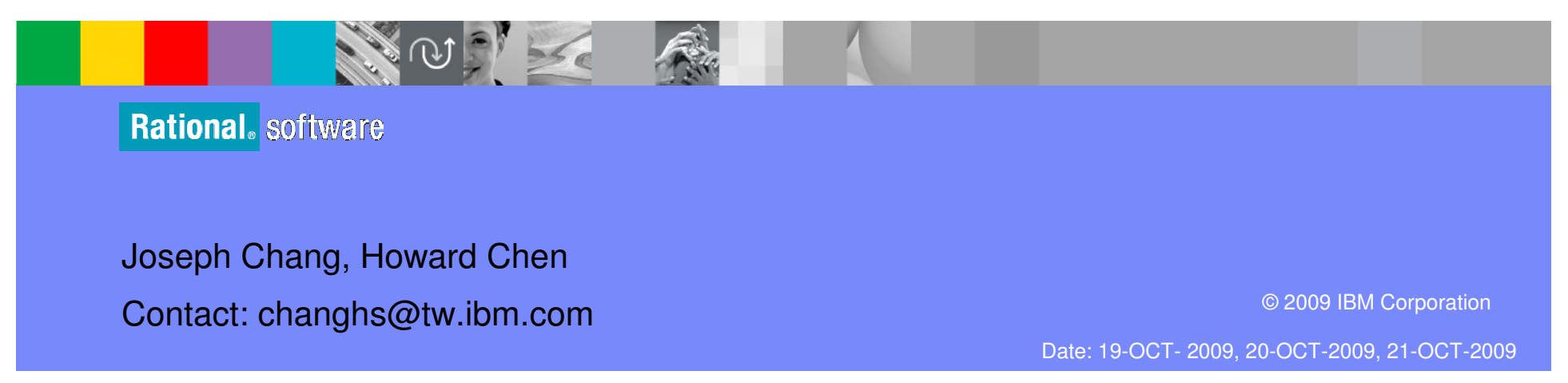

### UNITRBD Workbench

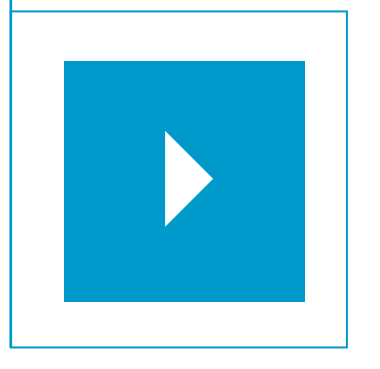

Topics:

- **EGL and the Workbench terms and concepts**
- $\mathbf{r}$ A Workbench Walk-Through

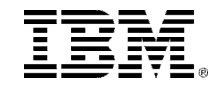

#### What is RDi-SOA ?

- $\blacksquare$ RDi-SOA stands for Rational Developer for System i for SOA Construction
- $\blacksquare$  IBM® RDi-SOA is a new software bundle that was made available in the first quarter of 2008. It combines IBM® Rational® Developer for System i and IBM®Rational® Business Developer.
- $\blacksquare$  This combination offers a complete solution for modern Web development and use of Web services to rapidly extend existing RPG and COBOL applications to a Web or service-oriented architecture (SOA) environment.
	- **IBM Rational Business Developer** provides an Eclipse integrated development environment (IDE) for EGL. (EGL is a modern language designed to shield i5/OS application programmers from the technical complexities of Web and SOA middleware and standards.)

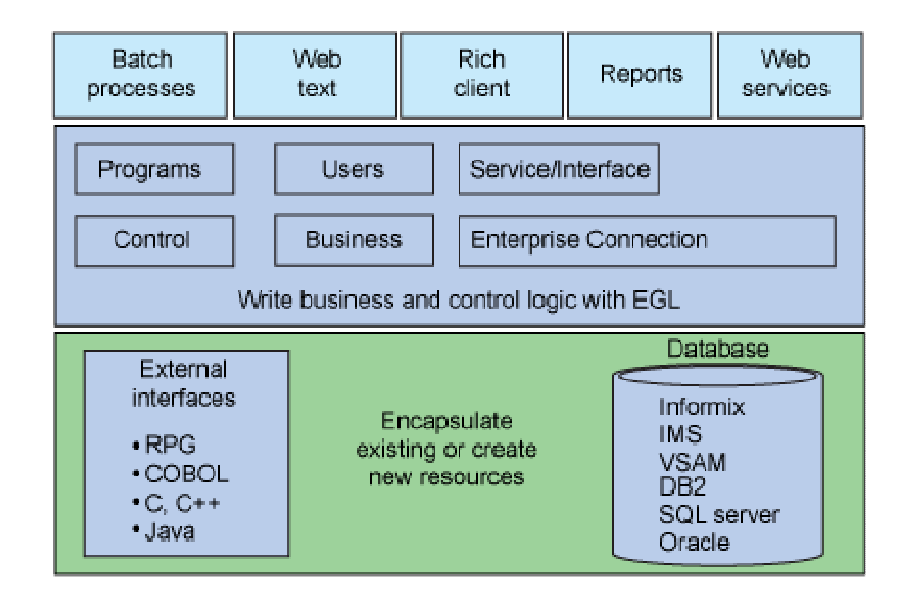

**EGL is designed to address a full spectrum of business application requirements**

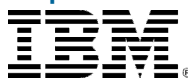

#### What is SOA ?

SOA is defined by IBM's SOA foundation as follows:

"Service-Oriented Architecture (SOA) is an architectural style for creating an enterprise IT architecture that exploits the principles of service-orientation to achieve a tighter relationship between the business and the information systems that support the business."

SOA has the following characteristics:

- It enhances the relationship between enterprise architecture and the business.
- $\blacktriangleright$ It allows the building of composite applications as a set of integrated services.
- $\blacktriangleright$ It provides flexible business processes.

Service-Oriented Architecture implies new roles in the enterprise, new ways of collaborating, new supporting frameworks and new types of software artifacts in an evolutionary (as opposed to a "revolutionary") way.

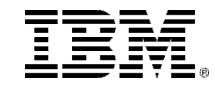

#### What is a service?

A service is a repeatable logical manifestation of a business task.

A service is about a part of a business process -- not about software or IT.

#### What is Service Orientation?

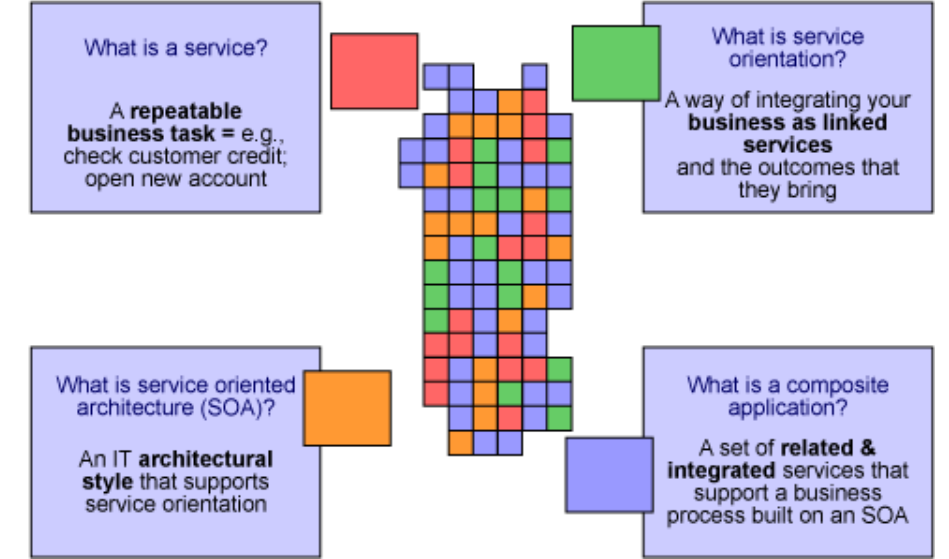

- $\blacktriangleright$  Service orientation is a way of integrating a business as a group of linked services.
- $\blacktriangleright$  Service orientation is not about technology; It is about a new way of looking at business and how it operates.

#### What is SOA?

- $\blacktriangleright$ SOA is an architectural style that supports the service orientation.
- $\blacktriangleright$ SOA is an enterprise-scale IT architecture for linking resources on demand.

- IBM, Software Group

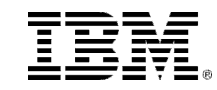

### What is SOA About ?

"SOA is about flexible business processes. It supports the flex-pon-sive\* company by merging technology, business insight, and thought leadership to create an environment in which innovation can thrive."

The top 10 don'ts for your flex-pon-sive\* journey are:

- $\blacktriangleright$ Don't expect maximum business without SOA.
- $\blacktriangleright$ Don't just do technology; it's a transformation of the way you do business.
- $\blacktriangleright$ Don't throw everything out.
- $\blacktriangleright$ Don't bite off big projects all at once.
- $\blacktriangleright$ Don't forget to set expectations.
- $\blacktriangleright$ Don't expect to do this without a culture modification through governance.
- $\blacktriangleright$ Don't forget the right skills.
- $\blacktriangleright$ Don't expect flexibility without open standards.
- $\blacktriangleright$ Don't do this alone - leverage partners with experience.
- $\blacktriangleright$ Don't do it without a strong plan because the first step is the most important.

- Sandy Carter, Vice President of SOA and WebSphere Strategy, IBM Corporation

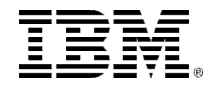

#### What makes EGL powerful?

**EGL supports a variety of SOA-related capabilities that help businessoriented developers become extremely productive in a short time.**

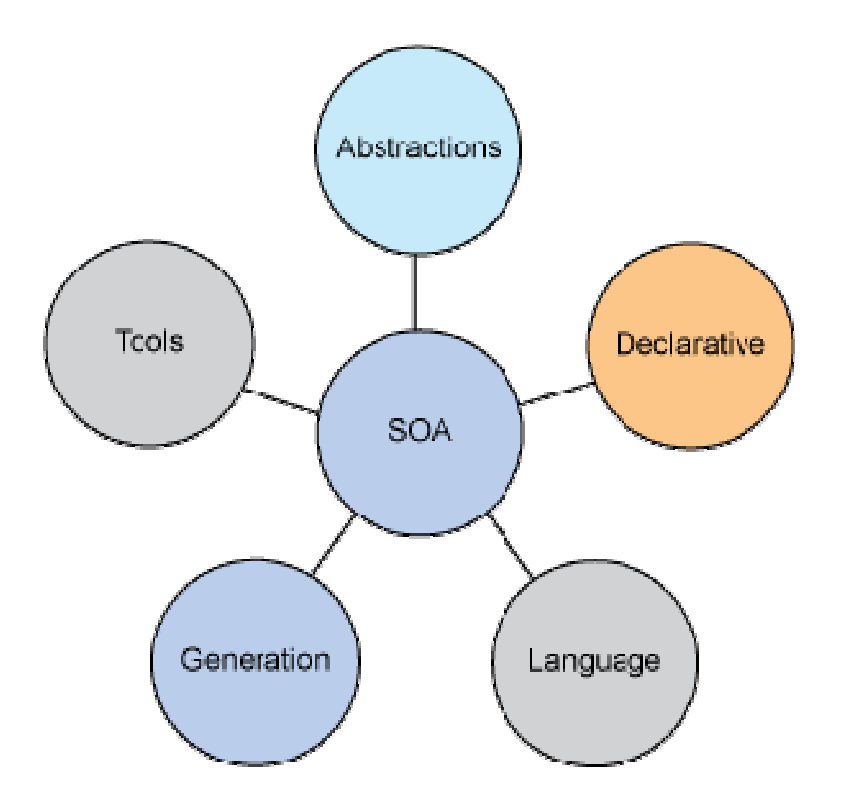

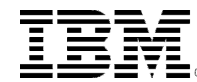

### RDi-SOA and EGL

#### RDi-SOA and EGL provides several ways for developers to increase their productivity for i5/OS application development:

- $\blacksquare$  **Abstraction.** EGL provides concise and powerful notations that help to eliminate the tight coupling. It reduces the amount of coding required to interface systems and middleware. This abstraction simplifies and speeds up development work.
- $\blacksquare$  **Declarative programming.** EGL includes a certain level of declarative specifications to help reduce repetitive and error-prone coding. For example, validation rules associated with a data item trigger validation to be run whenever the item is used in a Web page or a 5250 screen.
- $\blacksquare$  **Language.** EGL is a comprehensive but easy-to-learn language. It is modern, modular, and readable. It has a rich library of built-in functions to boost your productivity for commonly required operations, such as date and time math, string manipulation, and so forth. In addition, the language is extensible and offers full interoperability with other languages, including EGL interfaces to native Java, as well as seamless invocation of RPG or COBOL programs or any ILE procedures.
- $\blacksquare$  **Generation**. Though simplified, the EGL development technology must still guarantee optimal deployment to the runtime platforms to take advantage of their Qualities of Service (QoS) and to allow native management and monitoring of the systems in operation. This is accomplished through a code generation engine available as part of the Rational Business Developer Extension that transforms the EGL specification into native Java or COBOL source, and creates any other required deployment artifacts.
- $\blacksquare$  **Tools.** RDi-SOA contains a rich set of Eclipse-based capabilities, including EGL source-level debugging, powerful smart editing, visual construction, graphical navigation, and automated generation of Create/Read/Update/Delete (CRUD) applications from Unified Modeling Language (UML) models or from data schemas.
- $\blacksquare$  **SOA.** EGL is designed to facilitate services development and deployment. A simplified SOA development paradigm is built into the language itself and complemented with the tools. You can create services without the need to know Web service protocols and standards, such as Web Services Description Language (WSDL), Simple Object Access Protocol (SOAP), or Extensible Markup Language (XML).

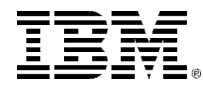

### The Value of RDi-SOA and EGL

Organizations that need to deliver modern, powerful Web and SOA solutions can enjoy the following benefits:

- **Increased programmer productivity** 
	- ▶ 300% to 1000+ percent
- A newly empower class of developers delivering modern solutions and SOA
- **Increased flexibility and responsiveness by eliminating skills silos** 
	- EGL developer can be RPG + Java + SOA + JSF/RUI developers
- Reduced training costs
	- ▶ Easy to learn
- Reduced errors and deliver higher quality
	- Generates Java, JavaScript and Web Services
- **Simplified legacy integration** 
	- Call RPG programs
	- Encapsulate RPG programs into Web Services
- Reduced development and maintenance costs via a flexible choice of deployment options, including:
	- All major IBM Operating Systems and runtimes
	- Cross platform solutions

#### SOA and Web 2.0 Rich UI

- $\blacksquare$  Web 2.0 Rich UI makes extensive use of **services, and SOA** – Service Oriented Architecture, which is a way to modularize and deploy code so that it can be consumed anywhere in the world using any language.
- There are two types of Web Service calls used by Web 2.0 Rich UI
	- **1. RESTful service calls** A call made through the HTTP service-interface. Once the call is made, a result is passed back to the requestor in XML or JSON format.
	- **2. SOAP service calls** A type of service call that is more popular in enterprise. It requires the exchange of XML messages between the client and host system.

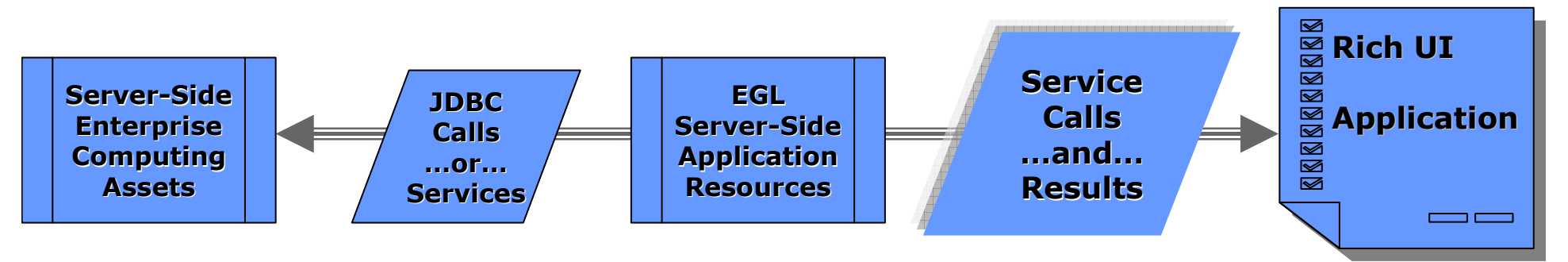

By utilizing web services you build modular, scalable systems.

#### SOA Challenge

- SOA helps create greater The Layers Of A SOA alignment between IT and line of business while generating more flexibility
- **According to a survey of six** hundred senior executives around the world, the #1 barrier that companies are seeing to adopting SOA is shortage of skills.

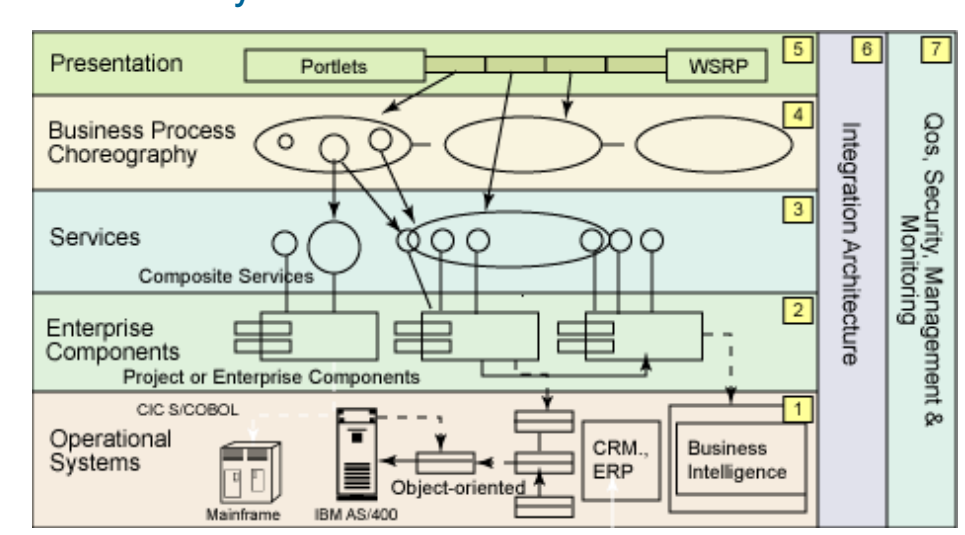

- Successful SOA adoption is done incrementally stressing the importance of starting small, and scaling appropriately.
- **Legacy applications are frequently at the core of your IT environment.** But many times, these essential applications are isolated and inaccessible to common skill sets. Without the right skills and tools, it can be difficult to integrate these core investments with the rest of your IT environment.

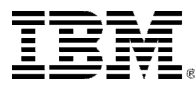

- IBM i Skills -RPG ILE**□RPG/Free**  $\square$ Embedded SQL  $\blacksquare$ Synon/2E -RDi
- Web Development Skills**□Java Server Faces**  $\square$ Java **□JavaScript** -AJAX $\blacksquare$ SOA, WSDL, SOAP  $\blacksquare$ REST, XML

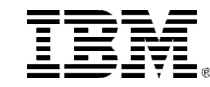

#### What is EGL?

- EGL is **Enterprise Generation Language**
- High-level programming language for developing leading-edge business applications
- $\blacksquare$  Independent of implementation
	- Hides technology complexities
	- ▶ Presentation and persistence layer API fully generated
- Enables Rapid Application Development
- Simplifies development of Services (SOA)
- Run-time code generated for appropriate platform
	- I Java for Windows, Linux, System i, and so forth<br>
	N. COPOL for System z and System i
	- ▶ COBOL for System z and System i
- Development and Generating Tools included with RBD
- Migration path for CSP, Visual Age Generator, and Informix 4GL customers
- $\blacksquare$  Integrates with leading-edge software technologies
	- ▶ Eclipse, JSF, Application Servers, etc.

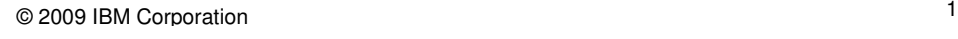

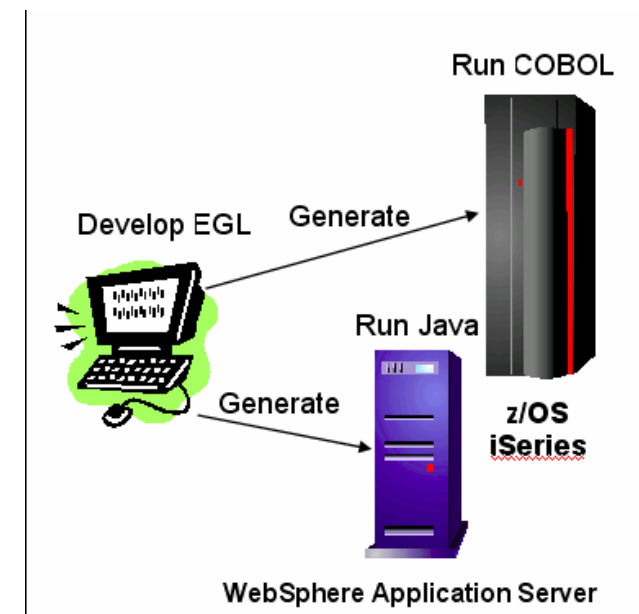

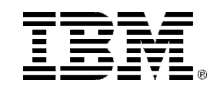

## Three Main Benefits of the EGL Language

- **Java, SOA, COBOL, System Z/I/P, Browser, ...**
- **Optimal native generation to any platform**
- **Easy inter-operability with legacy**
- **High productivity with equal flexibility**
- **Language simplicity and robustness**
- **Immediately useable by business developers**
- **Exagable software architectures**

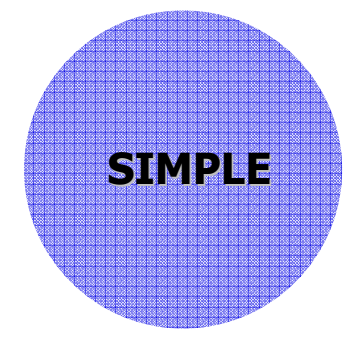

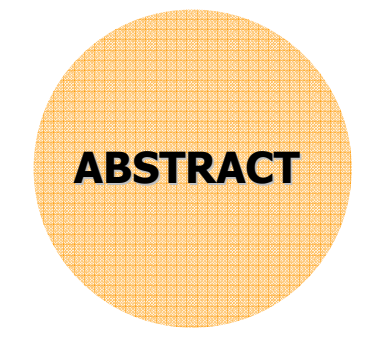

PORTABLE

- **Effectively hide technical complexity**
- **Use declarative approach to everything**
- **Support emerging standards**

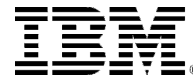

# EGL Portability - RBD/EGL Platform Coverage

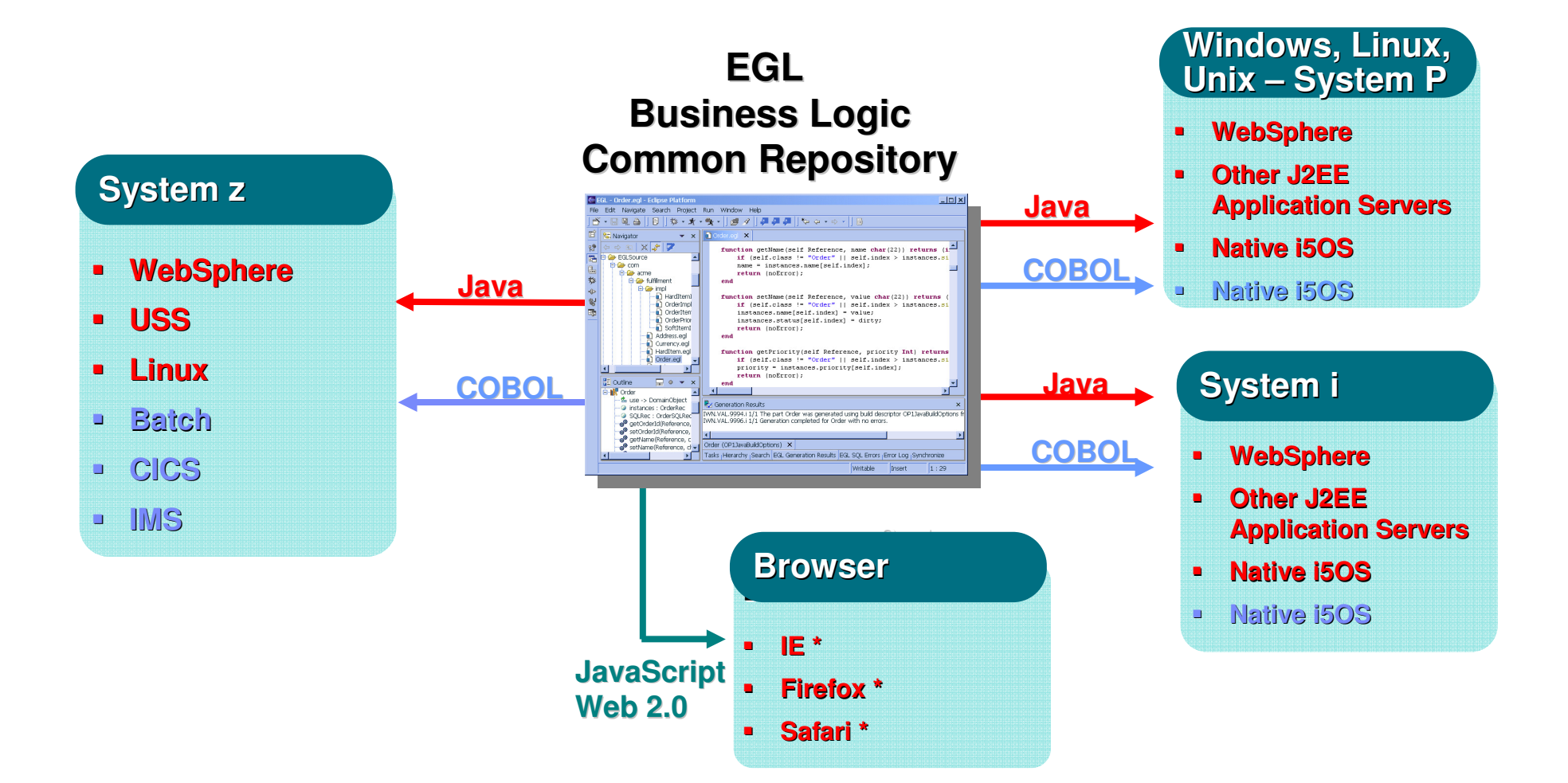

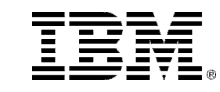

# Portability – RBD/EGL Technology Support

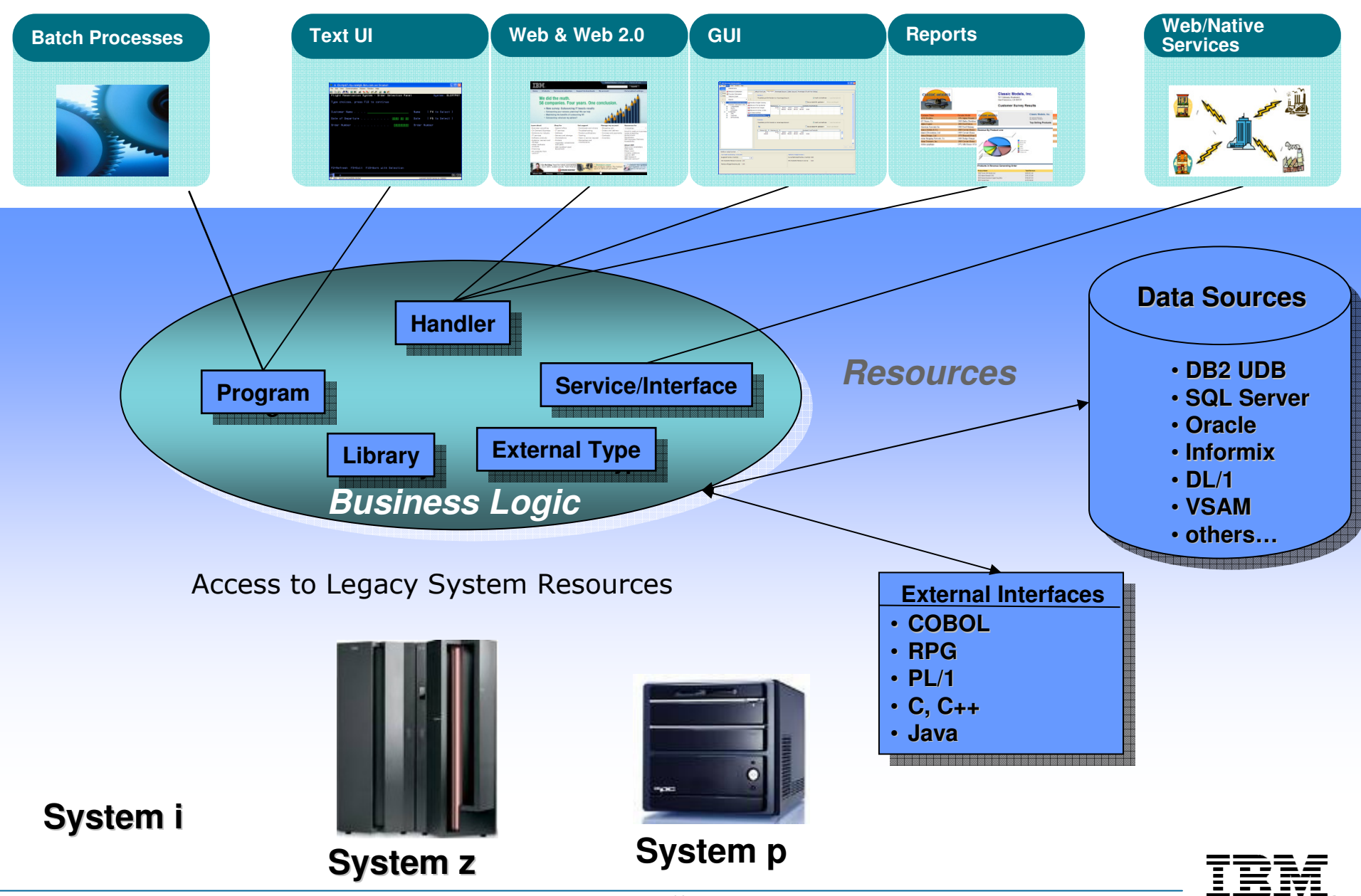

# RBD/EGL – Higher Level Abstractions

 **Extend the natural evolution of programming language as an abstraction of business expression**Traction of business<br>
Tession<br>
The training COBOL developers to Java/J2EE costs over<br>
SSION<br>
The task force had an initial meeting and identified<br>
Coroup<br>
Coroup Coroups and Continues in the literature and our<br>
SCOL develo

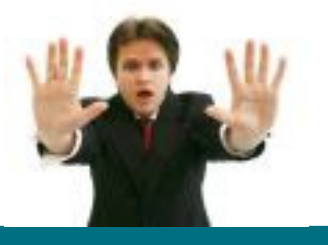

**An insurance company spent approximately \$250,000 to train 12 RPG developers. One out of 12 succeeded. This person had a MS in Computer Science and 8 years of C programming experience. – Bob Cancilla**

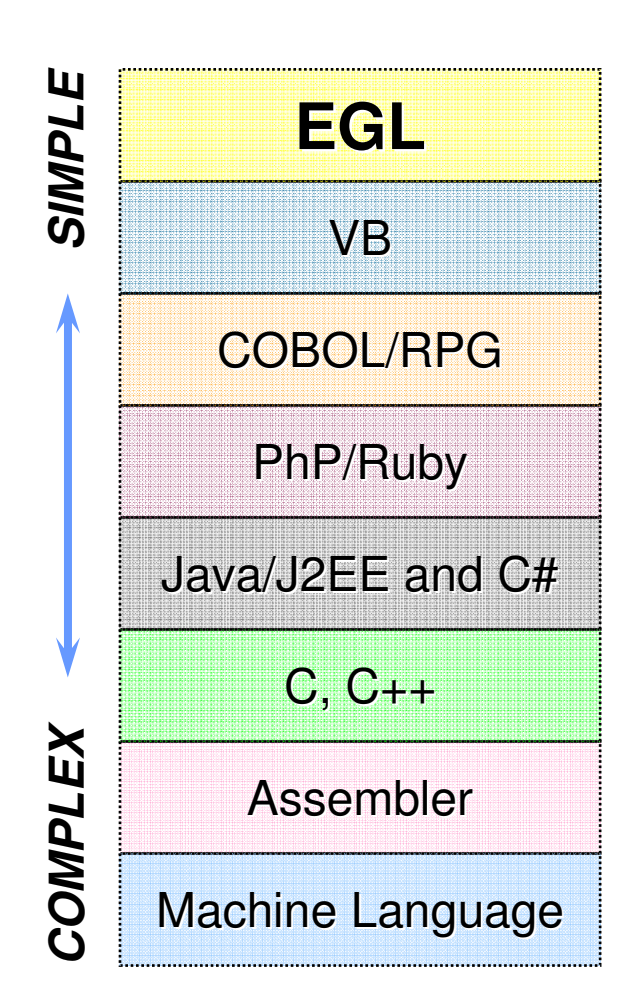

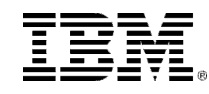

#### EGL and the Model-View-Controller Framework

- The model-view-controller framework (referred to as MVC or "model 2") has many benefits and is often considered a best practice for developing Web applications.
- Use EGL to develop applications that are divided into these three functional layers:

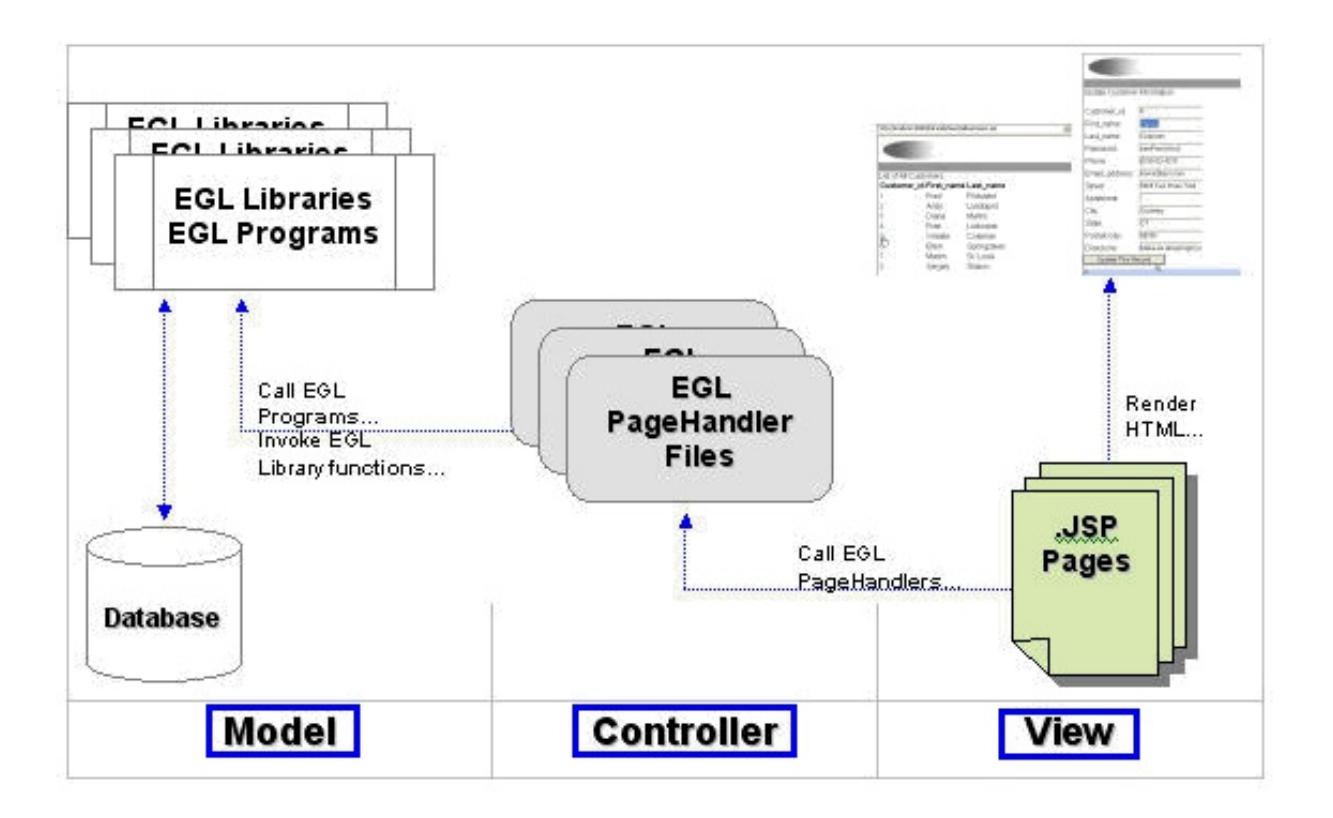

## What is Rational Business Developer (RBD)?

- **One of several products that allows you to do develop using the EGL language. Other products include:**
	- **RDI-SOA**
	- **RDz**
- **Member of the Rational Software Development Platform (SDP)**
- **Support for wide range of platform, middleware,and technologies**
- **Rich Eclipse-based tooling**

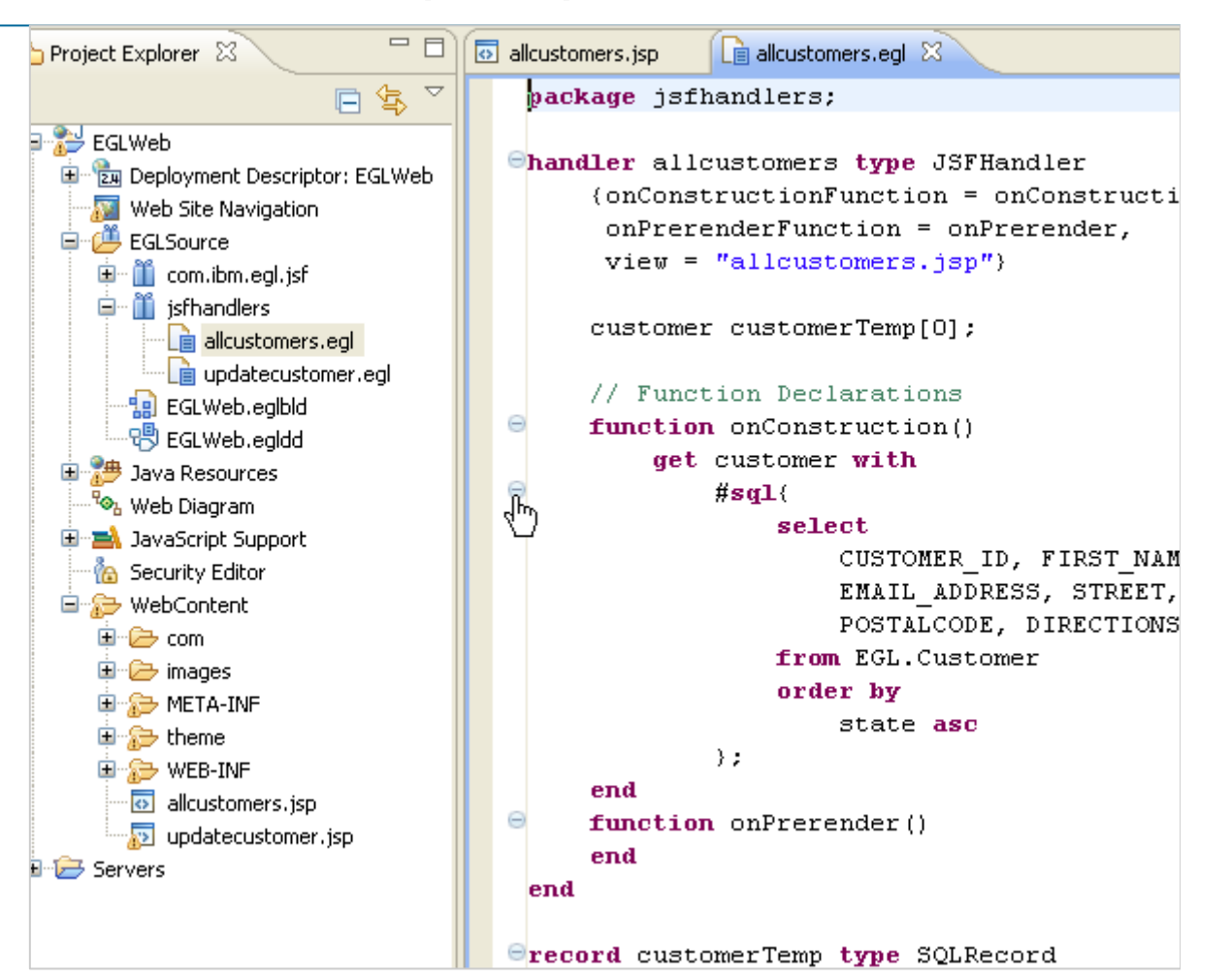

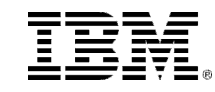

#### What is the RBD Workbench?

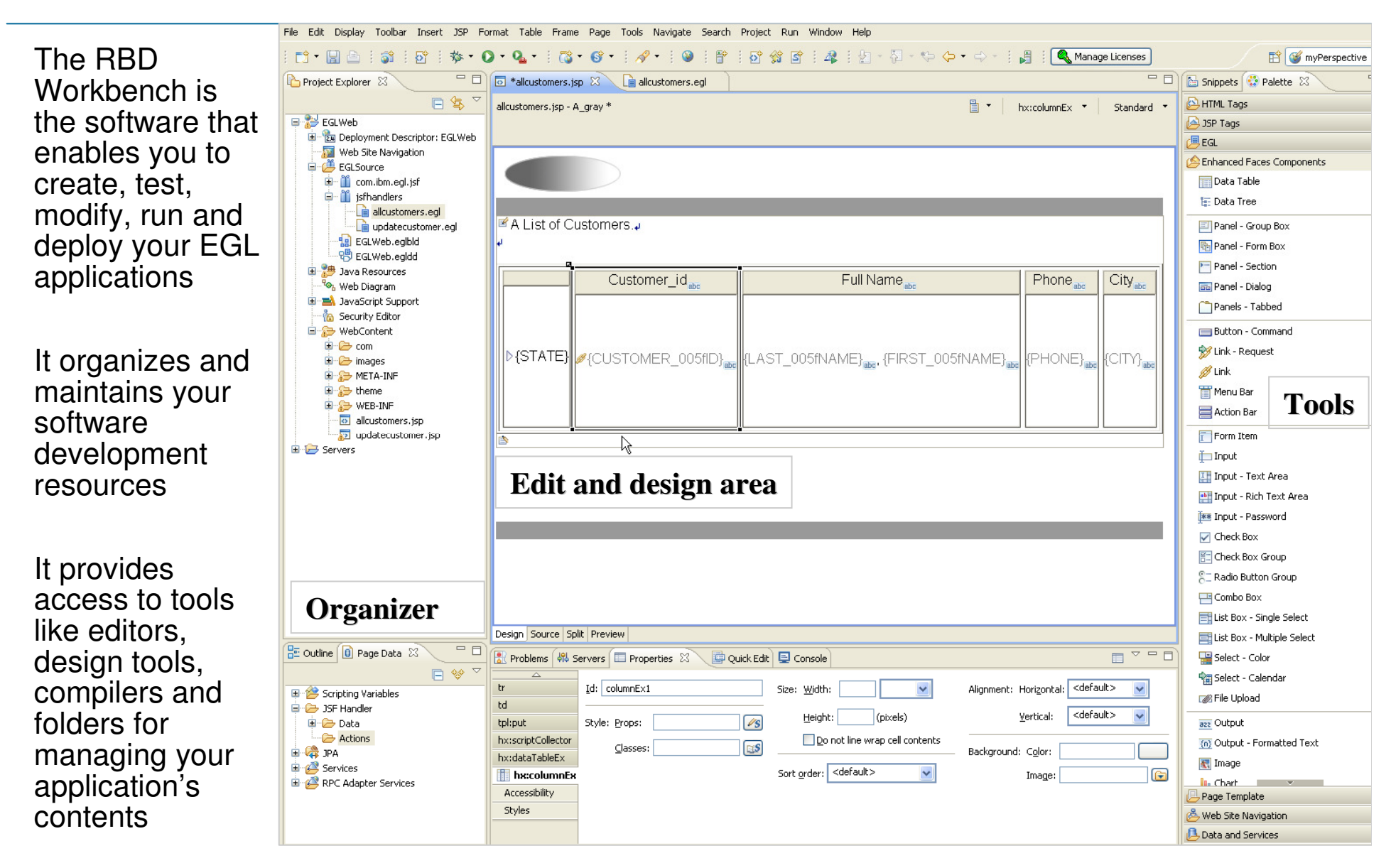

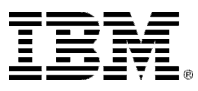

#### How do I develop with the RBD Workbench?

■ You will work with a variety of resources: EGL code, Web pages, Graphic images, Data files. The Workbench allows most of the resources associated with a project to be stored in a workspace – which is the highest-level folder that contains everything you can access during a development session.

 Your Workbench session begins with the opening of a Workspace. Everything you have access to is inside this Workspace.**Project Explorer** X

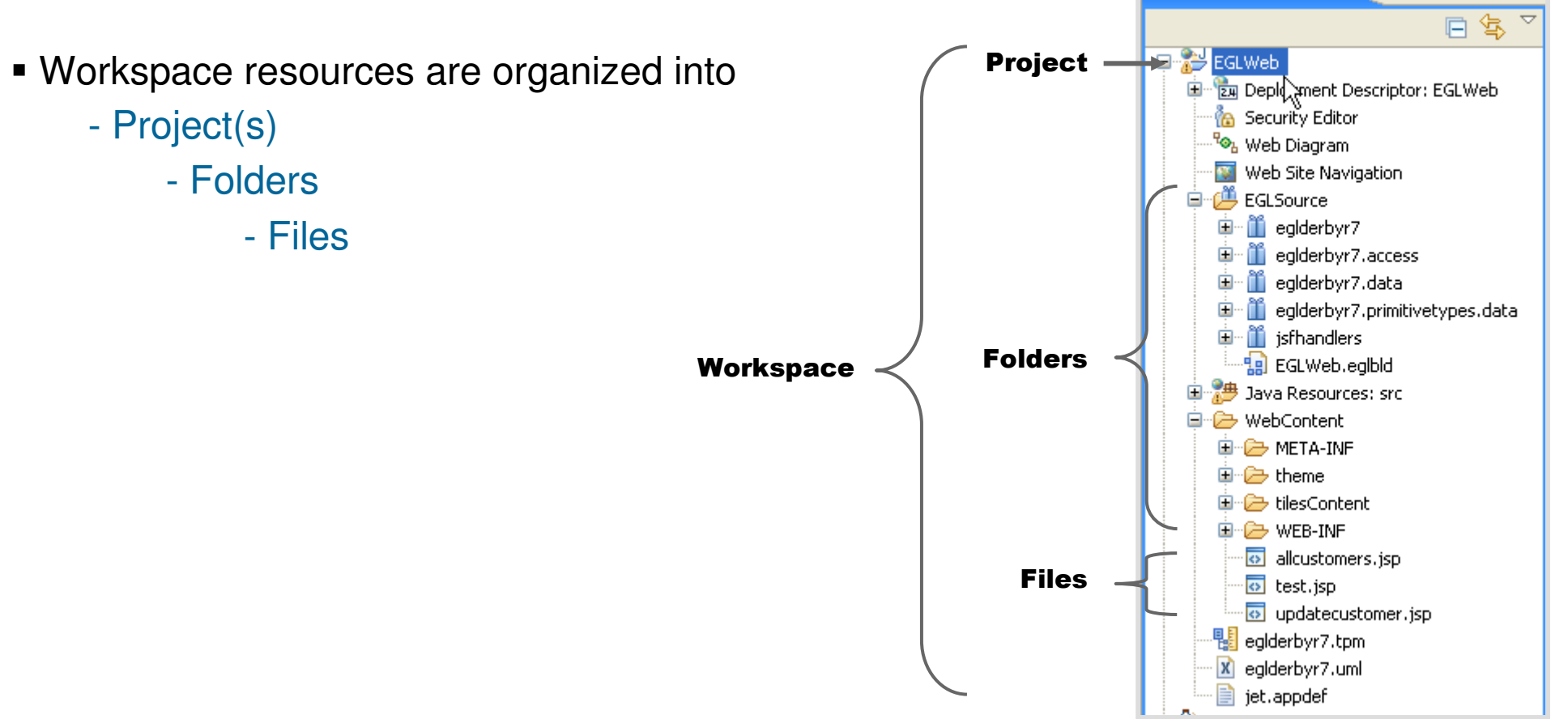

 $=$  $F$ 

#### What is in a Project?

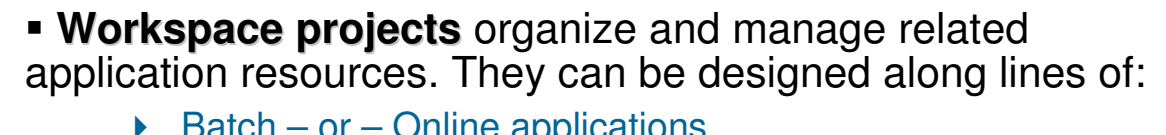

- $\triangleright$  Batch or Online applications ▶ Different business applications (Accounts Payable, Inventory, Claims, Part Assembly, etc.)
- Common (shared) projects consisting of data and record definitions that can be reused definitions that can be reused
- **Projects also contain configuration data**, such as *build* files\*\* and **generation options** for EGL Java and/or COBOL generation
- Projects may be further divided into **folders**
- EGL "Web" projects contain the following high-level folders:

**\EGLSource\**

```

\Java Resources: src\
```

```
\WebContent\
```
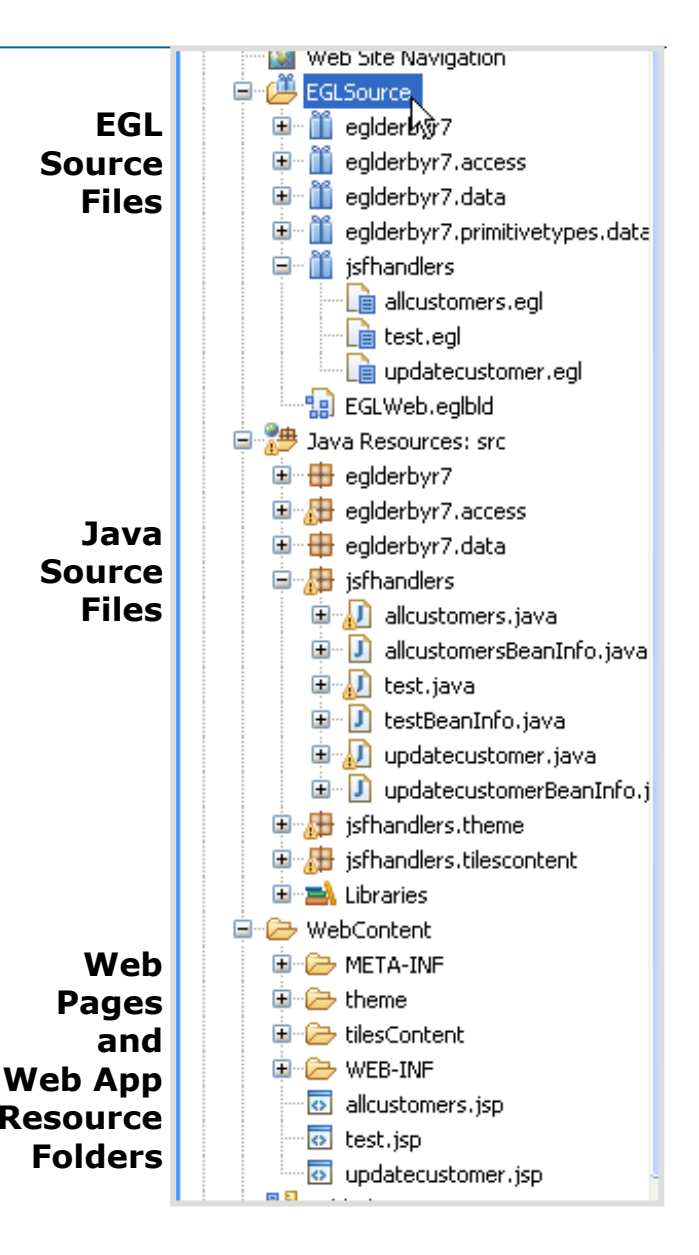

**4 - See slide NOTES** and the Help topic: Contents of an EGL<br>Application Application

© <sup>2009</sup> IBM Corporation

#### What is in \EGLSource\

**\EGLSource\** is the default folder that is the highest level folder under which all of your EGL resources are organized.

- These EGL resources include EGL:
	- ▶ Packages
	- ▶ Files
		- **Programs**
		- $\mathbf{r}$ Libraries
		- **Services**
		- **JSFHandlers**  $\mathbf{r}$
		- EGL build-files
		- $\mathcal{L}_{\mathcal{A}}$ …
- Typically you will create sub-folders under **\EGLSource\** to manage your EGL resources

■ We will define what is in all these EGL resources a bit later in this course

 For now, it is enough to know that **all EGL files end with the extension: .egl**

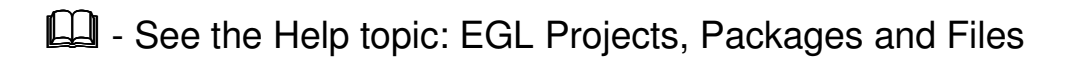

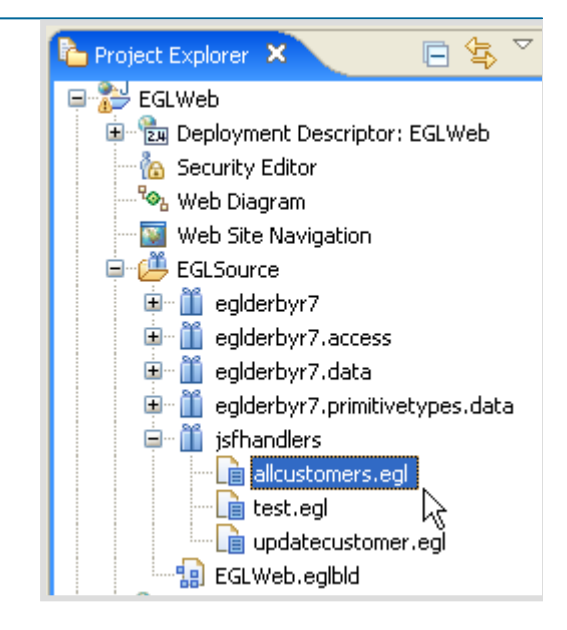

23

#### What is in Java Resources: src

**\src\** is the default highest level folder that contains all of the generated Java, for each and every successfully compiled (or in EGL terms, "generated") EGL resource

- You will rarely if ever need to actually open or even view the contents of **\src\**
- But the folder structure of **\src\** will match **\EGLSource\** one-for-one
- Your generated java files will end with a **.java** extension

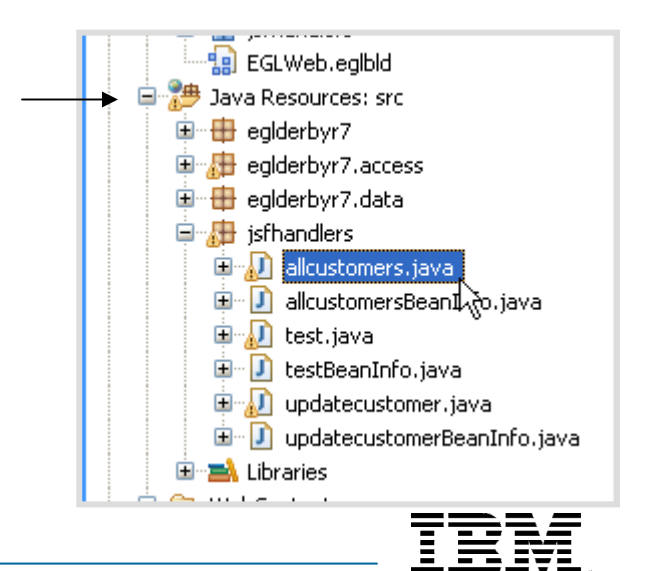

#### What is in \WebContent\

**\WebContent\** is the default highest-level folder under which all of your web resources will be organized, including:

- **Application Server reserved folders:**<br>**ALCORED METALINE** 
	- META-INF
	- WEB-INF
- $\triangleright$  Web Pages (\*.jsp) and web page resources:<br>
\there \text{\band{cast}}}\$ \text{\band{cast}}\$ \text{\band{cast}}\$ \text{\band{cast}}\$ \text{\band{cast}}\$ \text{\band{cast}}\$ \text{\band{cast}}\$ \text{\band{cast}}\$ \te
	- $\setminus$ theme $\setminus$  <mark>Graphics (\*.gif, \*.jpg)</mark>
	- \theme\ Template pages (\*.htpl)
	- \theme\  $\sf Cascade$

 $\mathscr P$  Note that your installed EGLWeb project might have a<br>few additional folders and files – such as an \images\ few additional folders and files – such as an \images\ directory, that we've supplied, containing graphics files you'll use throughout the course

? And if you're not familiar with the above types of web files <br>don't worry. We'll be covering them later on in the course don't worry. We'll be covering them later on in the course

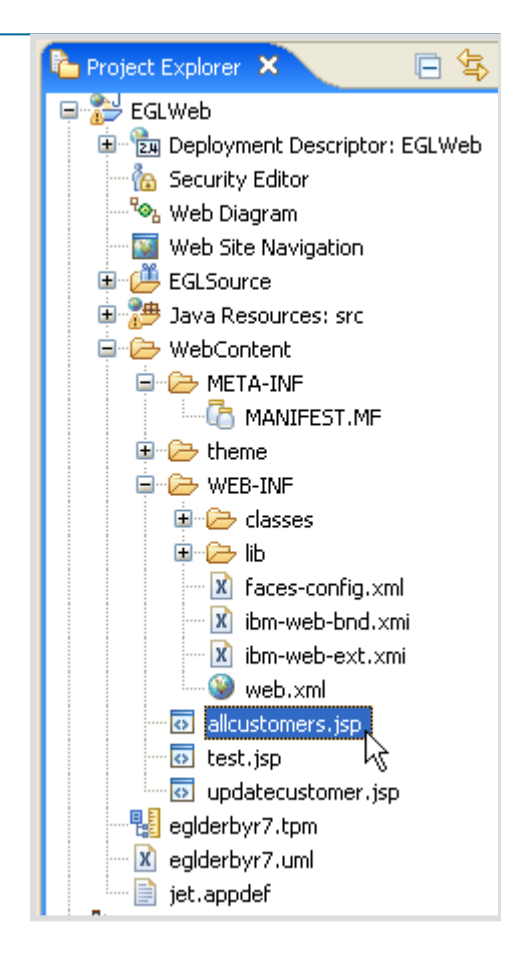

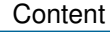

### Terms and Concepts – .EAR File – Simplified J2EE Deployment – for <u>WAS</u> Users

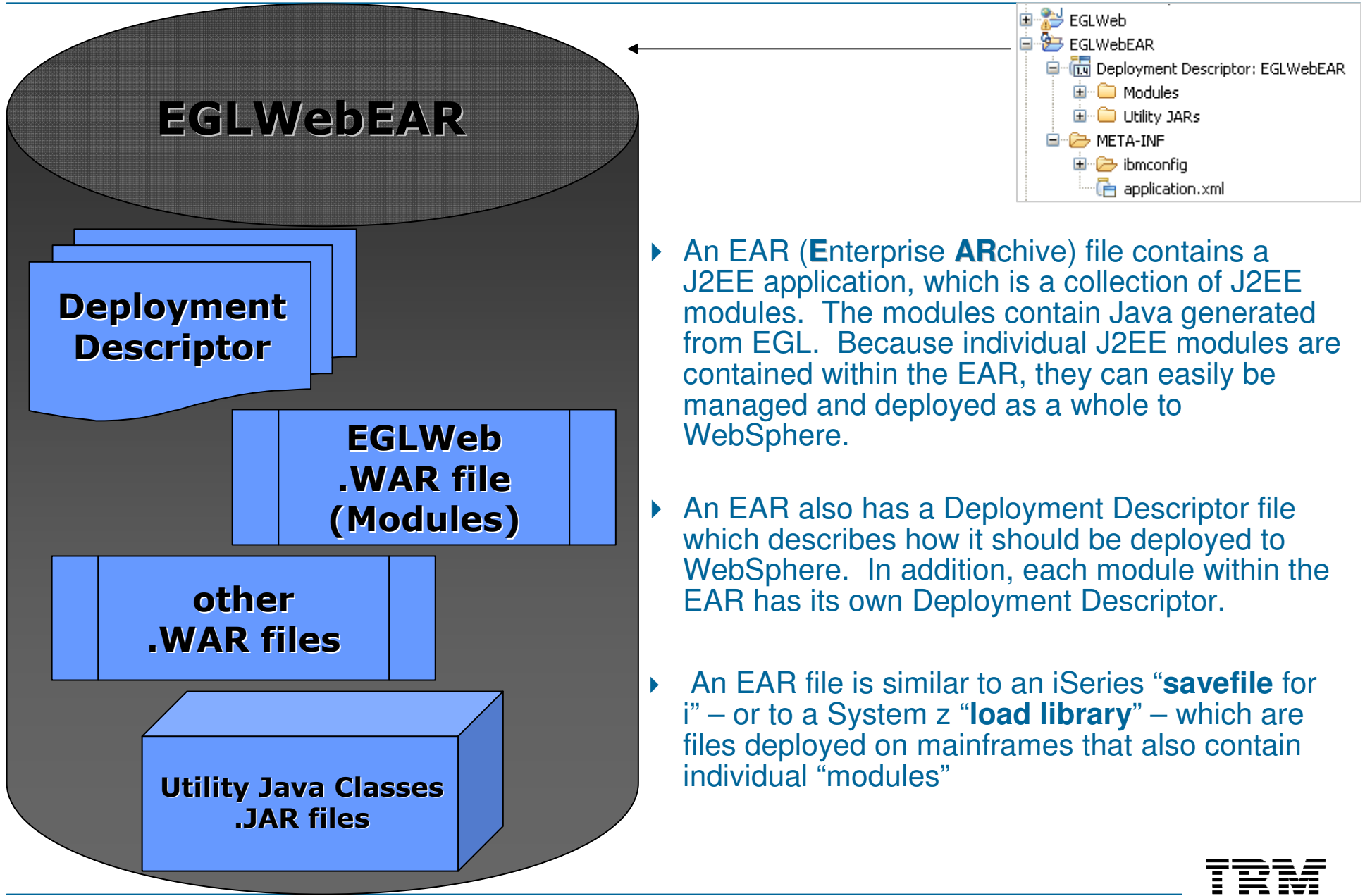

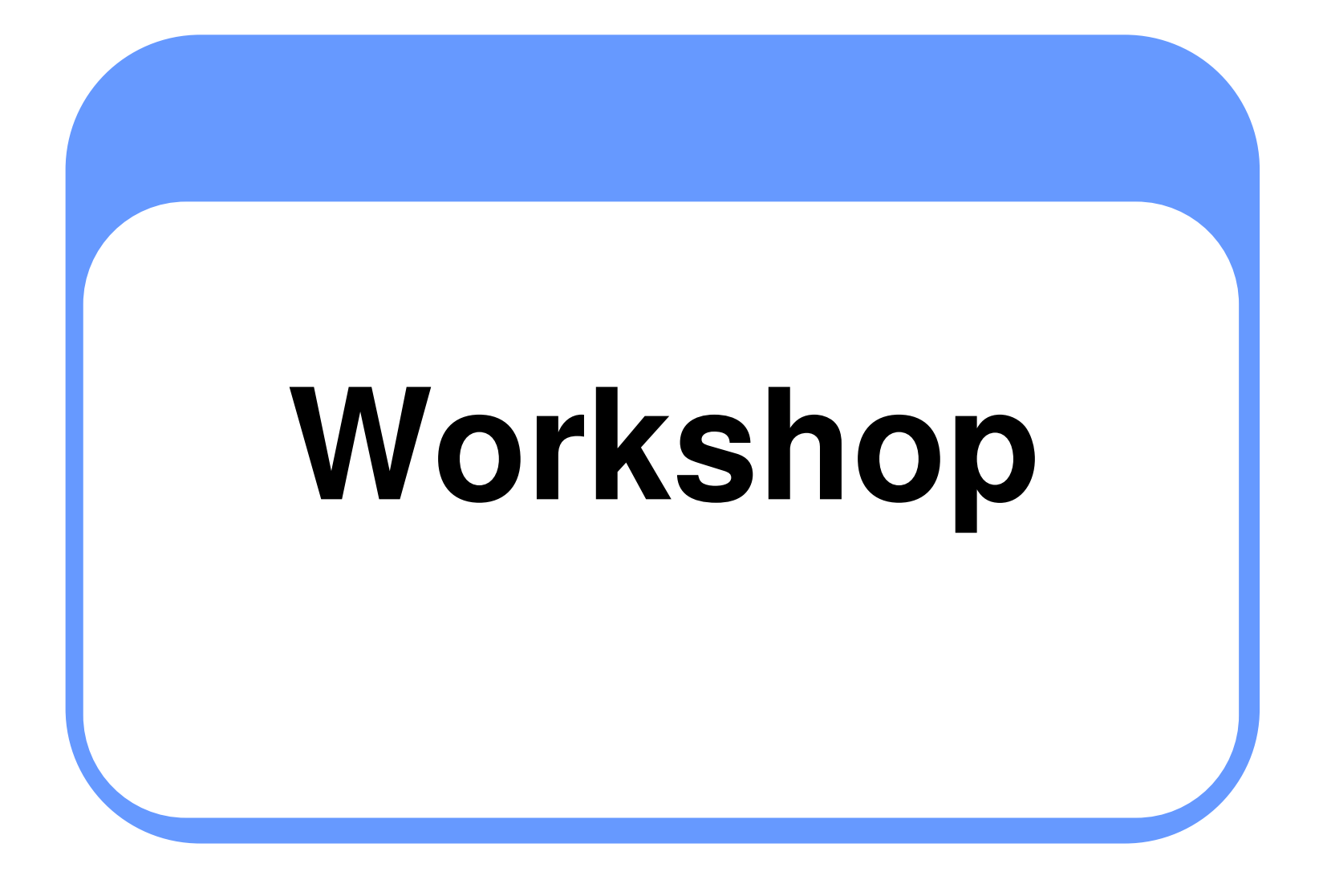

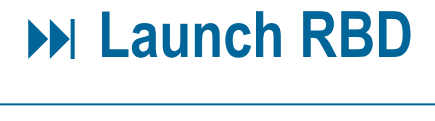

- → From the Windows start menu, launch RBD …or…RAD with RBD (depending on what product vou have installed on vour PC) what product you have installed on your PC)
- At the Workspace Launcher window, specify the directory into which you want to<br>organize all of your RBD Education resources. organize all of your RBD Education resources.

Usually something like: **c:\RBDv7\** …or… **d:\RBDv7\**

Close the Welcome window

This opens to the RBD Workbench (next slide)

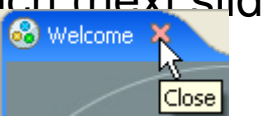

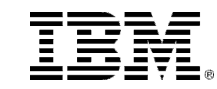

# Del Configure Preferences – 1 of 3

- $\mathscr{A}$  You need to configure a few preferences,<br>in order to complete the labs in this course.
- $\blacksquare$  From the RBD Workbench menu
	- ▶ Pull down the **Window** menu, and select **Preferences...** select **Preferences…**
	- Expand the **EGL** folder and from within the EGL folder…
		- Click **Page Designer**
		- Check  $\boxtimes$  all three options<br>as shown in the screen ca as shown in the screen capture
		- Click **APPLY**

- **Expand the Server Preferences** 
	- From **Launching** check to see that:
	- **Automatically restart servers when necessary is on by default**

#### **Click Apply**

#### **Do not leave Preferences yet**

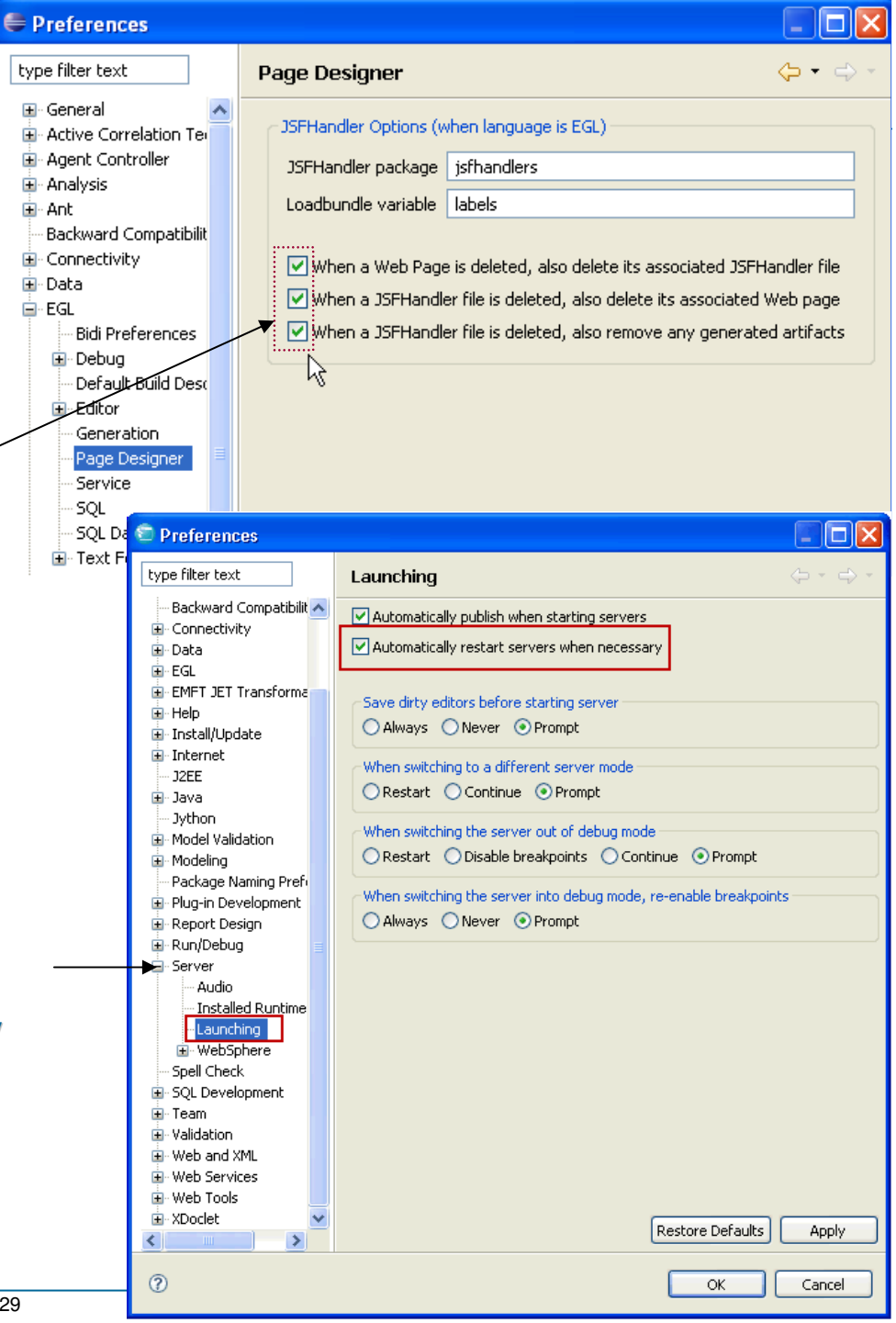

#### **DE** Configure<br>Preferences – Preferences – 2 of 3

- $\mathbf{r}$  Still from within the Preferences Window:
- From **General**
	- Startup and Shutdown:
		- **Uncheck all of the options shown here in the screen capture**  $\rightarrow$
- **Click Apply**

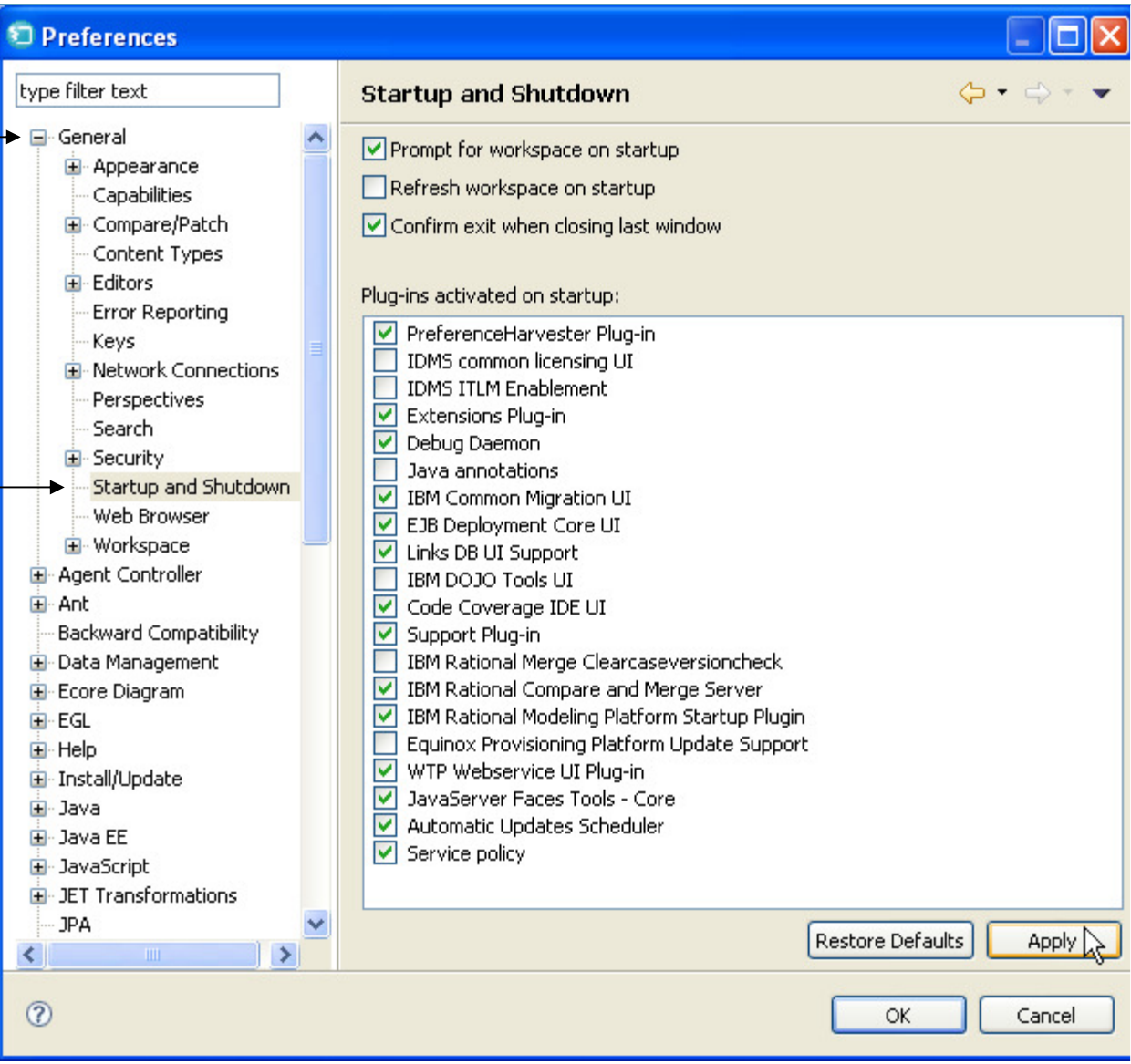

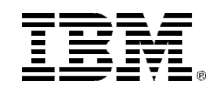

#### **M** Configure &\*<br>Preferences – 3 Preferences – 3 of 3

- Still from within the Preferences Window
- **From Validation**
	- **Click** Disable All
	- **Click Apply**

▊ **If prompted, do a full rebuild**

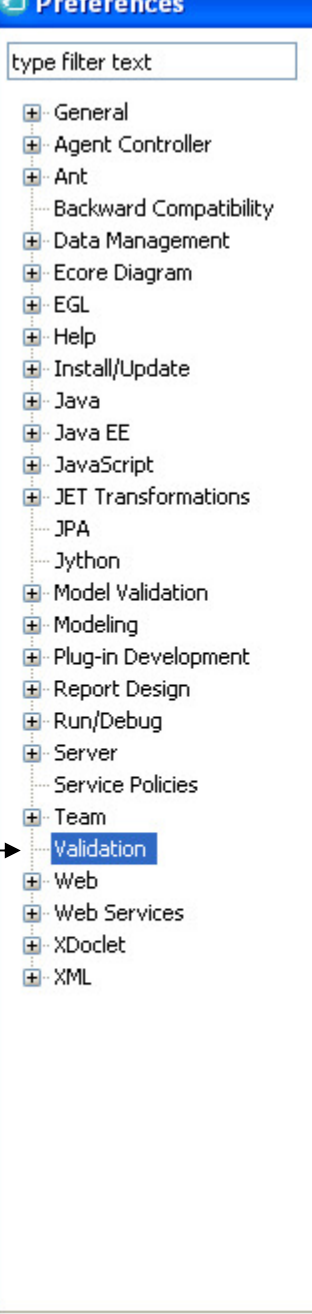

Ï p

p

p

F

E

f

f

 $\circledR$ 

៓.

ıo  $G - G - F$ Validation Allow projects to override these preference settings Suspend all validators □ Save all modified resources automatically prior to validating Show a confirmation dialog when performing manual validations The selected validators will run when validation is performed: Validator Build Manual Settings A Application Client Validator п I. П Classpath Dependency Validator П П П Connector Validator П DTD Validator П  $\cdots$ **FAR Validator** П П  $\Box$ П FJB Validator  $\Box$ П HTML Syntax Validator  $\cdots$  $\Box$ П J2EE Classpath Validator  $\Box$ П JavaScript Syntax Validation JDBC Connection File Validator П П  $\Box$ П **JDBC Metadata File Validator** П **IPA Validator** П  $\Box$ П JSF Application Configuration Validator  $\cdots$  $\overline{\ldots}$ П П JSF View Extended Validator  $\overline{\phantom{a}}$ П  $\Box$ **1SE View Validator**  $\equiv$  $\Box$  $\Box$ **JSP Content Validator**  $\Box$ JSP Syntax Validator п  $\Box$  $\Box$ Map Validator П ModuleCore Validator Policy Set v7.0 Binding Configuration Validator |  $\Box$  $\mathbb{R}^n$  $\Box$ Static Web and Publishing Servers Configur... War Validator П  $\checkmark$ п  $\cdots$ WebSobere FJB 3.0 Deployment Descriptor E Disable All Enable All **Restore Defaults** Apply OK Cancel

#### Workspace Preferences – Customizing the Workbench

- The Preferences dialog (under the Windows menu) allows you to customize your workspace development environment.
- **N** From the main Preferences dialog you should check:

## **EGL with BIRT report support EGL support with JSF Component Interfaces**

Other preferences you can customize:

- $\blacksquare$  **Editor**
	- ▶ You can change the editor's appearance appearance
- **Page Designer** ■
	- Specify whether to delete associated files
- **SQL Database Connections** ▄
	- Specify a connection to an external database (DB2, IDS, etc.) for SQLRetrieve
- **Click Apply**

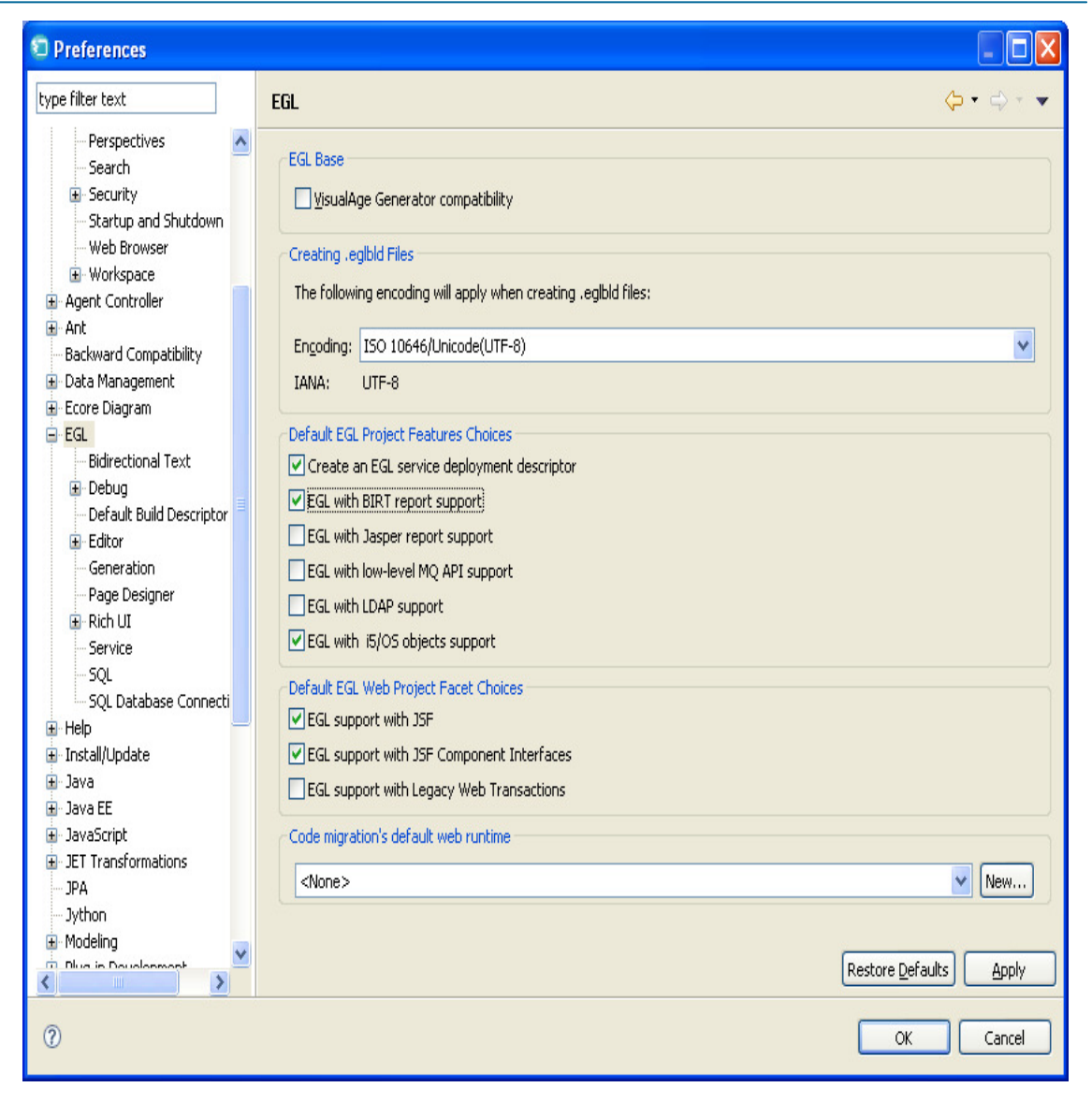

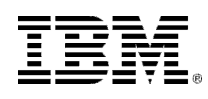

#### Workspace Preferences – Customizing the Workbench – Modify SQL Preferences

The SQL Preferences allow you to customize how the RBD tooling generates SQL resources

#### **From the SQL**

 Preferences dialog check:

⊙ Change to lower case<br>and capitalize first letter and capitalize first letter after underscore

**⊙ Remove underscores** 

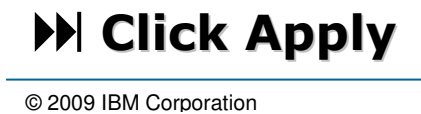

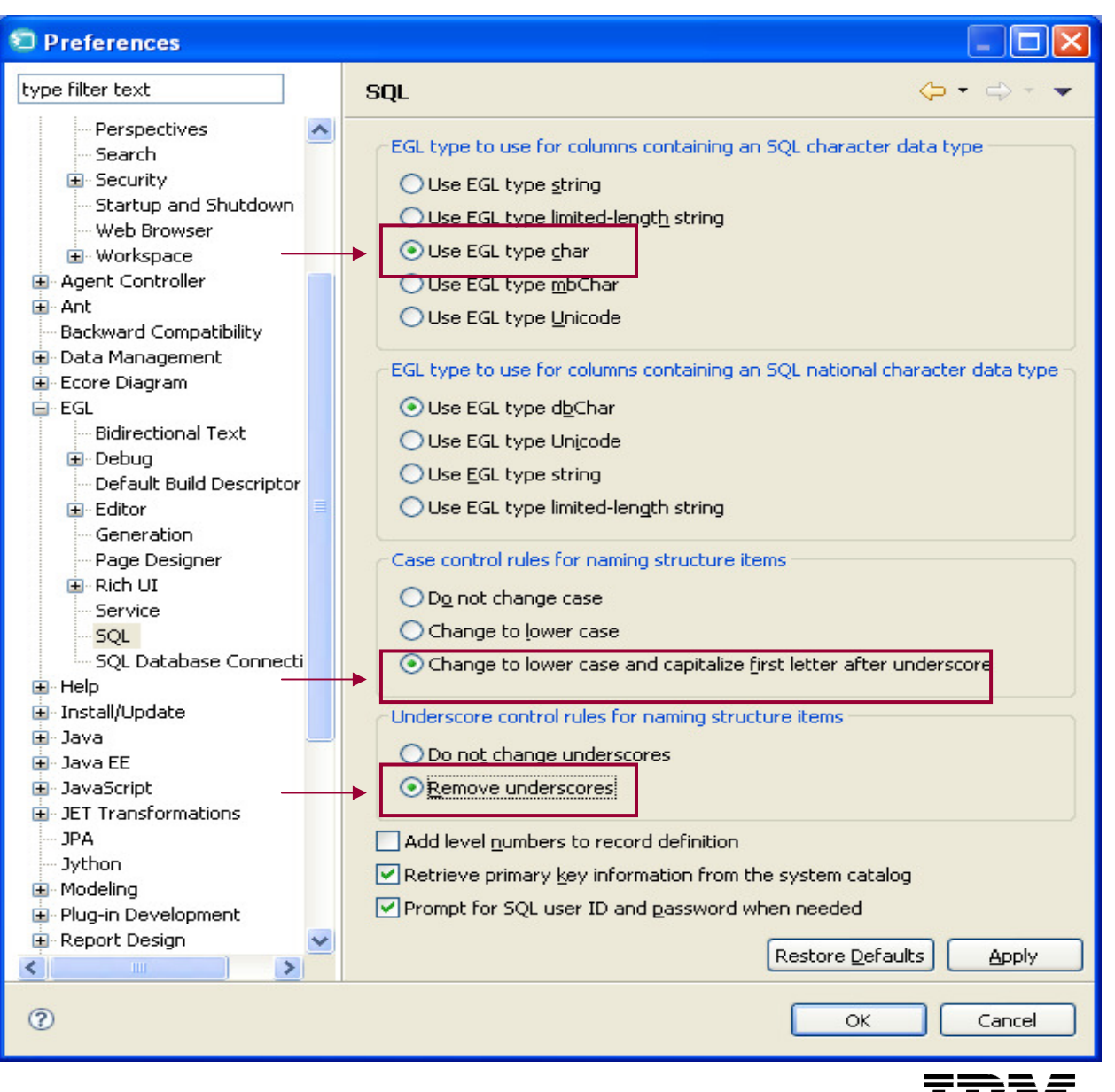

#### Workspace Preferences Lab – EGL Editor

#### **Editor Preferences**

**Part Comparent Change the editor's appearance,** ■ and how it treats and displays your source statements

# **UN-check: Annotate errors as you type check:**

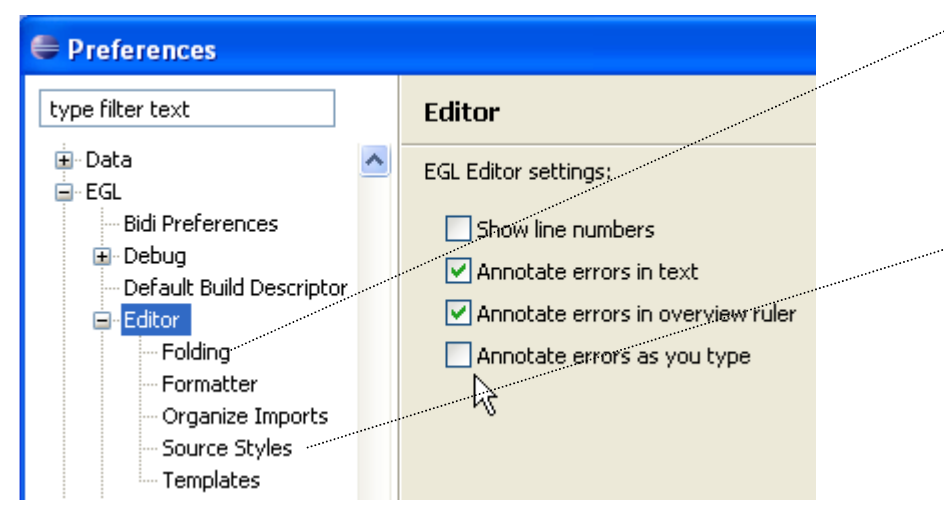

**Optionally** – feel free to try out other editor preferences

34

# **DE Click Apply**

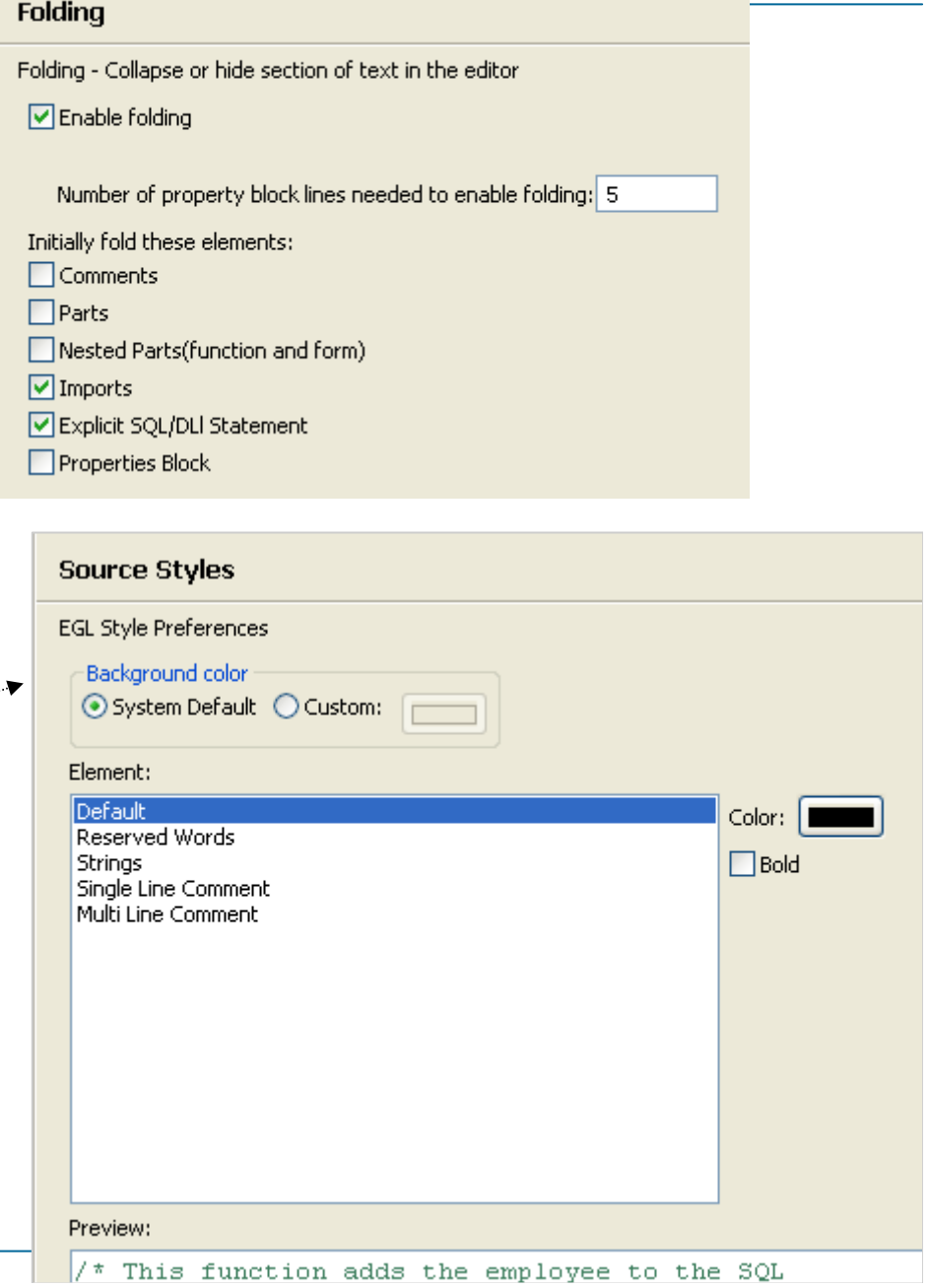

# **DPTIONAL Workspace Preferences Lab – EGL Editor Templates/Modify Defaults**

- ⊕ Besides adding new statements, you  $\mathscr{A}$  Besides adding new statements, you<br>may want to modify the existing Editor Templates:
	- Change the defaults
	- ▶ Add new Properties

# **DE Optional Workshop**<br>**Select the handle**

- Select the **handler egl-jsf**  Select the handler egl-jsf "**PageDesigner Page Code generation template with component tree access" template**
- ▶ **Click Edit…**

▶

Add the EGL handler property cancelOnPageTransition=yes,

#### ▶ **Click OK**

- **To save your edits**
- **Click OK**
	- **To save your Template preferences**

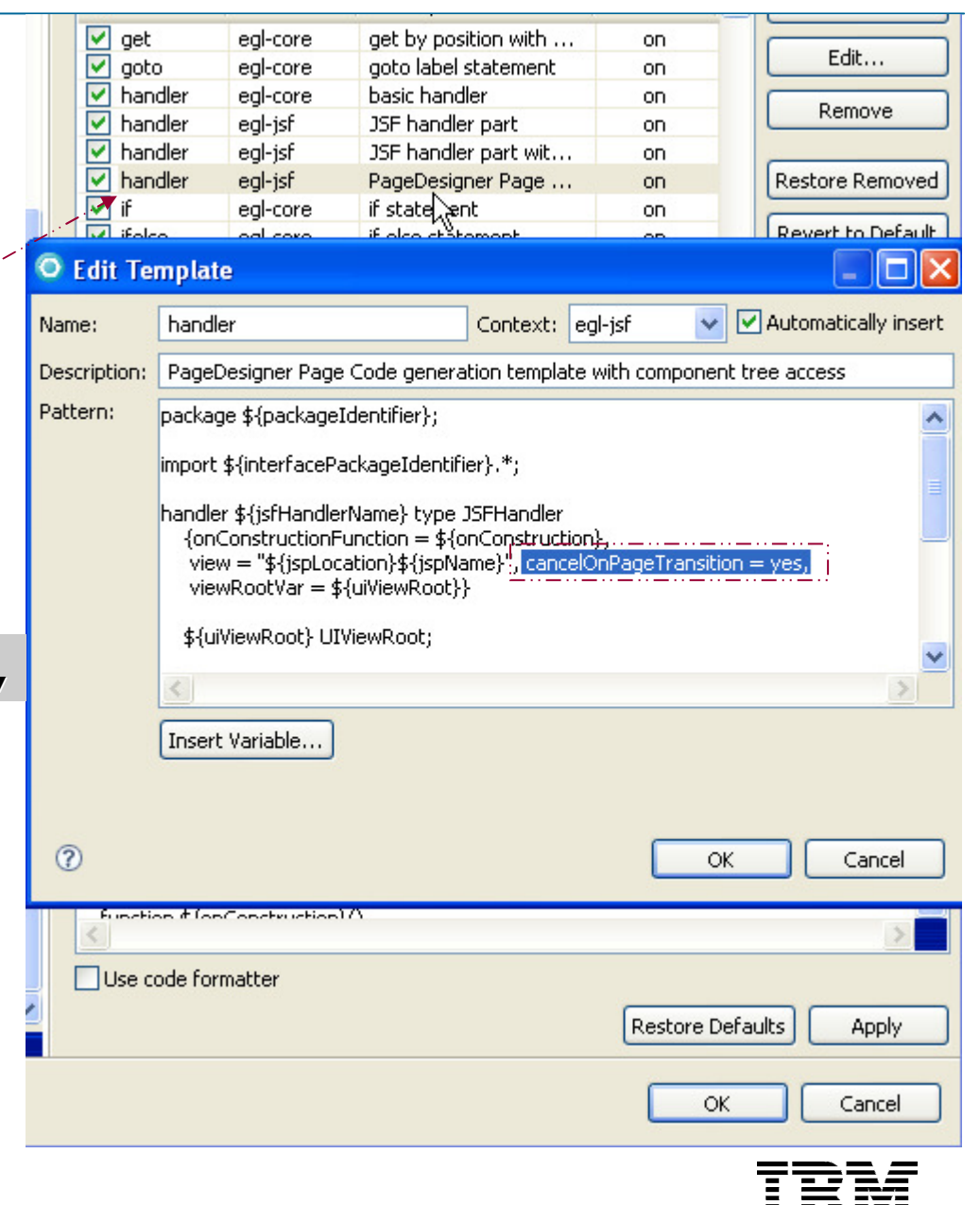

#### **Help**

- There is a robust help system with documentation and examples available in many categories:
- **Keyword search**
- **Category search**
- **Web Resources**
	- Points you to the EGL<br>forum and home page  $\blacktriangleright$ forum and home page on **DeveloperWorks**
- **Tutorials Gallery**
	- Contains additional in-the-▶ Contains additional in-the-box education samples
- **Samples Gallery**
	- Contains working, sample<br>annlications ▶ applications
- **Cheat Sheets**
	- **Contains step-by-step**<br>"how-to" instructions ▶ "how-to" instructions

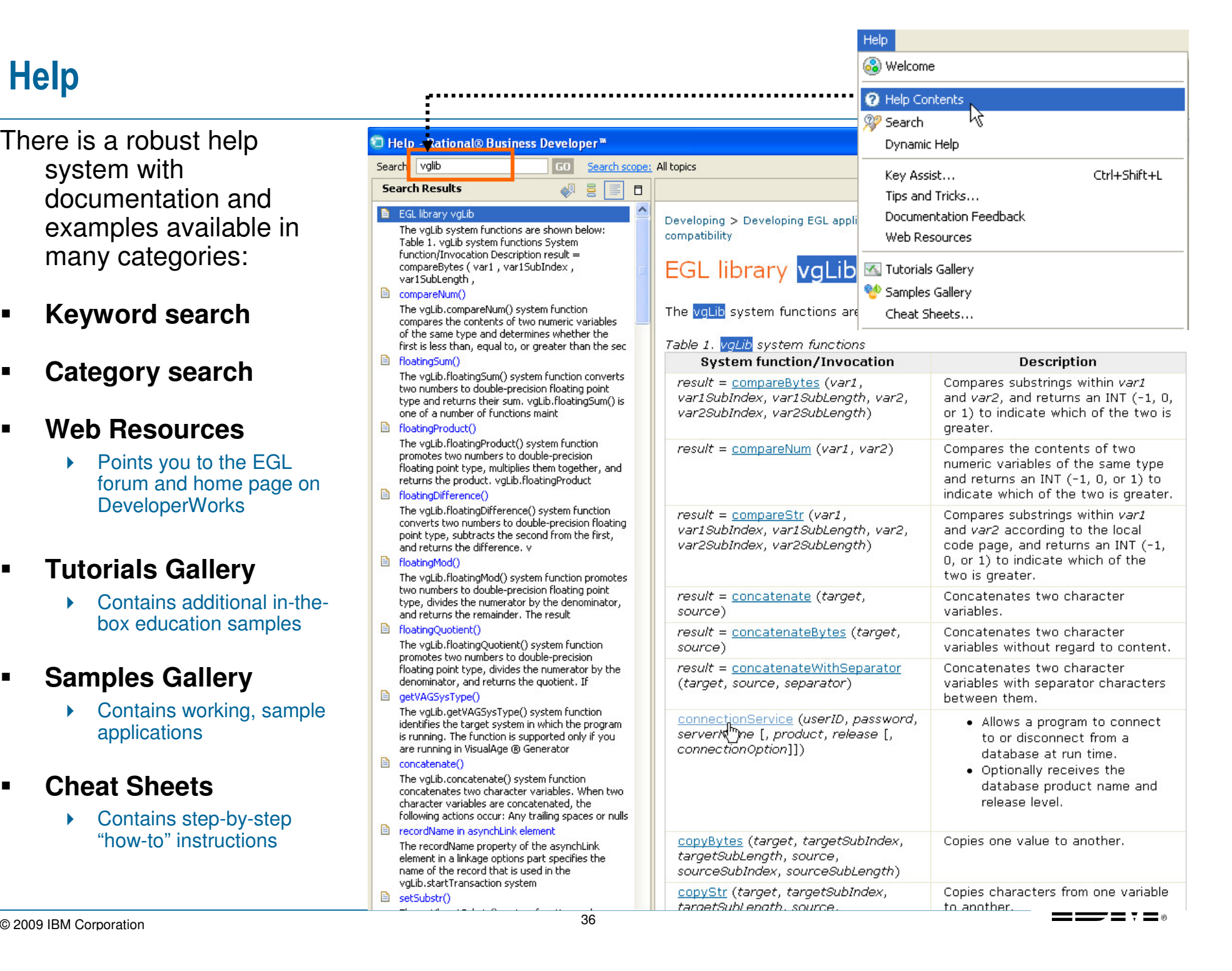
#### UNITSystem i Connections

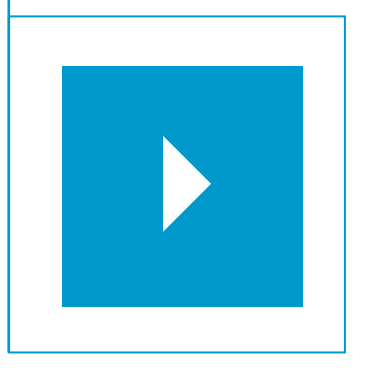

Topics:

- $\mathcal{L}_{\mathcal{A}}$ **Creating a New Project**
- $\mathcal{L}_{\mathcal{A}}$ Creating a DB2/400 Connection
- $\mathcal{L}_{\mathcal{A}}$ Defining a DB2/400 Runtime Data Source
- $\mathcal{L}_{\mathcal{A}}$ Adding JT400 Toolkit to Your Project

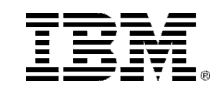

### Lab – Launch RBD and Create a New Project

- (If RBD is not already up and running)
- From the Windows start menu launch RBD
- From the initial prompt, specify or browse to and select your Workspace
- Select File  $\rightarrow$ New → Project<br>to create a new to create a new project

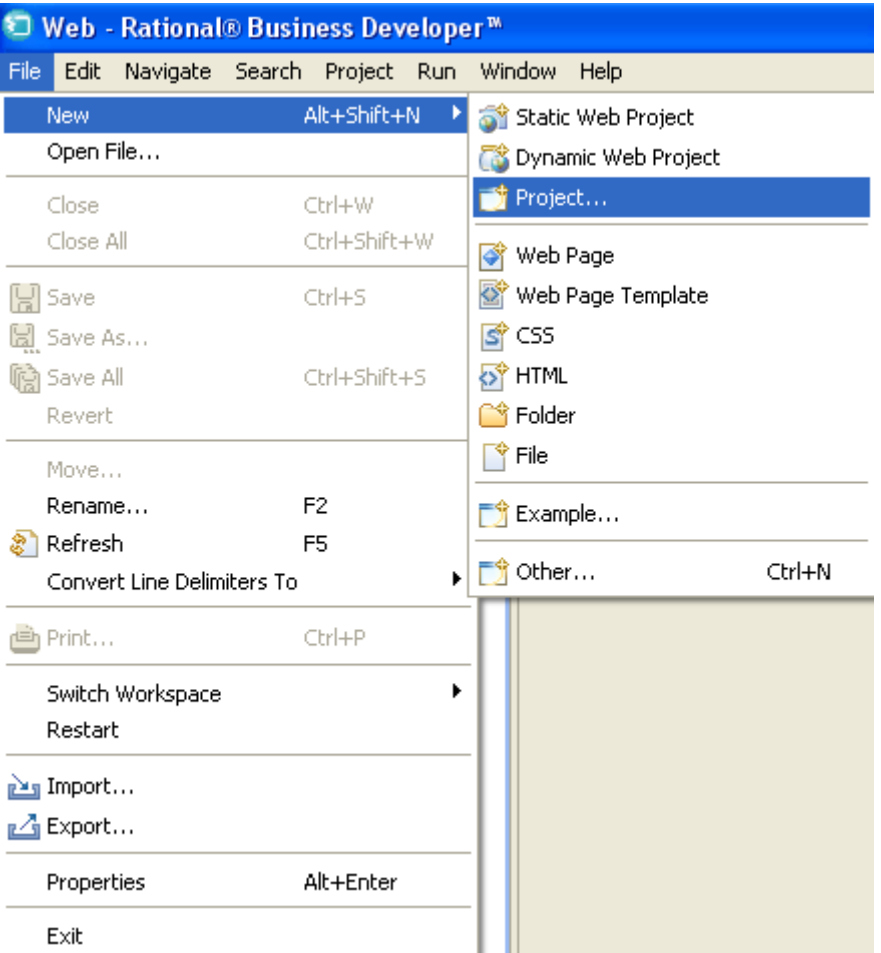

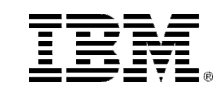

 $\blacksquare$  Expand EGL folder

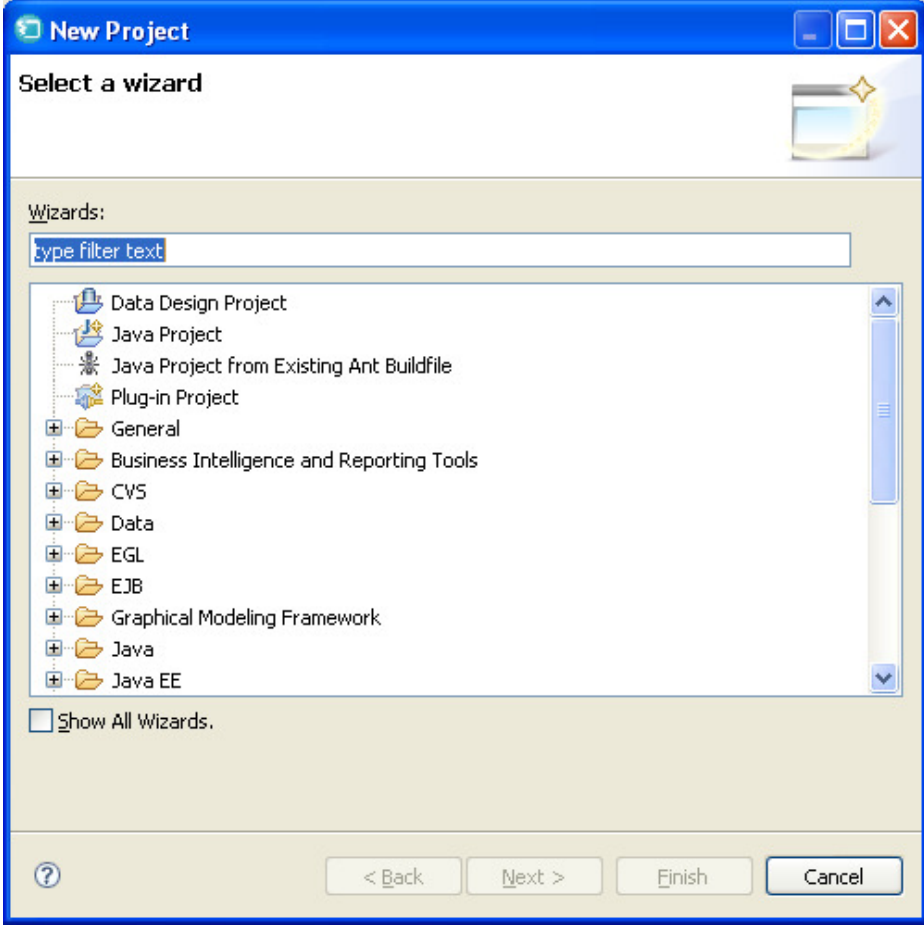

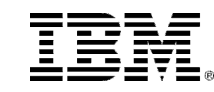

- Select "EGL Project"
- Click "Next"

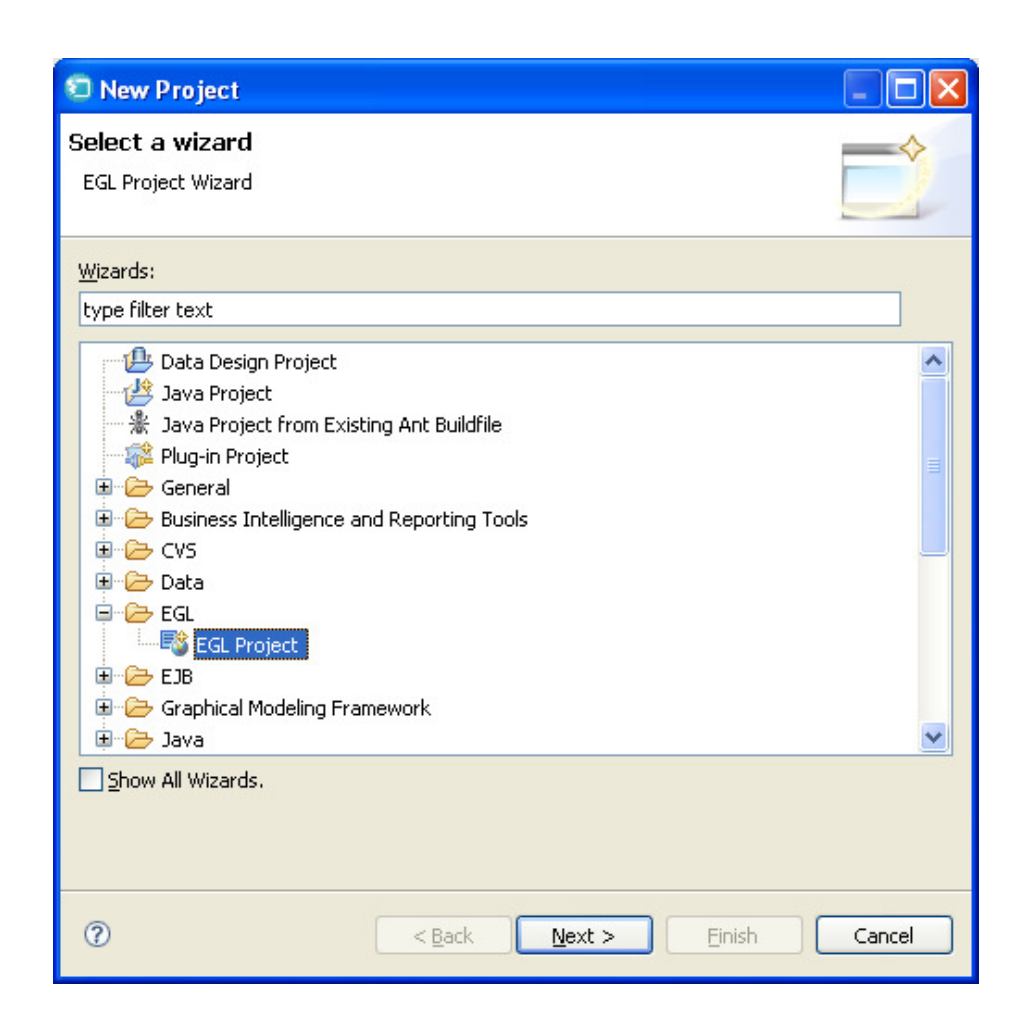

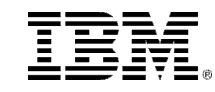

- Enter Project Name as "EGLWEB400"
- Select "Web Project" radio button
- Click "Next"

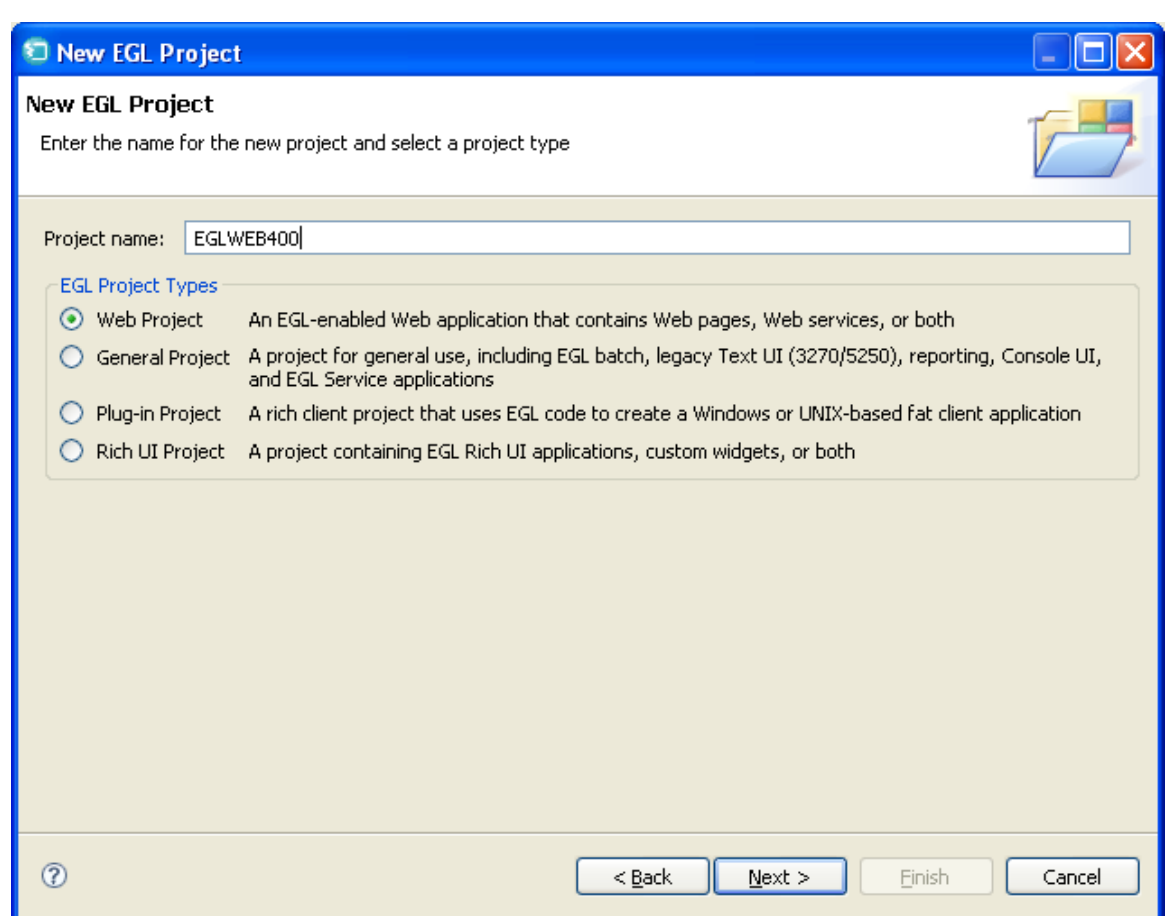

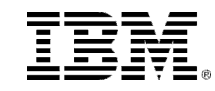

■ Click "New"

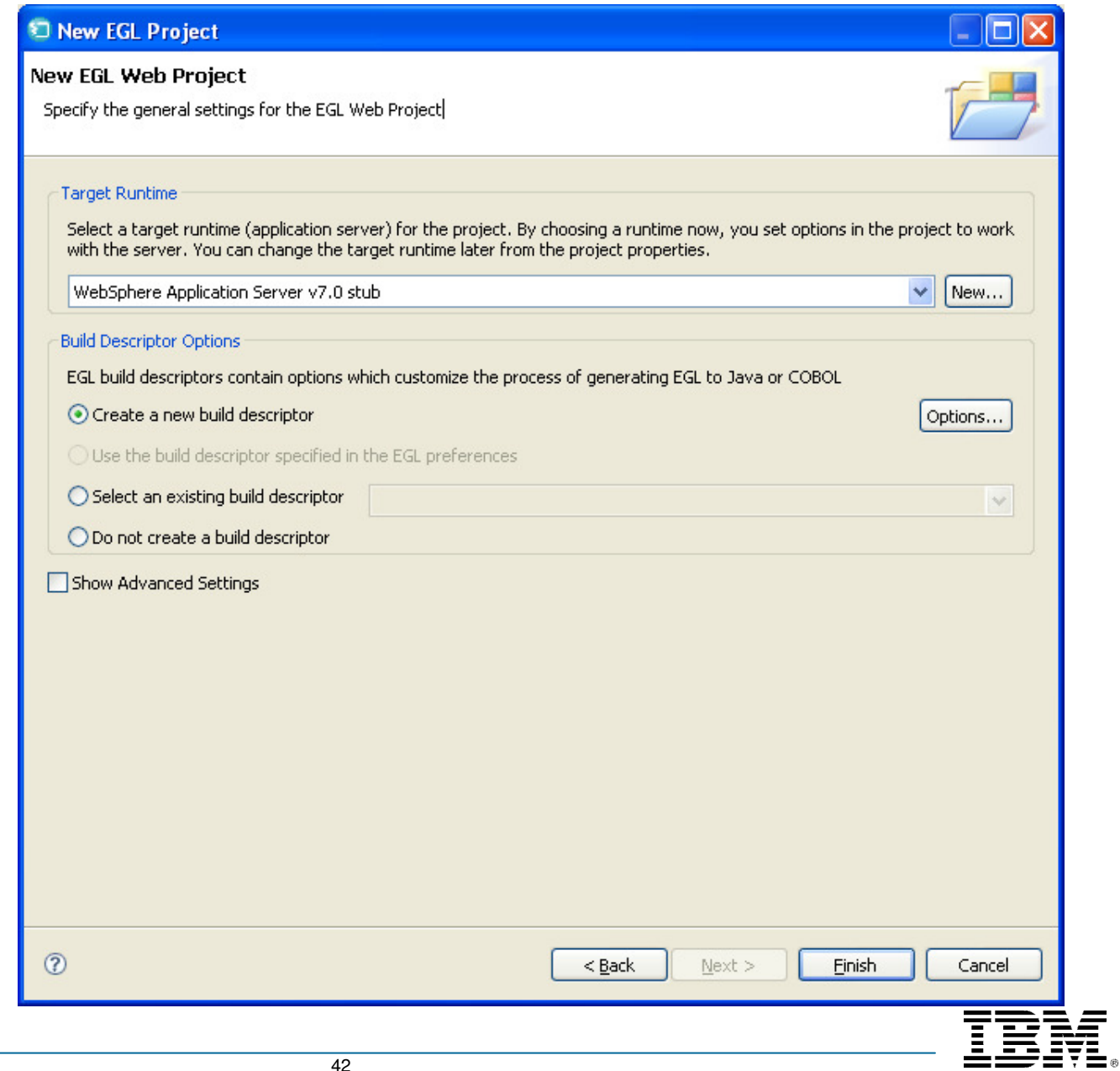

- $\blacksquare$  $\blacksquare$  Expand "Apache" folder
- Select "Apache Tomcat v5.5"
- Click "Next"

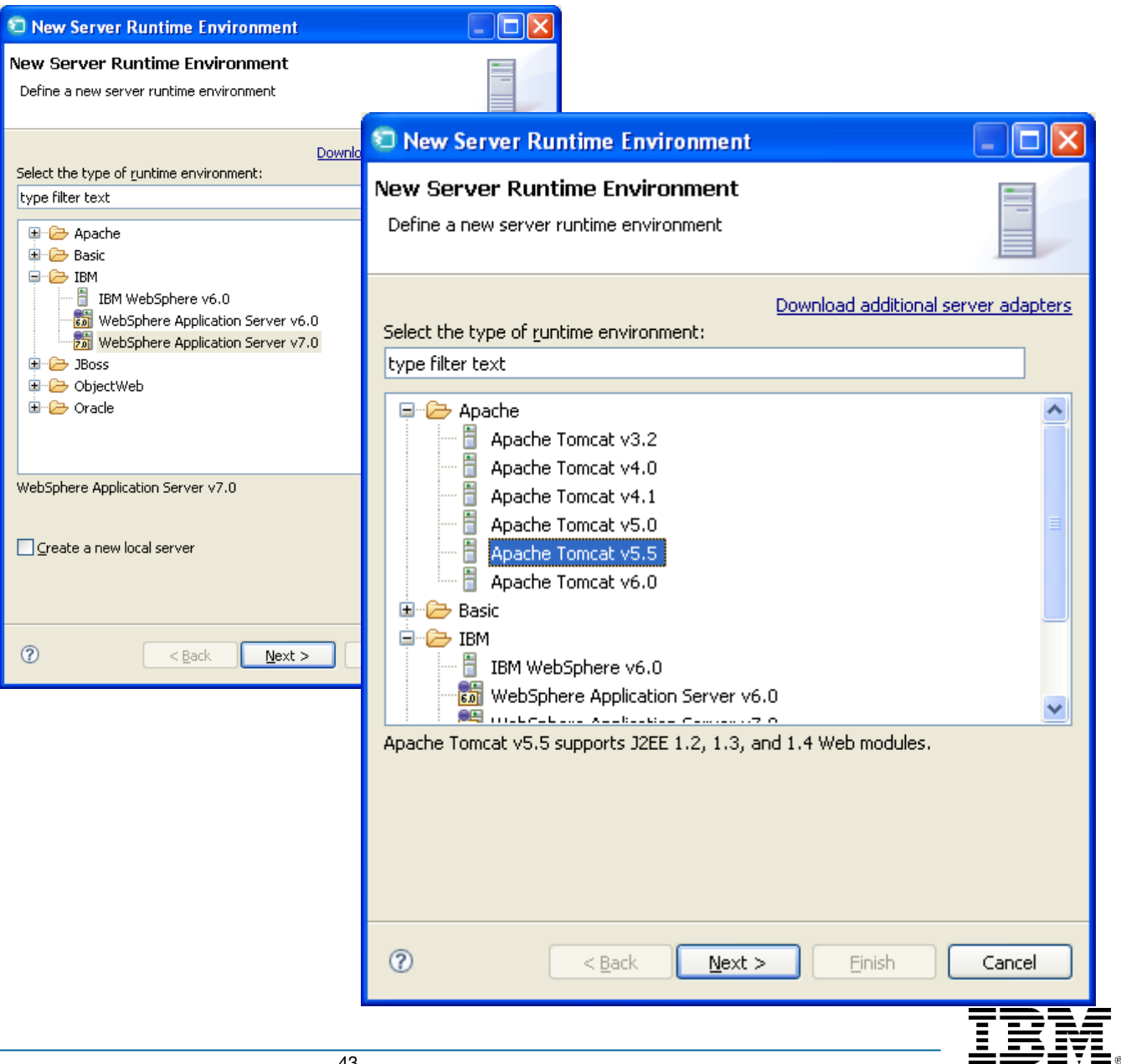

- Click "Browse"
- Open "Program Files" folder
- Open "Apache **Software**  Foundation"folder
- Select "Tomcat 5.5"
- Click "OK"

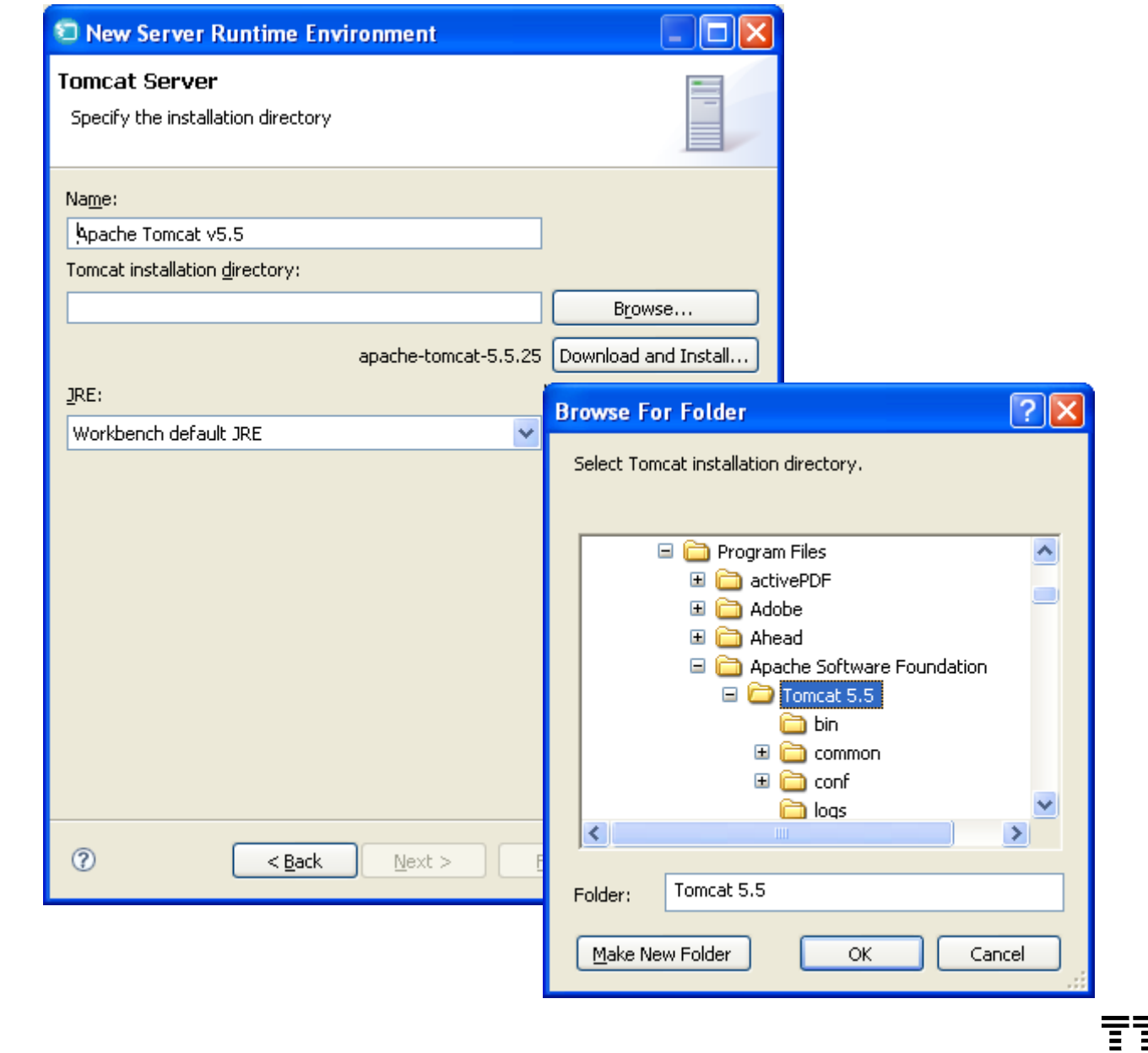

■ Click "Finish"

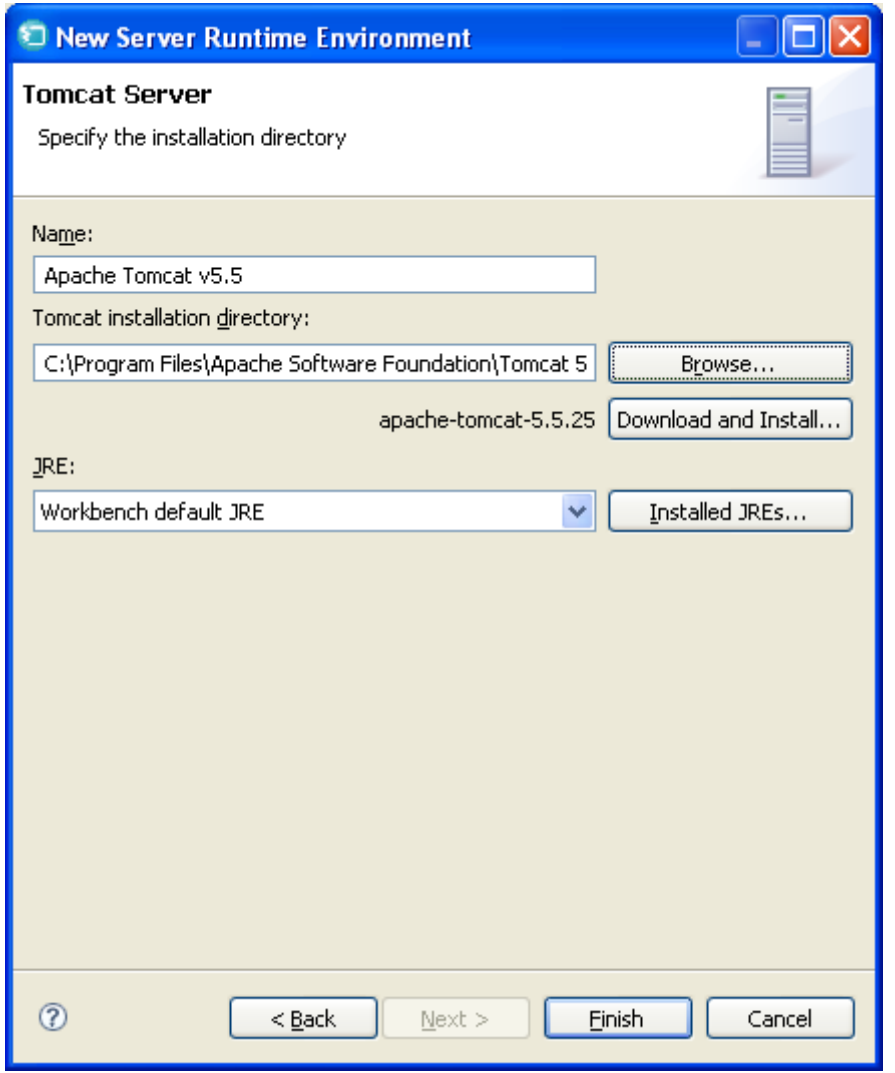

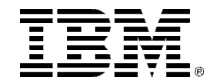

- Select "Apache Tomcat v5.5" as the Target Runtime
- Click "Finish"

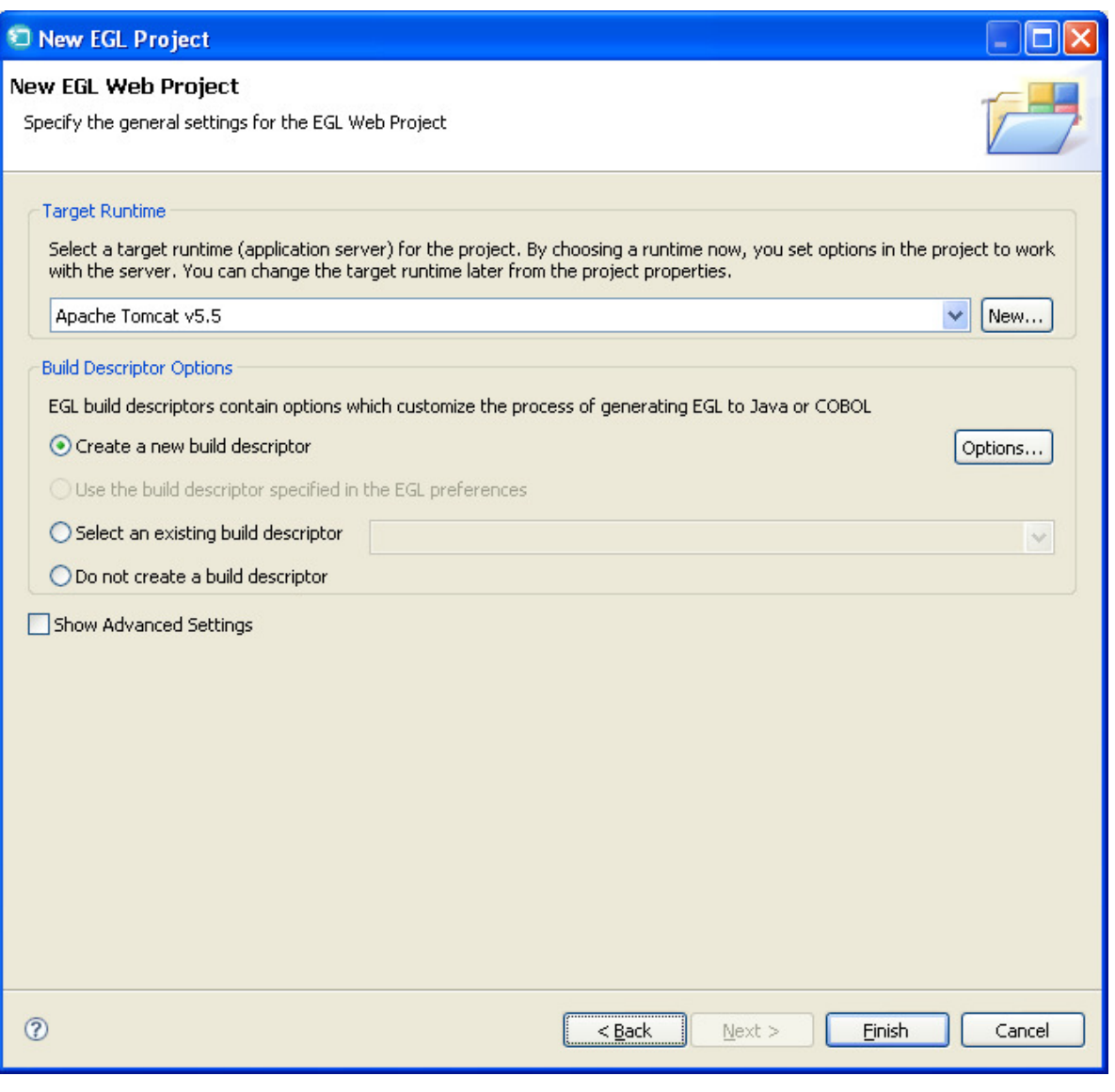

Same Web - Technology Quickstarts - Rational® Business Developer<sup>®</sup>

- File Edit Navigate Search Project Run Window Help ■ Your EGLWEB400 project is created
- Close "Technology Quickstart" tab

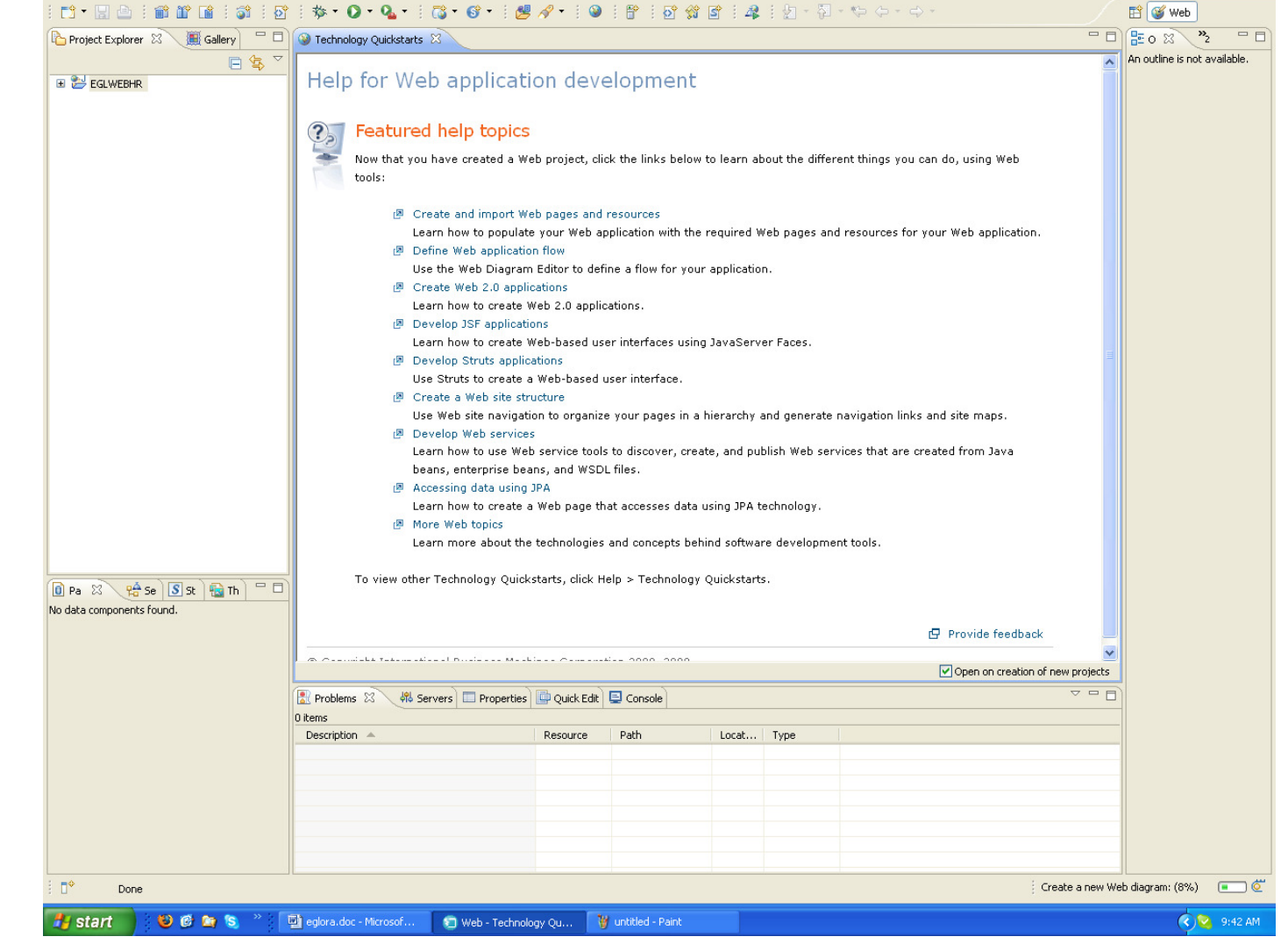

EN English (United States) **12** 2

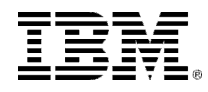

**Fielx** 

#### UNITSystem i Connections

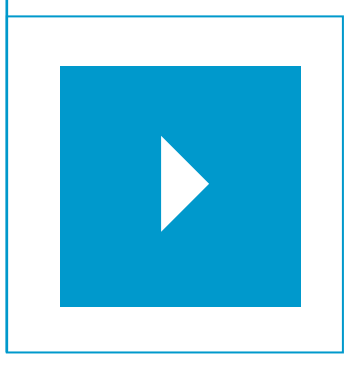

Topics:

- $\mathcal{L}_{\mathcal{A}}$ Creating a New Project
- $\blacksquare$ **Creating a DB2/400 Connection**
- $\overline{\phantom{a}}$ Defining a DB2/400 Runtime Data Source
- $\mathcal{L}_{\mathcal{A}}$ Adding JT400 Toolkit to Your Project

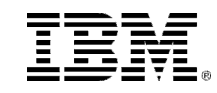

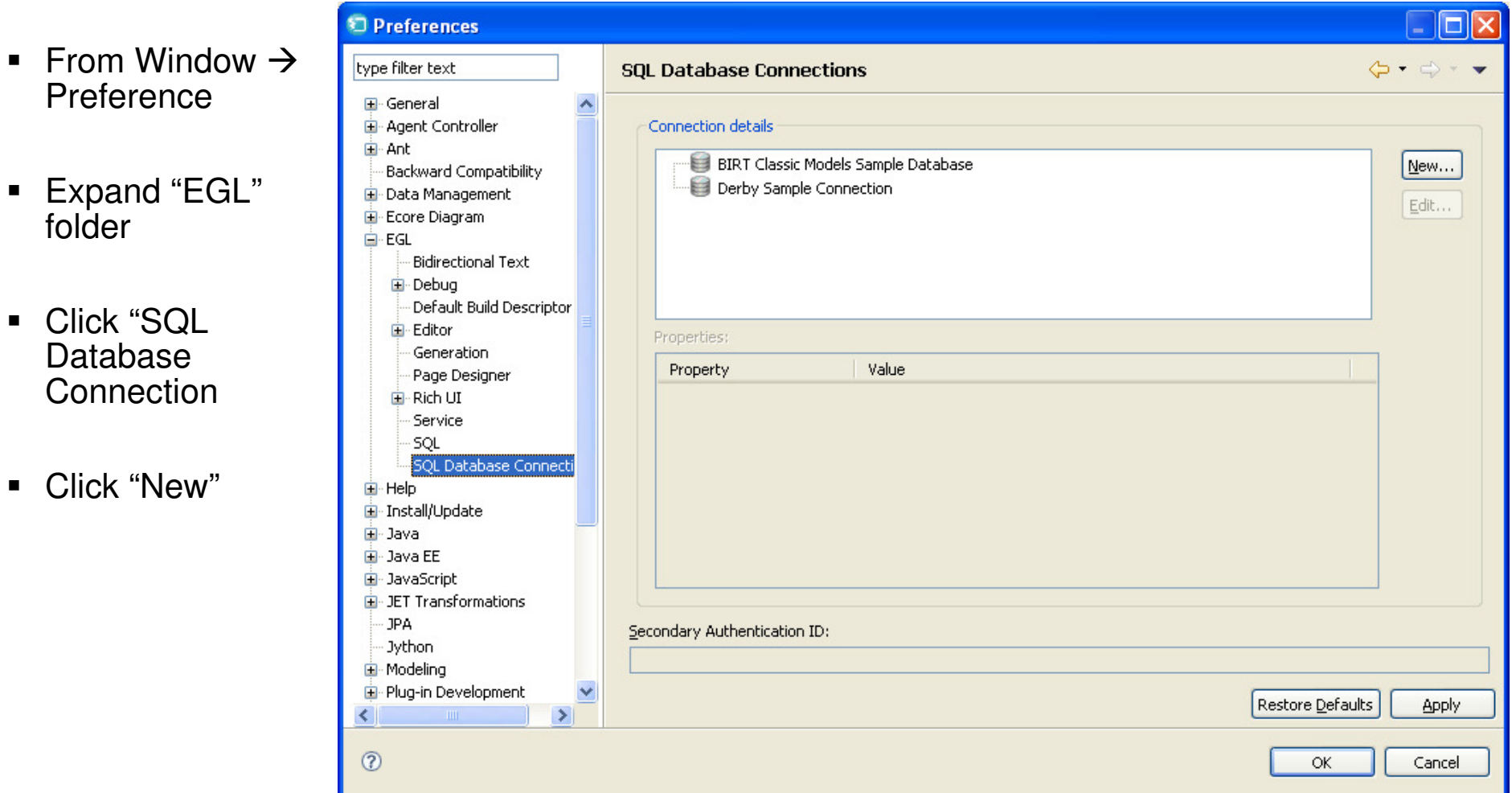

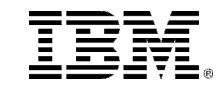

- ▉ Select a database manager: DB2 for i5/OS
- $\blacksquare$  JDBC driver: AS/400 toolbox for Java Default
- $\blacksquare$  Host: iseries.demos.ibm.com
- User name: egl4rpg
- Password: egl4you
- Check "Save password"
- Click "Test Connection"
- Click OK

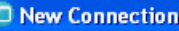

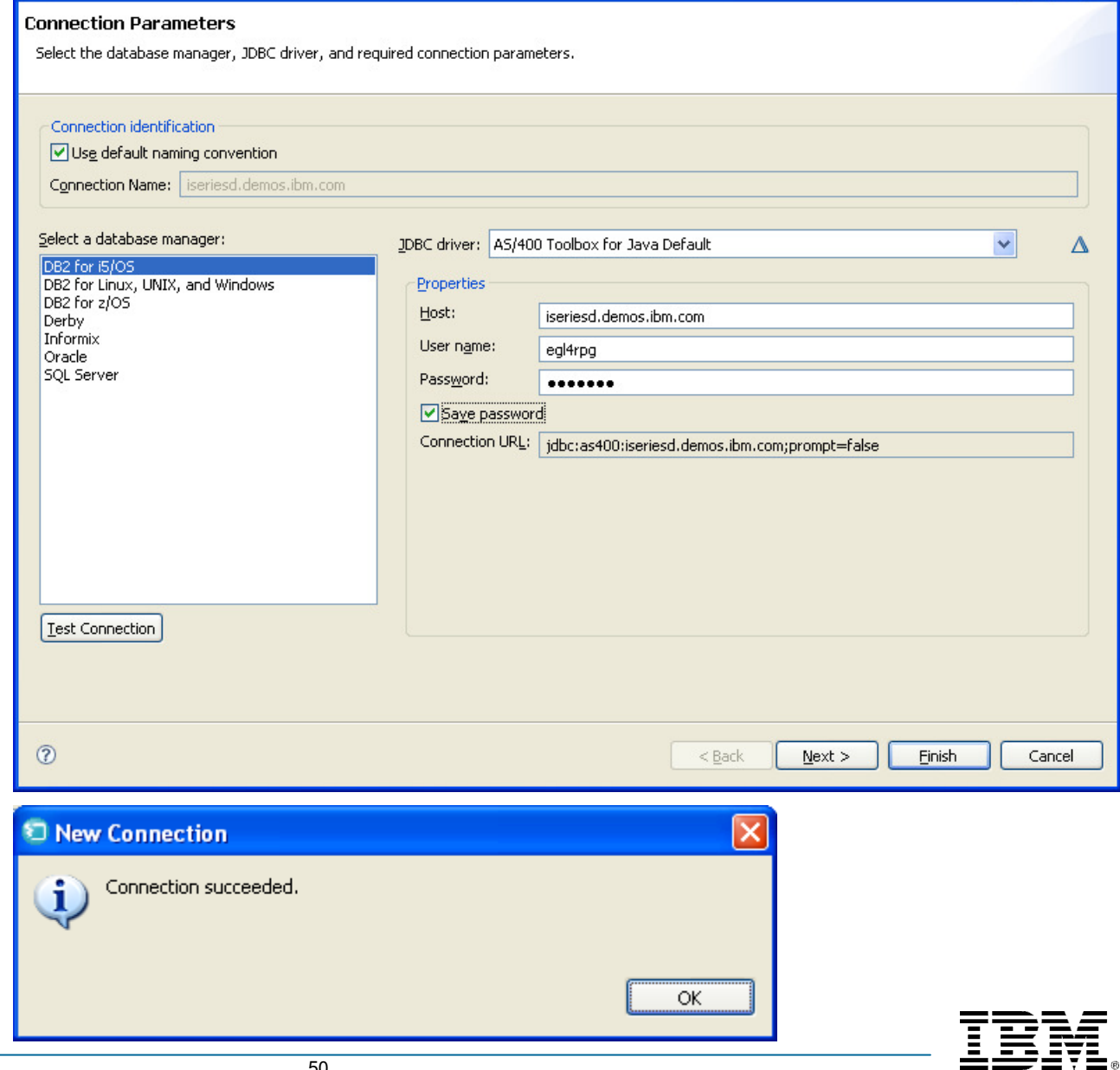

 $\Box$ olx

- **Un**-check "Disable Filter"
- Click "Selection"
- Scroll down and check  $\overline{S}$ "EGLLABV7XX" library
- Click "Finish"

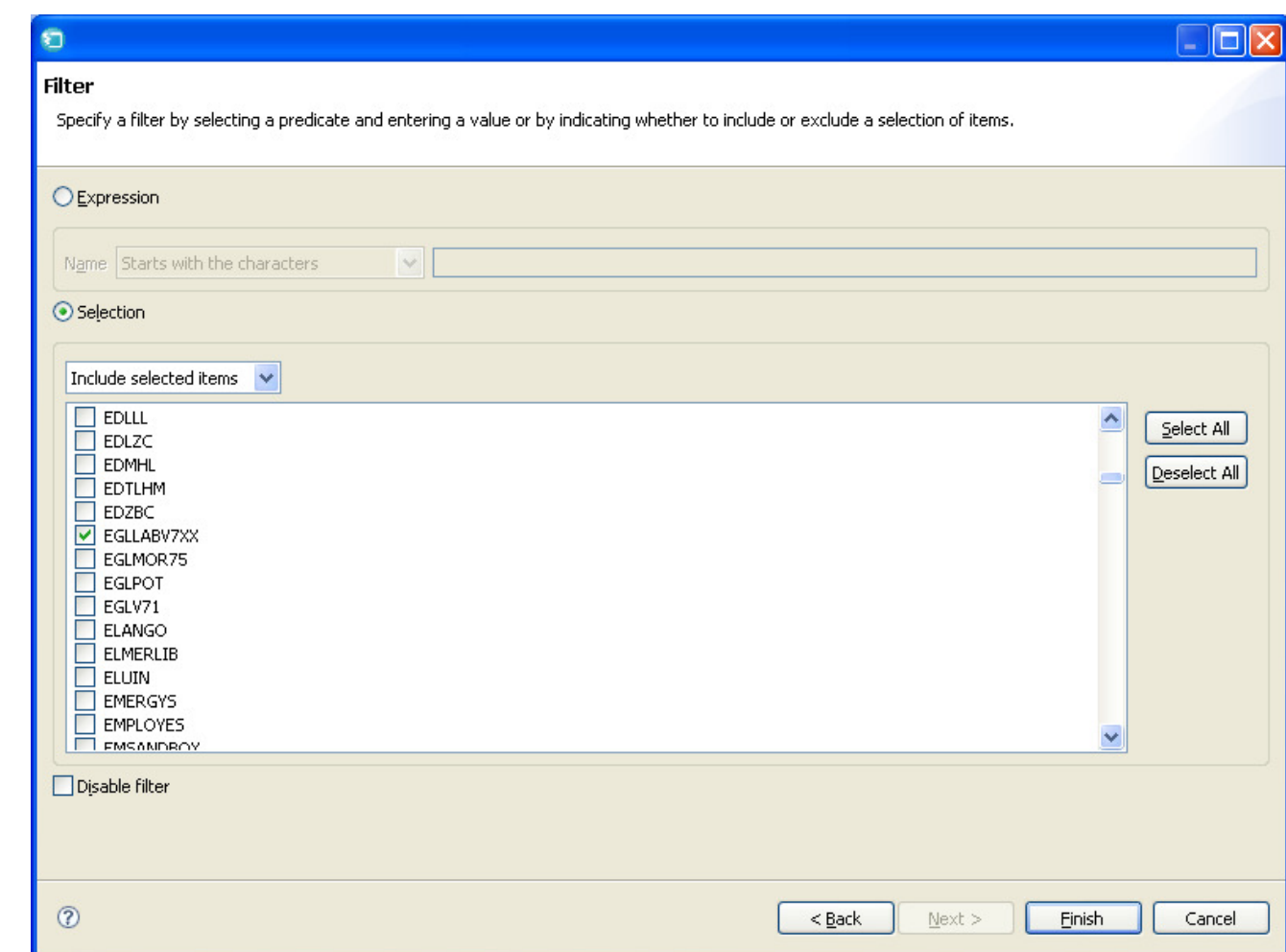

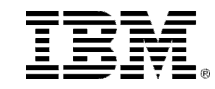

- Click "Apply"
- Click OK

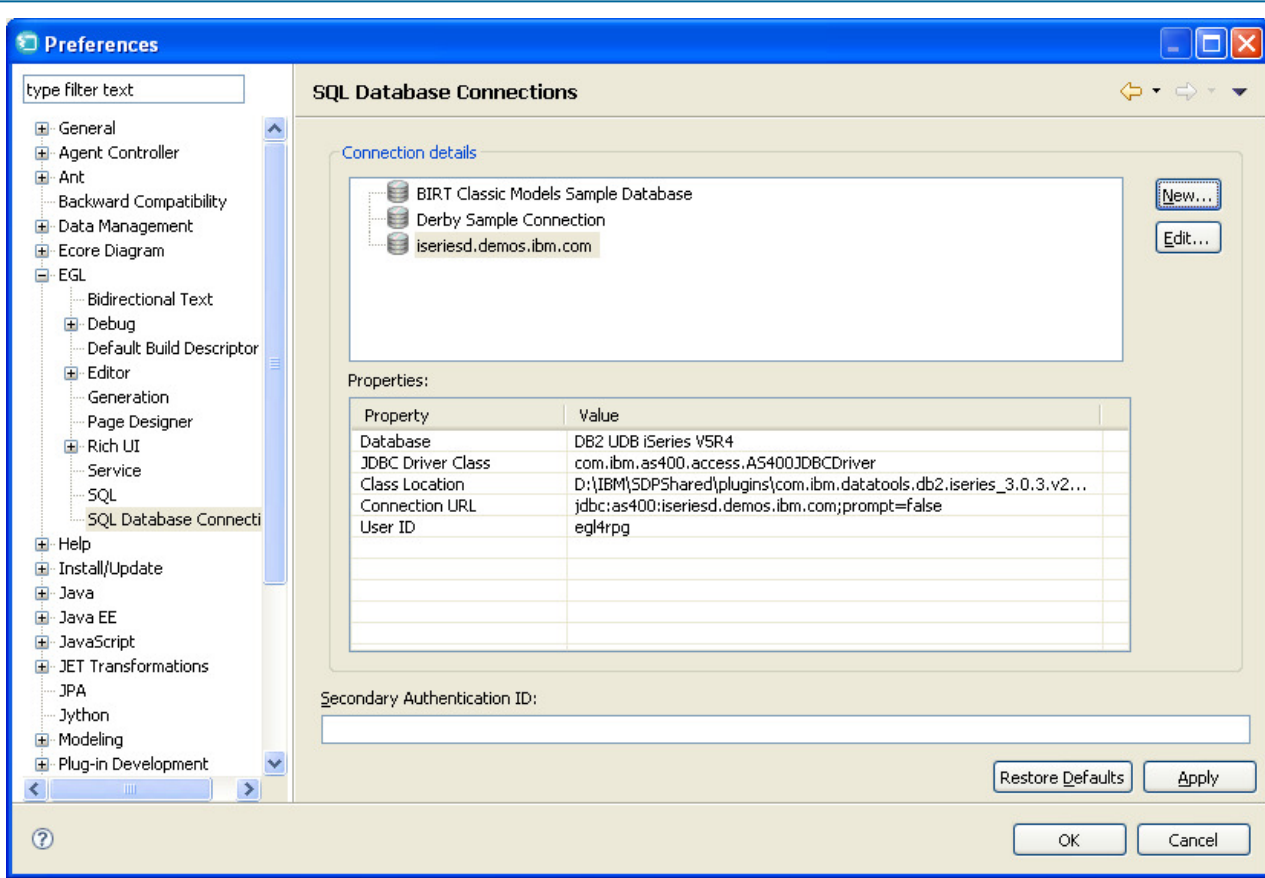

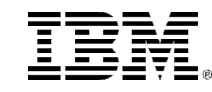

#### UNITSystem i Connections

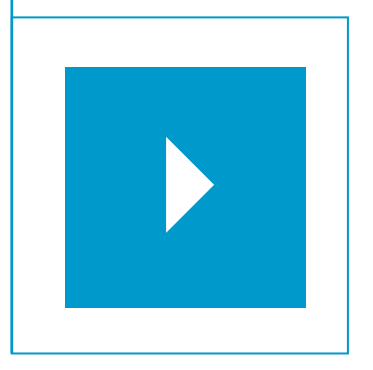

Topics:

- $\mathcal{L}_{\mathcal{A}}$ Creating a New Project
- $\blacksquare$ Creating a DB2/400 Connection
- $\blacksquare$ **Defining a DB2/400 Runtime Data Source**
- $\mathcal{L}_{\mathcal{A}}$ Adding JT400 Toolkit to Your Project

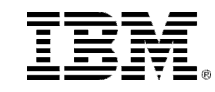

- Right-click over EGLWEB400 project and select **Properties**
- Click EGL Runtime Data Source

I<br>O No o

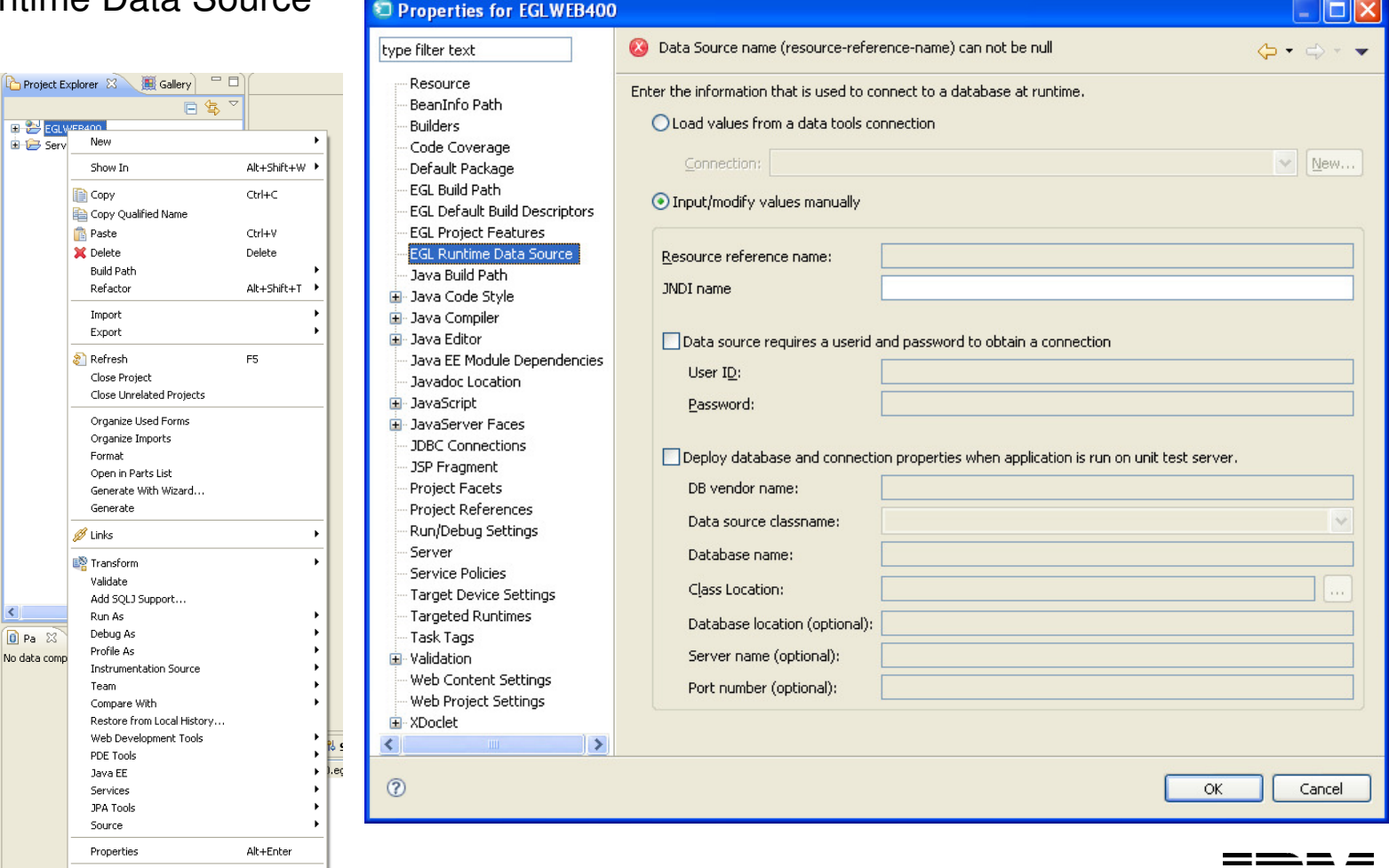

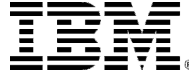

- Click "Load values from a data tools connection
- $\blacksquare$  Select iseriesd.demos.ibm.com from the pull down-list
- Click input/modify values manually
- ▉ Change the JNDI name to "jdbc/i5"
- Click OK

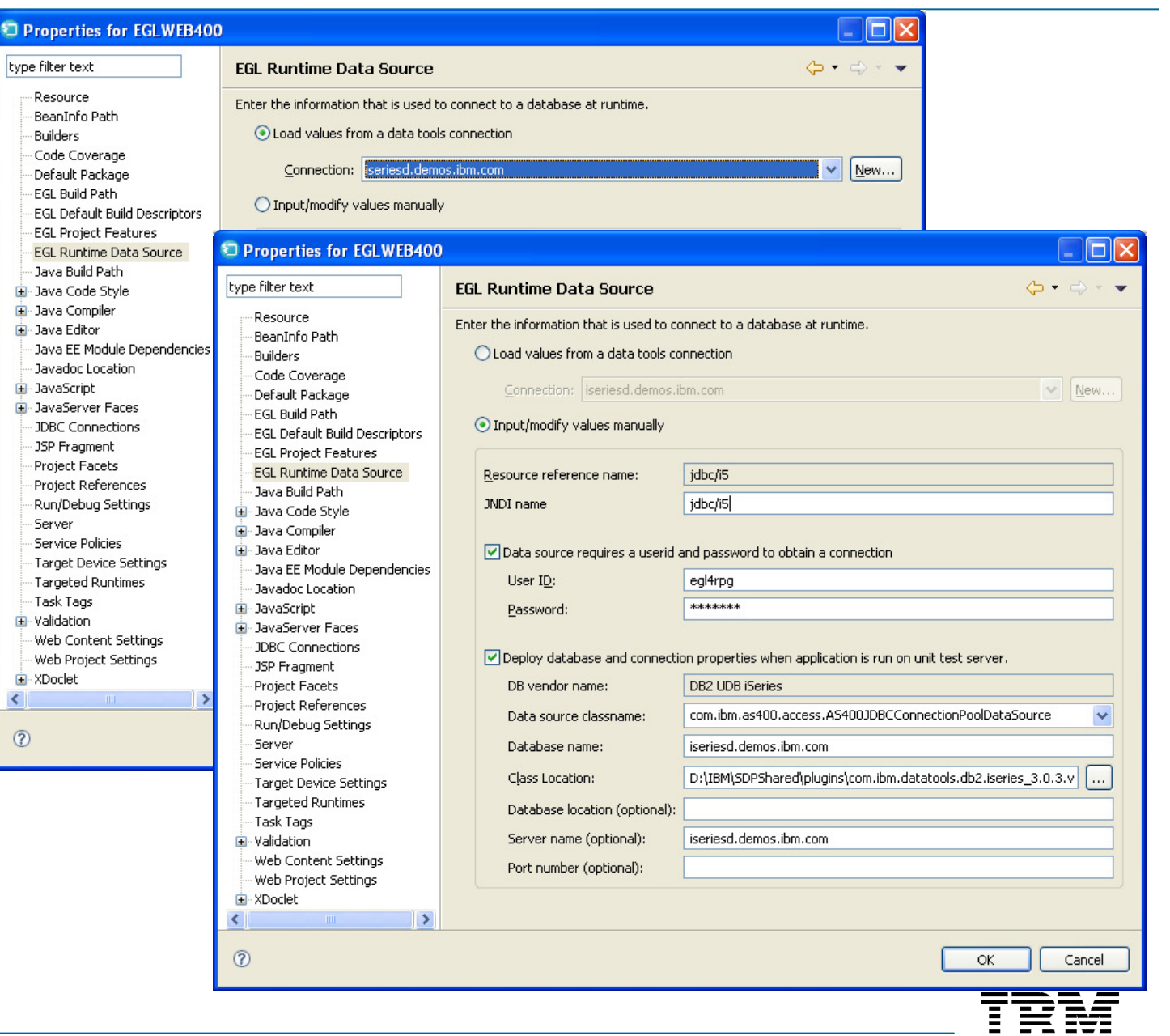

- Click "Load values from a data tools connection
- Select iseriesd.demos.ibm.comfrom the pull down-list
- **Click input/modify values** manually
- Change the JNDI name to "jdbc/i5"
- Click OK
- **Democratical Click "Yes" on Update** build option?

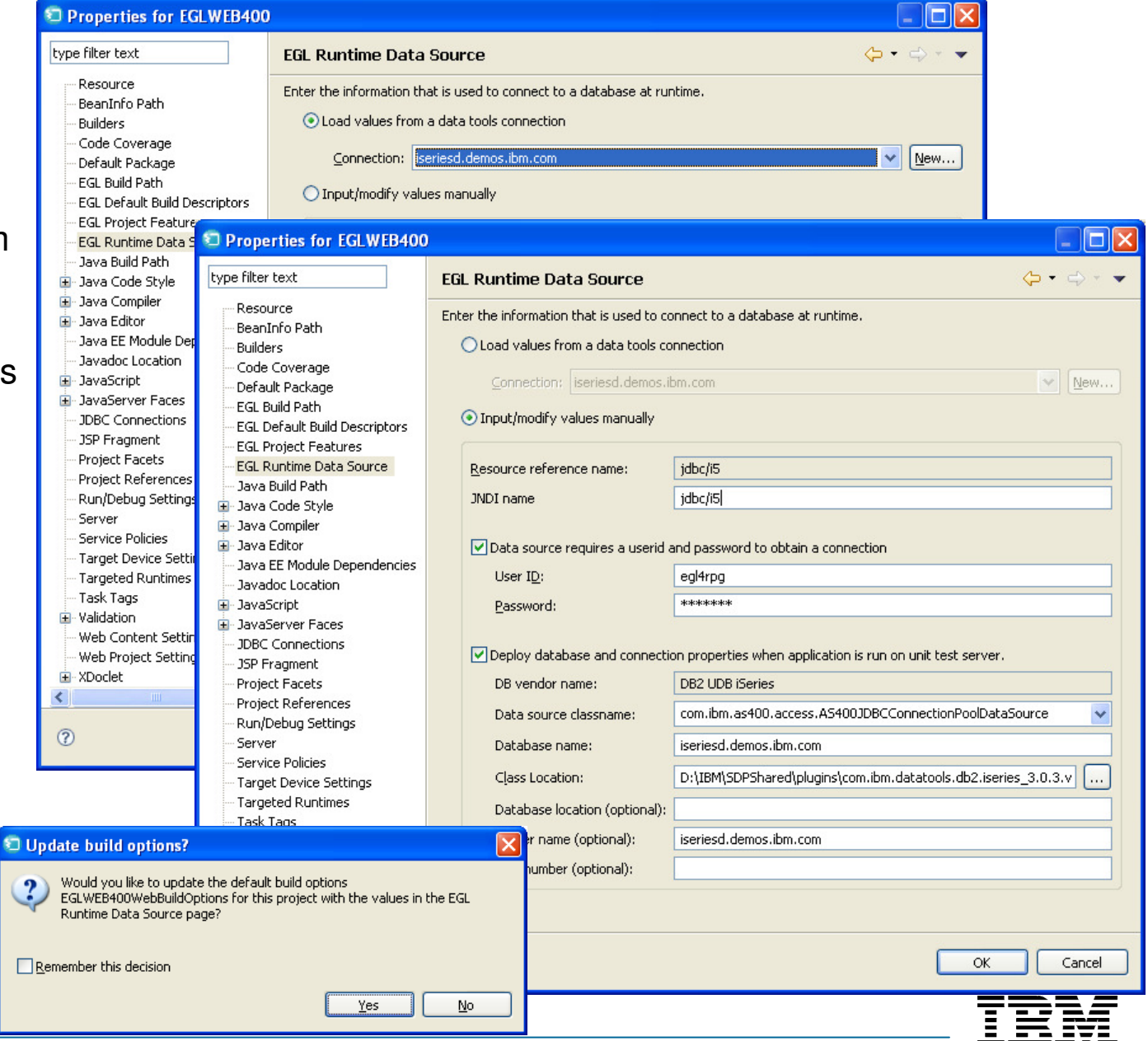

- Copy context.xml from jt400 folder
- ▉ Paste it to EGLWEB400  $\rightarrow$  $WebContent \rightarrow META-INF$  folder
- The context.xml file is an optional file which contains a <Context> tag (Context Fragment) for a single Tomcat web application. This can be used to define certain behaviours for your application, JNDI resources and other settings.
- The context.xml file was introduced in Tomcat 5, to remove Context settings from the server.xml file.
- The Context Fragment can be embedded in server.xml, placed in the <CATALINA>/conf folder, or placed inside each application in the META-INF folder in a file called context.xml. The META-INF method is preferred as this means changes to the context don't require Tomcat to be restarted. You can restart your application by modifying web.xmlwhen automatic reloading is active, or reloading manually with the Tomcat Manager.
- Your context.xml file should be installed in the META-INF folder of your application, as META-INF/context.xml.
- Switching to the use of a context.xml file removes all dependencies from server.xml, making the application much more portable and easier to deploy.

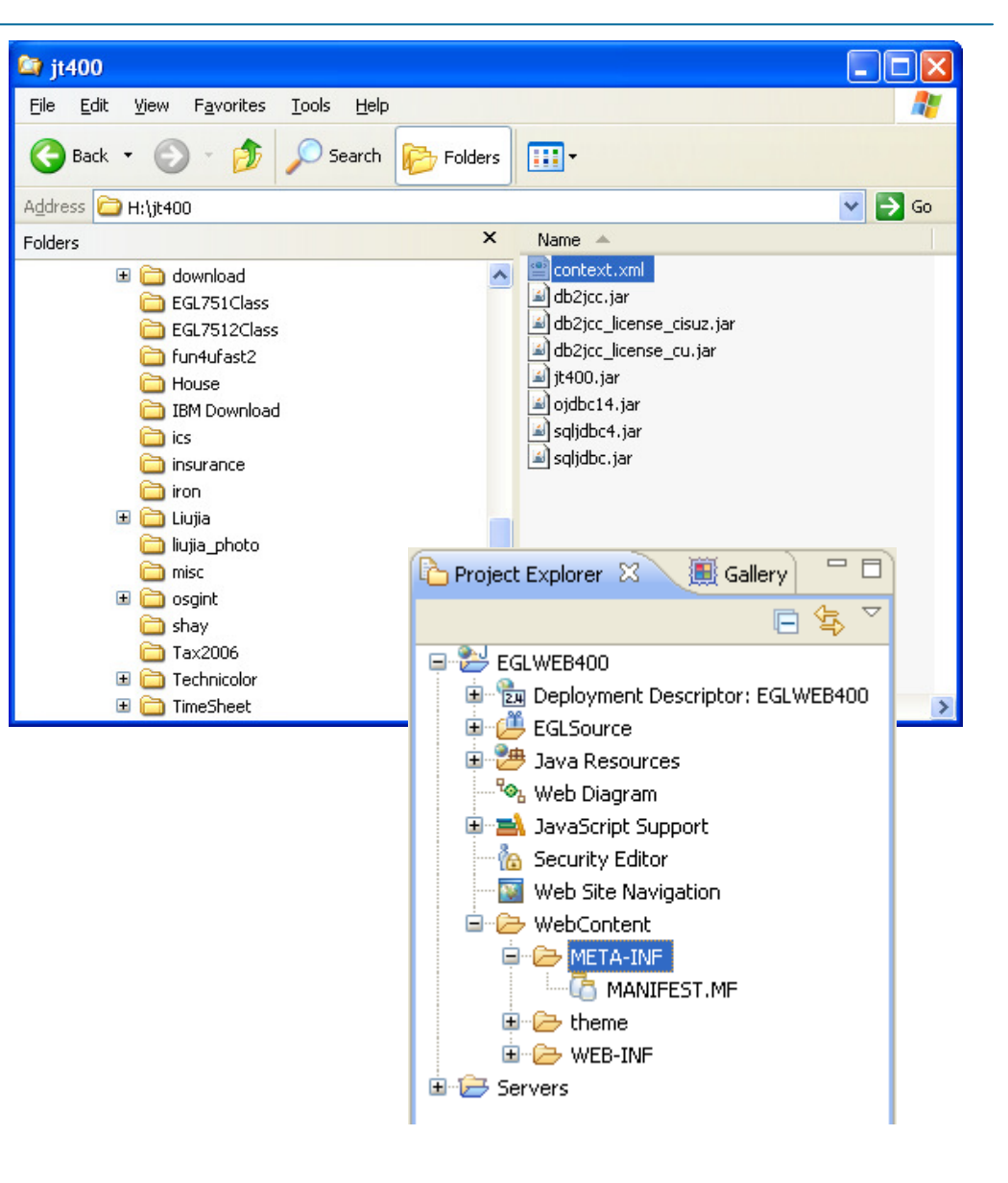

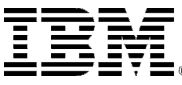

#### UNITSystem i Connections

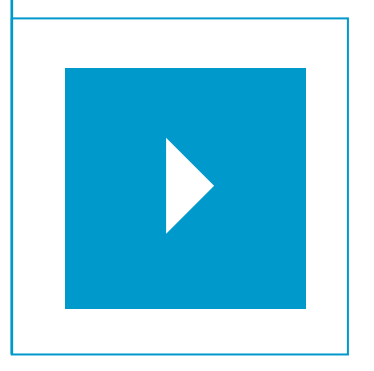

#### Topics:

- $\mathcal{L}_{\mathcal{A}}$ Creating a New Project
- $\blacksquare$ Creating a DB2/400 Connection
- $\mathcal{L}$ Defining a DB2/400 Runtime Data Source
- $\mathcal{L}_{\mathcal{A}}$ **Adding JT400 Toolkit to Your Project**

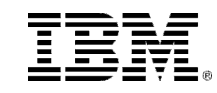

### Lab – Add JT400 Toolkit to your Project

- Access Objects (Programs, Files, Data Areas, Data Queues) on an iSeries box requires the JT400 toolkit in your build path.
- $\blacksquare$  Click "Java Build Path" on "Properties for EGLWEB400"
- Click "Libraries" tab
- $\blacksquare$ Click "Add External JARs"

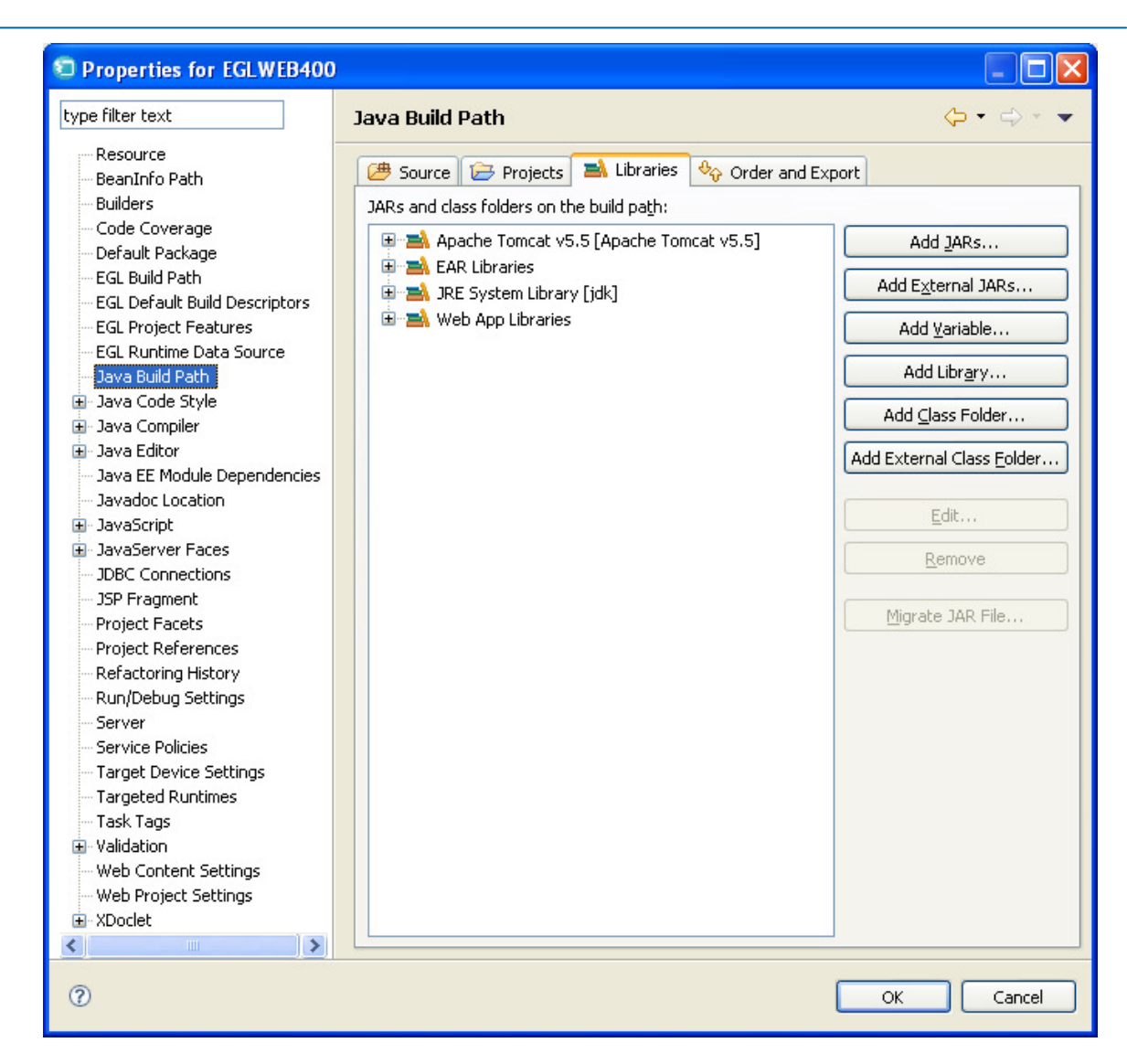

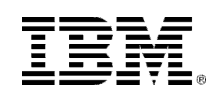

### Lab – Add JT400 Toolkit to your Project

- Click "Add External JARs"
- Open jt400 folder
- Select "db2jcc.jar" Click "Open"
- Repeat to add:
	- Db2jcc\_license\_cisuz.jar
	- Db2jcc\_license\_cu.jar<br>b H400 jor
	- Jt400.jar
- Click "OK"

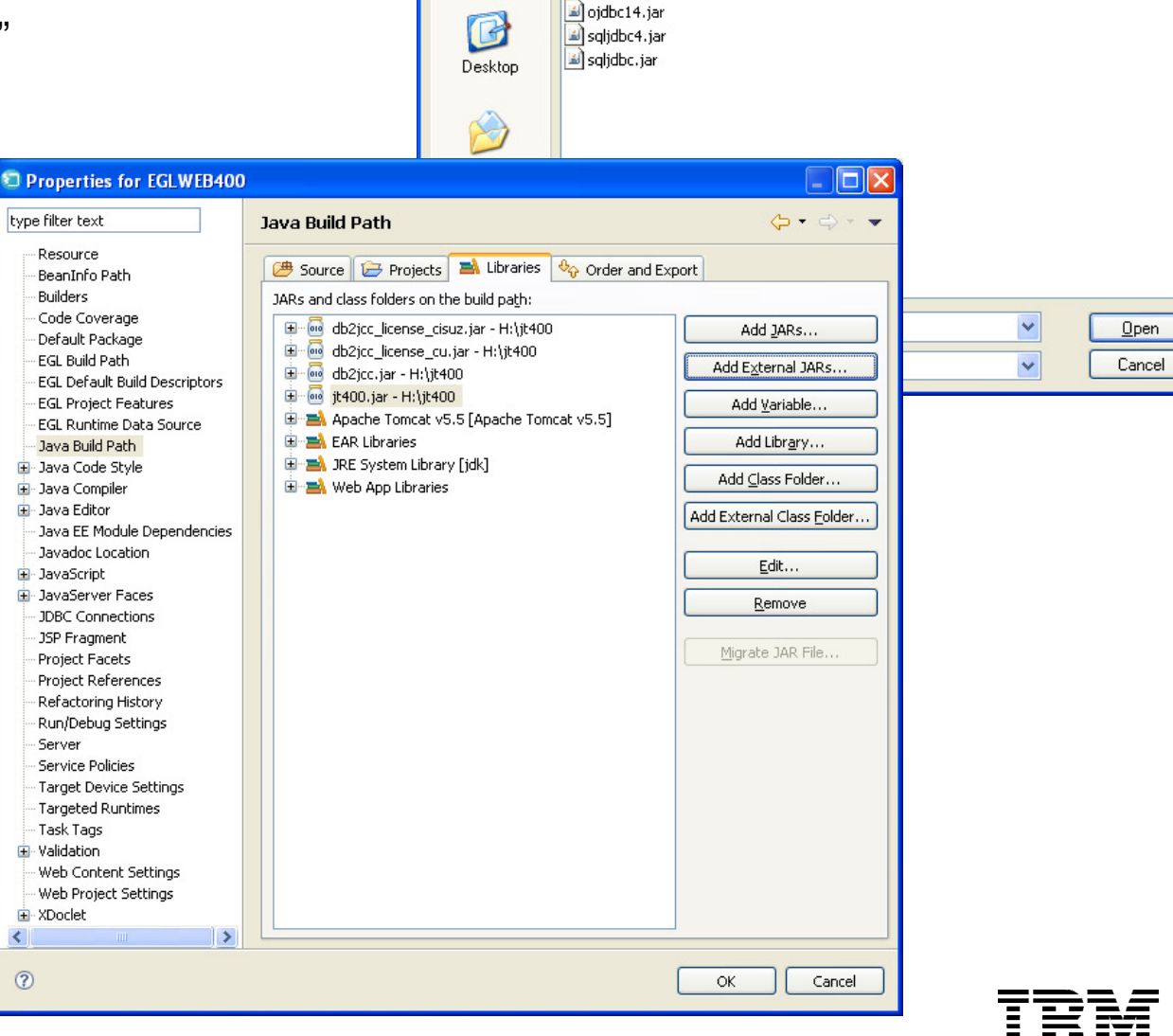

Look in: 1 it400

 $\odot$ 

My Recent Documents db2jcc.jar

it400.jar

db2jcc\_license\_cisuz.jar db2jcc\_license\_cu.jar

 $\sqrt{2\sqrt{2}}$ 

 $\nabla$  of  $P =$ 

60

### Lab – Setup Targeted Runtime

- $\blacksquare$  Click "Targeted Runtime" on "Properties for EGLWEB400"
- Check "Apache Tomcat 5.5"
- Click "Apply"
- $\blacksquare$  Click "Yes" if asked to "Update build options"
- Click "OK"

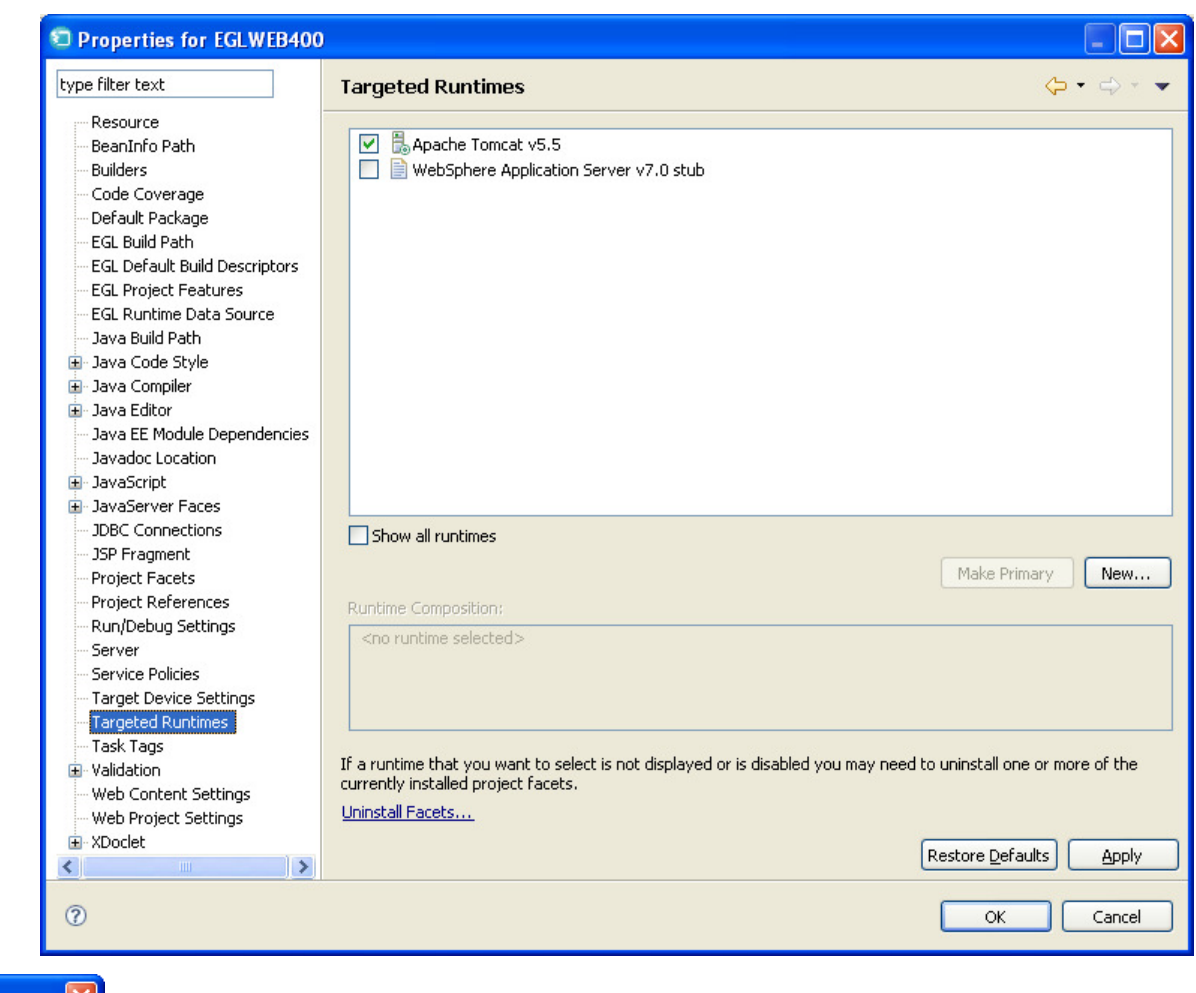

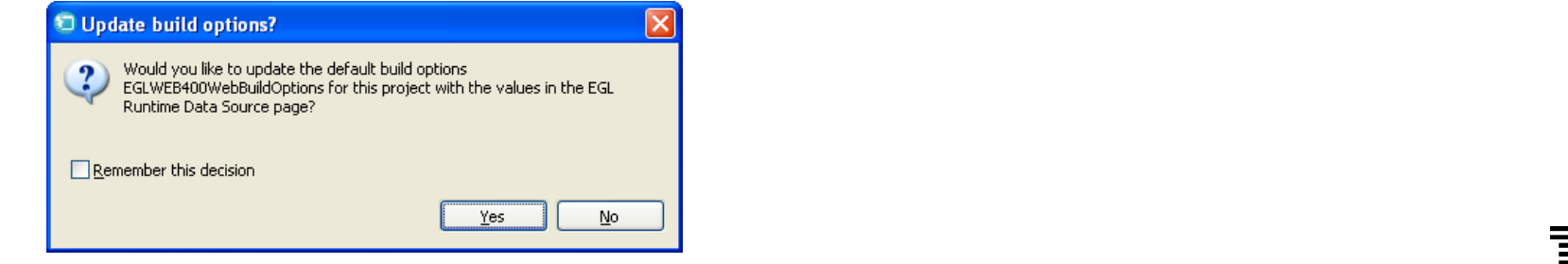

### Lab – Setup jt400.jar

- Click "Java Build Path" on "Properties for EGLWEB400"
- Click "Libraries" tab
- Click Add External JARs"

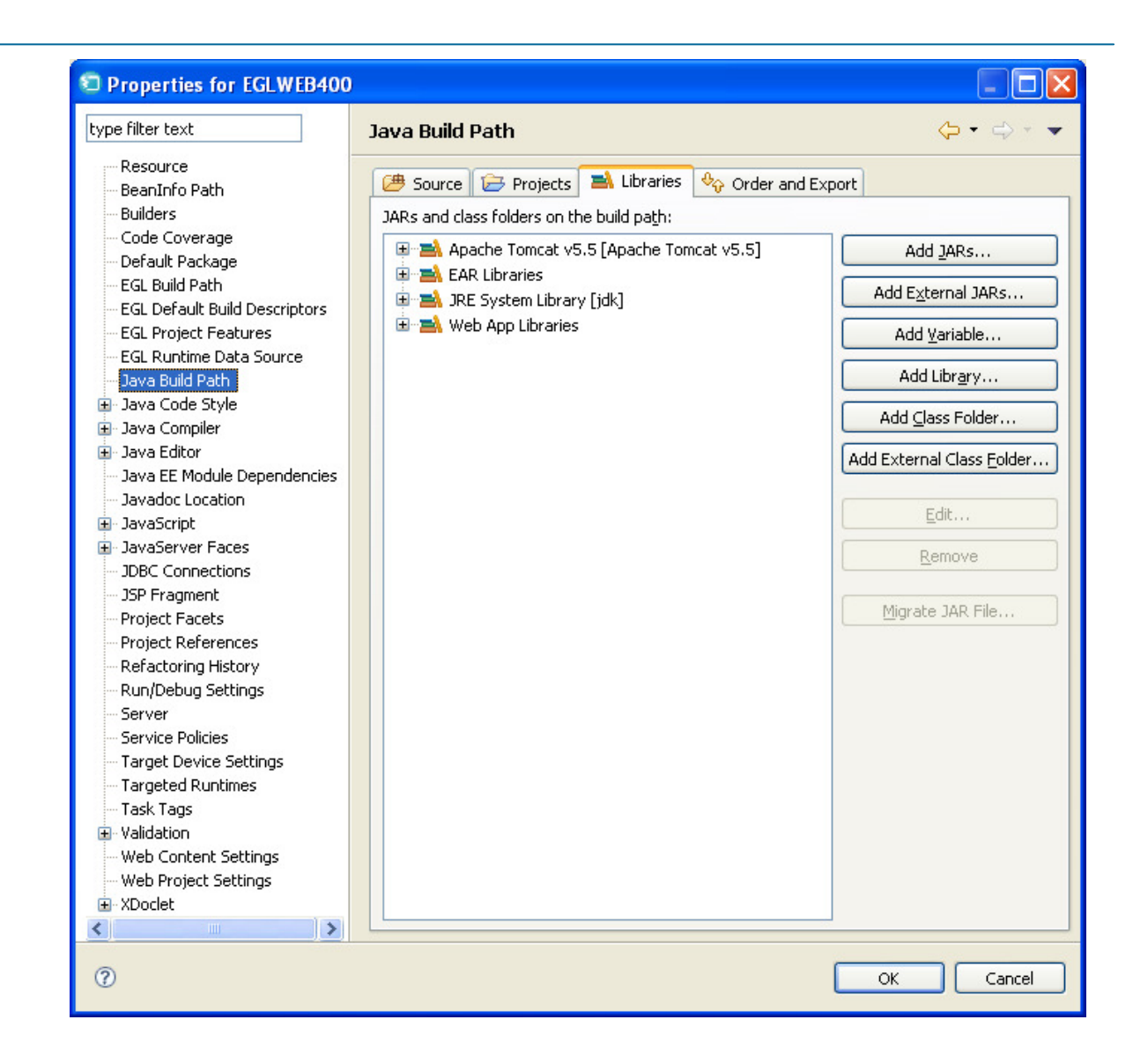

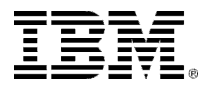

### Lab – Setup jt400.jar

- Click "Java Build Path" on "Properties for EGLWEB400"
- Click "Libraries" tab
- Click Add External JARs"

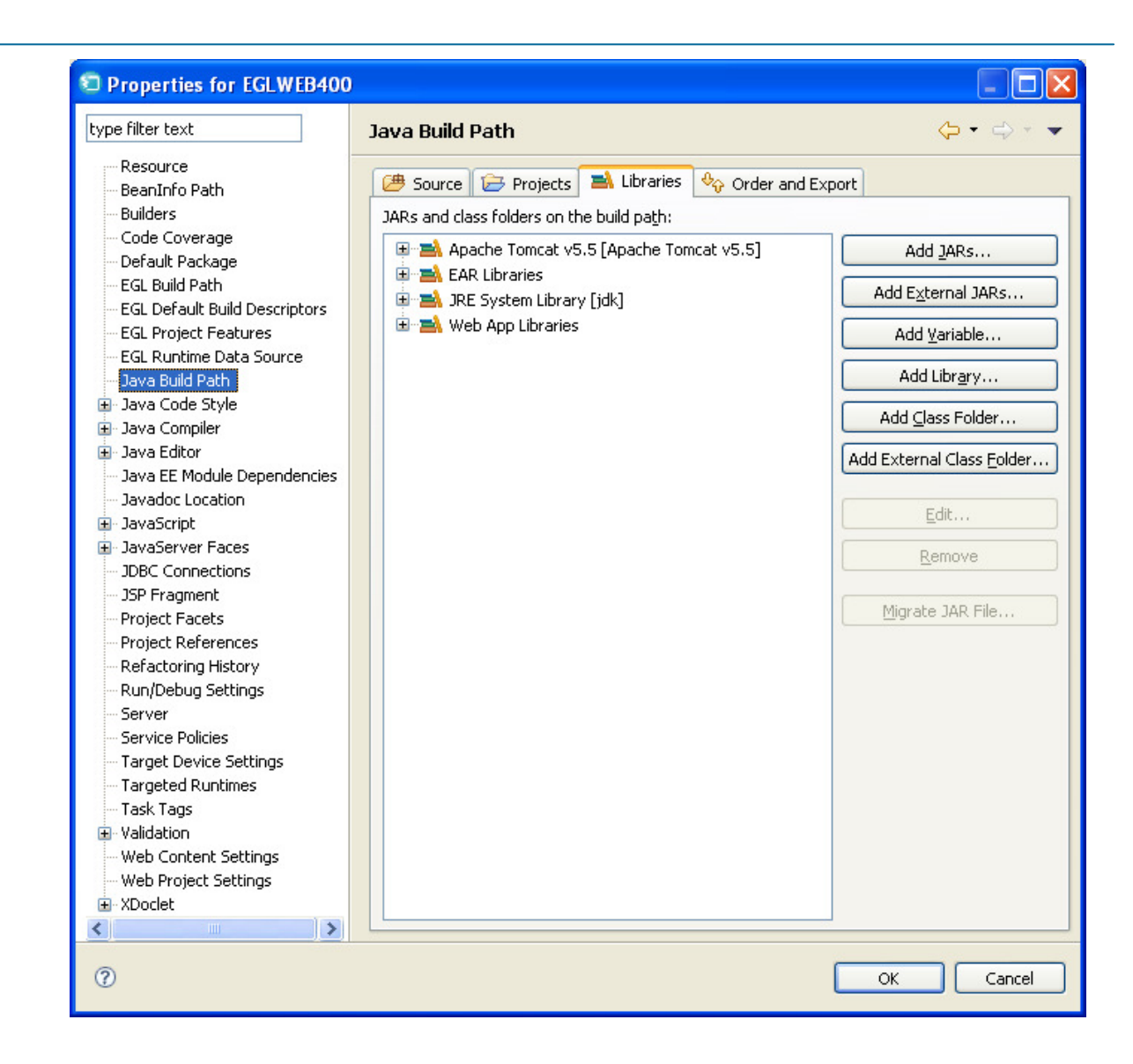

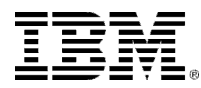

#### UNITEGL/Web QuickStart

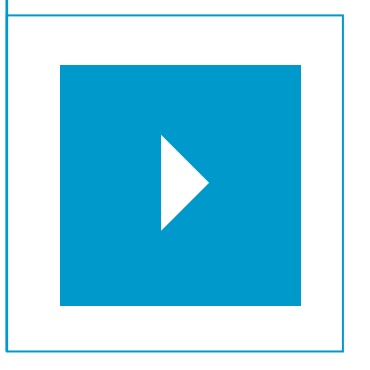

Topics:

- $\mathcal{L}_{\mathcal{A}}$ **Importing Database Schema**
- $\mathcal{L}_{\mathcal{A}}$ Creating Custom Business Logic
- $\overline{\phantom{a}}$ Creating the U.I. Model
- $\mathbf{r}$ Creating Dynamic Content Web Pages

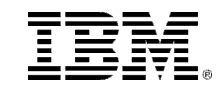

#### Data Access Wizard

- To simplify data access EGL provides custom record types, with "properties" that enable generation of native database and file I/O call APIs. You can write these custom records – or – allow RBD's tooling to build or derive them from the relational tables and views you want to access.
- To get you jump-started on your EGL/SQL statements, the RBD tooling creates design pattern functions, for reading and writing to your database.
- You can create your own custom EGL data access records, design patterns, functions and SQL statements. But for this simple webapplication, let's see how far the wizard-generated code gets us.

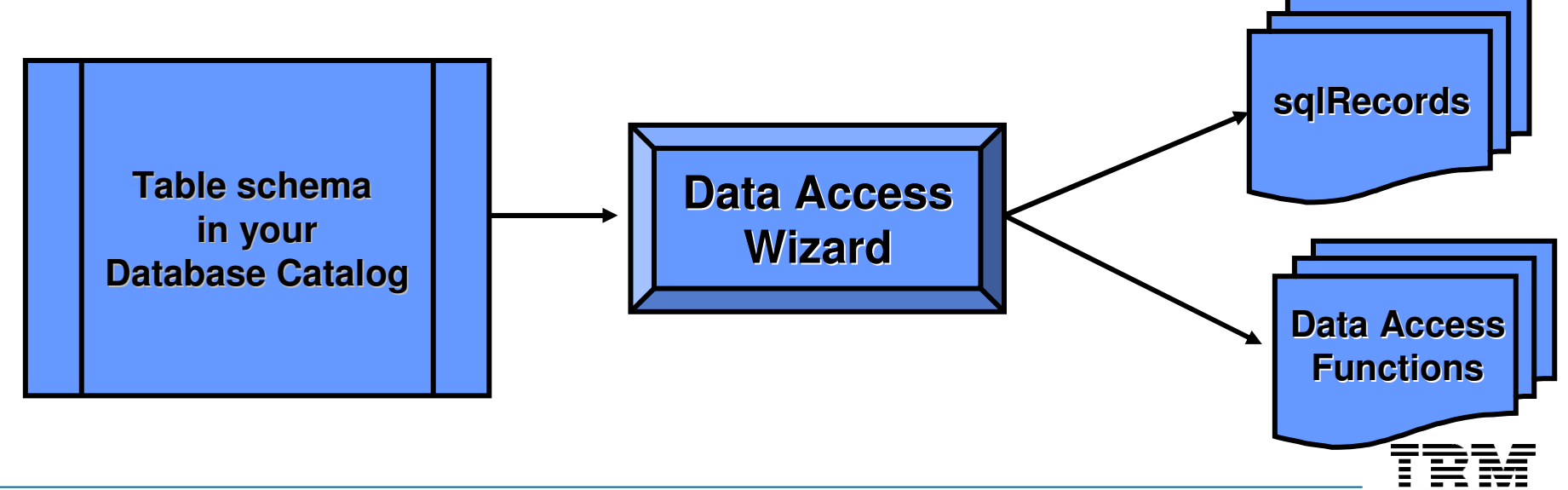

### Data Access Application Wizard – Steps for the Upcoming Workshop

 $\mathcal{A}$  These steps are what you WILL be doing, to import your database:<br>Create a new Project

- Create a new Project<br>
Nakasarah the ECL Deta
- ▶ Launch the EGL Data Access Application Wizard
- Define a connection to your database
- Specify any table filtering
- Select the tables you want to import
- ▶ Verify/Specify search keys
- Generate
- ▶ View and customize Results

P Before starting this process, you must have completed the Workspace **Preferences** setting for your **SQL** generation as described on the slide: **Workspace Preferences – Customizing the Workbench – Modify SQL Preferences**

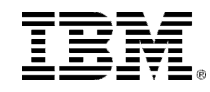

# **DDI Launch the EGL Data Access Application Wizard**<br> *Like argating all now reasourses* vou

Like creating all new resources, you start from Project Explorer:

- $\blacksquare$  **Right-click** over \**EGLSource**\ and select:
	- **New**

#### **Other**

- $\blacksquare$  Scroll down to, and expand the **EGL** folder and select:
	- **EGL Data Access Application**
- $\blacksquare$ Click **Next >**

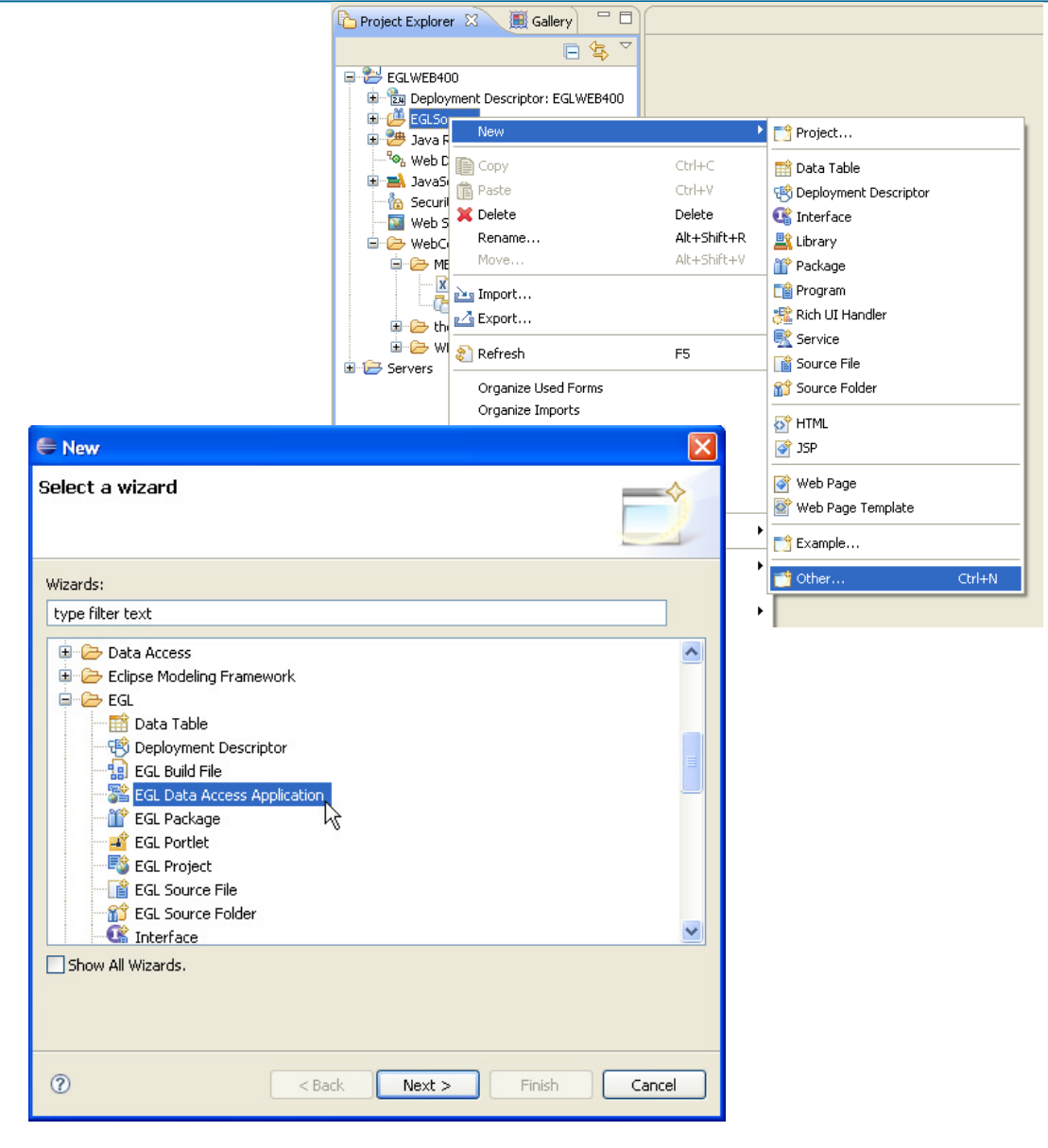

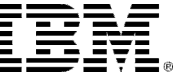

## **DE Select Tables for Import**

- 1. From the Project Name pull down, select EGLWEB400
- 2. From Database Connection pull down, select iseries.demos.ibm.com
- 3. Check the following tables:
	- $\mathcal{L}_{\mathcal{A}}$ EGLLABV7XX.CUSTOMER
	- $\mathbf{r}$ EGLLABV7XX.ITEM
	- EGLLABV7XX.ORDERS  $\mathcal{C}^{\mathcal{A}}$
	- EGLLABV7XX.ORDER\_ITEM $\mathcal{L}_{\mathcal{A}}$
	- EGLLABV7XX.STATETABLE $\mathcal{C}^{\mathcal{A}}$
- 4. Click **Next >**

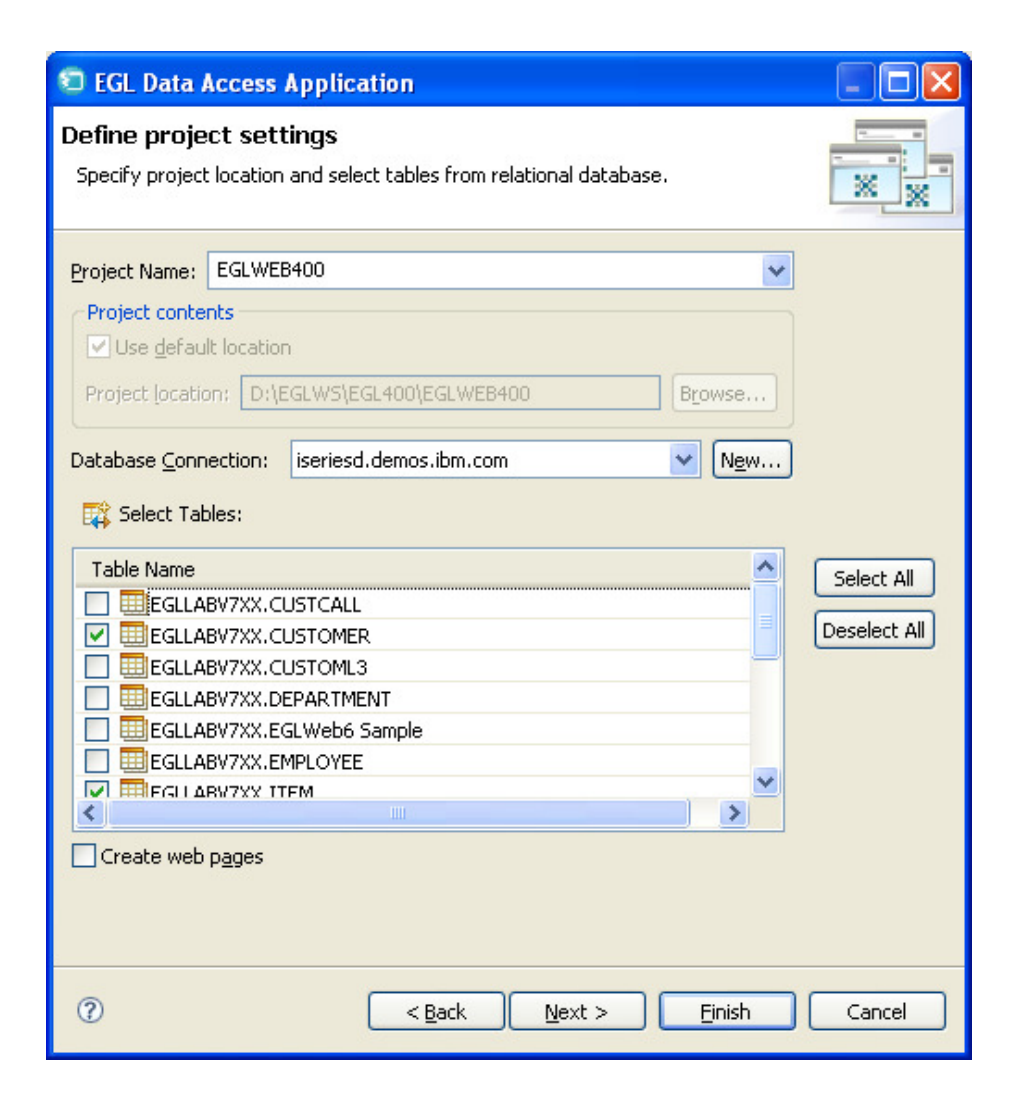

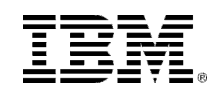

# **DE Verify Table Search Keys**

- $\mathbb{R}$  If a selected table does not have a Primary Key specified for it in the database catalog, you will be prompted to select a key field for it. This key field is used in the EGL SQL statement generation.
- It might be the case that CUSTOMER needs you to choose a key field.
	- **Choose: CUSTOMER\_ID**
- $\blacksquare$  Click ITEM tab:
	- **Choose: ITEM\_ID**
- Repeat for the followings:
	- ORDERS: ORDER\_ID<br>A ORDER ITEM: ORDER
	- ORDER\_ITEM: ORDER\_ITEM\_ID
	- ▶ STATETABLE: STATEABBREV

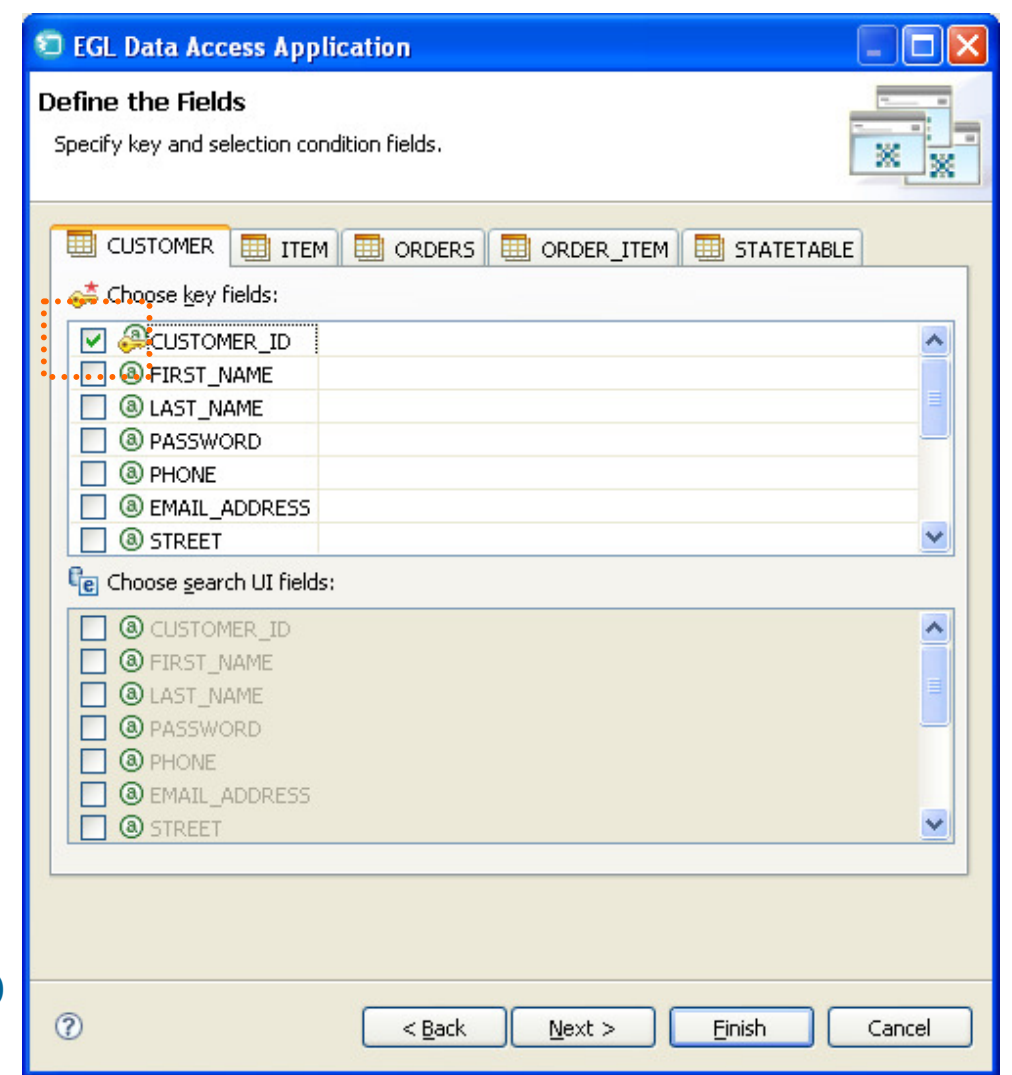

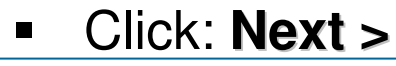

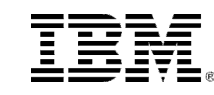

# **M Qualify Table Names**

- $\epsilon$  For this workshop you will qualify the table name with the table's schemaname (the schema-name is usually the authorization-id of the table "owner" – like a DBA, for example).
- 1. Check: **Qualify table names with schema**

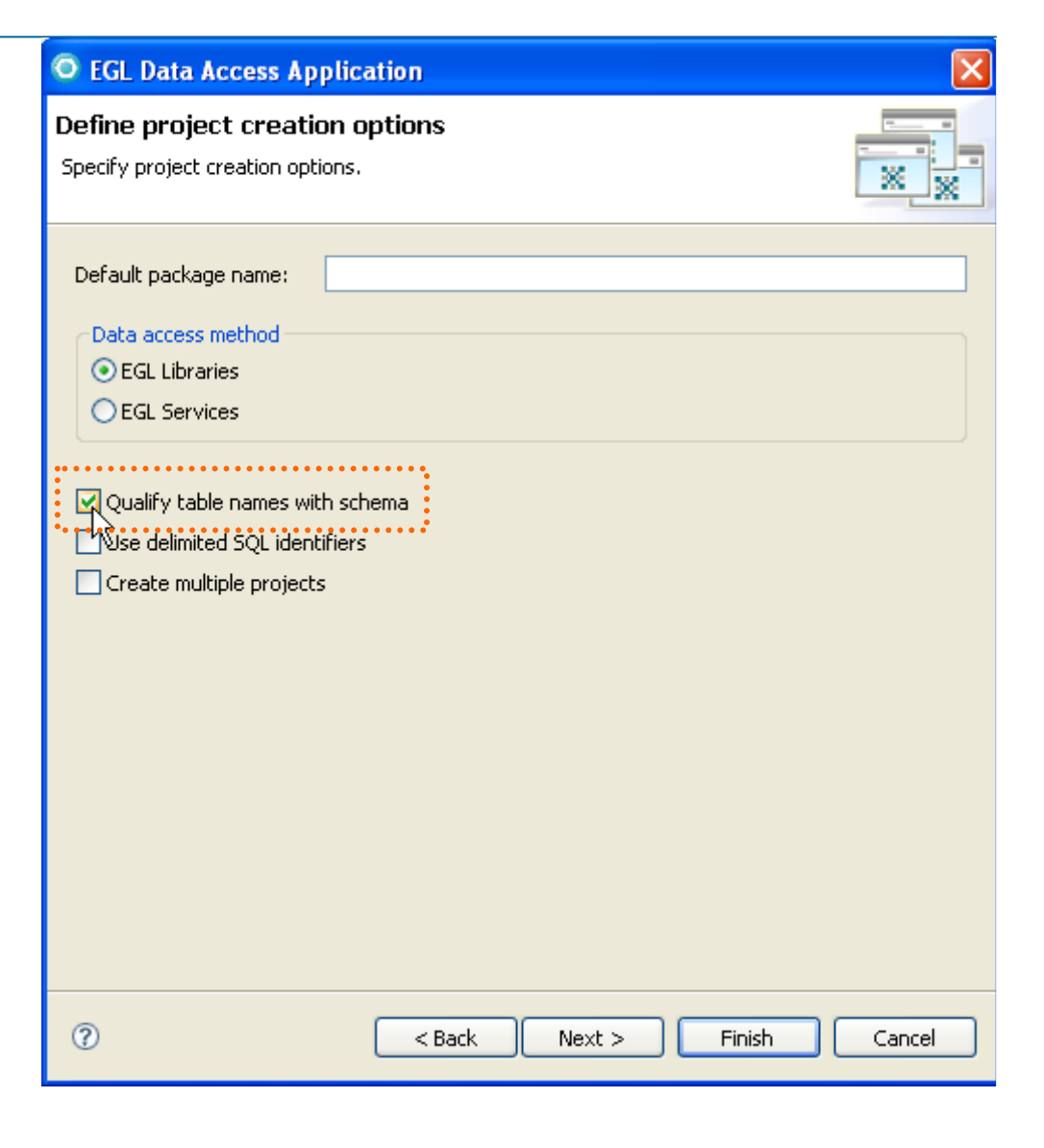

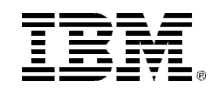

2. Click: **Next >**

# **EXECUTE:**

 $\mathcal{A}$  Finally, a summary screen is shown, which shows your Data Access import options.

> You can expand and look at them, go back, or just:

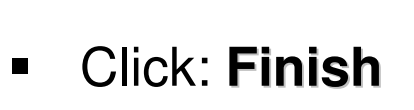

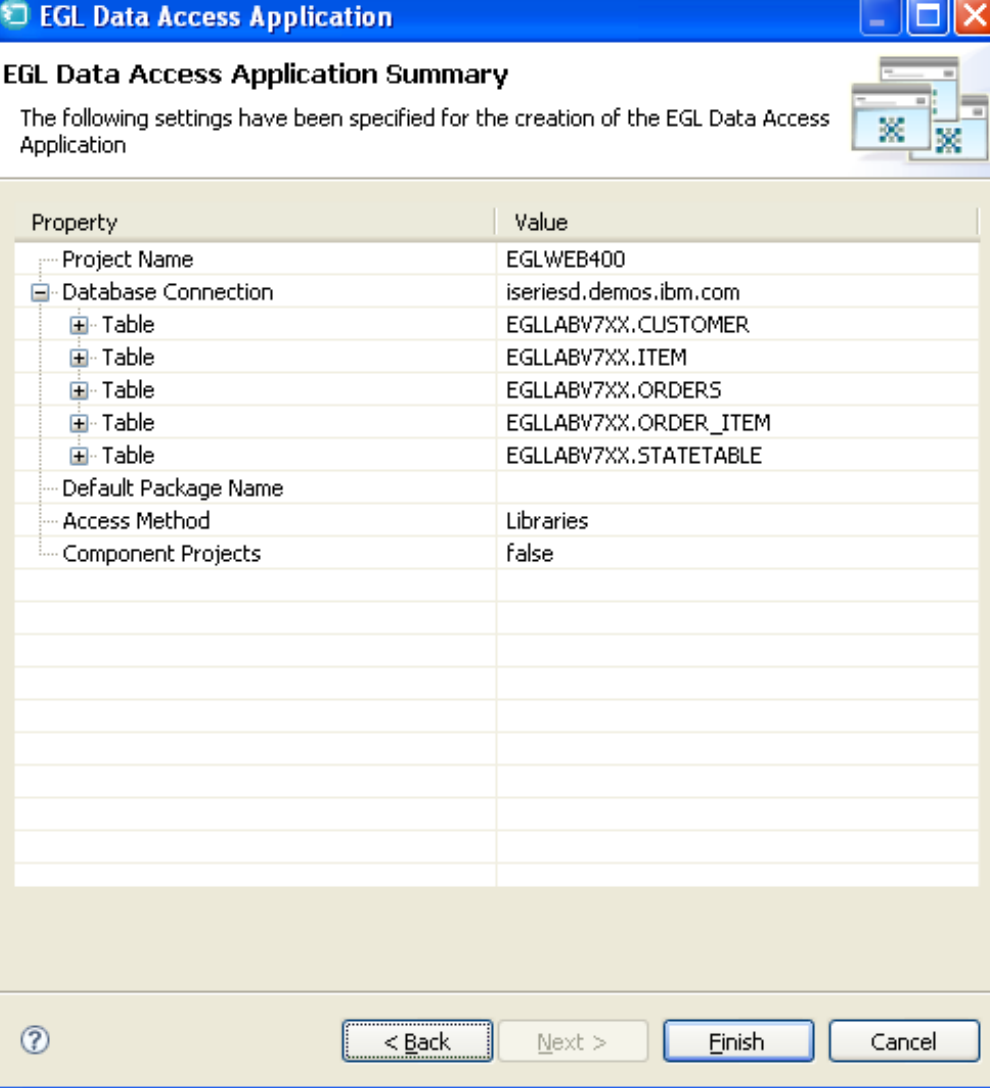

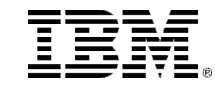

### What Just Happened?  $\epsilon$

The Data Access Wizard created the following four sets of resources:

- **1. Control Records** used in the default Data Access Library SQL statements
- **2. Data Access Libraries** which contain EGL data access statements (basic data access design patterns), that generate to SQL statements and routines
- **3. Data Access Records** EGL records of type sqlRecord, which participate in the Java and SQL generation, allowing you to code at a high-level ofabstraction
- **4. EGL DataItems** in DataDefinitions.egl. This file **contains** definitions for each actument contains default type definitions for each column in each imported table. See notes for more on **DataItems**

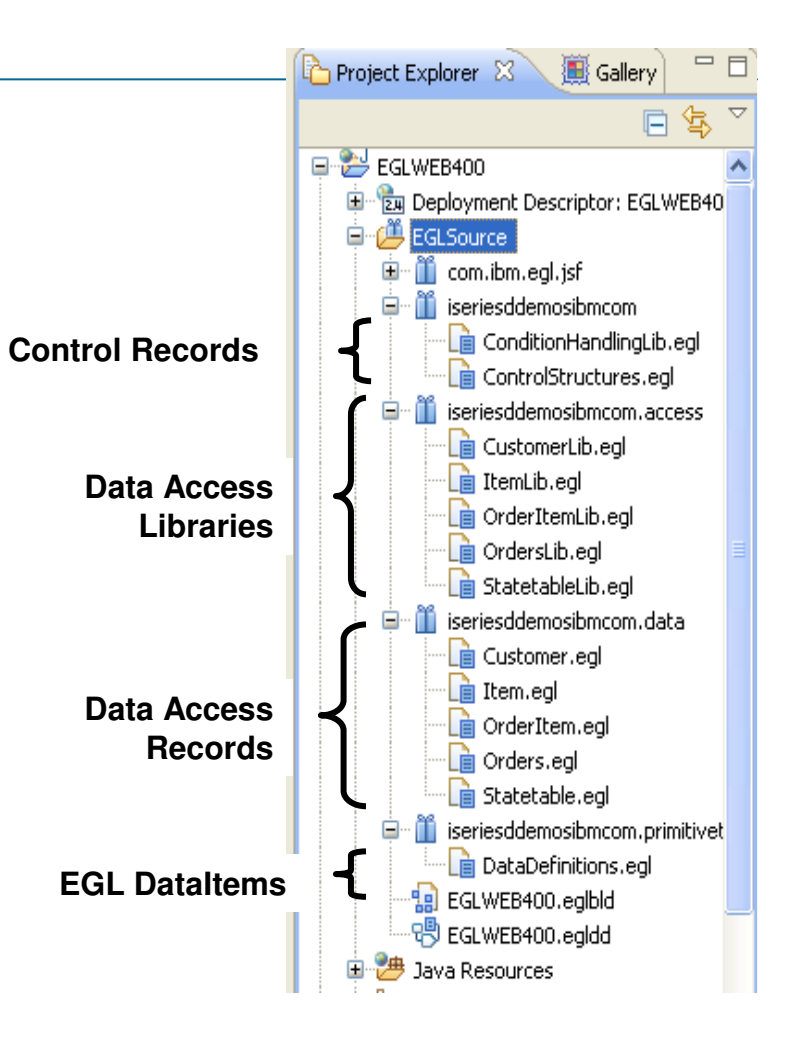

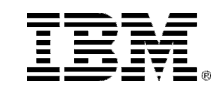
### View Results – See What Was Produced by the Wizard

- $\qquad \qquad \Box$ Project Explorer 23 温 Gallery Expand the four new folders under EGLSource named: **iseriesddemosibmcom**.<something> $\Box$  $\rightarrow$  FGI WEB400 ंद्रिम Deployment Descriptor: EGLWEB40 白心鸟 **EGLSource**  Open a few of the files produced by the wizard in the com.ibm.eal.isf Content Area (Double-click: CustomerLib.eql, iseriesddemosibmcom **Control Records**Customer.egl, DataDefinitions.egl, etc.) **E** ConditionHandlingLib.egl and view the code that was generated.直 ControlStructures.edl iseriesddemosibmcom.access **E** CustomerLib.eal Since we will be covering EGL in an upcoming unit of **E** ItemLib.eal **Data Access**this course it is not expected that you understand all –**n** OrderItemLib.eql **LibrariesE** OrdersLib.eal of what was produced from Data Access import. **B** StatetableLib.ed iseriesddemosibmcom.data Gustomer.eal However the default data access code is: l n Item.eal **Data Access**nderItem.eal A nice starting point for doing and learning about database programming in EGL **Records**database programming in EGL直 Orders.egl Statetable.eql Nice to have been generated (as opposed to hand-coding vourself) iseriesddemosibmcom.primitivet yourself)**n** DataDefinitions.egl **EGL DataItems**EGLWEB400.eglbld EGLWEB400.egldd Java Resources
- Let's do a few specific things to some of these files (steps begin on the next slide)…

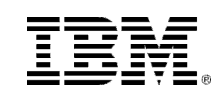

▉

■

■

 $\blacksquare$ 

### Customize the Default-Generated Code – 1 of 2

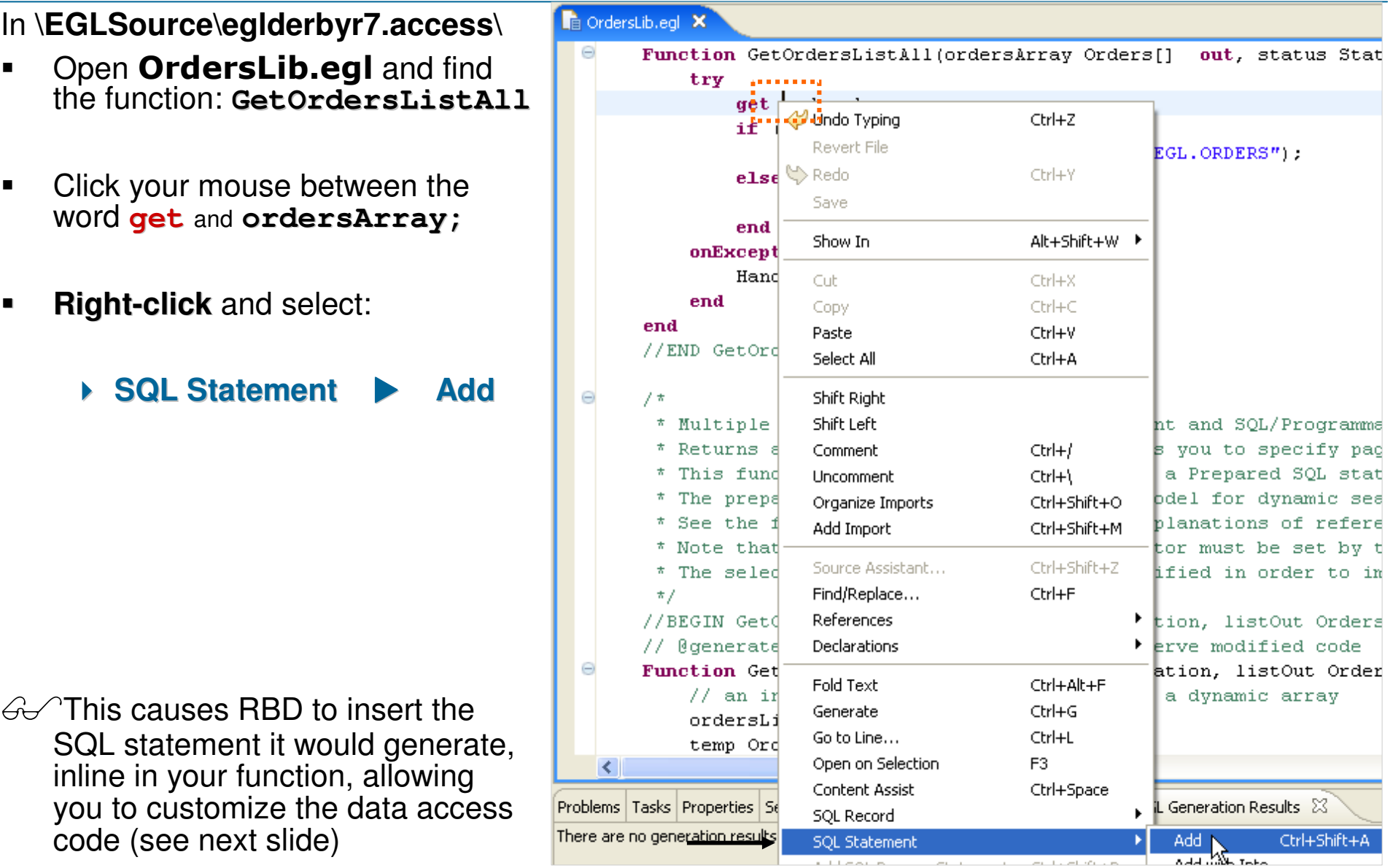

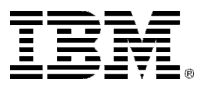

 $\overline{\phantom{a}}$ 

### Customize the Default-Generated Code – 2 of 2

e

**Example the <b>order** by<br>Clause to sort the results clause to sort the results of this SQL statement by the **order\_status**field.

- $\triangleright$  Note type  $\cong$  carefully.
- ■ Press **Ctrl/S** to save
- In doing EGL/Java development, most SQL statement typos are not caught at compile time, but at run-time, making them a royal pain to debug. **See Notes**
- ▉ But the tooling can catch these (as we'll see in an upcoming section) – want a hint? (see Optional Exercise on the next slide)

```
The OrdersLib.egl X
        * Note: to see the SQL behind "get ordersArray"
               Place cursor between the words "get" and "ordersArray"
               Right-click and select: SOL Statement > View
               To insert custom SQL clauses, select SQL Statement > Add instead
        \star /
       //BEGIN GetOrdersListAll
       // @generated - Delete generated tag to preserve modified code
       Function GetOrdersListAll(ordersArray Orders[] out, status StatusRec)
           trv
                get ordersArray with
                    # \text{sat}select
                             EGL.ORDERS.ORDER ID, EGL.ORDERS.CUSTOMER ID,
                            EGL. ORDERS. ORDER AMOUNT, EGL. ORDERS. ORDER DETAILS,
                            EGL. ORDERS. ORDER DATE, EGL. ORDERS. ORDER STATUS
                        from EGL.ORDERS
                        order by
                           EGL. ORDERS. order status asc.
                    \rightarrow:
                if (ordersArray.getSize() == 0)HandleDBRecordNotFound(status, "EGL.ORDERS");
                else
                    HandleSuccess(status);
                end
           onException (exception SQLException)
                HandleException(status, exception);
           end
       end
       //END GetOrdersListAll
```
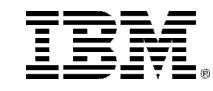

### Test the Customized SQL Statement – 1 of 2 (Set Preferences)

**Optional Exercise:** From **Window, Preferences**, open **EGL, SQL Database Connections**, and select your iseriesd.demos.ibm.com connection – then click: **OK**

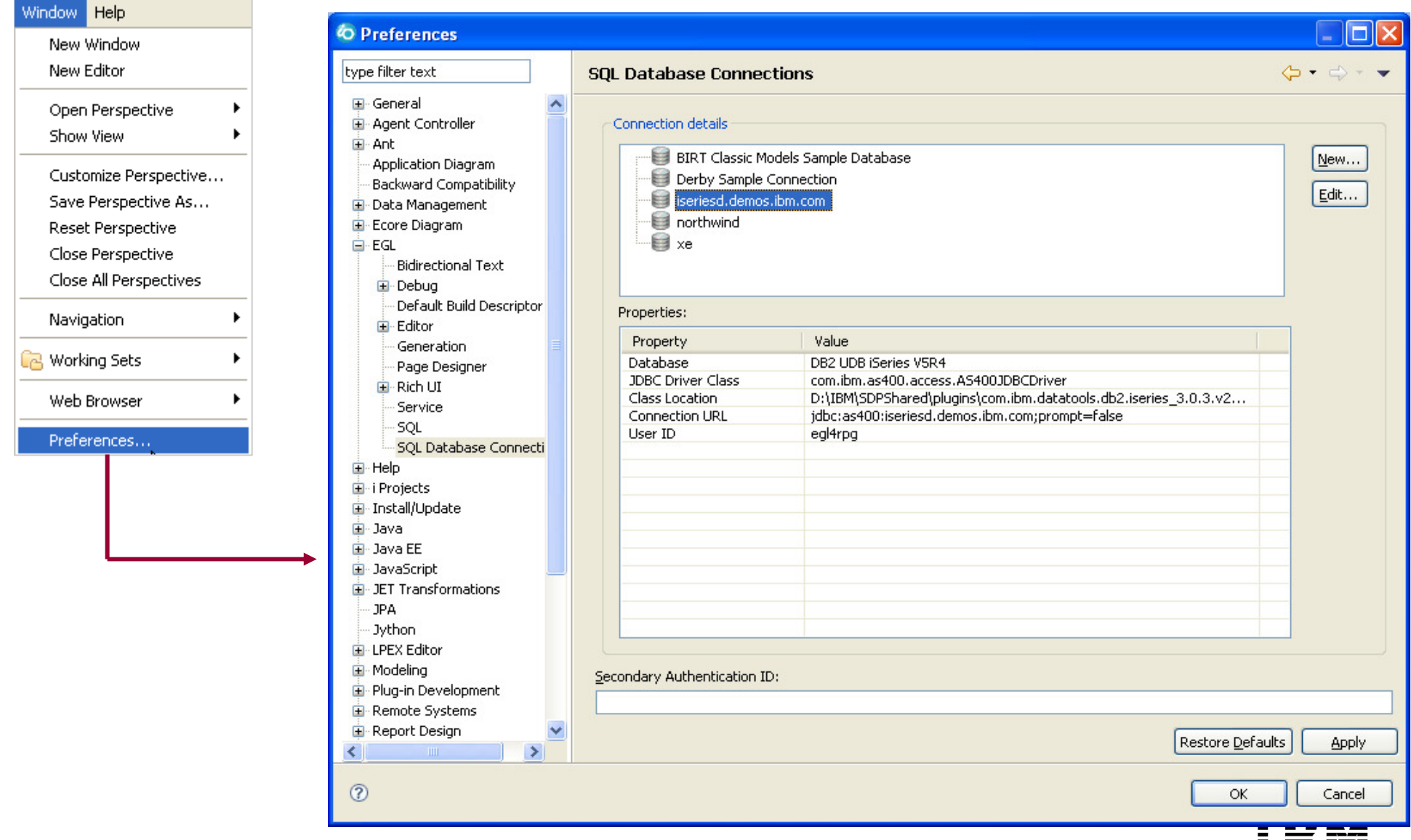

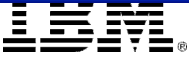

### Test the Customized SQL Statement – 2 of 2

Function GetOrdersListAll/ordersArray Orders[] out, status StatusRec) **EXECTSE:** Click your mouse inside the **select** statement. try inside the **select** statement. get ordersArray with  $# \text{sal}$ **EXECUTE:** Right-click and select: select EGL. ORDERS. ORDER ID. EGL. ORDERS. CUSTOMER ID. **SQL Statement Validate**  $EGL \right| \leftarrow \text{Undo Typing}$ ORDER DETAILS.  $Ctrl + Z$  $EGL$ **NDER STATUS** Revert File **from EG**  $\otimes$  Redo  $Cbrl+V$ Click **OK** at the SQL User ID/Password order b Save prompt. EGI.  $\rightarrow$ Show In Alt+Shift+W | if (ordersArrav Cub  $Ctri+X$ HandleDBRec  $Cbrl+<sub>C</sub>$ Copy else If there are SQL problems, you will Paste Ctrl+V  $\blacksquare$ HandleSucce Select All Ctrl+A find out now upon Validating your end statement. onException (except) Shift Right HandleException Shift Left end Comment  $Ctrl+1$ end If there are EGL "host variables" in  $\blacksquare$ Uncomment  $Ctrl + 1$ //END GetOrdersListAll your statement, and there are  $CrI+ShifI+O$ Organize Imports Add Import Ctrl+Shift+M problems with your EGL host- $7 +$ variables, you will find out when you \* Multiple Row Select rogrammatic Paging Ctrl+Shift+Z Source Assistant... save (**Ctrl/S**)Find/Replace... Ctrl+F References **If you are not familiar with the term,**  Ouick Edit | Servers | Console | Problem: Declarations **EGL "host variables" are covered later in this course.**rs to display. Fold Text Ctrl+Alt+F Generate  $Ctrl + G$ Ctrl+L Go to Line... Open on Selection F<sub>3</sub> Content Assist Ctrl+Space **SQL Record** Add Ctrl+Shift+A **SOL Statement** Add with Into Add SQL Prepare Statement... Ctrl+Shift+P View Ctrl+Shift+V Preferences... Validate. Remove<sup>l</sup> Reset © 2009 IBM Corporation and the control of the control of the control of the control of the control of the control of the control of the control of the control of the control of the control of the control of the control of

### **M Generate the Code Changes**

(From Project Explorer)

- ▶ Right-click over **EGLWeb**<br>▶ Select **Cenerate**
- Select **Generate**

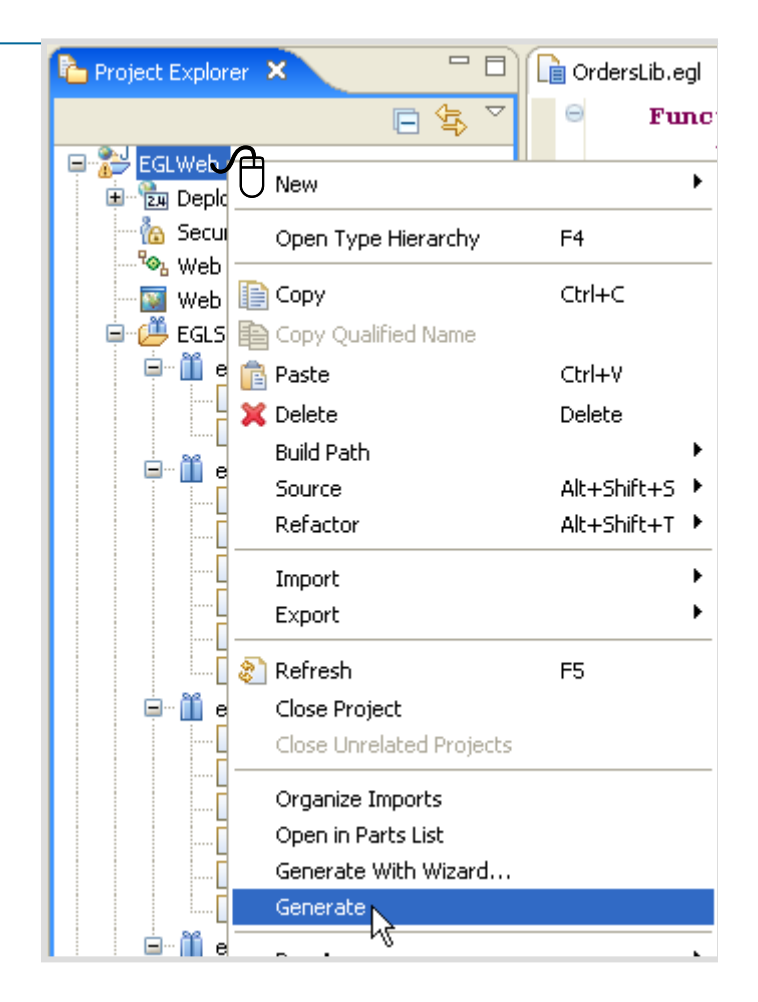

 $\epsilon$  This will generate new Java code for your changes to the default code created by the Database Access Application Wizard

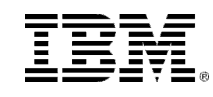

### Topic Summary

- $\blacksquare$  Now that you have completed this topic, you should have:
	- ▶ Used the EGL Data Access wizard to import from your Derby database:
		- Data Access Libraries
		- Data Access Records
		- **DataItems (an operational data dictionary)**
		- SQL call control records
	- Customized:
		- The DataItems
		- A Data Access Library Function

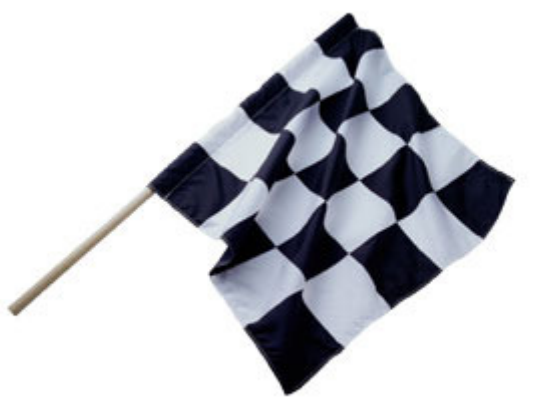

Successfully re-generated all of the Data Access import wizard code.

### UNITEGL/Web QuickStart

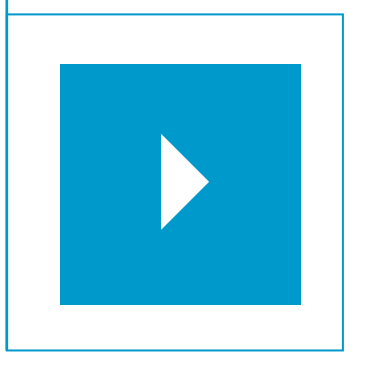

### Topics:

- $\mathcal{L}_{\mathcal{A}}$ Development Model – Terms and Concepts
- $\mathcal{L}_{\mathcal{A}}$ Importing Database Schema
- $\overline{\phantom{a}}$ **Creating Custom Business Logic**
- $\mathcal{L}_{\mathcal{A}}$ Creating the U.I. Model
- $\overline{\phantom{a}}$ Creating Dynamic Content Web Pages

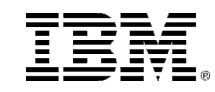

### The EGL Project Model – Where we are, from 10,000 Feet

- $\epsilon$  After generating the Data Access model and customizing the SQL statements and  $G$  After generating the Data Access model – and customizing the SQL statements and<br>DatatItems, you will probably begin coding your business logic. We say probably, becannel<br>Could do this in parallel with Data Access Mode DatatItems, you will probably begin coding your business logic. We say probably, because you could do this in parallel with Data Access Modeling – so the order of the steps is not dependent. It's only convenient to discuss it as such for this simple web application.
- For your business logic you may want to create:
	- **Services or Web Services** to move towards a Service Oriented Architecture<br> **Libraries** to hold independent arguelar business logic functions
	- ▶ **Libraries** – to hold independent, granular business logic functions
	- **Programs** to hold larger-scale business logic (reports, calls to the mainframe, etc.)
- ▉ We will be covering all of these types of EGL logic parts in the Unit that follows the QuickStart, for now, we'll create a simple new function in Library – so that you get the 10,000 foot view.

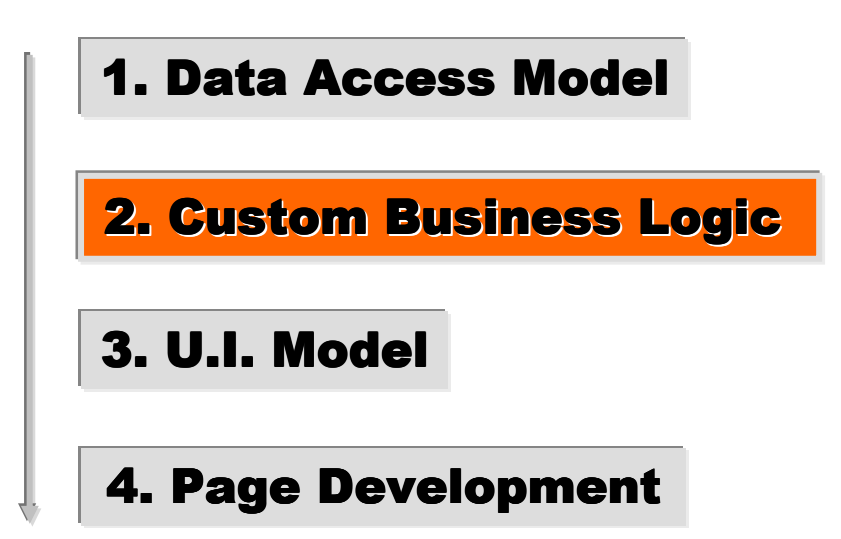

### Create EGL Business Logic

- $\epsilon$  Follow the steps beginning on the next G Follow the steps beginning on the next<br>slide to create the following simple test for zip code. The steps are:
	- Edit an existing library<br>
	A Capy/Peste an existing
	- Copy/Paste an existing function
	- Modify the function name and parameter
	- ▶ Use Content Assist to add new business logic
	- ▶ Save and Generate

```
Function zipTest(zip string) returns( boolean)
    if (zip is numeric)
        return (true):
    else
        return(false):
    end
:end
```
**Note:** In this workshop you will create this simple business logic function inside of an existing library. But the same process and simple EGL programming model will be used (as you'll see in the next Unit on the EGL Language) to:

- Create a service or Web Service
- Consume (**call** a service or Web Service)
- Call an external program:
	- Mainframe COBOL or RPG
	- Java or C++ class

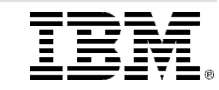

### Adding Custom EGL to the Data Access Wizard's Generated Code

- Throughout the course (and especially in your production projects) you will add lots of custom EGL to the library code generated by the data access application wizard.
- You may be asking yourself: "What if my database schema changes and I have to re- import the database?"
- Rest assured, there is a way to re-import part or all of your database schema definitions without losing any custom defined code work you've done.
	- **Scroll to the bottom** of any of the generated EGL files.
	- ▶ You should see some commented text
		- Notice an area of comments which indicate that you should: "Add additional code here"

//BEGIN custom source definitions //TODO: Add additional code here //END custom source definitions

Add all of your custom code at this location between: //**BEGIN** – and – //**END //BEGIN custom function definitions**

…your new custom EGL code and functions go here…

**//END custom function definitions**

## **Save and close your data definitions file**

■ By doing this, you can re-import your entire database or that specific table and not have to worry about losing your custom EGL functions.**\*\*\*Notes**

### **EX Copy and Paste a Function**

From Project Explorer,

- 1. Open **CustomerLib.egl**
- 2. Scroll down to near the end, and find the function named: **isValid**
- 3. Select the entire function (the three lines shown)
	- **Copy (Ctrl/C)**

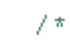

- \* This function returns true if the supplied record
- \* Customize to supply validation rules as needed.
- \* isValid() is called prior to updating or inserting  $\sqrt{2\pi}$

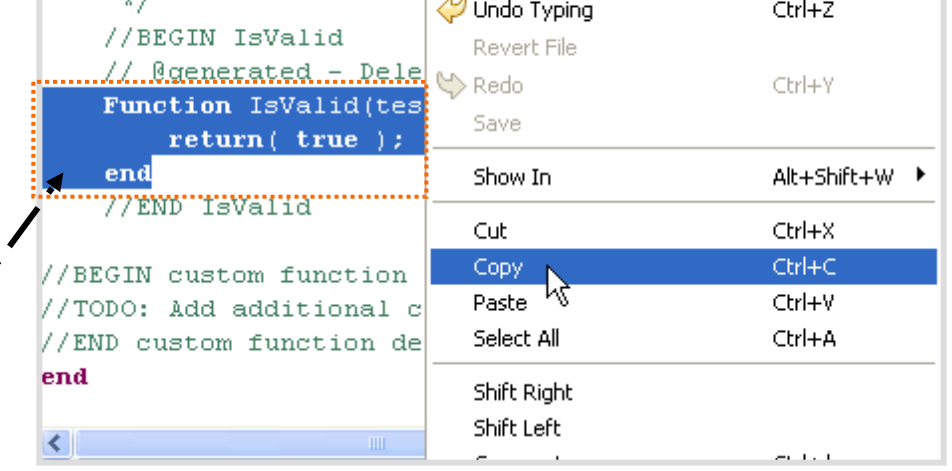

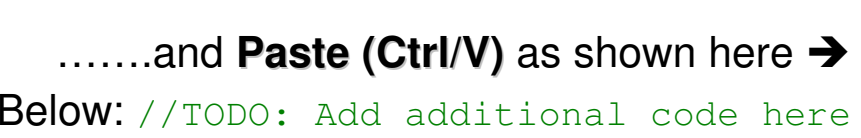

Above the final **end** statement in the file

 $\blacksquare$  This will duplicate the function in the library – in the area where you can add custom functions (which won't be over-

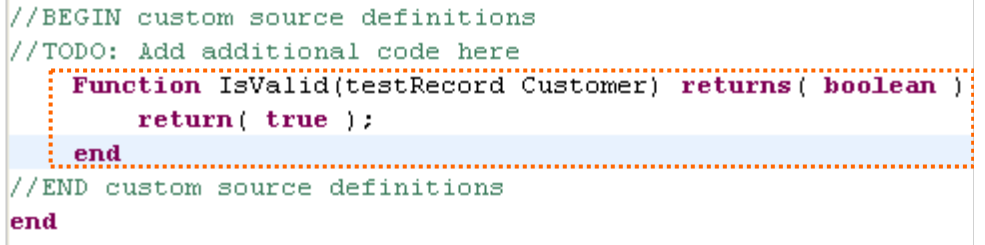

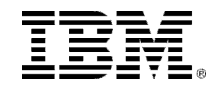

### **DE Use Content Assist to Modify an EGL Function - 1 of 2**

- $\mathcal{A}$  You will use the EGL Editor's "Content Assist" to modify the function by following these steps. Note that Content Assist is an "intelligent editor" – it allows you to select some value that makes sense to code within the context of EGL business logic.
- 4. Change the function name and input parameter  $\rightarrow$  Function: zipTest (zip string) returns ( boolean) return (true):

end

- 5. Enter a new line
	- Type the word: **if**
		- Immediately press **Ctrl+Spacebar** 
			- Select **ifelse-if else statement**

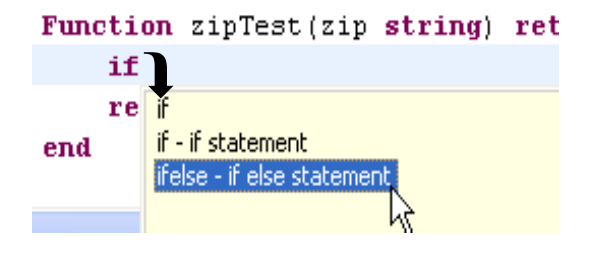

- ◆ This will create a *templated* **if** statement →<br>
N. The selected **condition** means that Cent
- The selected condition means that Content Assist<br>is still estima (areas Christ Crossaber, select a variable is still active (press **Ctrl/Spacebar**, select a variable name)

And of course you can simply edit/type at will

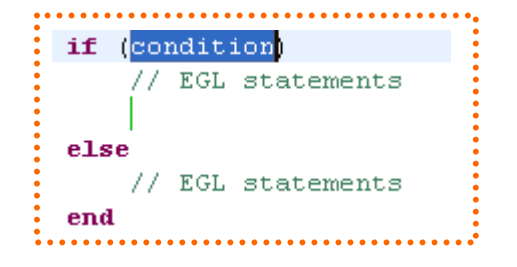

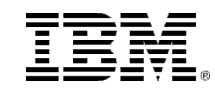

# **DE Use Content Assist to Modify an EGL Function - 2 of 2**<br>and Leina Content Assist or just plain old oditing/typing

6. Using Content Assist or just plain old editing/typing, complete, **save** and **generate** the function as shown below.

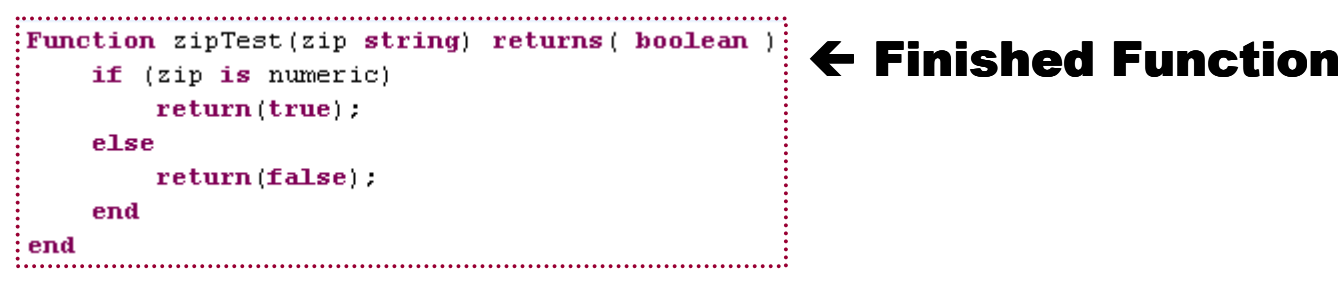

### To save and generate:

## **Ctrl/S** saves and validates your EGL statements

- Note if you make any typos, small red x's will appear in your source next to the line in question.
	- Mouse-over the red-x's to see a detailed explanation of the problem. Correct it. Press Ctrl/S again, and continue.
- **Ctrl/G** generates Java (assuming that the EGL parser found no syntax errors when you pressed Ctrl/S) errors when you pressed **Ctrl/S**)

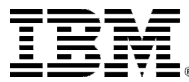

### Topic Summary

 $\blacksquare$ Now that you have completed this topic, you should have:

### ▶ Coded EGL Business logic by;

- Editing an existing Library function
- **Duplicating a function, and using it as the basis for new business logic**
- (Using Content Assist) created a new logic function that tests a field for all numeric values, and returned a true/false
- ▶ Saved and Generated Java

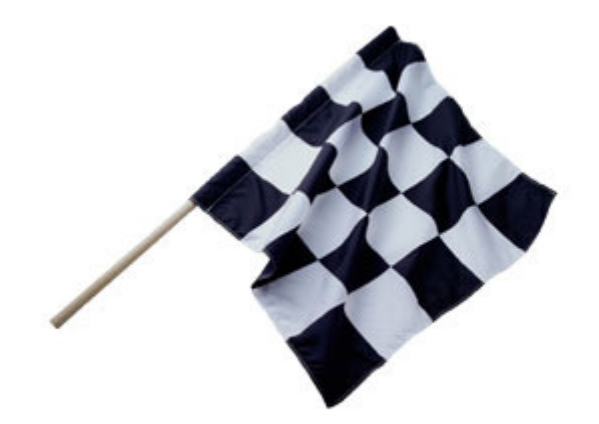

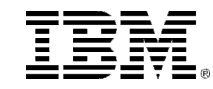

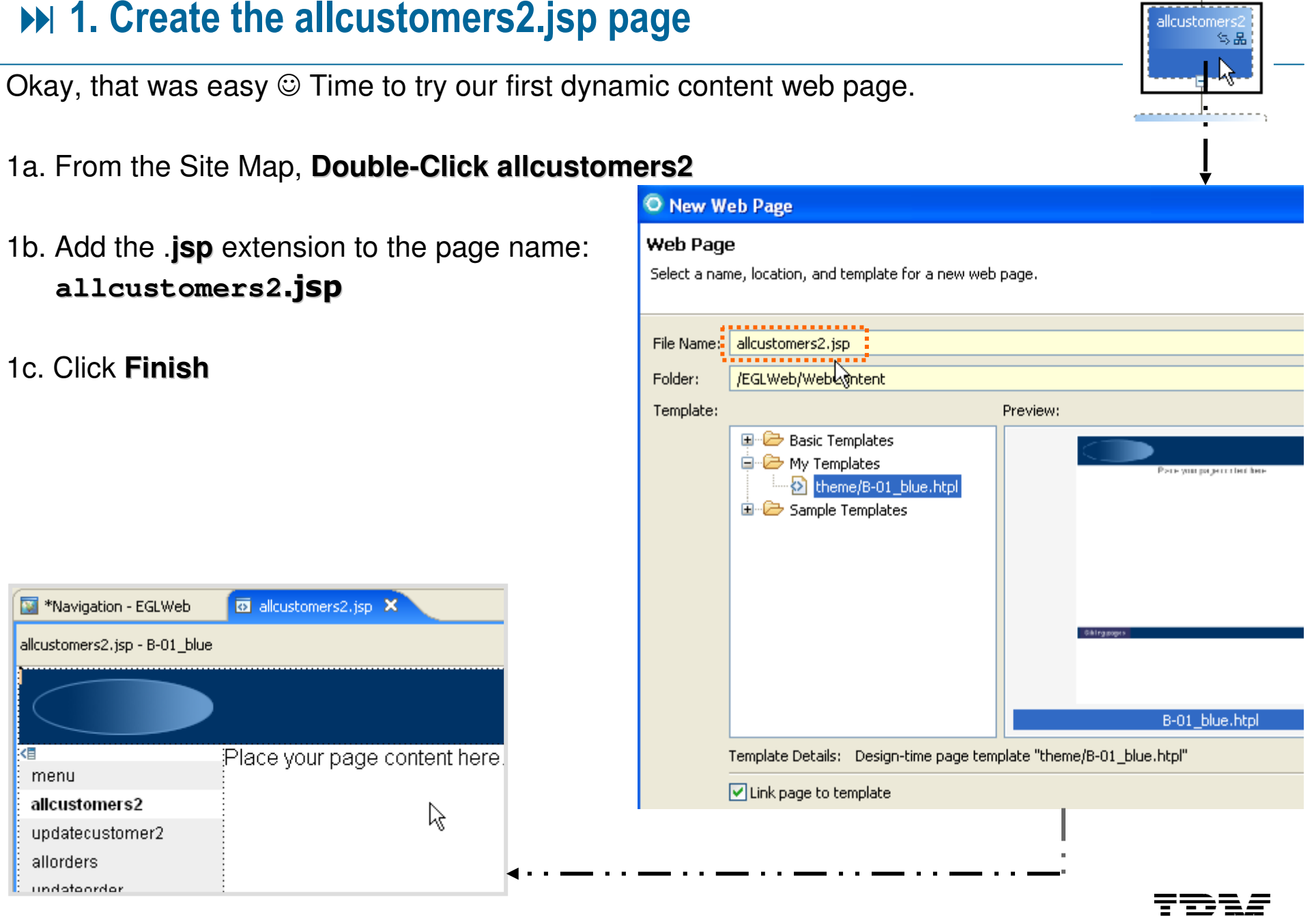

© <sup>2009</sup> IBM Corporation

# 2. Add text, graphics or EGL variables – 1 of 3

We won't add much in the way of graphics to **allcustomers2**…

2a. Modify the default page header. Add some new text and a fewline breaks

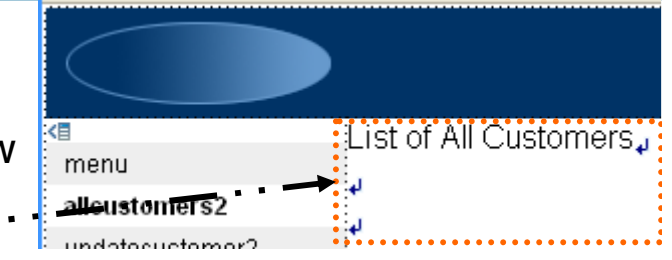

### **2b. From the Palette, Expand** the **EGL** drawer

Left-Click (select) Drag & Drop **New Variable** onto the page

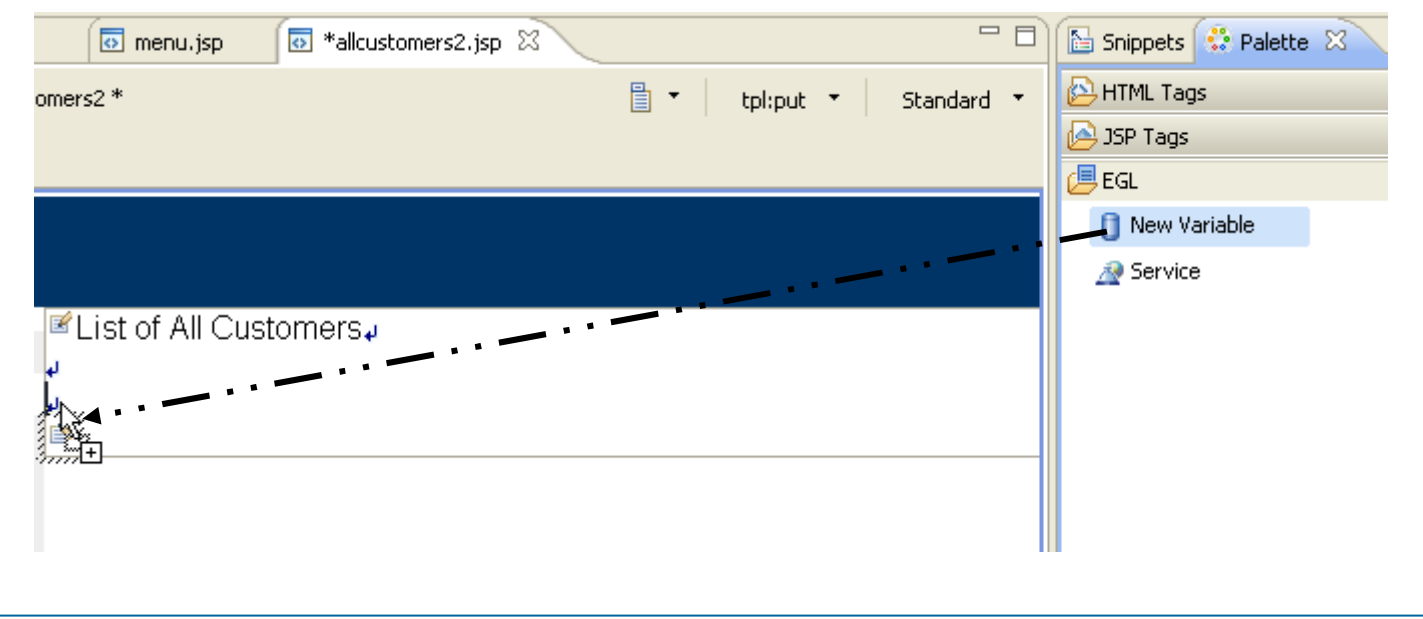

# **DDI 2. Add EGL variables – 2 of 3**

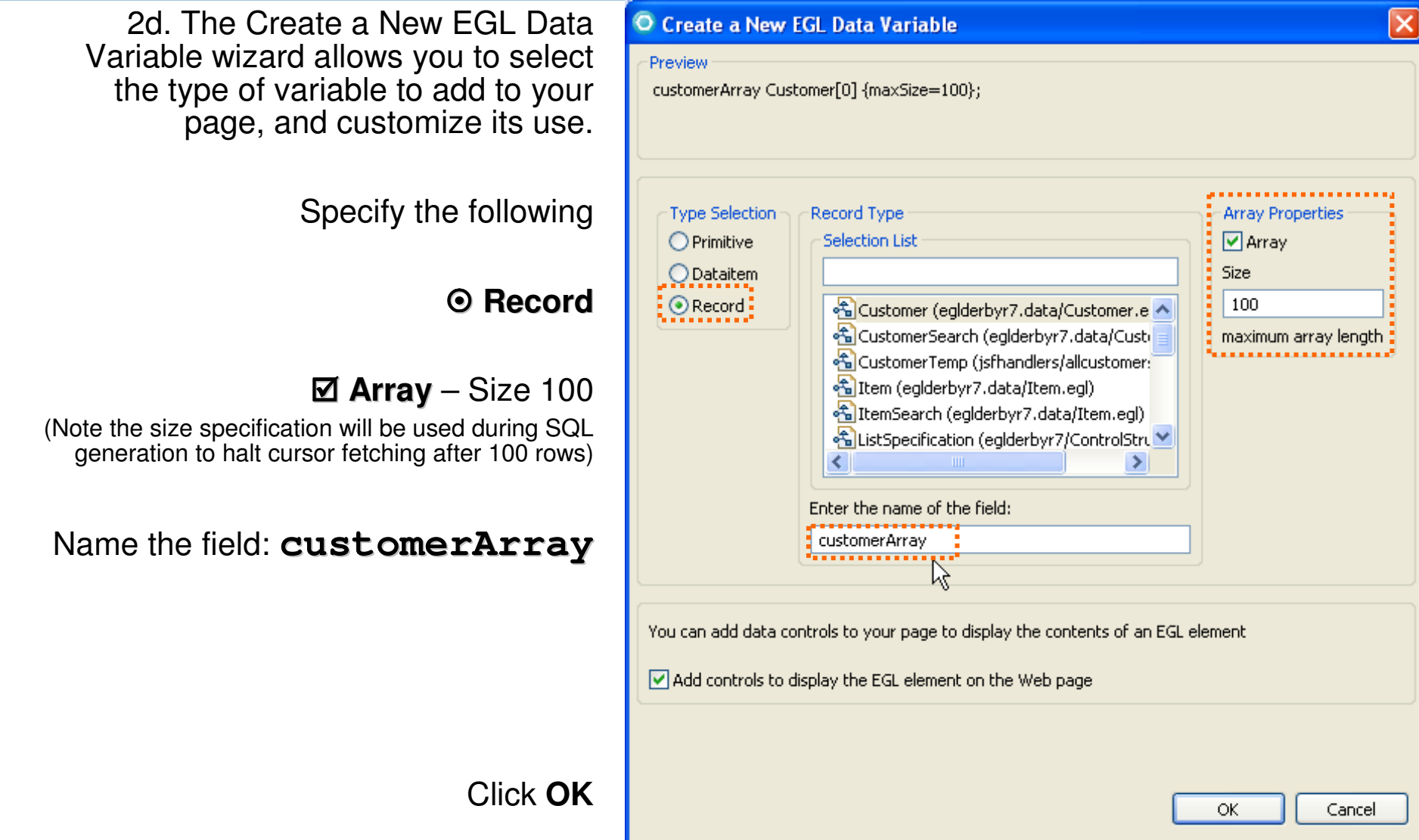

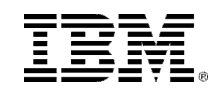

# **DDI 2. Add EGL variables – 3 of 3**

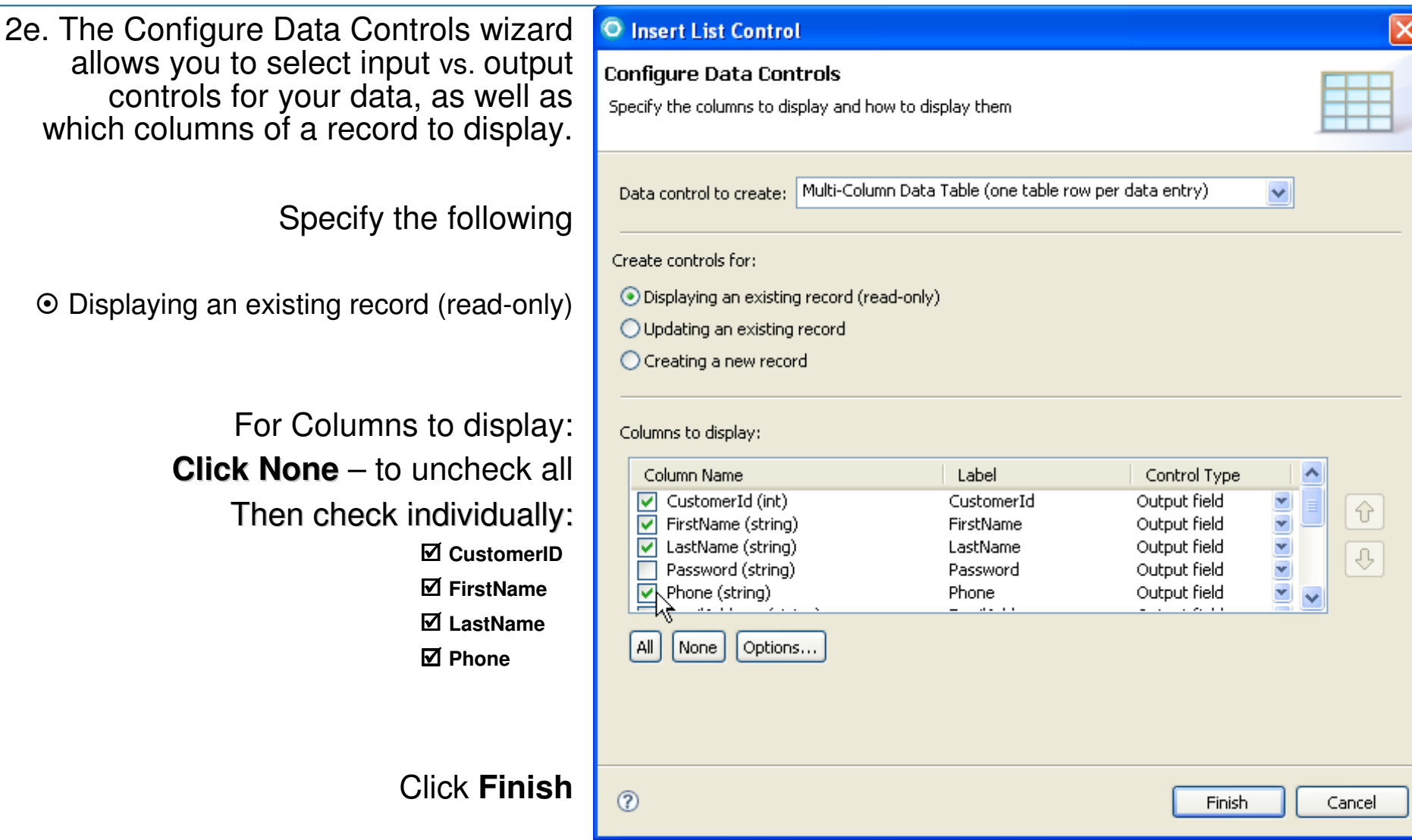

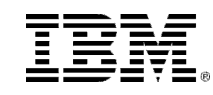

# 2. Finished – Adding EGL Variables

- $\mathscr{A}$  So, by adding EGL variables to a<br>web page, Page Designer creates web page, Page Designer creates default labels and JSF Components on the page.
- In this case, it created a JSF dataTable which will display your customer rows through an EGL array, once the rows have been accessed from the database.
- To do that, we'll call one of the Data Access functions you just imported, using the EGL Data Access wizard.
- To do that, we'll need to edit our EGL JSFHandler for this page.

**Exit Page, and select:**<br>**Rait Page Cade Edit Page Code**

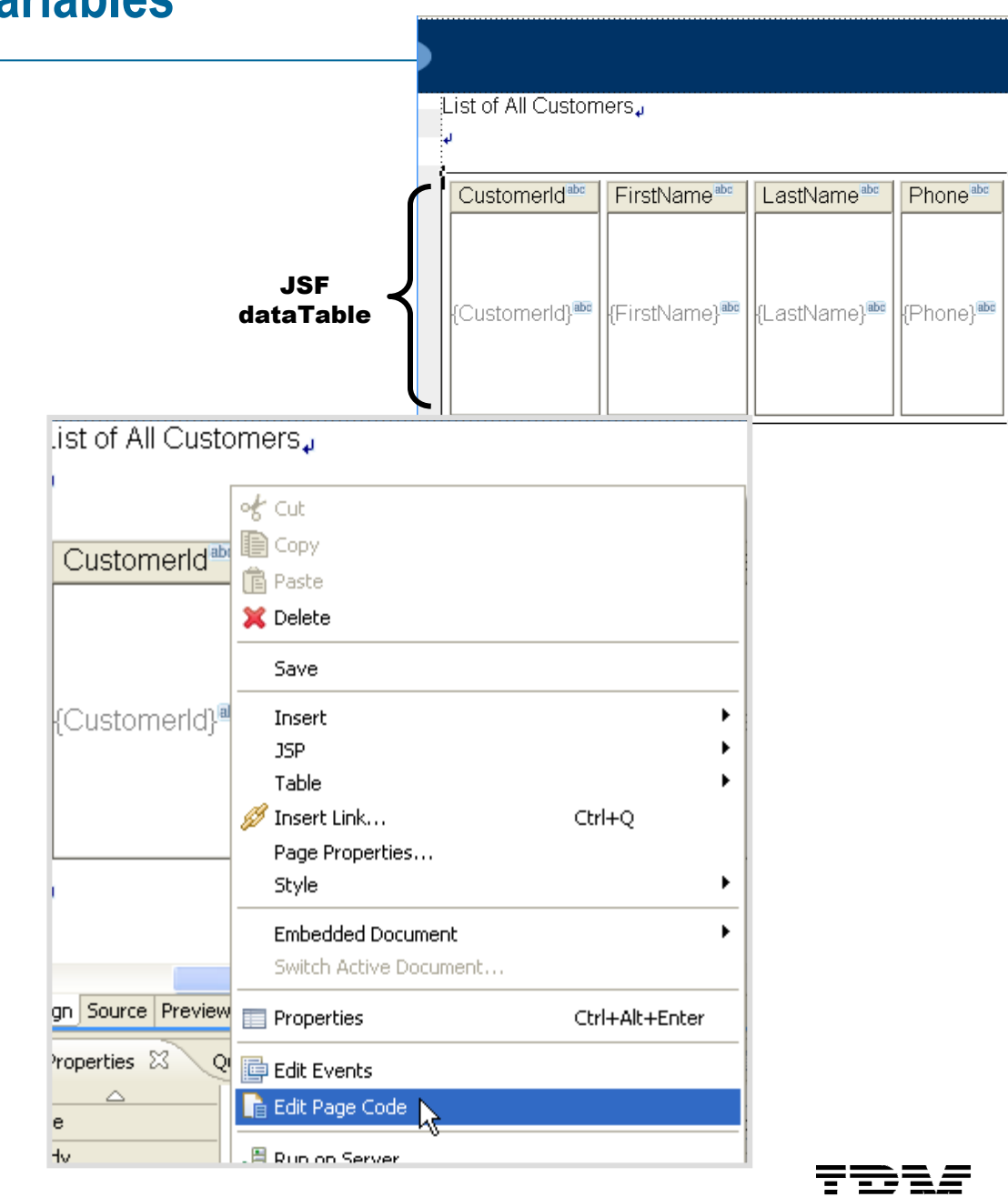

## 3. Add EGL Business and Back-End Logic – 1 of 2

Recall that in a previous step, we imported resources from the database, which included Records and Database Access Functions. It's time to put those to use – by coding with the help of Content Assist.

- **3a.** Enter a new line in the **onConstruction()** function
- **3b.** Type: **cust** and press **Ctrl+Spacebar**
- **3c.** Select **CustomerLib – eglderbyr7.access** (library) This will add the library name at your cursor focus point
- **3d.** Next, type a period after **CustomerLib.and press Ctrl+Spacebar**

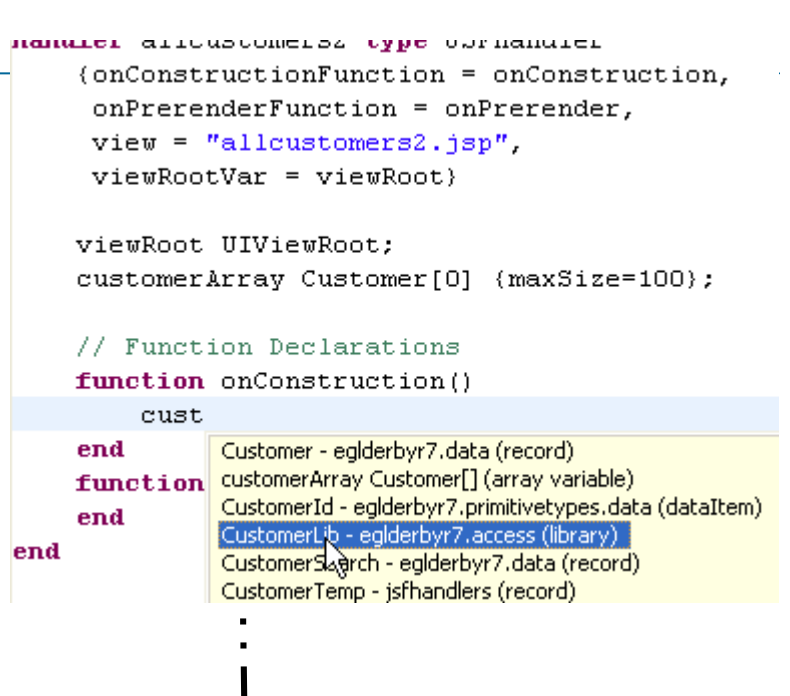

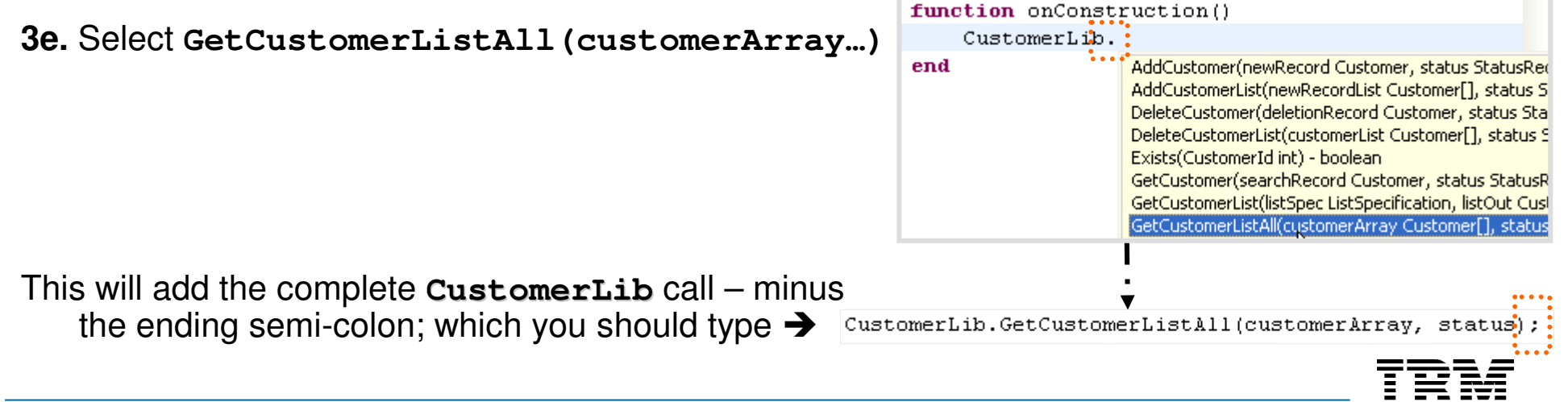

# **DDI 3. Add EGL Business and Back-End Logic – 2 of 2**

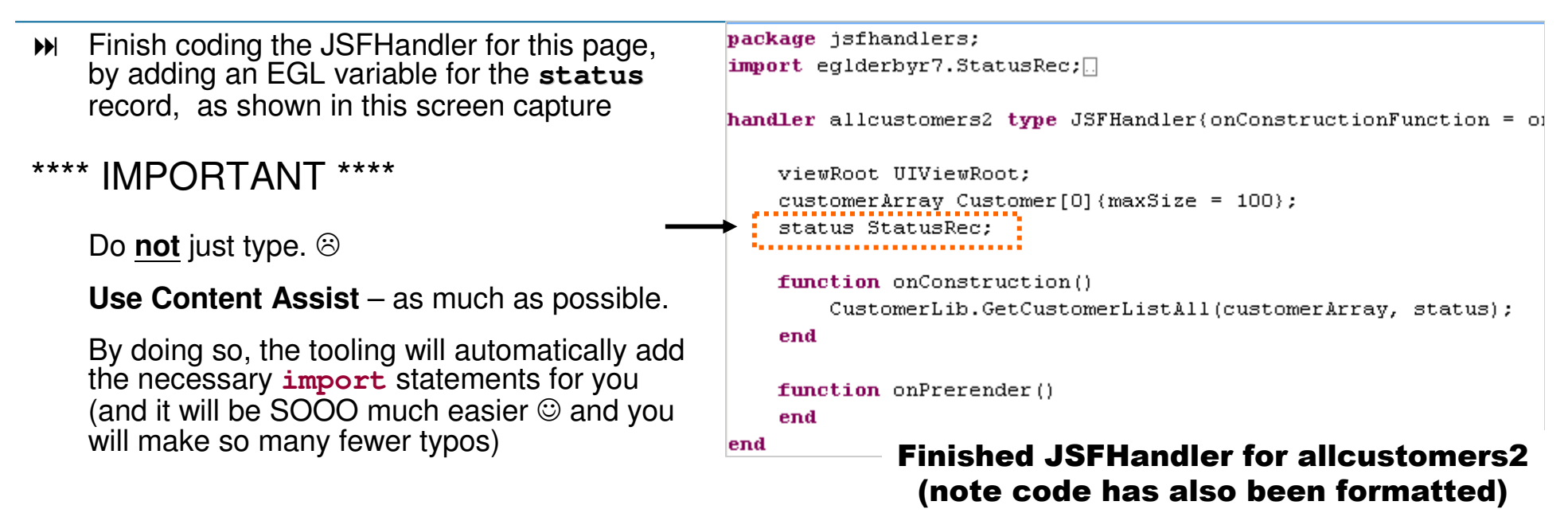

### **Press Ctrl+Shift+F to format your code as shown in the screen capture**

**Press Ctrl/S when you are done** – and fix any syntax errors (which will display as red circular  $X$ 's in the editor border)

circular X's in the editor border) $\mathcal{P}_{\bigoplus}$ and

**Note that you can mouse-over the Red X-s to obtain additional syntax-related assistance**

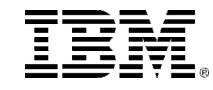

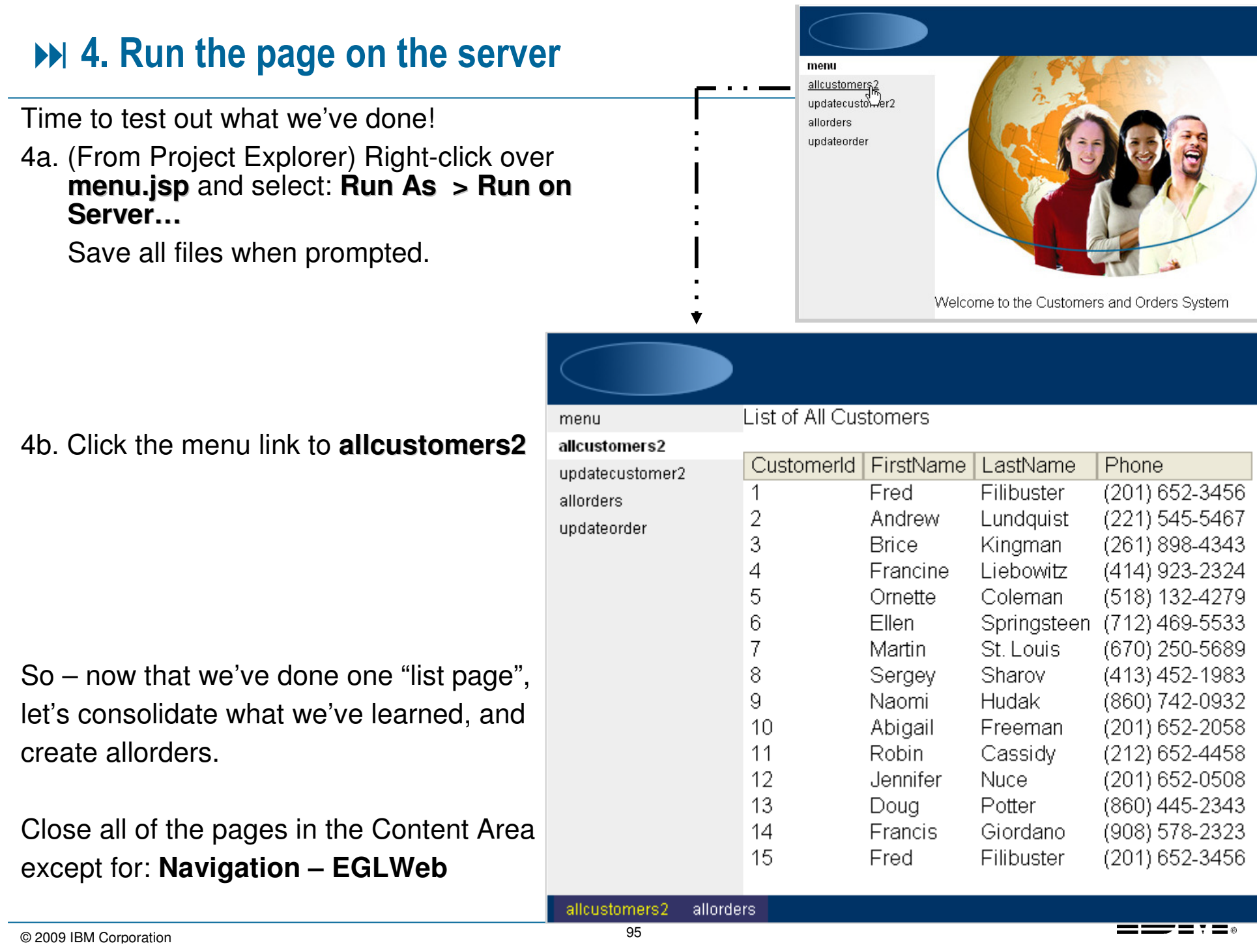

# **DE Create updatecustomer2.jsp**

- $\blacksquare$  From the Site Map: **Double-Click updatecustomer2**
- $\blacksquare$ • Add the .**jsp** extension to the page name:

**updatecustomer2.jsp**

 $\blacksquare$ Click **Finish**

 $\blacksquare$  Modify the default heading text, and add a few line breaks.

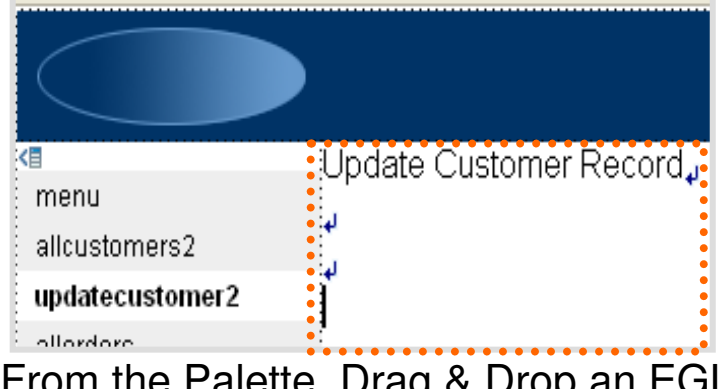

**Example Palette, Drag & Drop an EGL<br>Variable on the page** Variable on the page

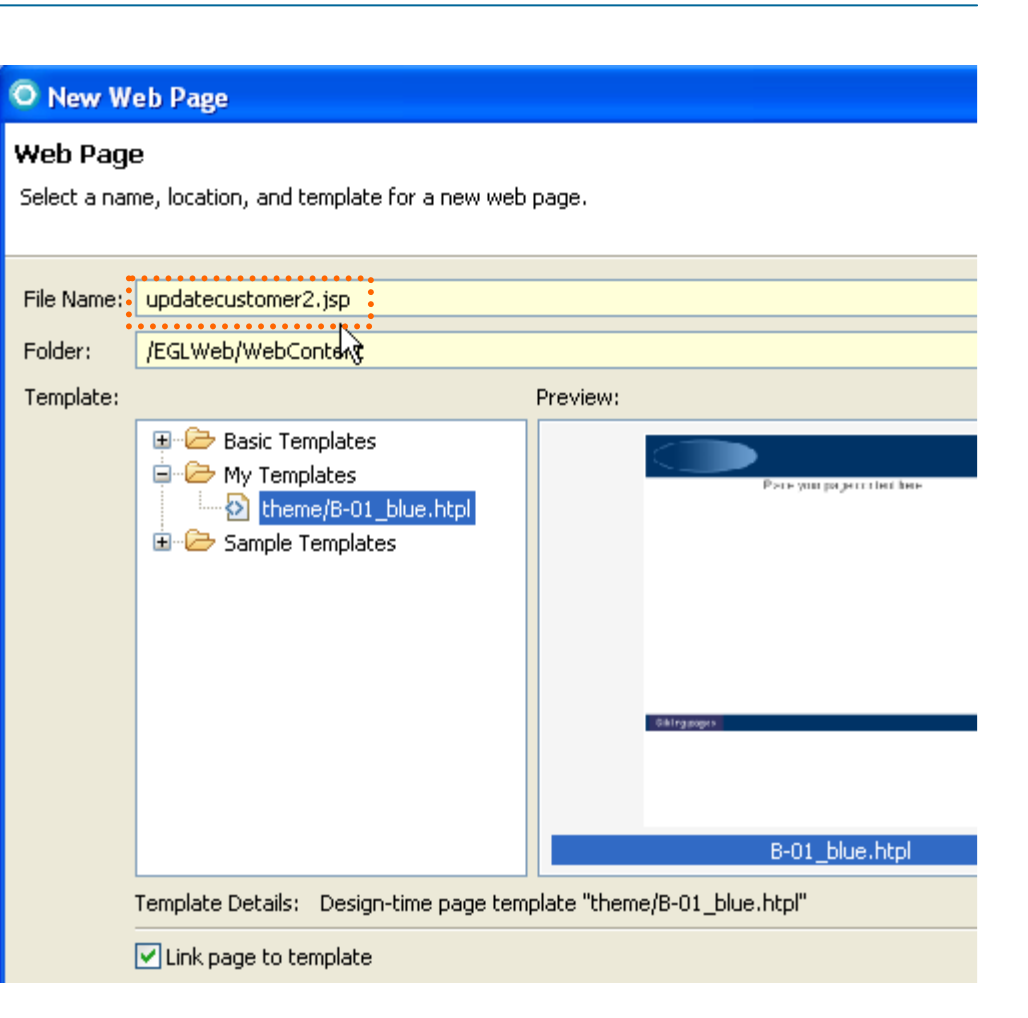

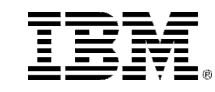

# **DDI 2. Add EGL Variables – 2 of 3**

2d. From the Create a New EGL Data O Create a New EGI Data Variable Variable wizard specify the Preview customer Customer: following (actually, you can probably just take all of the defaults!)Type Selection Record Type **Array Properties**  $O$  Primitive Selection List  $\Box$  Array Size:  $O$  Dataitem **Record**  $\odot$  Record  $\ddot{\phantom{1}}$ <mark>수</mark> Customer (eglderbyr7.data/Customer.e <mark>∧</mark> CustomerSearch (eqlderbyr7.data/Cust maximum array length i &CustomerTemp (jsfhandlers/allcustomer: https://en/eglderbyr7.data/Item.egl - **Un-check Array** RemSearch (eqlderbyr7.data/Item.eql) ElistSpecification (eglderbyr7/ControlStru Enter the name of the field: Name the field: **customer**customer . . . . . . . . . . . . <del>.</del> You can add data controls to your page to display the contents of an EGL element Leave checked:  $\frac{1}{2}$   $\sqrt{ }$  Add controls to display the EGL element on the Web page  $\frac{1}{2}$  **Add controls to display the …**Click **OK**Cancel οκη

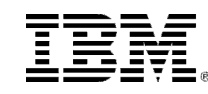

# **DDI 2. Add EGL Variables – 3 of 3**

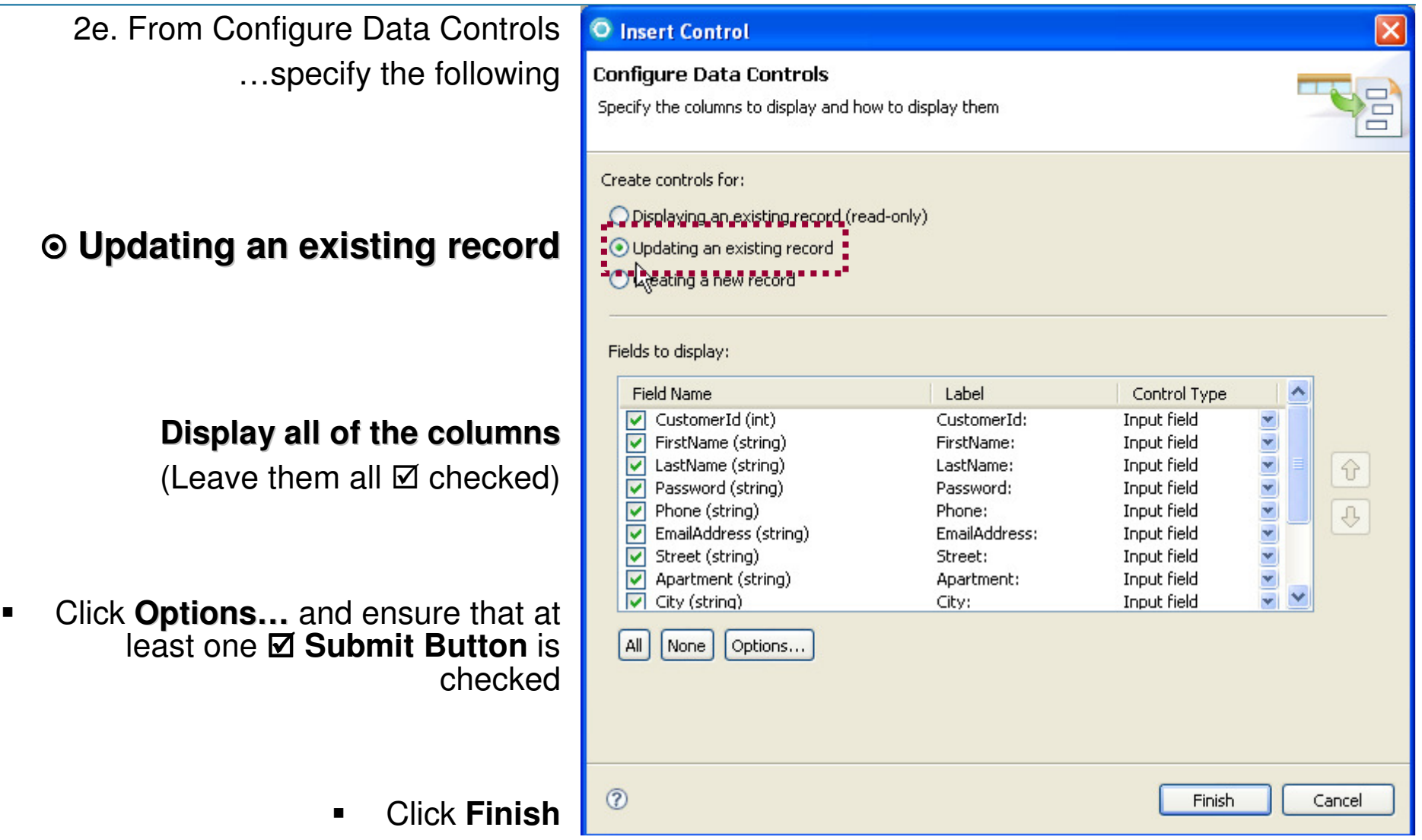

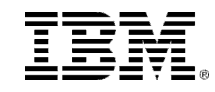

 $\blacksquare$ 

# 2. Finished – Adding EGL Variables

- a The default Page Design layout for a The default Page Design layout for a non-array record is a vertically spaced, form with submit buttons.
- $\blacksquare$  Let's add the code to make this page run.
- $\blacktriangleright$  Right-click over the page, and select: **Edit Page Code**

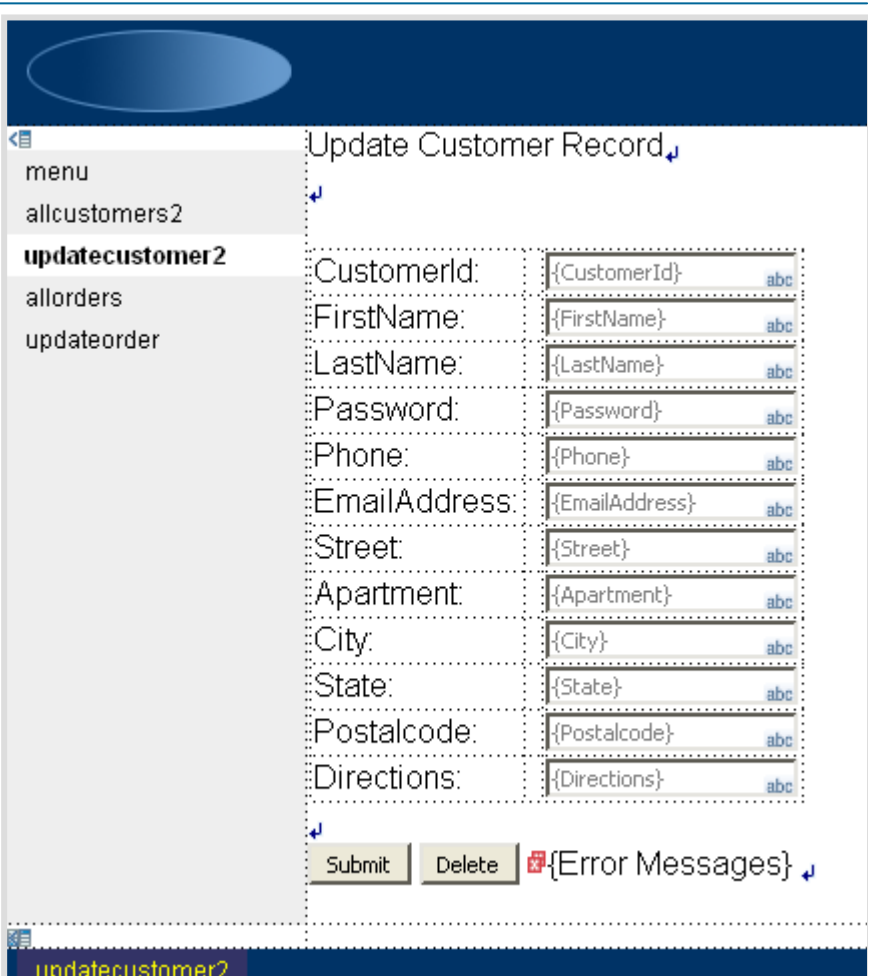

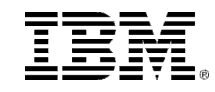

# **DDI 3. Add EGL Business and Back-End Logic**

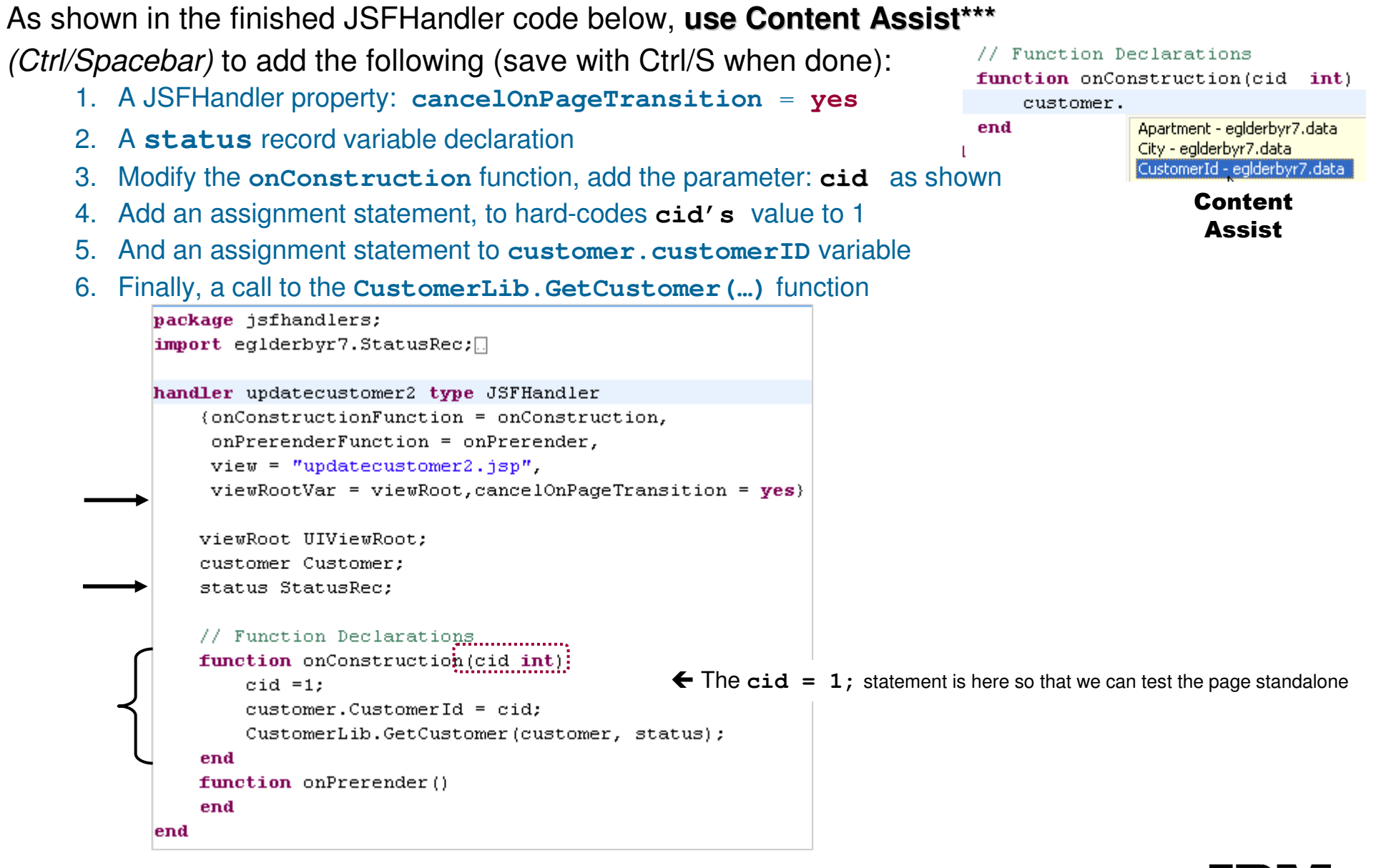

\*\*\* Note: By using Content Assist the **import** statements needed for all this code will automatically be added to your JSFHandler!

# **DDI 4. Run the Page on the Server**

Time to test out what we've done!

### (From Project Explorer)

- ▶ Right-click over **updatecustomer2.jsp** and
- ▶ Select: **Run As > Run on Server...**

But we have a lot of work left to do to this page.

- Cosmetic page design enhancements
- EGL (business logic) and more.

Let's get started by commenting out the statement in the JSFHandler that hard-codes **cid** to a 1 value

**EXECUTE: HE Right-Click over updatecustomer2.jsp**<br>and select **Edit Page Code** and select **Edit Page Code**

Update Customer Record menu allcustomers2 CustomerId: updatecustomer2 allorders FirstName: Fred updateorder I astName: Filibuster Password: b1 Phone: (201)652-3456 EmailAddress: f filiBust@uas.com 14 Maple Avenue Street: Apartment: 1A Citv. Wake Forest State: ΝJ Postalcode: 07542 Past the giant rock, turn I Directions: Delete Submit

**IM Type two forward slashes** in front of the  $//cid = 1$ ; statement<br>function enconstruction (si

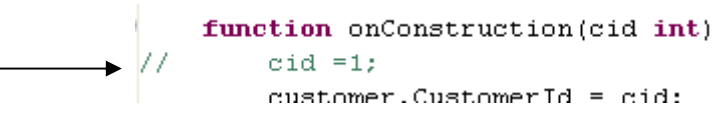

updatecustomer2

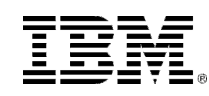

### 5. Refine the U.I. Model

 $\epsilon$  So we're ready now after doing the basic Web Site and EGL work to make the pages ready to show our users. make the pages ready to show our users.

- $\blacksquare$  Here's what's left to be done – you will:
	- Add a link from the list to the detail pages
	- Refine the U.I. for all of the dynamic content pages
	- Refine the business logic for the update page
		- Add update and delete data access functions
		- $\blacksquare$ Add business logic calls to our data validation routine
- $\blacksquare$  Sounds like a lot, but it's all straightforward work. We'll start by adding a link from **allcustomers2** to **updatecustomer2**, to pass a clicked row value from the list to the detail page, so users can select the row they want to update.

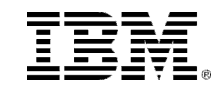

# Adding a Dynamic Content Hyperlink – 1 of 3

### (From Project Explorer)

**1. Double-Click** the **allcustomers2.jsp**

### (From the Palette)

### **2. Open the Enhanced Faces Components** drawer

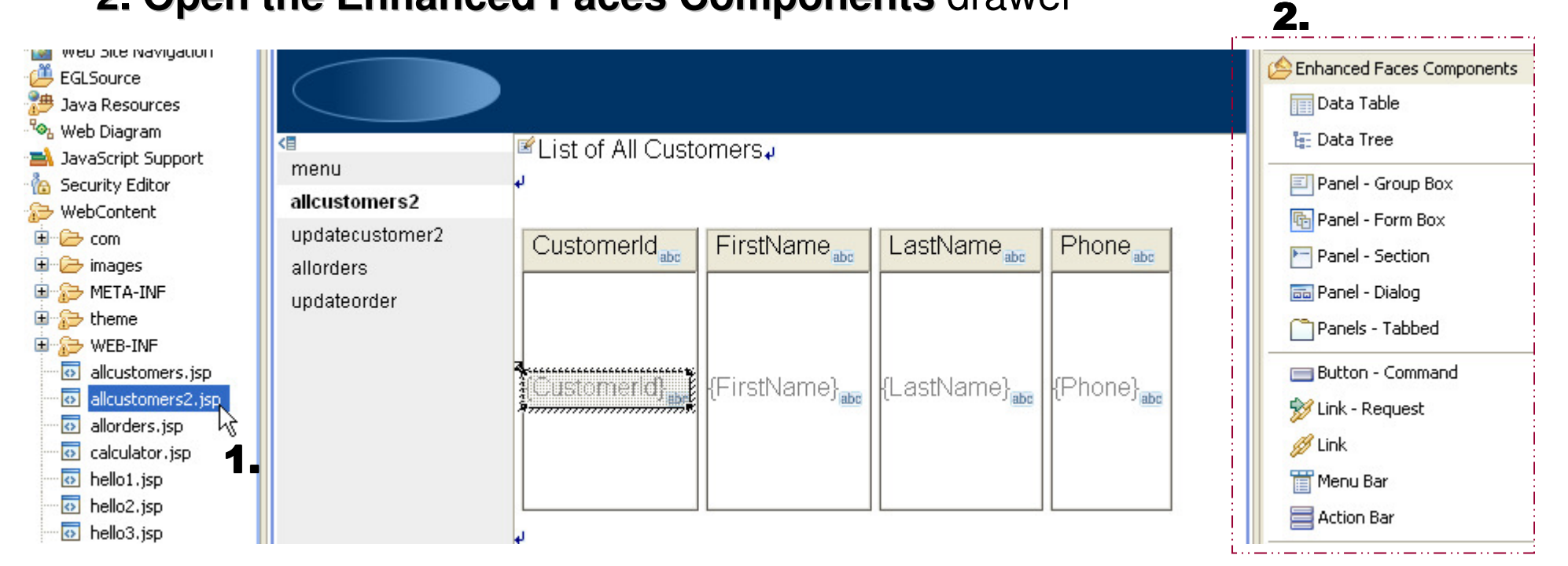

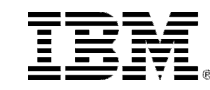

# Adding a Dynamic Content Hyperlink – 2 of 3

(From Page Designer)

**1. (Left) Single-Click** the **lastName** control in the middle of the column

(From the Palette)

**2. Double-Click a Link component**

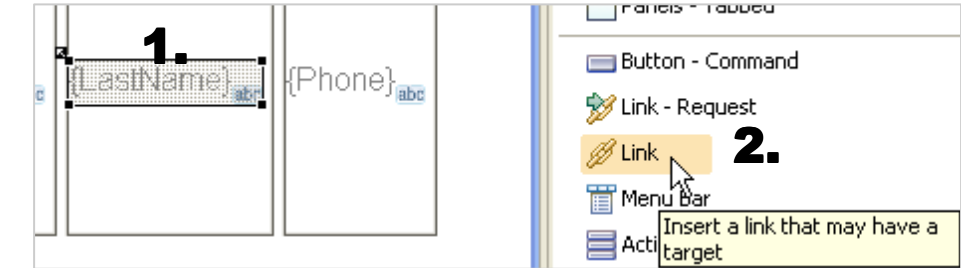

(From Configure URL)

**3. Enter** the URL: **updatecustomer2.faces**

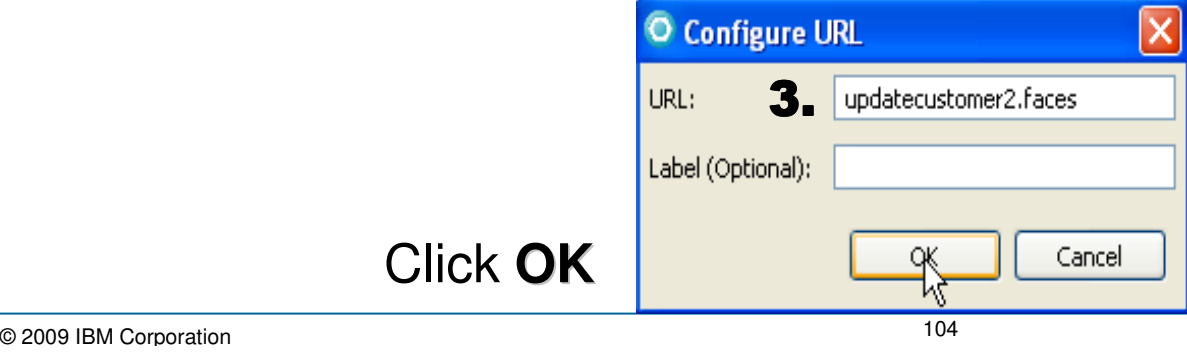

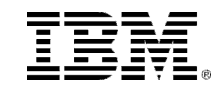

# Adding a Dynamic Content Hyperlink – 3 of 3

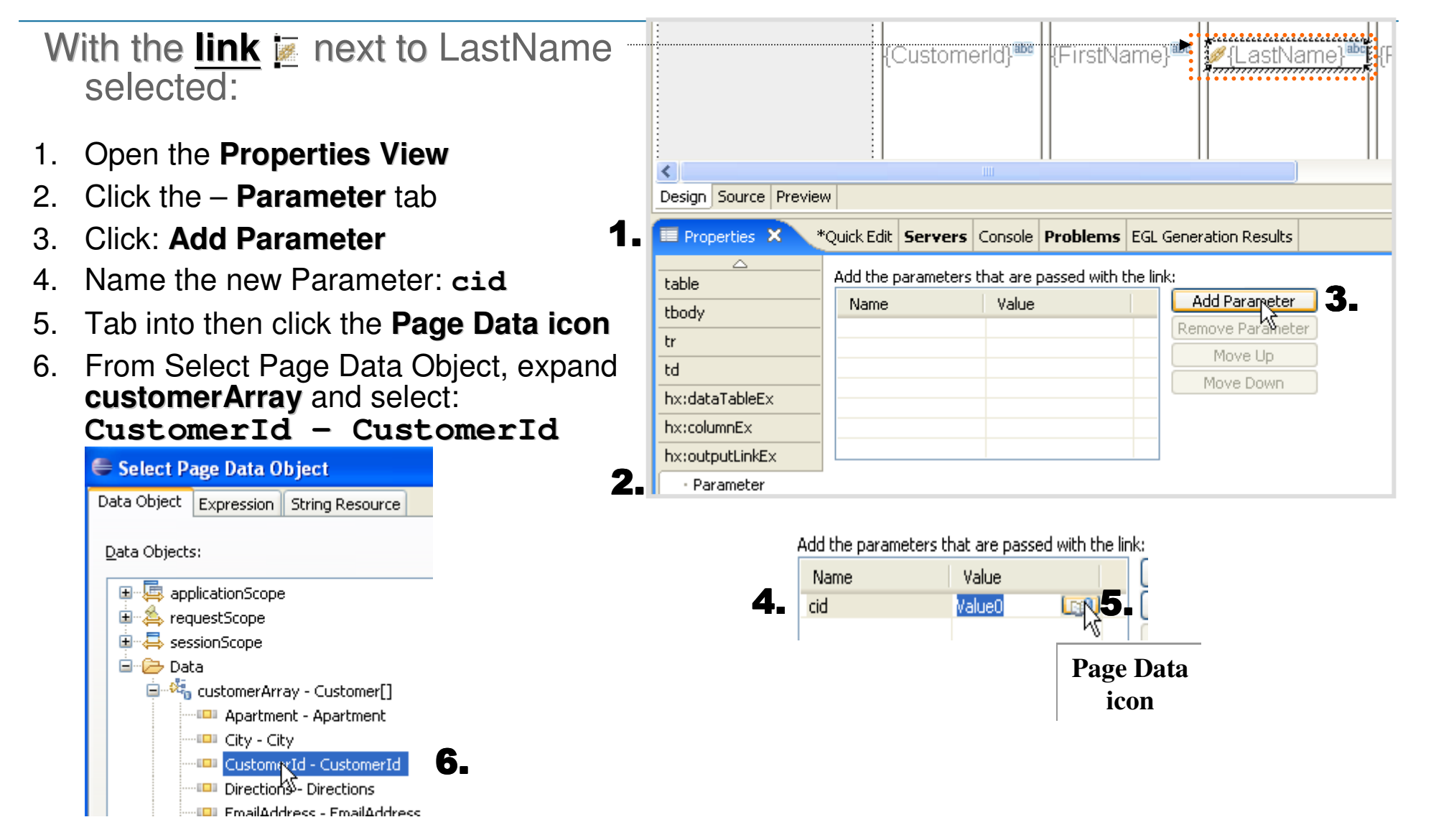

7. Click **OK**

# **DESTAN Test Your Work**

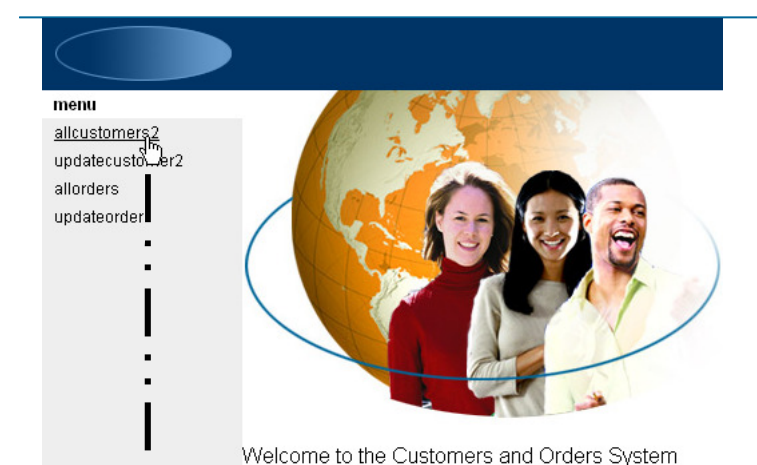

(From Project Explorer)

- $\blacksquare$ Right-Click over **menu.jsp** and select **Run As > Run on Server…**
- **Firm the menu, launch allcustomers2**  $\blacksquare$

men

From allcustomers2, select (click) a hyper-linked  $\blacksquare$ LastName

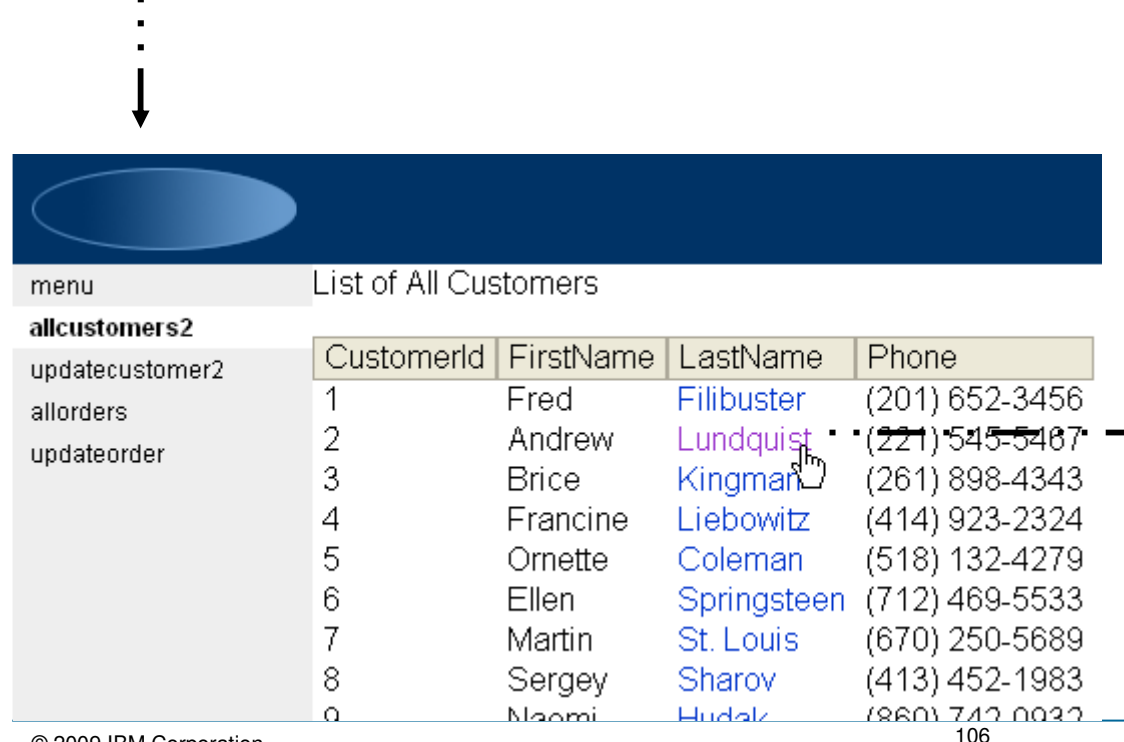

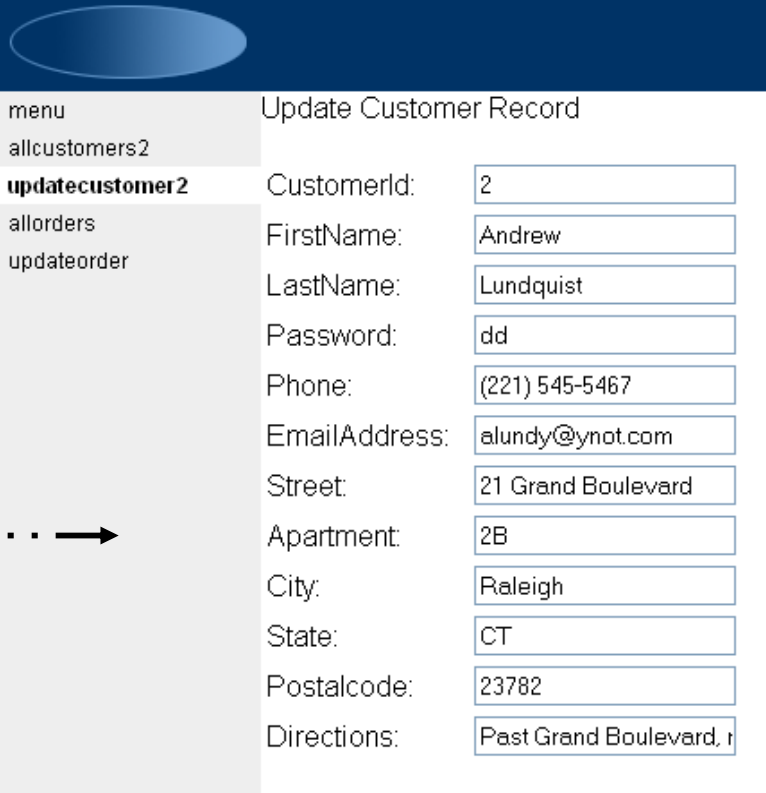

### 5. Refine the U.I. Model – for Dynamic Content Pages

 $\epsilon$  So, there's still some left to be done to our prototype. We need to add more EGL  $\mathcal{G}$  So, there's still some left to be done to our prototype. We need to add more EGL<br>business and data access logic, and we need to make the pages look a little nicer.<br>We'll start by doing the latter, and then wrap b business and data access logic, and we need to make the pages look a little nicer. We'll start by doing the latter, and then wrap back around on the EGL coding for database updates.

#### $\blacksquare$ **List pages** (allcustomers2 and allorders)**:**

- Add a border to the data tables on both pages.
- Add alternate row colors
- → Add paging (for allcustomers2)
	- Add inline update form for allcustomers2 (OPTIONAL)
- ▶ Row Categorization (for allorders)

#### ▊ **For the detail page we'll:**

- ▶ Make the key field read-only (so users aren't tempted to update it)
- Change the color of the cells and text justification

# Adding a Border to a dataTable

(From Project Explorer: Open allcustomers2.jsp into the Content Area)

- **1. Click a column header**, and **press the up arrow key on your PC** 
	- This selects the entire dataTable and makes its properties available•

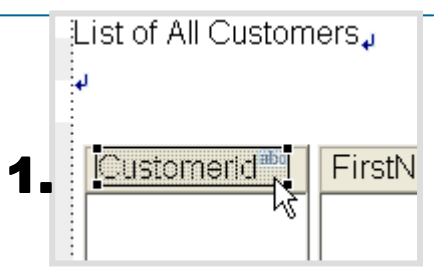

- updatecustomer2 CustomerId<sup>abt</sup> FirstName<sup>®</sup> LastName` **Phone** allorders updateorder (CustomerId}<sup>labe</sup> **FirstName} A**{LastName}<sup>and</sup> (Phone)<sup>abe</sup> Design Source Preview 2.**F** Properties X Quick Edit | Servers | Console | Problems | EGL Generation Results Columns: table Id: ableEx1  $\ddotmark$ Width: tbody Label  $3<sub>e</sub>$ Value: #{allcustomers2.custome  $tr$ CustomerId 2 (pixels) FirstName td  $\mathscr{L}_S$ Style: Props: LastName Padding: (pixels) tpl:put Phone Classes: dataTableEx ES hx:scriptCollector Spacing:  $\boxed{0}$ (pixels) hx:dataTableEx Background color: Display options **Row actions**
- **2.** Click the **Properties View tab**
- 3. Specify **Border: 2**

**Run** the page on the server, to see the effect of adding a border.
# Adding Alternate Row Colors to a JSF dataTable

(Still editing allcustomers2.jsp into the Content Area – with the entire dataTable selected)

- **1.(From Properties) click the - Display options tab**
- **2.Delete the content of Column classes:**

**Run** the page to see results of alternate row colors

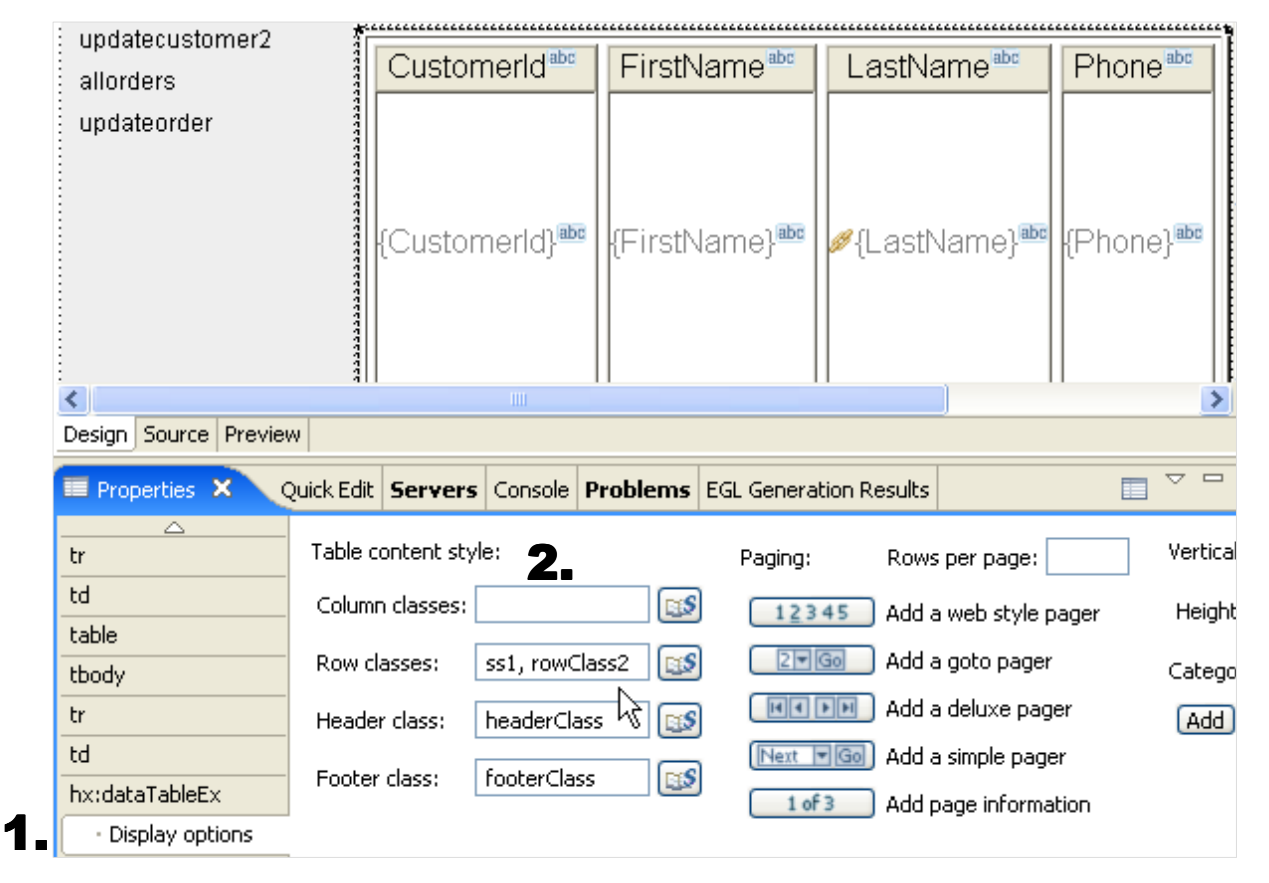

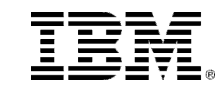

### (OPTIONAL WORKSHOP) Add an Inline Form to a dataTable

- You might wish to allow users to actually update a customer record "inline" from the .JSP page's dataTable (as shown below). This useful web U.I. technique is not that hard to achieve using EGL and JSF technology. However:
	- 1. Please consider this workshop optional finish it only if you're ahead of schedule in the class (it will take  $10 - 15$  minutes)
	- 2. If you do complete this workshop, your allcustomers2 functionality will not match the course's (as we are not expecting everyone to accomplish this). And screen-captures might not match, etc.
	- 3. You can always back out your changes by pressing Ctrl/Z repeatedly

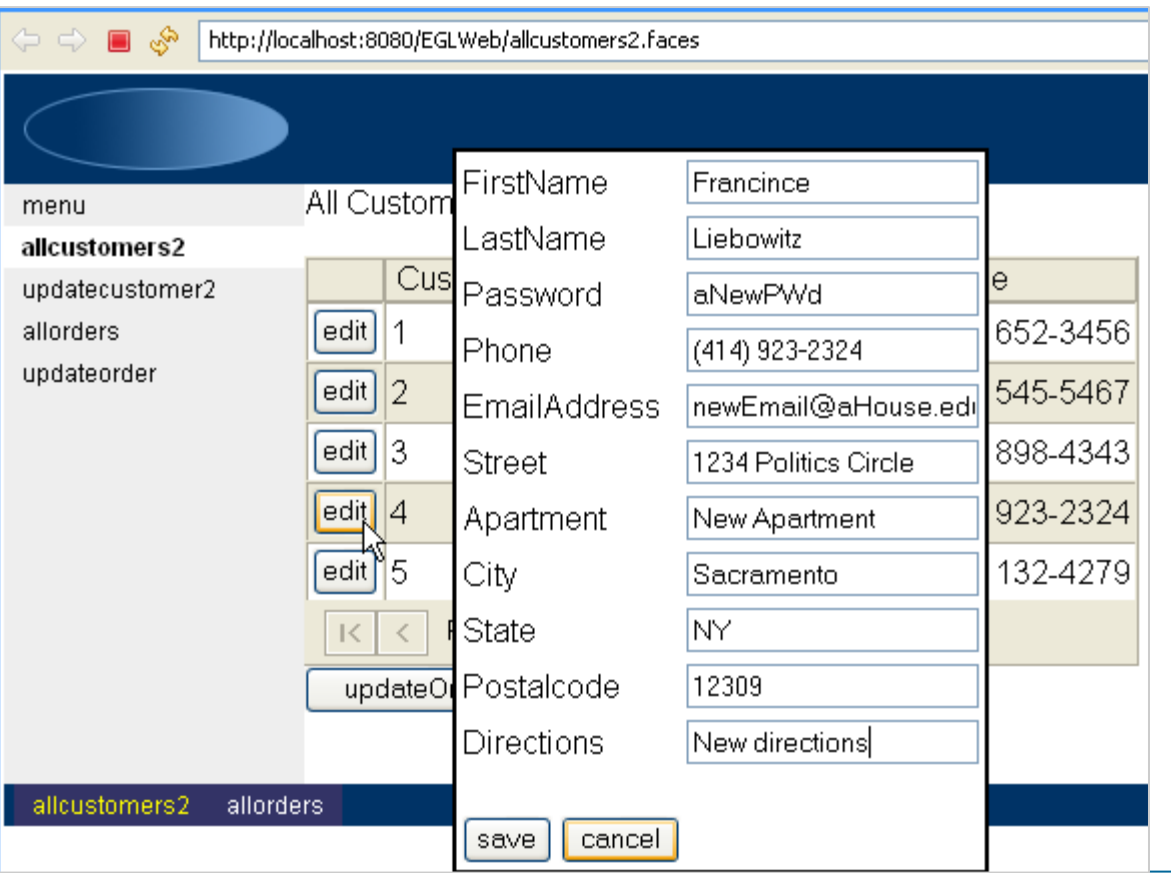

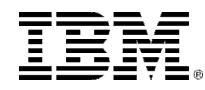

# **DDI (OPTIONAL Lab) Adding an Inline Form to a dataTable – 1 of 6**

Θ

Θ

(If not still , open **allcustomers2.egl** in the Content Area)

■ Using Content Assist, add the following updateOrders() function and call to your CustomerLib.UpdateCustomerList(…) function (which was created by the Data Access Wizard)

```
{onConstructionFunction = onConstruction.
     onPrerenderFunction = onPrerender,
    view = "allcustomers2.jpgviewRootVar = viewRoot)viewRoot UIViewRoot:
   customerArray Customer[0]:
   status StatusRec:
   // Function Declarations
   function onConstruction()
        CustomerLib.GetCustomerListAll(customerArray, status);
   end
   function onPrerender()
   end
   function updateOrders()
        CustomerLib.UpdateCustomerList(customerArray, status);
   end
end
```
 $\blacksquare$ **Save (Ctrl/S)** your coding – and<br>remove any/ell ovatox errors in your remove any/all syntax errors in your EGL source.

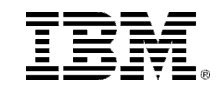

#### (OPTIONAL Lab) Adding an Inline Form to a dataTable – 2 of 6**6** Column and Column and Column and Column and Column and Column and Column and Column and Column and Column and Column and Column and Column and Column and Column and Column and Column and Column and Column and Column an

(Return to work on **allcustomers2.jsp** in the Content Area)

**1. Click a column header in the dataTable,** 

**and press the up arrow key** on your PC:

**-** this selects the entire dataTable

### (From **Properties** / **- Row actions**)

<sup>th</sup> Click: Add an edit column that brings up a Click: **Add an edit column that brings up a form for in-place editing of row content**

This will add a new column to the left of your dataTable, with an area in which you can drag and drop an EGL variable

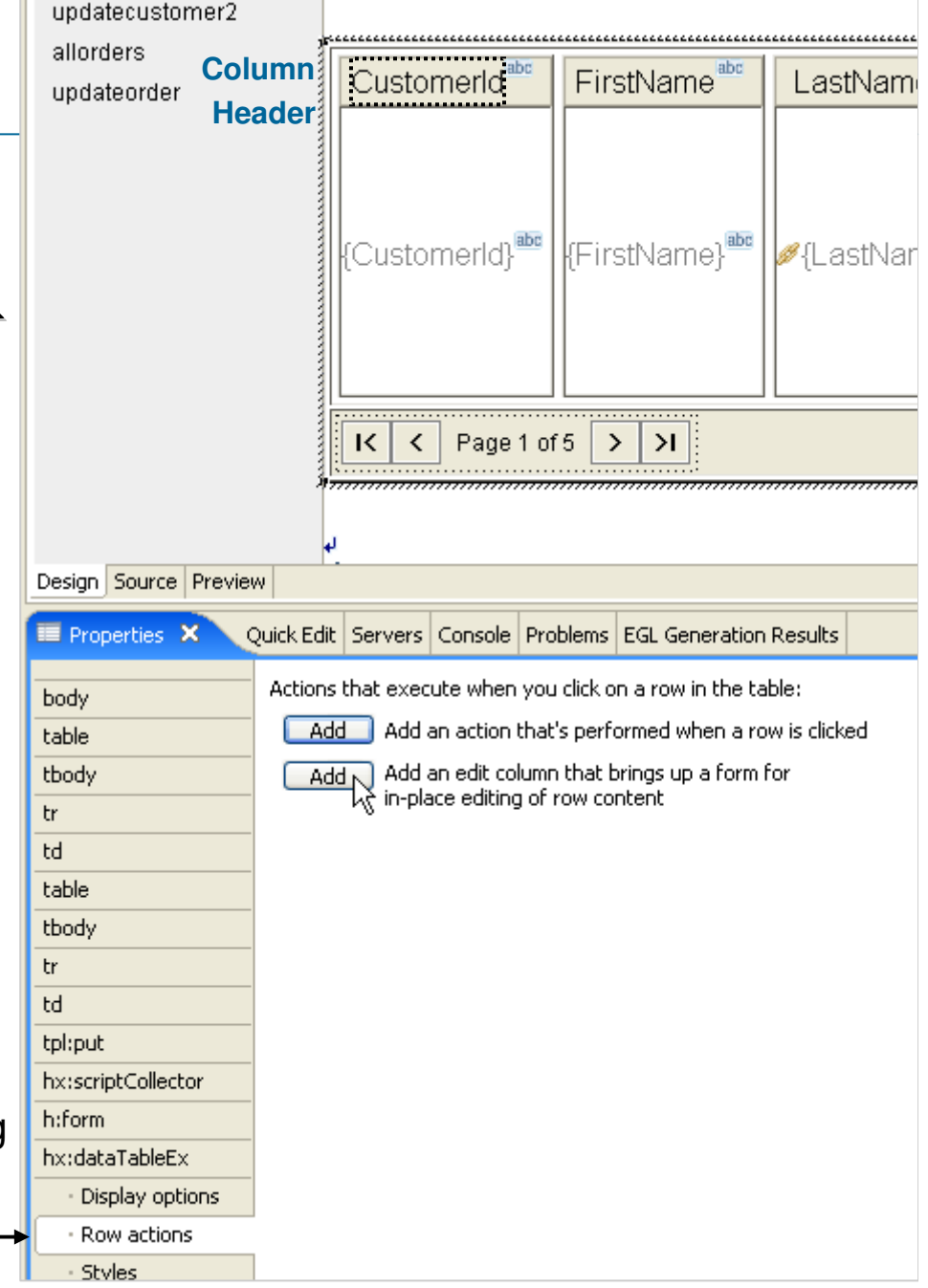

# (OPTIONAL Lab) Adding an Inline Form to a dataTable – 3 of 6

(From Page Data) **Select** (left-click and hold), then **Drag and Drop customerArray into the inline form area -** this will bring up Configure Data Controls

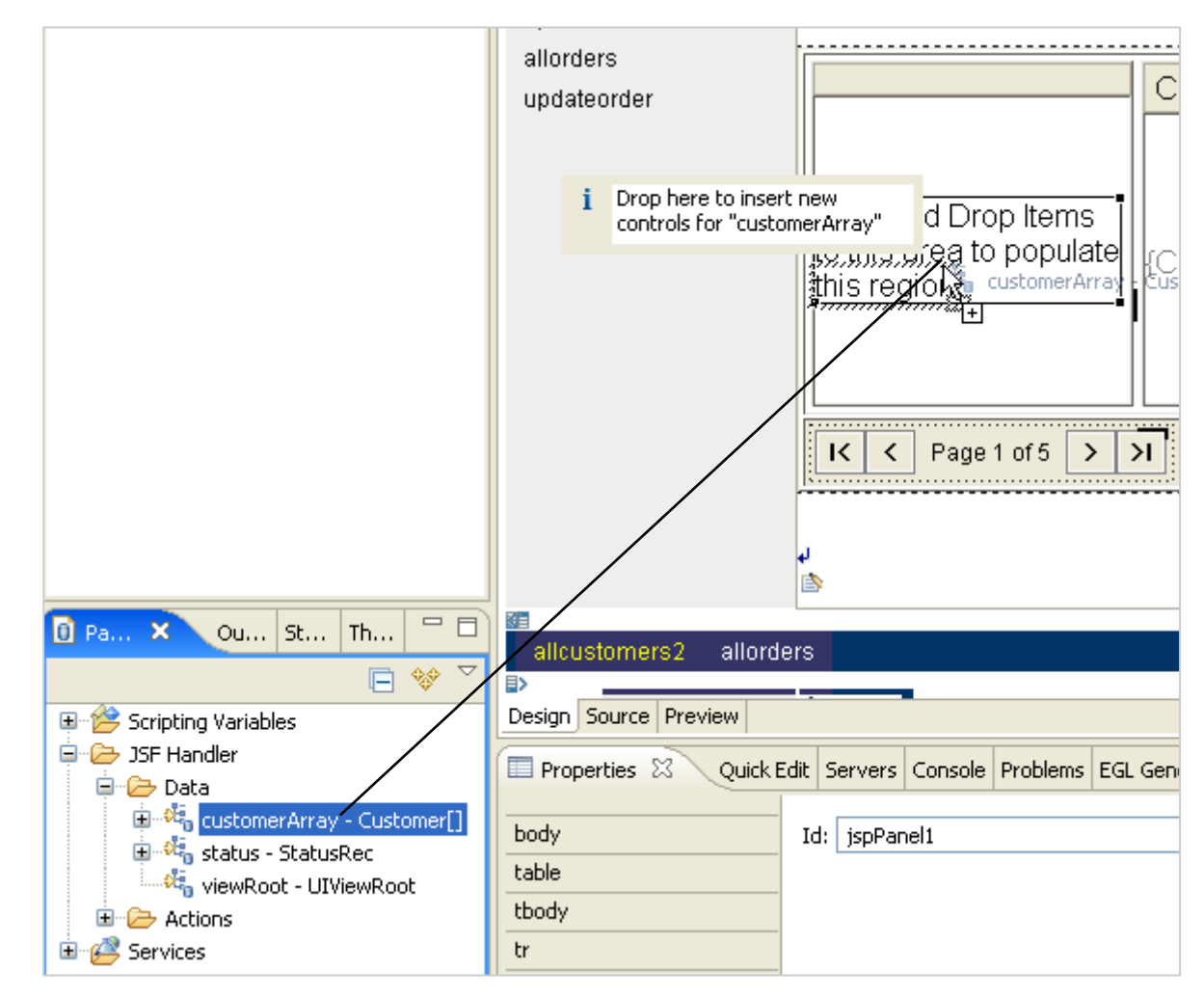

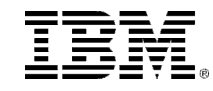

# (OPTIONAL Lab) Adding an Inline Form to a dataTable – 4 of 6

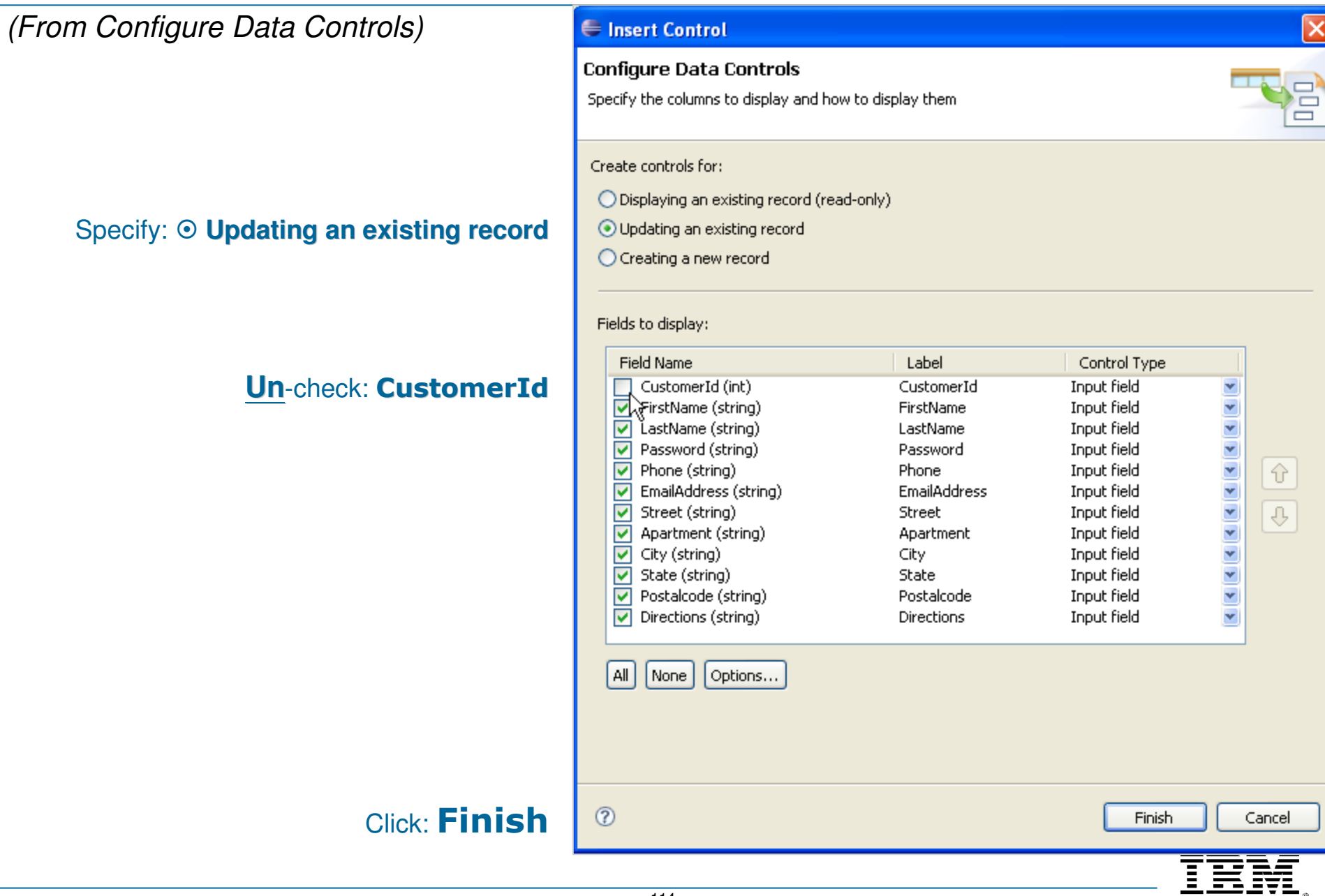

## (OPTIONAL Lab) Adding an Inline Form to a dataTable – 5 of 6

(From Page Data)

- ▄ **Select** (left-click and hold) then **Drag and Drop the** updateOrders() onto the page
	- $\blacktriangleright$  **This will create a submit button control – "bound" to the updateOrders() EGL function**

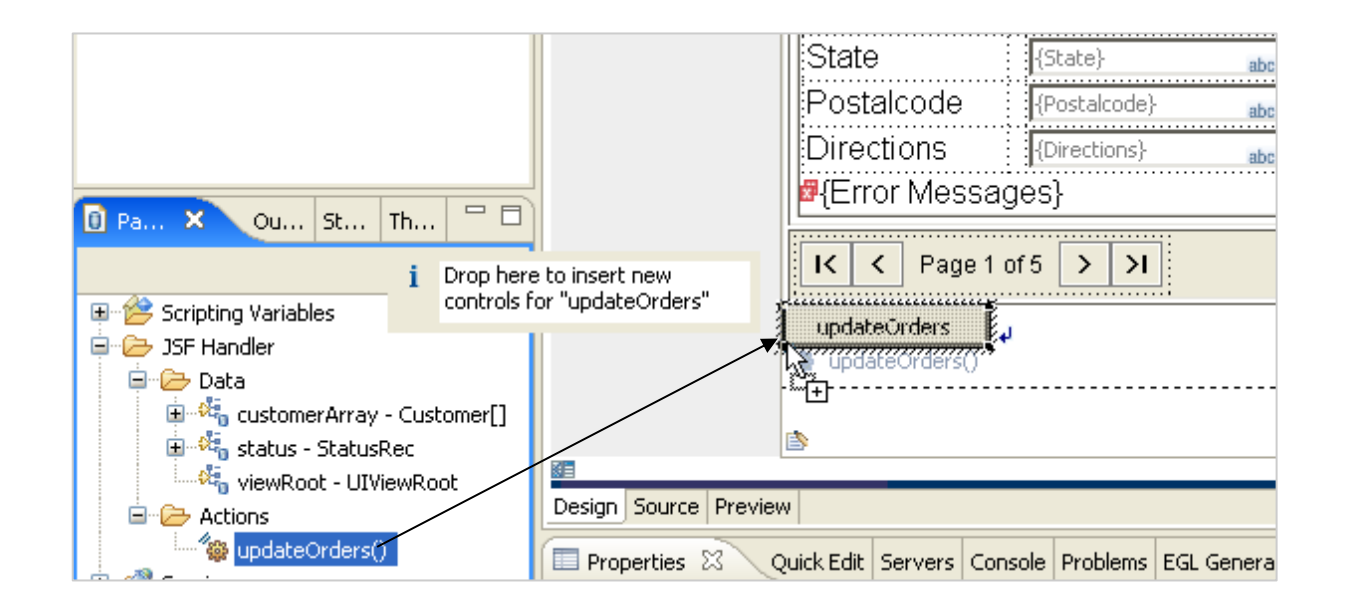

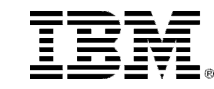

## (OPTIONAL Lab) Adding an Inline Form to a dataTable – 6 of 6

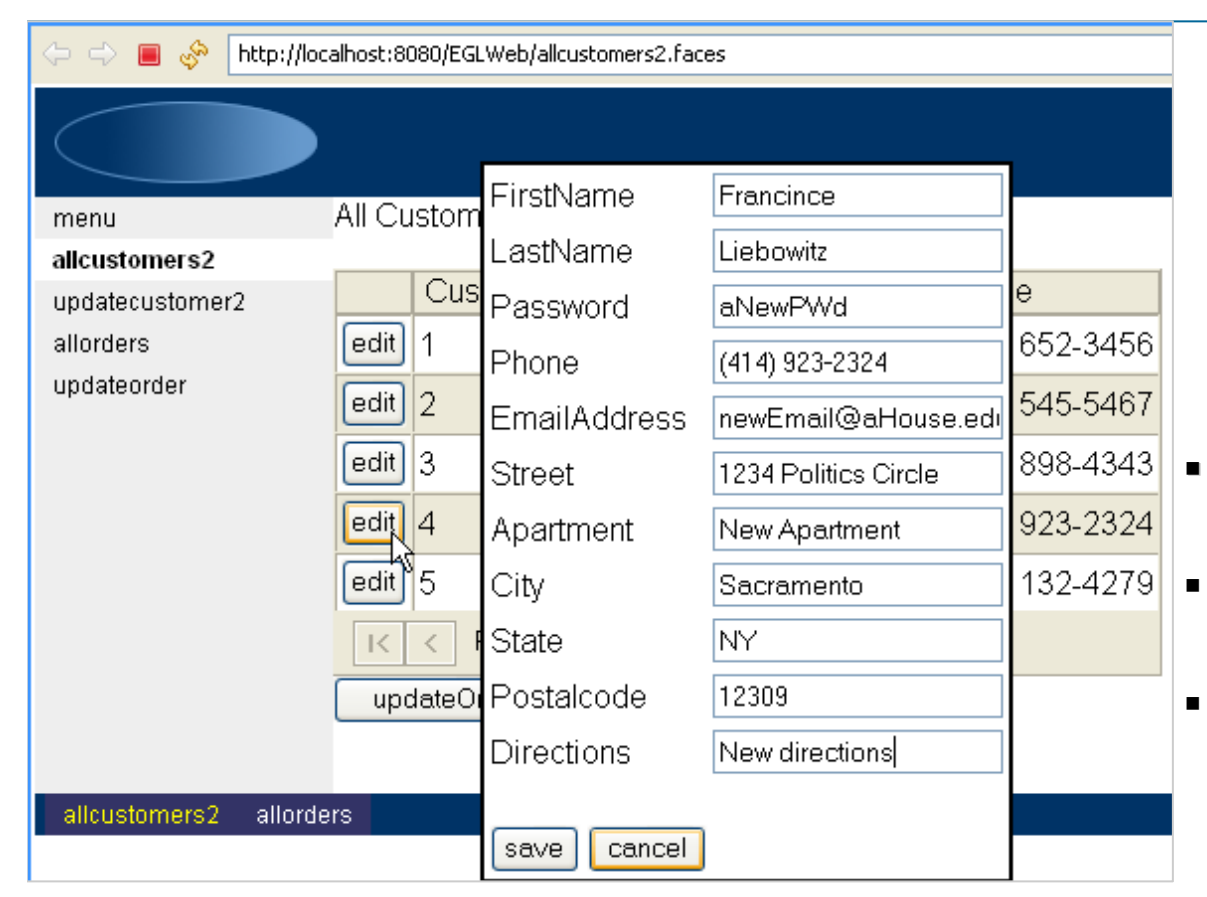

#### **Run the page on the server**

- Click a row's **edit** button
- Modify some data value(s) in the form, and click the **save** button to test this new functionality.
	- $\blacktriangleright$ Try making changes to one of the rows and clicking cancel as well.
- $\blacksquare$ ■ Click the **updateOrders** button – to save your edits to the database
- $\blacksquare$ Re-run **allcustomers2**

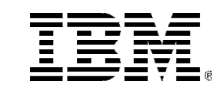

# Adding Alternate Row Colors to a JSF dataTable

(Still working on allcustomers2.jsp into the Content Area – with the entire dataTable selected)

- **1.(From Properties) click the - Display options tab**
- **2.Delete the content of Column classes:**

**Run** the page to see results of alternate row colors

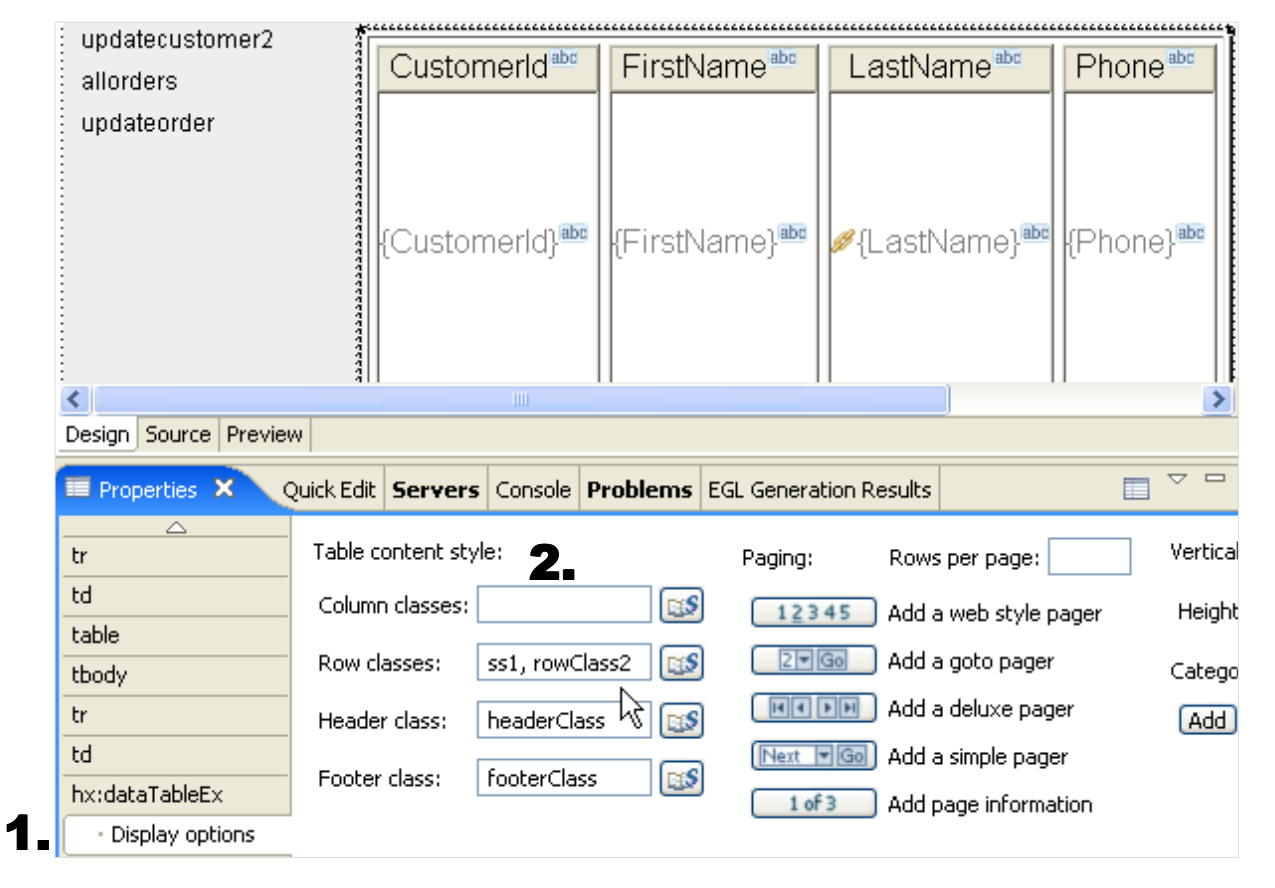

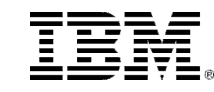

#### TopicEGL and Remote Programs

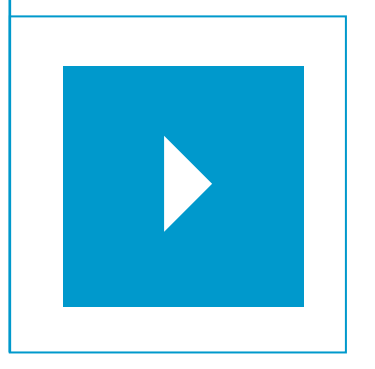

### Sub-Topics:

- $\overline{\phantom{a}}$ EGL Calls to Remote Programs (Overview)
- $\overline{\phantom{a}}$ Calling Java (terms and concepts)
- $\overline{\phantom{a}}$ Calling Java using ExternalType
- $\overline{\phantom{a}}$ Calling Java using JavaLib
- $\mathcal{L}_{\mathcal{A}}$ Calling COBOL Programs
- $\overline{\phantom{a}}$ **Calling RPG Programs**

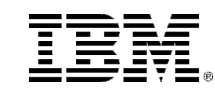

### Calling RPG Programs

- In this section you will learn how to call RPG programs running on an IBM iSeries server.
- This lab requires you to have open Internet (TCP/IP) access on your PC
- You will be calling (up to) four RPG transactions, running in an IBM System i in Dallas/Fort Worth.
- The steps you learn here should be generalize-able to your specific shop's enablement

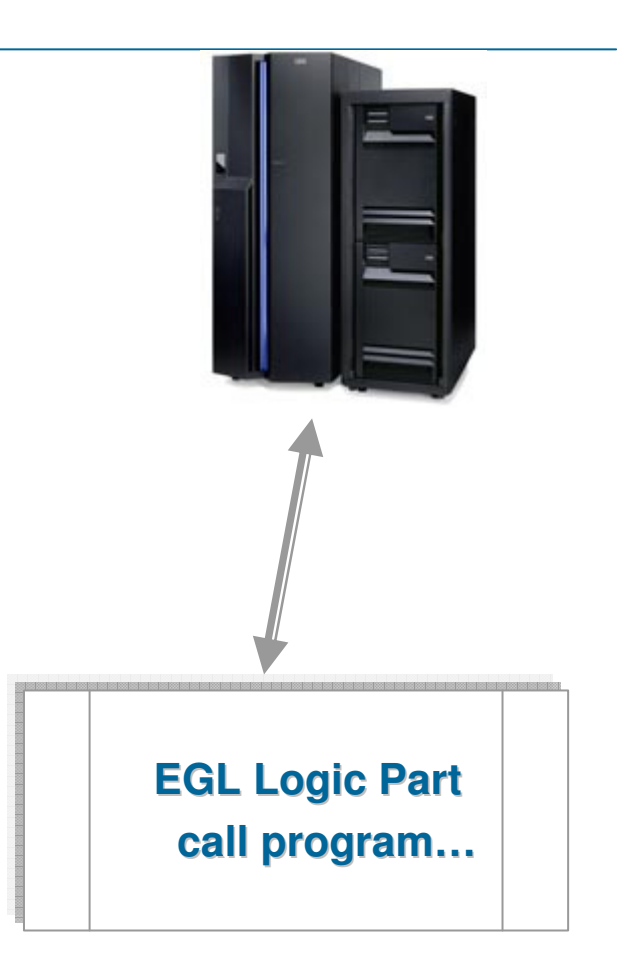

Here's what you'll do:

- 1. Add the iSeries **JT400** toolkit to your project
- 2. (For each RPG program to call) **Add to the EGL Linkage Part for your Build File**
- 3. Create the business logic to call the RPG Program

First we will start with an overview of the system architecture and process  $\rightarrow$ 

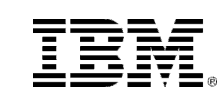

### Calling RPG Programs - Overview

 $\blacksquare$ Calling a RPG, COBOL, CL, or other program on the System i from EGL is as simple as coding:

call "myProgram" **"myProgram" (parm1, parmN);**

- The facility is however extremely flexible and supports the many options that may be required to support many possible options and configurations. EGL takes into account the many possible runtime options that may affect how you run your jobs and call the RPG programs.
- $\blacksquare$  EGL uses the System i Toolbox for Java™ to call programs on the System i. The toolbox in turn uses the i5/OS Remote Command server that is a part of the i5/OS Host Servers.
- ▉ The Remote Command server in i5/OS consists of a server daemon program that listens for TCP/IP requests from "clients". This program is QZRCSRVSD which runs in the QSYSWRK sub-system.
- ▉ When the Remote Command Server starts, it starts a number of "worker" jobs that process requests in the QUSRSYS sub-system. These jobs are all named QZRCSRVS.
- The next slide describes this process in graphical and technical (in the Notes section) detail

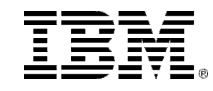

### Calling RPG Programs – Steps (Revisited)

 $\mathscr{A}$  Here's what you'll do:

#### ▶ One time step

- Add the iSeries JT400 toolkit to your project and Java Build Path

▶ Once for each RPG program to call

- Add an EGL Linkage Part for the program

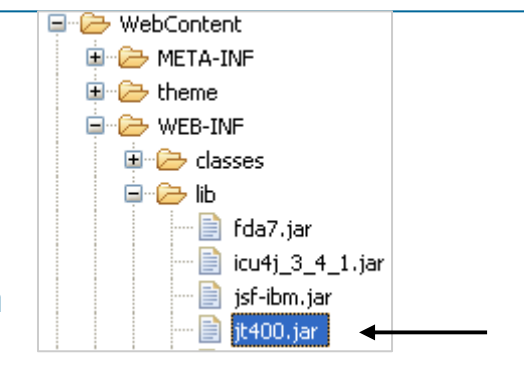

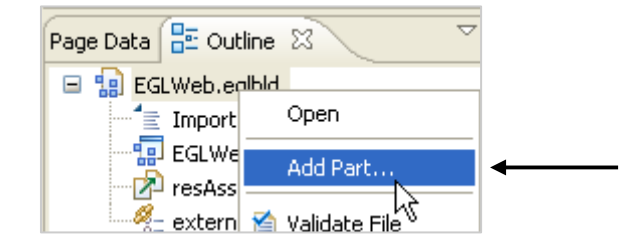

#### ▶ For each call

- Code the business logic to call the RPG Program, from an EGL "client" logic part:

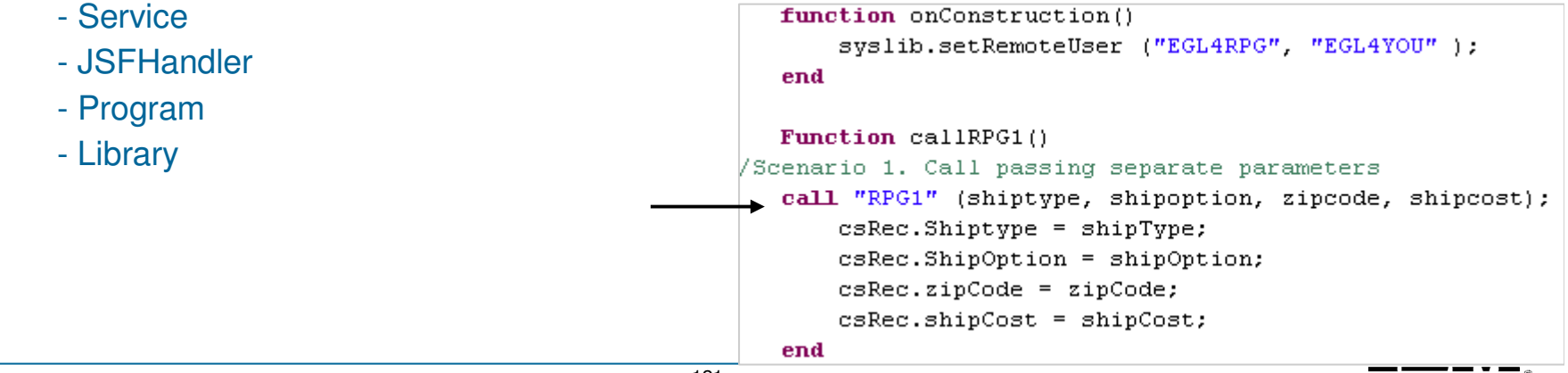

## Add to the JT400 Toolkit to your Project

Calling RPG programs on an iSeries box requires the JT400 toolkit in your build path.

■ There are 2 ways to do this (you only need to do one of these)

#### 1. Add the file to the build path

- Right-click over your project and select **Properties**
- **IF In the window that pops up, select Java Build Path on the left side of the screen**
- Select **Add External Jars…** Find the **jt400.jar** file on your pc, select **Open**, Select **OK** to close the properties window.

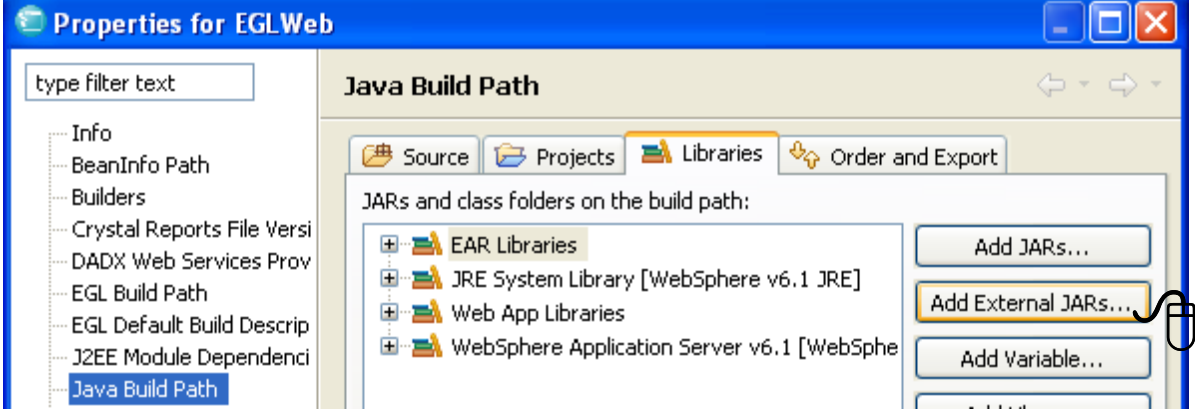

#### 2. Put the file in the WEB-INF $\rightarrow$ Lib folder.

- Switch to the **Resource** perspective
- Expand Web Content  $\rightarrow$  WEB-INF  $\rightarrow$  lib folder<br>Drag it400 jar into this folder
	- **Drag jt400.jar into this folder**

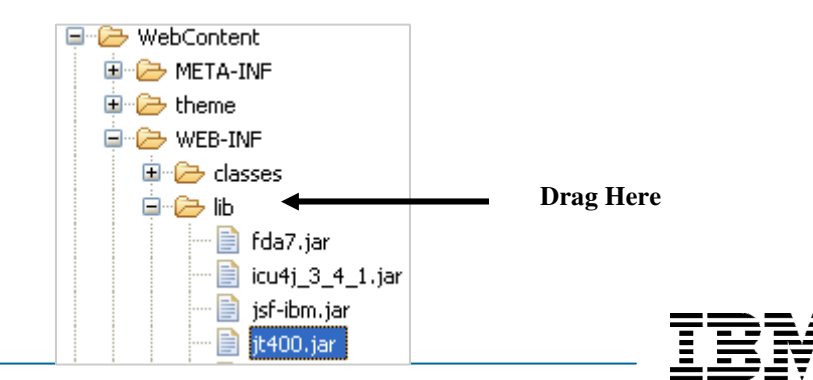

### 2. Create a Linkage Options Part – 1 of 3

- From Project Explorer, Open **EGLWeb.eglbld using the EGL Build Parts Editor**
- From the **Window** menu, open an **Outline** View
- From the Outline View (bottom left corner of the Workbench)

▶ Right-click over EGLWeb.eglbld, select Add Part...

- **Example 2 Select ©Linkage Options** and click: **Next**
- $\blacksquare$ Name the part: externalPrograms click: **Finish**

From the externalPrograms part:

Click: **Add**

In the CallLink Elements:

- Name the program: **CBLCLSP1**
- Type: **remoteCall**

Enter the following properties:

- conversionTable (type): **CSOE037**
- location (type): **eis/eglcics**
- luwControl (select): **SERVER**
- parmForm (select): **COMMDATA**
- remoteBind: **GENERATION**
- remoteComType (select): **CICSJ2C**
- remotePgmType (select): **EXTERNALLYDEFINED**
- **Close** and **Save** your Linkage Options and **Close/Save** the **Build File**■

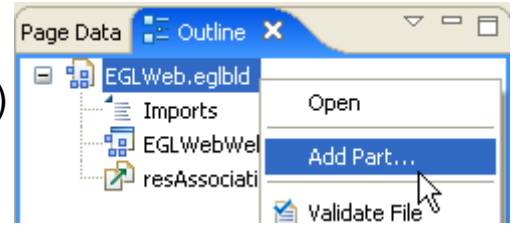

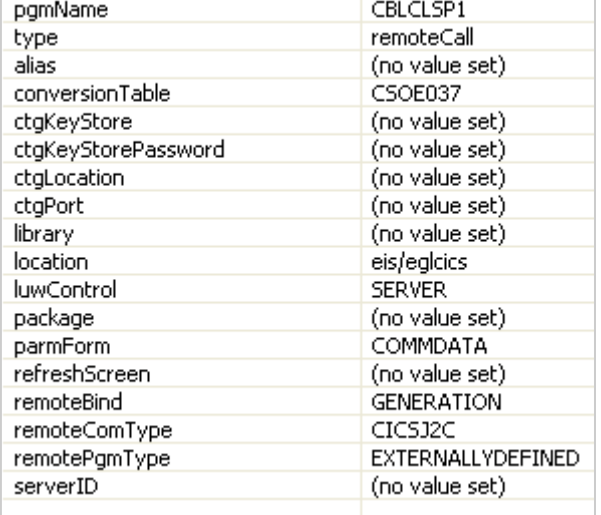

# Add to the Build File's Linkage Option – 1 of 2

- **Explorer, Communist Explorer, Open Little EGL Build Parts Editor Communist Communist Parts EGLWeb Web and Part...**
- $\blacksquare$ From the **Window** menu, open an **Outline** View
- n From the Outline View (bottom left corner of the Workbench) D Right-click over EGLWeb.eglbld, select **Add Part…**<br>elect **⊙Linkage Ontions** and click: **Next**
- **Select OLinkage Options and click: Next**<br>
Number 2014
- n Name the part: externalPrograms click: **Finish**
- n From the externalPrograms part:
- n Click: **Add**

In the CallLink Elements:

- Name the program: **RPG1**
- **Type: <b>remoteCall**<br>The following prope

Enter the following properties:

- Alias: RPGCLSP1
- Alias: **RPGCLSP1** conversionTable (type): **CSOE037**
- Library: EGLPOT
- Library: **EGLPOT** location (type): **iseriesd.demos.ibm.com**
- luwControl (select): **SERVER**
- ▶ remoteBind: GENERATION
- **EXAMPLE FRATION**<br> **EXAMPLE FRANCE FRANCE FRANCE FRANCE FRANCE FRANCE FRANCE FRANCE FRANCE FRANCE FRANCE FRANCE FRANCE FRANCE FRANCE FRANCE FRANCE FRANCE FRANCE FRANCE FRANCE FRANCE FRANCE FRANCE FRANCE FRANCE FRANCE FRAN**
- remotePgmType (select): **EXTERNALLYDEFINED**
- **Close** and **Save** your Linkage Options and **Close/Save** the **Build File**

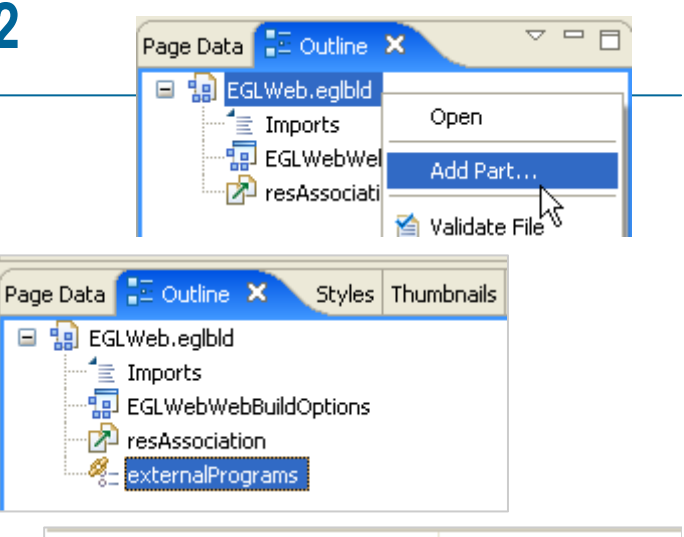

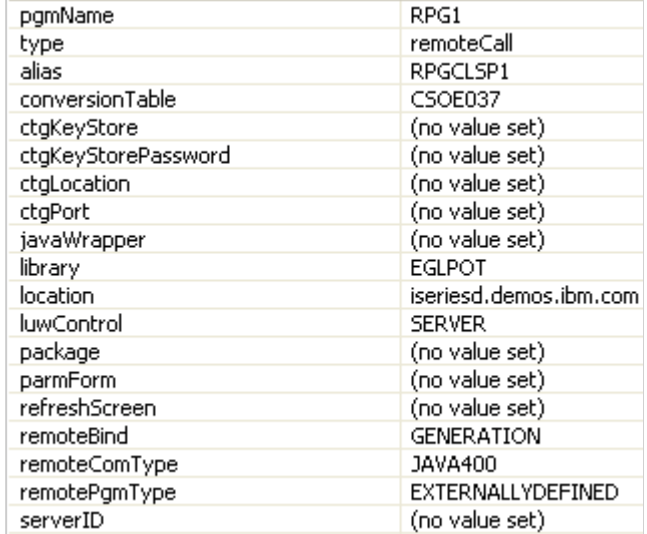

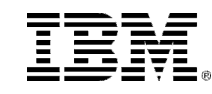

## Add to the Build File's Linkage Option – 2 of 2

- From Project Explorer, Right-Click over **EGLWeb.eglbld** and select: **Open with Text editor**
- $\text{\textbf{S}~C}$  Scroll down to the line  $\texttt{c}$  remoteCall pgmName="RPG1"...
- **Click your mouse at the beginning of the line** (to set focus)
- **Press Shift/End** to select the entire line (see reverse video line below)
- **Press Ctrl/C** to copy the line
- $\blacksquare$ **Enter a new line, and press Ctrl/V** 3 times – to copy/paste the entire line three times
- Modify the pgmName's and Alias' in the new lines to:

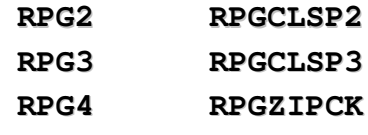

#### Close and save your edits

 $<$  M<sub>1</sub> $n$  $>$ 

```
<remoteCall pomName="RPG1" alias="RPGCLSP1"
    <remoteCall pgmName="RPG2" alias="RPGCLSP2"
   <remoteCall pgmName="RPG3" alias="RPGCLSP3"
    <remoteCall pgmName="RPG4" alias="RPGZIPCK"
\langle/callLink>
```
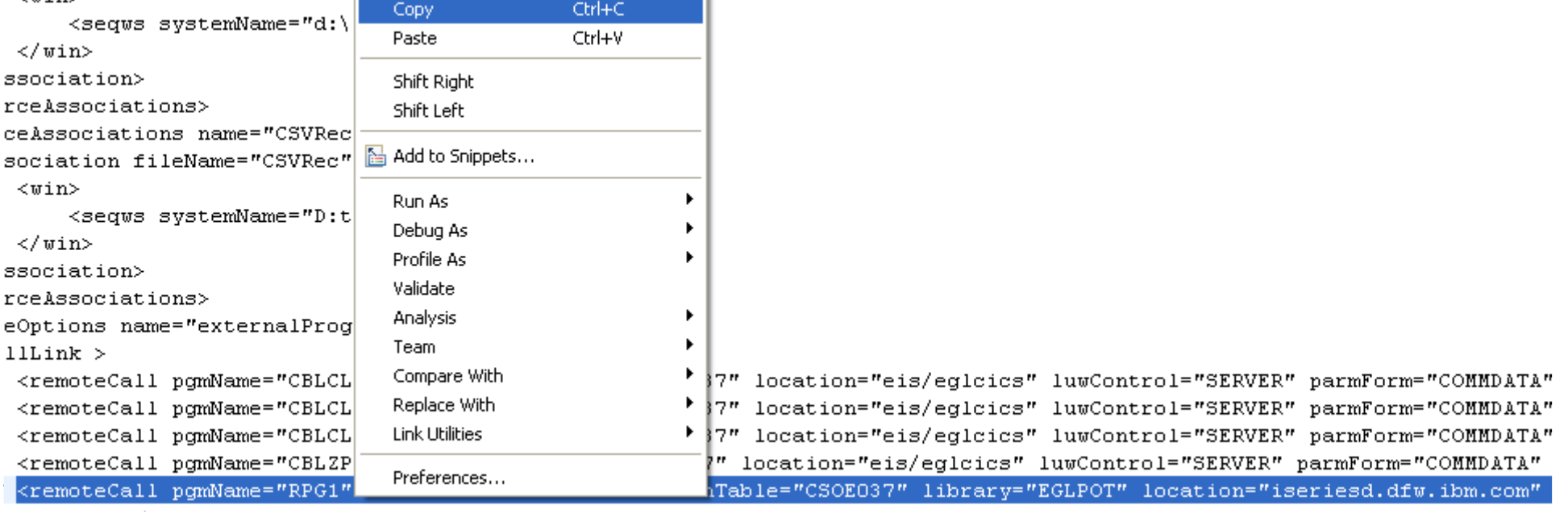

### 2. Replicate the Linkage Options for Additional Programs – 3 of 3

Close and save your edits to the Linkage Options

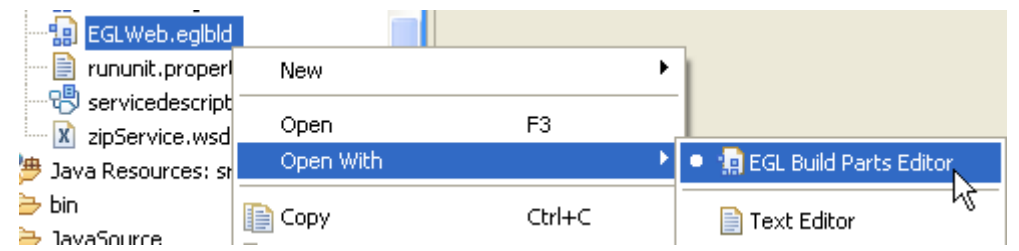

- **Open EGLWeb.eglbld with the EGL Build Parts Editor**
- Un-check: Show only specified options
- From the linkage Option, open the drop-down list and<br>
Folect: external Programs select: externalPrograms

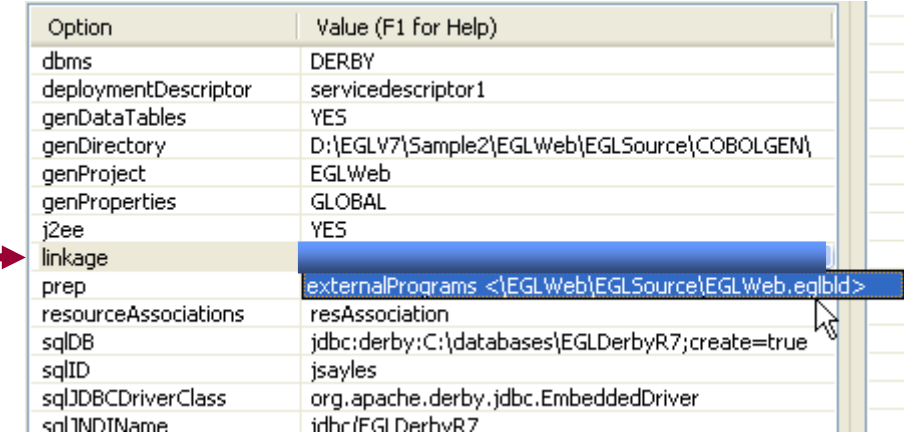

- **Close** and **save** your Build file
- **Right-click over your EGLWeb project and Generate**

### 3. Create a New Page to Test Your RPG Program Calls

Before creating the page you need to generate the new Build-file entries to Java

Right-click over the \EGLSource\ folder and select **Generate**

Now let's create a page that calls your COBOL programs

- Right-click over \WebContent\ and select, New > Web Page
- ◆ Name the page: **callRPG.jsp**
- Þ Change the boiler-plate page heading text as shown here…

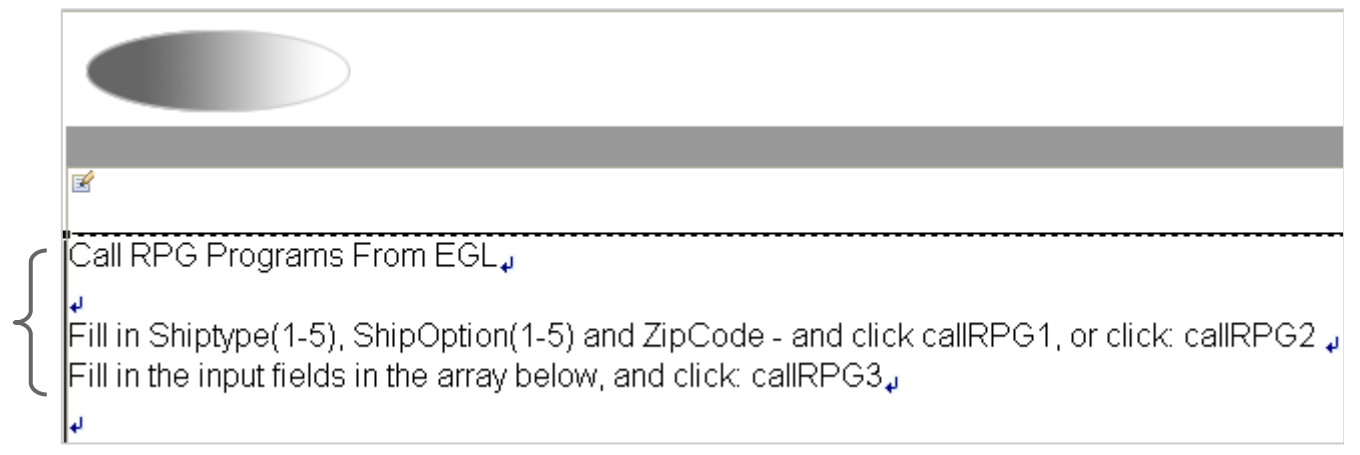

■ Right-click and edit the Page Code

From inside the JSFHandler

- Select and replace all of the boiler-plate code with the code in the Notes section of this slide slide
	- Note that there is a lot of source code, as the four RPG programs are included as comments at the г bottom
	- Details of the program calls are covered on the next slide

### 3. EGL RPG Program Calls

- So you can see from this example, that there is nothing complex whatsoever about calling RPG programs from EGL. This JSFHandler has several different scenarios:
	- **Passing individual parameters to RPG**
	- **Passing a single record**<br>**Passing a repord that of**
	- **Passing a record that contains an array**
- **Here are the record definitions (nothing** new…hope you're not disappointed  $\circledcirc$  )

```
//Fixed Records to pass to RPG programs
record calcShipRecRPG type BasicRecord
    10 Shiptype
                    int = 110 ShipOption int = 2;
    10 ZipCode
                    char (5) = "90210".
    10 ShipCost
                    Decimal (7, 2) :
end
record calcShipArrayRecRPG type BasicRecord
    05 Ship [4];
        10 Shiptype
                        int.
        10 ShipOption
                        int.
        10 ZipCode
                        char(5):
        10 ShipCost
                        Decimal(7,2) :
end
record RPGZipCkRec type BasicRecord
    10 StateAbbrev char(2) = m_{\text{M}}";
    10 ReturnCode int = 0;
    10 ZipCode
                    char (5) = "90210".end
```
package isfhandlers: import com.ibm.eql.isf.\*; handler callRPG type JSFHandler (onConstructionFunction = onConstr) viewRoot UIViewRoot:

```
//Parms to pass into RPGCLSP1 and RPGZIPCK
    shipCost
                  decimal(7.2):
    zipCode
                  char (5) = 790210\sin 0 \theta \sin t = 2:
    shiptype
                  int = 1:
                  char (2) = <sup>n</sup>NM<sup>n</sup>.</sup>
    stateAbbr
    returnCode int:
    Message
                  char(10):
```

```
//Fixed-length record
                calcShipRecRPG;
    csRec.
//Fixed-length record with a fixed length array within
    csRecArray calcShipArrayRecRPG;
```

```
// Function Declarations
```

```
function onConstruction()
    syslib.setRemoteUser ("EGL4RPG", "EGL4YOU"); //Login to tl
end
```

```
Function callRPG1()
//Scenario 1. Call passing separate parameters
    call "RPG1" (shiptype, shipoption, zipcode, shipcost);
        csRec.Shiptype = shipType;
        csRec.ShipOption = shipOption;
        cspace.zipCode = zipCode;
        csRec.shipCost = shipCost;
    end
//Scenario 2. Call passing a fixed record
   Function callRPG2()
        call "RPG2" (csRec);
```
end

**Press Ctrl/S (save) your JSFHandler**

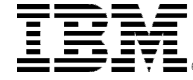

© <sup>2009</sup> IBM Corporation

### 4. Create the Page Results

#### From Page Designer:

- From Page Data drag csRec on to the page  $\rightarrow$ 
	- Make the top three fields input
	- Make **ShipCost** output
	- ▶ From options, specify no Submit buttons (un-check) buttons (un-check)
- From Page Data select all three (callRPG1, callRPG2 and callRPG3**)** functions, and drag them onto the page, to create three submit buttons.

You can optionally add HTML Horizontal Rule tags between the controls

- From Page Data – drag **csRecArray** onto the page
	- Make the first three columns<br>**Input Text** type **Input Text type**
	- Make ShipCost **outputText**

#### Call RPG Programs From EGL,

Fill in Shiptype(1-5), ShipOption(1-5) and ZipCode - and click callRPG1, or click: callRPG2 a Fill in the input fields in the array below, and click: callRPG3.

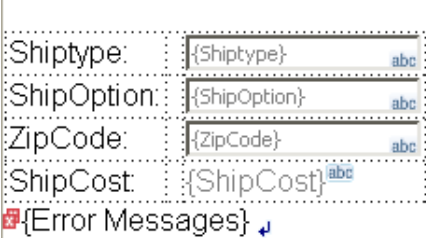

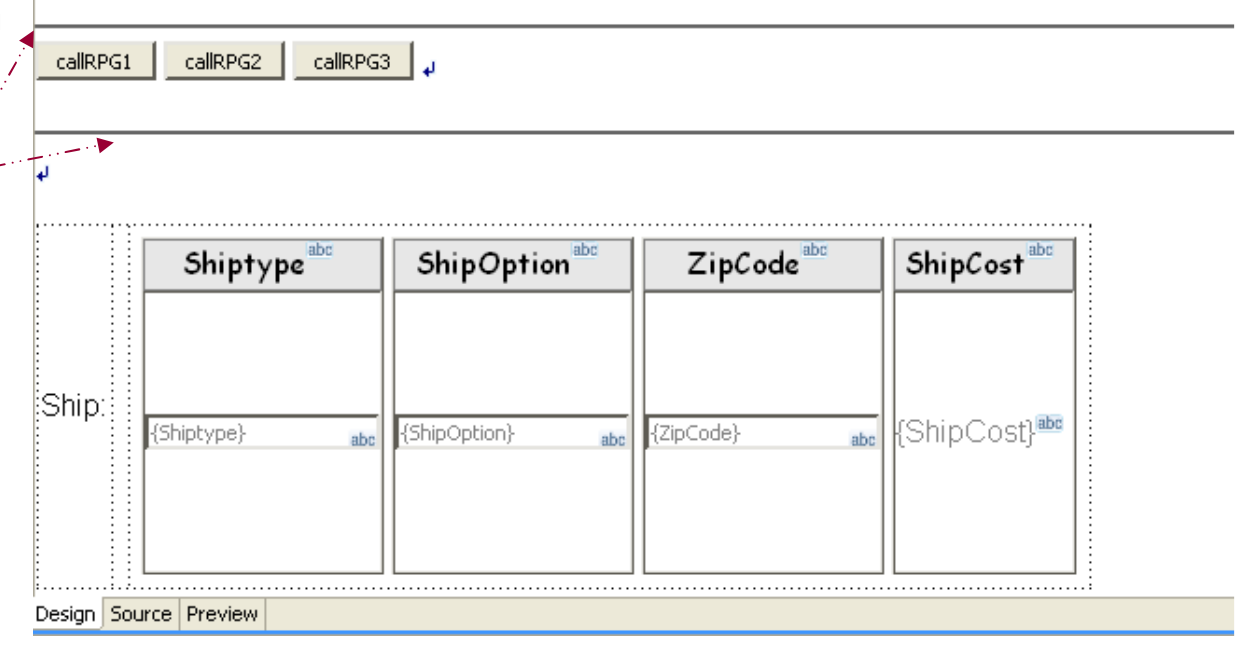

## DE Run the Page – and Call RPG

- $\blacksquare$  Run the page on the server.
- Enter the values shown below and click the buttons.
	- ◆ Note that callRPG2 passes the same data (just using a fixed record instead of individual parms)
	- ▶ Note also that you must fill in the input values in the array and click callRPG3 to return the 4 ShipCosts

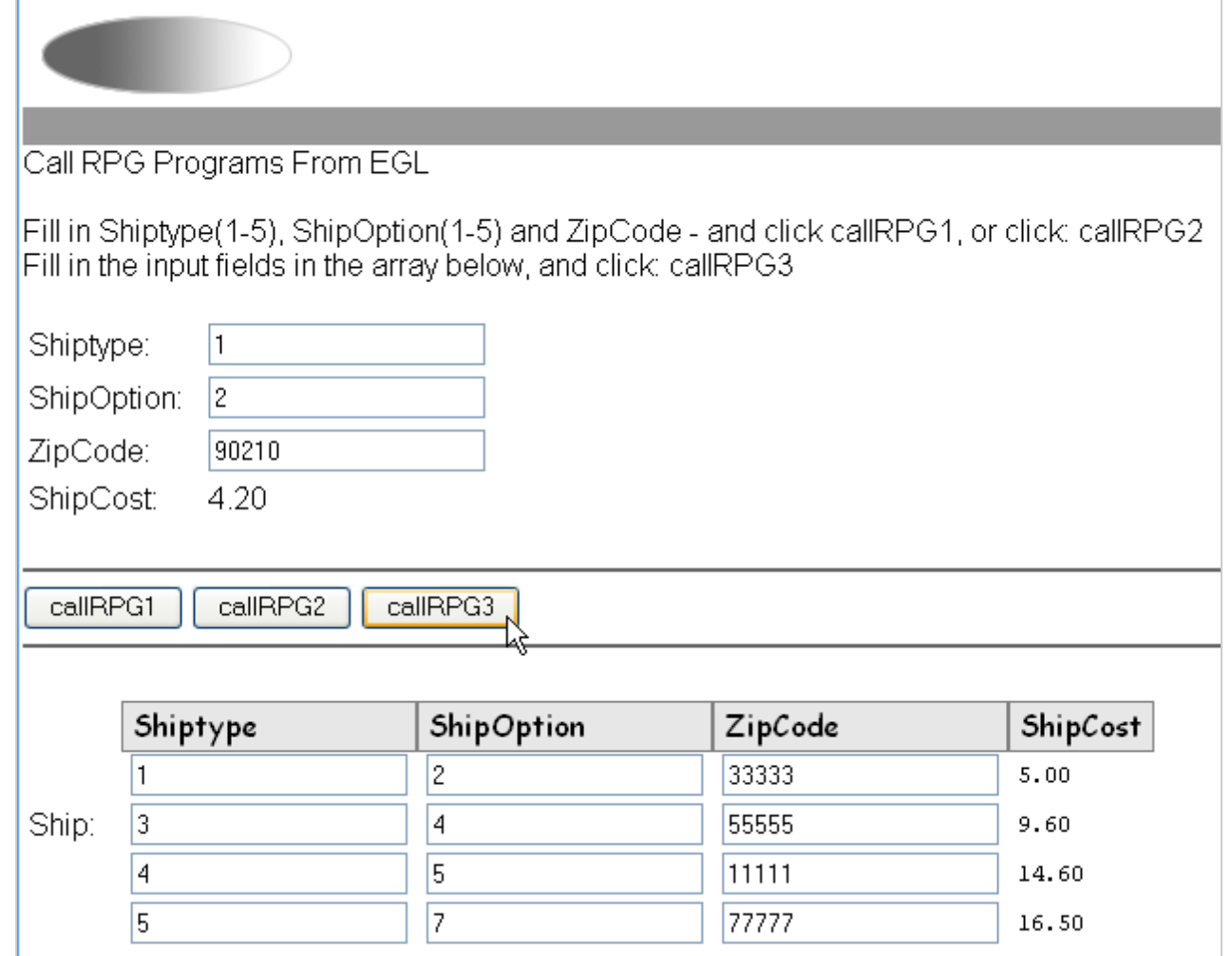

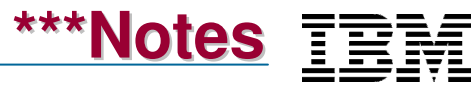

### UnitEGL and Services (SOA)

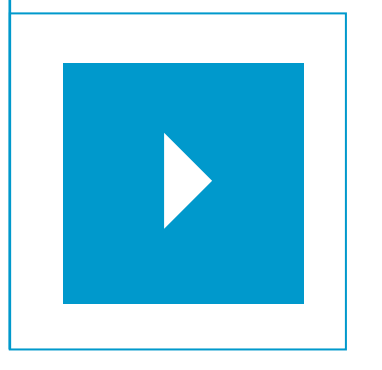

### Topics:

#### $\mathbf{r}$ **EGL and Services Overview**

- **Creating and Consuming Local Services**  $\mathcal{L}_{\mathrm{max}}$
- $\mathcal{L}_{\mathrm{max}}$ Setting up for Web Services
- **Creating and consuming an EGL Web Service**  $\mathbf{m}$
- $\mathbb{Z}^{\mathbb{Z}^2}$ Consuming a 3rd Party Web Service

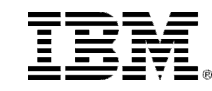

### The Promise of Services and SOA (Service Oriented Architecture)

Services are the driving business system design paradigm of the day.

Services – implemented in EGL provide a cross platform language for business oriented development

Services and SOA are based on the concept of "Service Oriented Design"

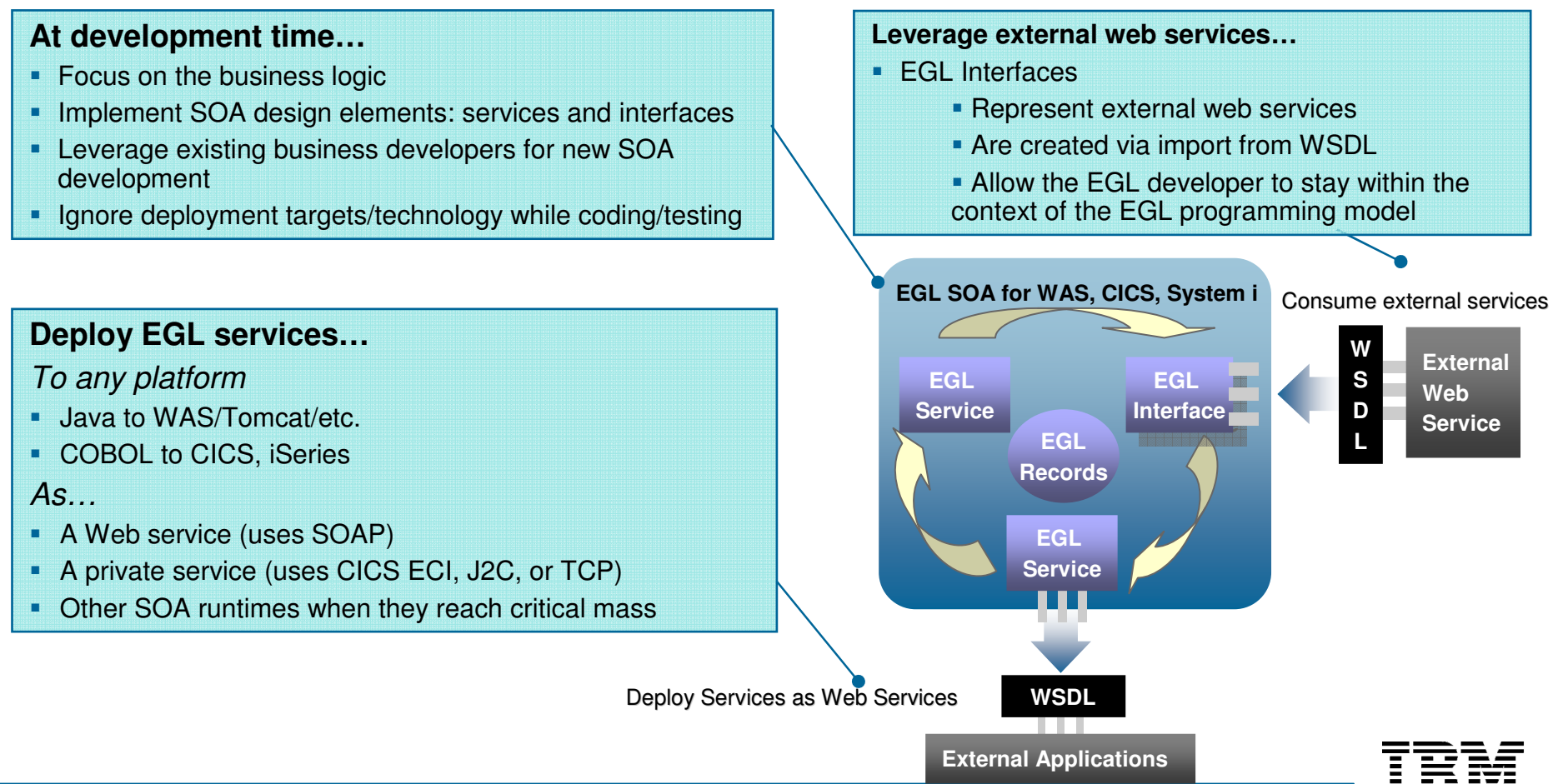

### Service Oriented Design – Concepts

- $\mathcal{A}$  Service Orientated Design is a software design paradigm that encourages the **Service Orientated Design** is a software design paradigm that encourages the creation of functionally discrete (modular) business logic, composed of standardized software components (logic routines and subroutines with standard interfaces)
- $\blacksquare$  Services are software components that:
	- Are logically separated, along the lines of a "business service" such as:<br>Pent a car, which is further de composed into:
		- D. Rent a car – which is further de-composed into:
			- Reserve a vehicle consisting of lower-level services such as:
				- Confirm a location
				- Confirm the customer information
				- Get payment information
				- Confirm customer and payment information
				- Create the reservation
			- …
- $\blacksquare$  Services are formally declared with a standard network interface that allows them to be invoked by other services that only know the interface.
- $\blacksquare$  Also, services:
	- May be created at various levels of business/technical granularity (i.e. low-level vs. highlevel)
	- ▶ Can be assembled/combined ("choreographed") to create higher-level business functionality functionality
	- Can be deployed to any platform independently and called from any platform through their network interface

### Network Interface (and More Services Concepts)

- $\blacksquare$  "A Service is a **network interface** to programs that live on a particular machine implemented in such a manner that any other program (or many programs) running on any other machine, written in any language, and running on any OS can call it."**Bob Cancilla, IBM.**
- $\blacksquare$  Additionally:
	- Services are an abstract design pattern they are not the same as Web Services.<br>In fact, a service can be implemented using a number of different technologies. In fact, a service can be implemented using a number of different technologies, including:
		- ٠ **RPC** (Remote Program Call) - which you implement with an EGL:
			- Local Service …or…
			- Library call …or…
			- Program
		- **DCOM** (Distributed Component Object Model) ٠
		- ٠ **REST** (Representational State Transfer)
		- ш **CORBA** (Common Object Request Broker)
		- $\blacksquare$ **Web Services** – which you implement with an EGL Service part
- $\blacksquare$  The "network interface" for a Web Service is formally termed a **WSDL**
	- **<sup>W</sup>**eb **S**ervices **D**escription **L**anguage

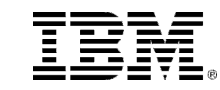

### Creating and Consuming Services – WSDL Files and EGL Interfaces

- $\blacksquare$ **WSDL** is an XML document used to describe and locate Web Services.
- $\blacksquare$  A WSDL:
	- Specifies the run-time location as a URL<br>No Specifies approximate and data in the Well
	- Specifies operations and data in the Web Service
	- ▶ Is written in XML using the SOAP transport protocol
- $\blacksquare$  But you don't want to:
	- ► Learn XML or SOAP or…<br>
	N Create the WSDL files me
	- $\triangleright$  Create the WSDL files manually  $\odot$
- $\blacksquare$  You want to code EGL business logic – exactly as you've done all along in this course  $\odot$
- $\blacksquare$  So in fact, the RBD tooling will generate all of the "plumbing" for you – when you create or consume Web Services:
	- When you create an EGL service, the tooling generates WSDL files, so you will not need to<br>learn XML (and other low-level languages, terms and concepts) learn XML (and other low-level languages, terms and concepts)
	- ▶ When you consume a service, RBD generates EGL Interfaces from existing WSDL files for vou automatically you – automatically

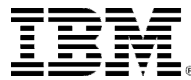

Topic

# EGL and Services **Overview**

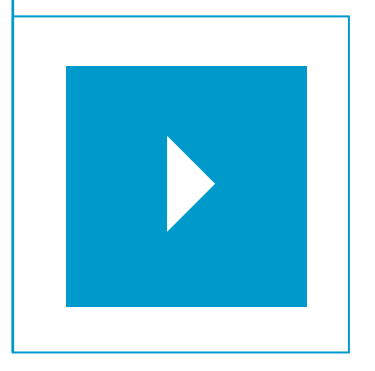

### Sub-Topics:

- $\mathcal{L}_{\mathrm{max}}$ EGL and Services Overview
- **Creating and Consuming Local Services** $\blacksquare$  .
- $\blacksquare$  . Setting up for Web Services
- **Creating and consuming an EGL Web Service**  $\mathbf{m}$
- $\mathcal{L}_{\mathcal{A}}$ Consuming a 3rd Party Web Service

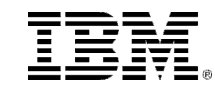

### A Simple EGL Service

 $\epsilon$  A service (Local or Web) is coded from the same basic EGL programming model you've used all along:

- **package** statement
- **import** statement(s)
- **▶ service** <UniqueName> {optional properties}
- **Global data** (area)
- **Functions** including a **returns**(type) on the signature

```
package services: //What folder do I live in?
immort egiderbyr7.data.Customer: //Access EGL source in other folders
///I am a Service Part
service service1 //My unique part name is "service1"
//Global data (available to all functions in the Service)
    msq string = " + qot to service1.myServiceFunction!".
// Service Function Declarations
//function <functionName> (parameter list) return(type)
    function myServiceFunction(parmin string) returns(int)
        paramin = paramin + msg: // business logic//return value
        return(0);end //function-endend //service-end
```
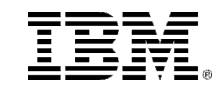

### EGL Services – Steps for Creating and Consuming Local Services

 $\mathscr{A}$  Here are the high-level steps to create a Local Service.

#### $\blacksquare$ **To create** a local Service using EGL

- 1. Code the service
- 2. Generate the service
- 3. (if not available) Create a new services descriptor file
- 4. Add the service as a local service
- 5. (if not done) Point to the services descriptor file, from the build-file
- 6. Generate the descriptor file

#### $\blacksquare$ To **consume** a local service from an EGL client

#### 1. Code a variable of <serviceName> type in the client logic

 $\blacksquare$  Add a Bindservice property with the appropriate bindkey (not shown, and optional if service binding name is the same as the service part name)

### **serviceVar service1 {@Bindservice{}};**

2. Code the call to the ServiceVar.function(…) – passing parameters

### **retCode int = serviceVar.nyTest(zipIn);**

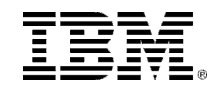

### EGL Services – Conceptual View

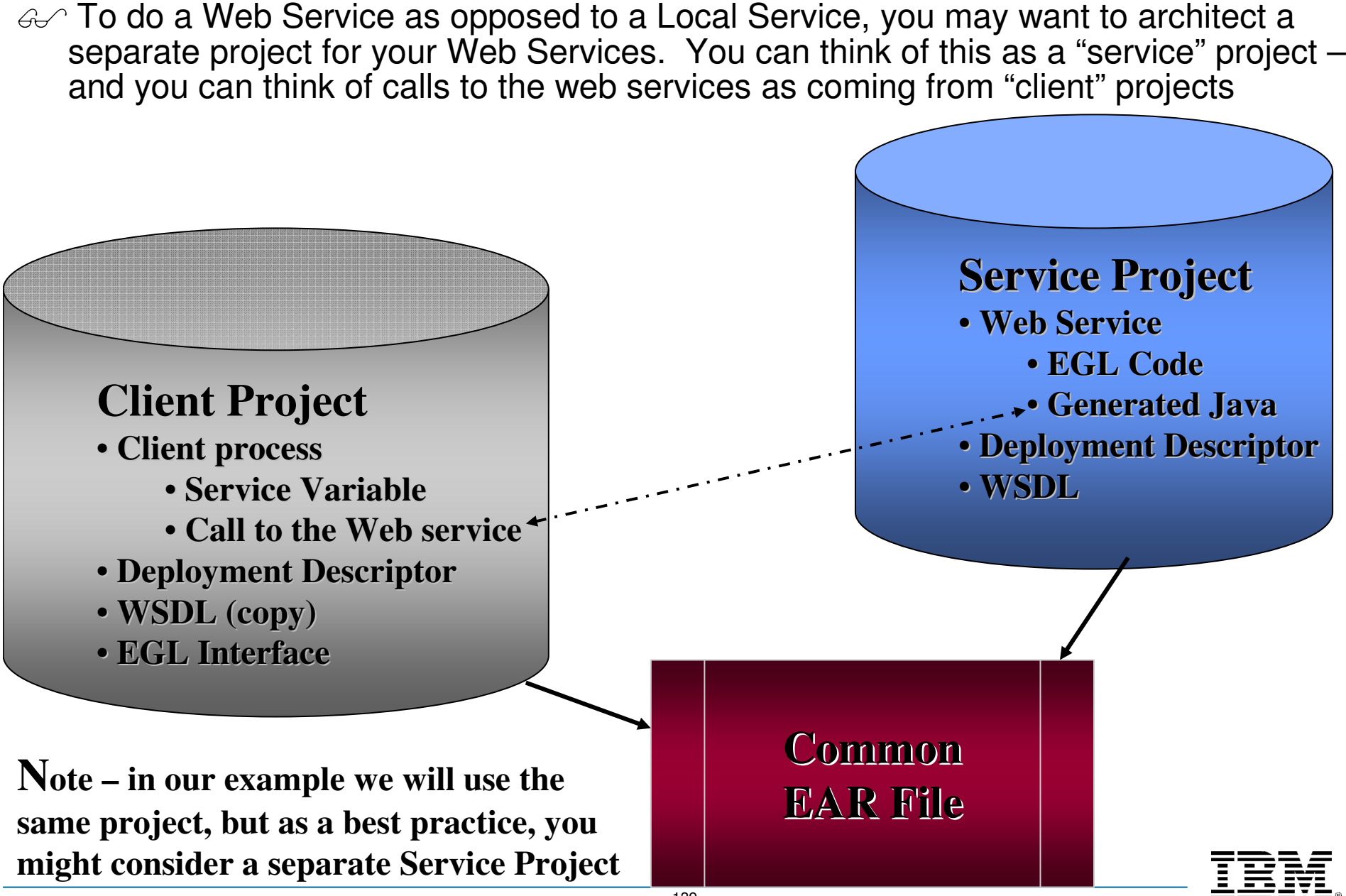

### EGL Services – Steps for Creating and Consuming Web Services

- $\mathcal{A}$  Here are the steps we'll take together, to create a new EGL Web project (from scratch) and use it as our Web Service project. scratch) and use it as our Web Service project.
	- 1.Start Tomcat – or **WebSphere** (see **\*\*\*Notes**)
	- 2. Customize your project's Build File
	- 3. Create and generate a Web Service
		- $\blacksquare$ Code the service
		- **Generate the service** ■
	- 4. Generate the WSDL for your Service may need to customize the service port (end point)
	- 5. Test the WSDL Using Web Services Explorer
	- 6. Consume the Web Service
		- $\mathbb{R}^n$ (If using a 3rd Party WSDL) Import or copy the WSDL to your Client/Project
		- $\mathbb{R}^n$ Add a WSDL entry in the services descriptor file for all Web Services
		- $\mathbb{R}^n$ Generate the services descriptor file
		- In the client process code a variable of <serviceName> type  $\bar{a}$ 
			- Add a Bindservice property with the appropriate bindkey
		- $\overline{\phantom{a}}$ Code the call to the ServiceVar.function – passing parameters

### **1. (From the Servers Tab) Start Tomcat (or WebSphere)**

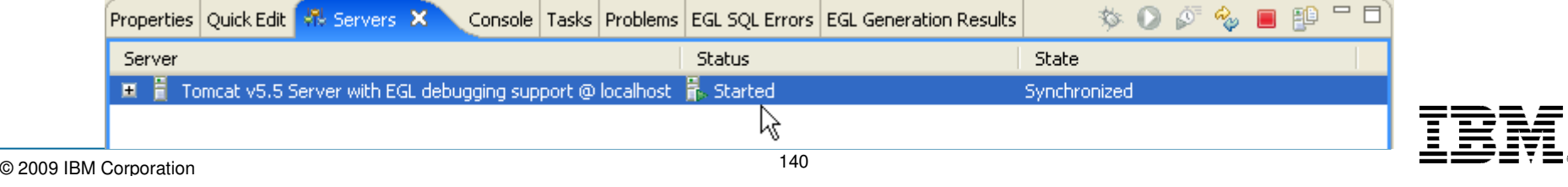

# **DN 2. Customize Your Project's Build-File**

- $\blacksquare$  Next – you need to select the serverType you will be publishing the Web Server to
	- **Open EGLWeb.eglbld**
	- **Un-check Show only specified options**
	- **Scroll down to find the serverType option**<br>**SCROLLAS COMPALACTER**
	- **Use the combo-box to select the serverType for your project**

 $\rightarrow$ 

- $\blacksquare$ **WEBSPHERE**
- ٠ **TOMCAT**

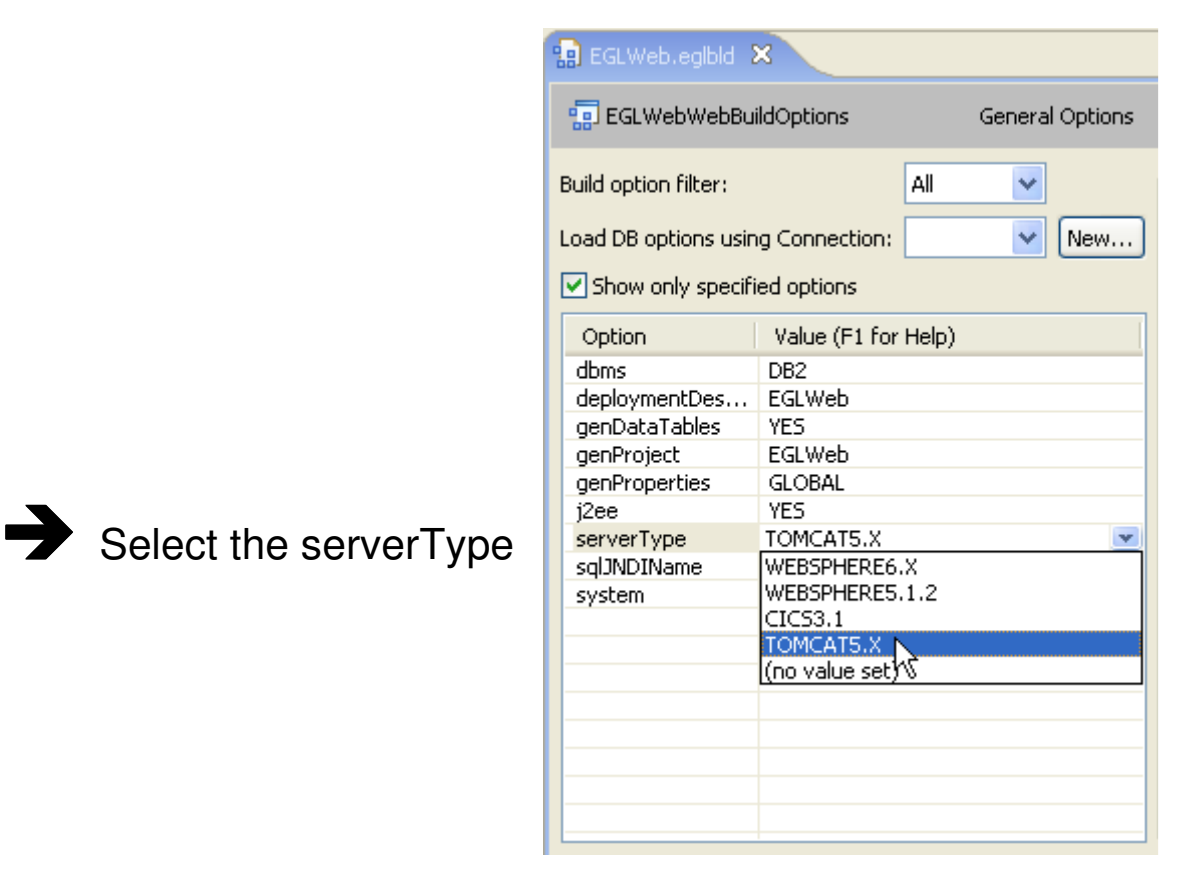

 $\blacksquare$ **From Project Explorer:**

### **Generate your Project**

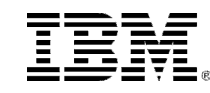

# **DN 3. Create a new EGL Web Service**

- $\blacksquare$  (If not already done) Create a new EGL **package** in your EGLServiceProject under \EGLSource\ named: **services**
- $\blacksquare$ **Create a new Service, in the** *\services\* **package named: ZipService**

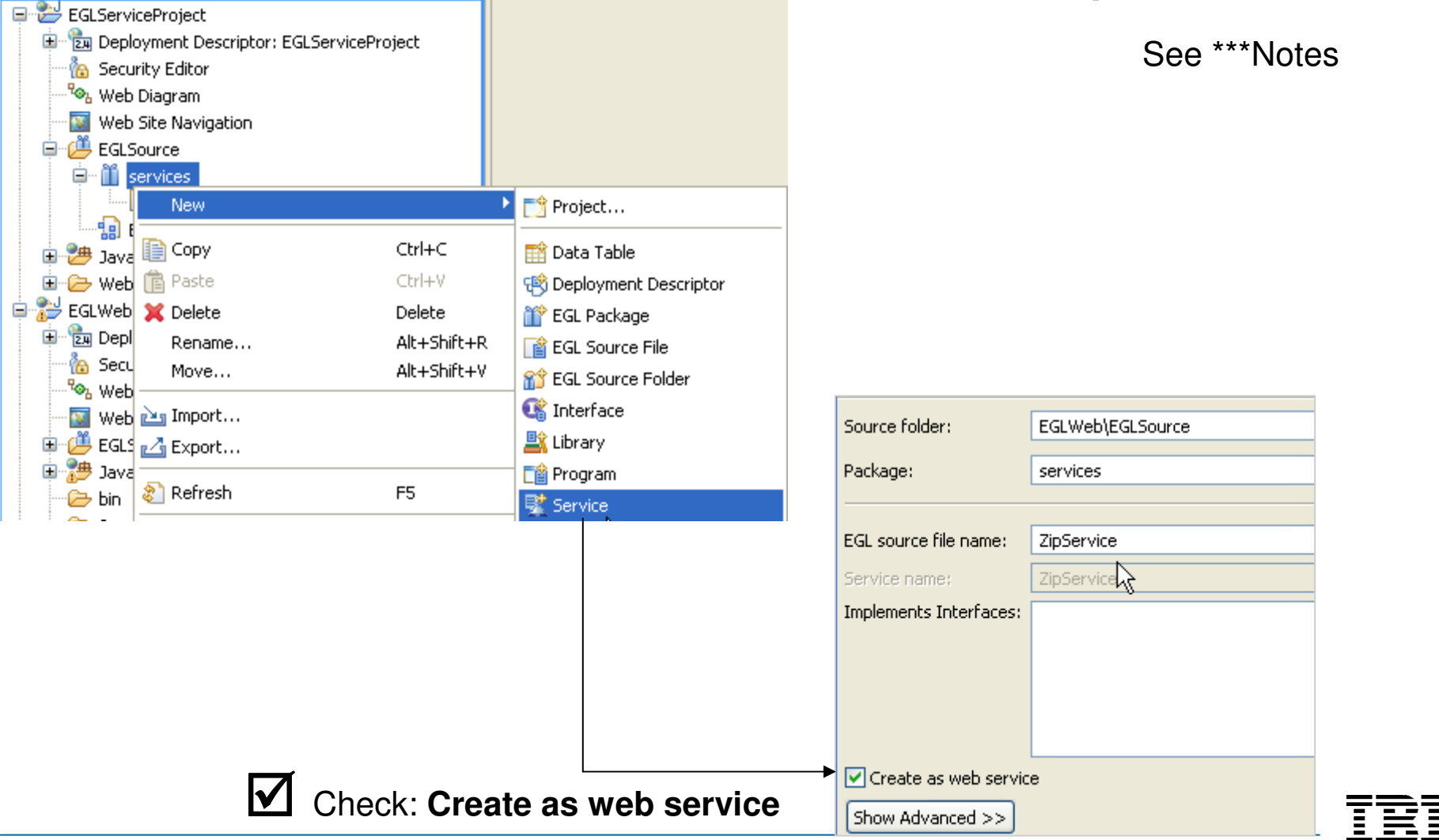

# **EXAMPRE 3. Create a new EGL Web Service – continued**

 $\blacksquare$ Create a new function in **ZipService** named: **caTestbk**

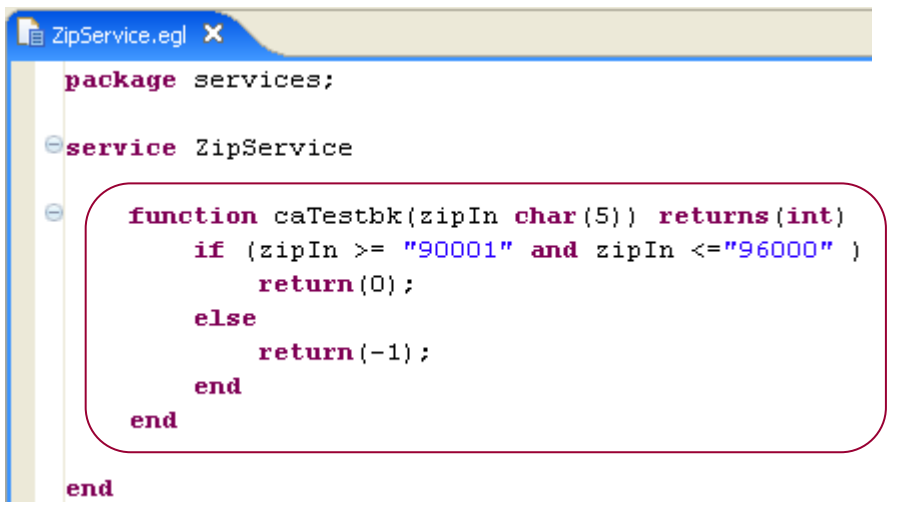

You can either try typing the above function in (using Content Assist), or you can copy/paste in the code – found in the Notes section.

#### **Save the Web service**

**EXECTRENGE IS NOT A SET ASSES CIRCLS TO SAVE AND READ SET ASSESS** 

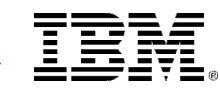

# **Example 2. Generate the WSDL for Your Web Service**

- **M Generate the Web service -** From Project Explorer<br>Select ECLWeb
	- -Select **EGLWeb**
	- -Right-Click and select **Generate**

After successfully generating the WSDL, you can open it in the Content Area – it's located under: **\WebContent\WEB-INF\wsdl\**

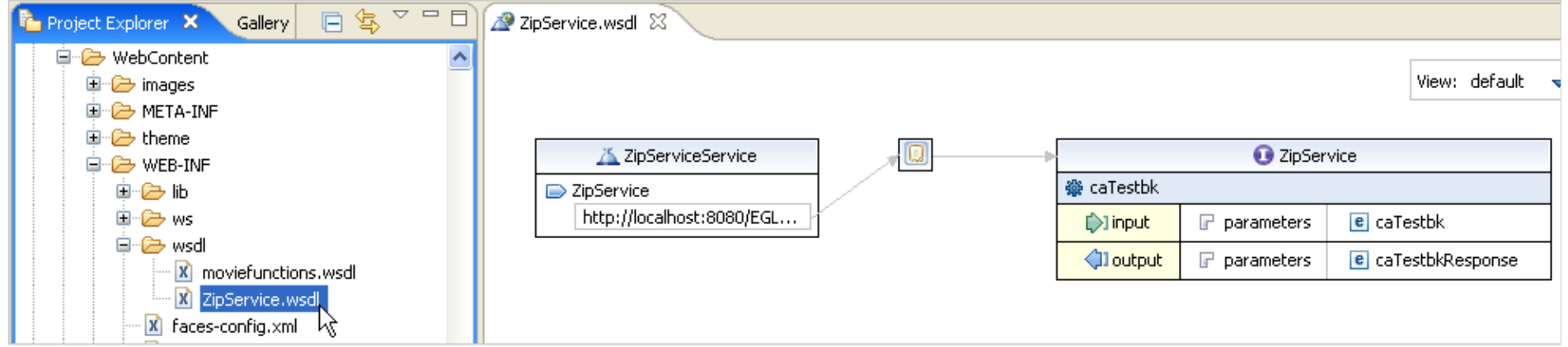

#### ٠ **<u>• Close ZipService.WSDL – unless you are using WebSphere \*\*\*Notes</u>**

⊕ Next we will test the Web Service, then we will work in the Client Project and call<br>this Web Service from both a batch program and your updatecustomer2 web page this Web Service from both a batch program and your updatecustomer2 web page. But if you are using WebSphere – before continuing please read the Slide Notes –as you may need to customize the WSDL "end-points" – the port# for the WSDL address.

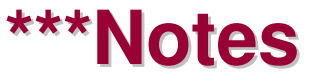
# $\blacktriangleright$  5. (Optional) Test the Web Service – Interactively<br>

 $\mathcal{G}\mathcal{S}$  RBD offers a nifty interactive GGC RBD offers a nifty interactive<br>Web Services test facility called<br>the Web Services Explorer. Web Services test facility called the Web Services Explorer.

> You can use this tool to test your Web Service functionality effectively, before embedding calls to it from your service client.

From Project Explorer – find:<br>
TinGamies used vou just **ZipService.wsdl** you just generated under **\WebContent\WEB-INF\wsdl\**

- **Example Hight-click over**<br>**ZipService.ws ZipService.wsdl**
- Г Select **Web Services** 
	- ▶ **Test with Web Services Explorer**

**\*\*\*Notes – please review if you do NOT see the Web Services option shown here**

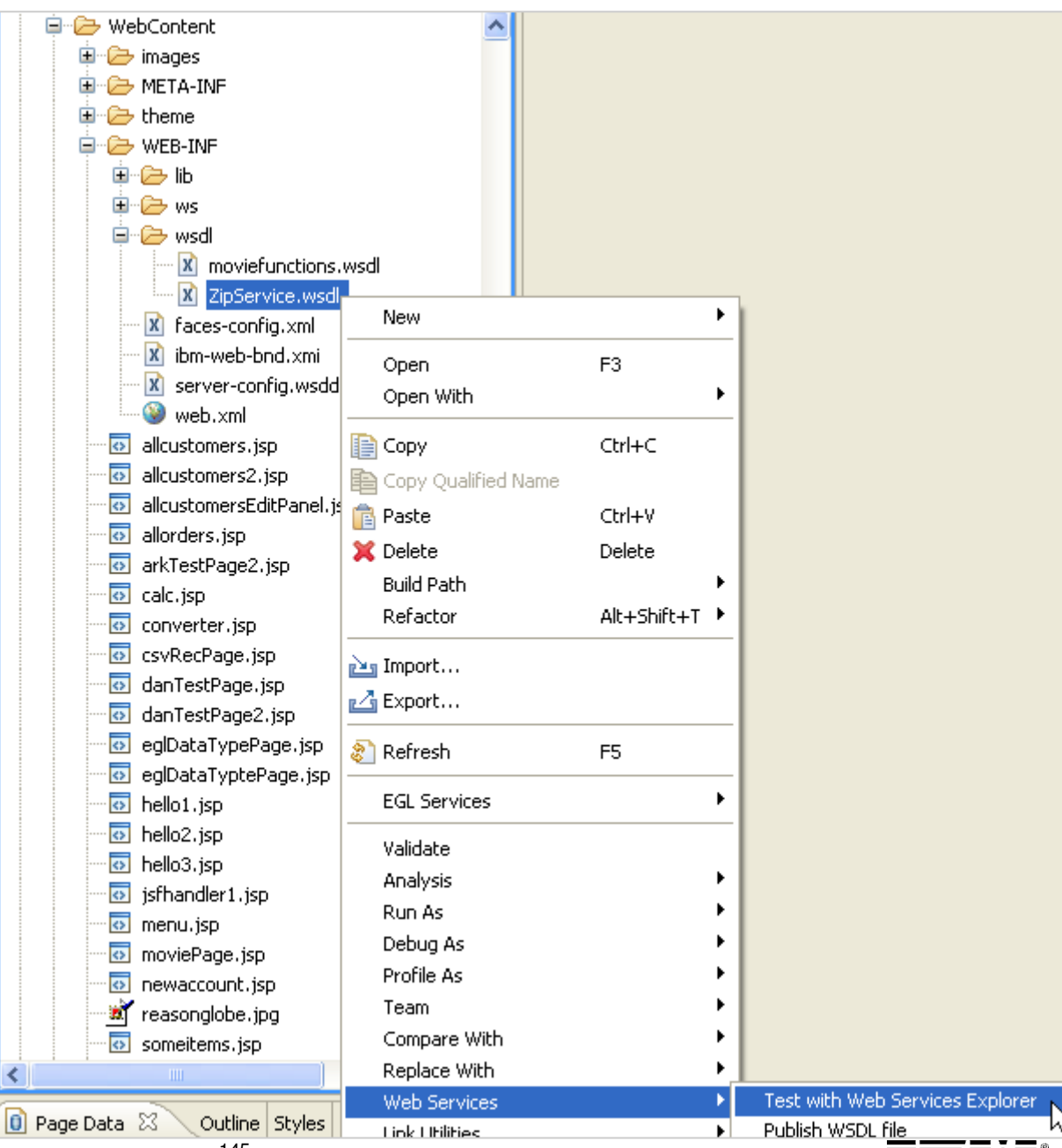

## **DETERT 15. Test the Web Service – Interactively**

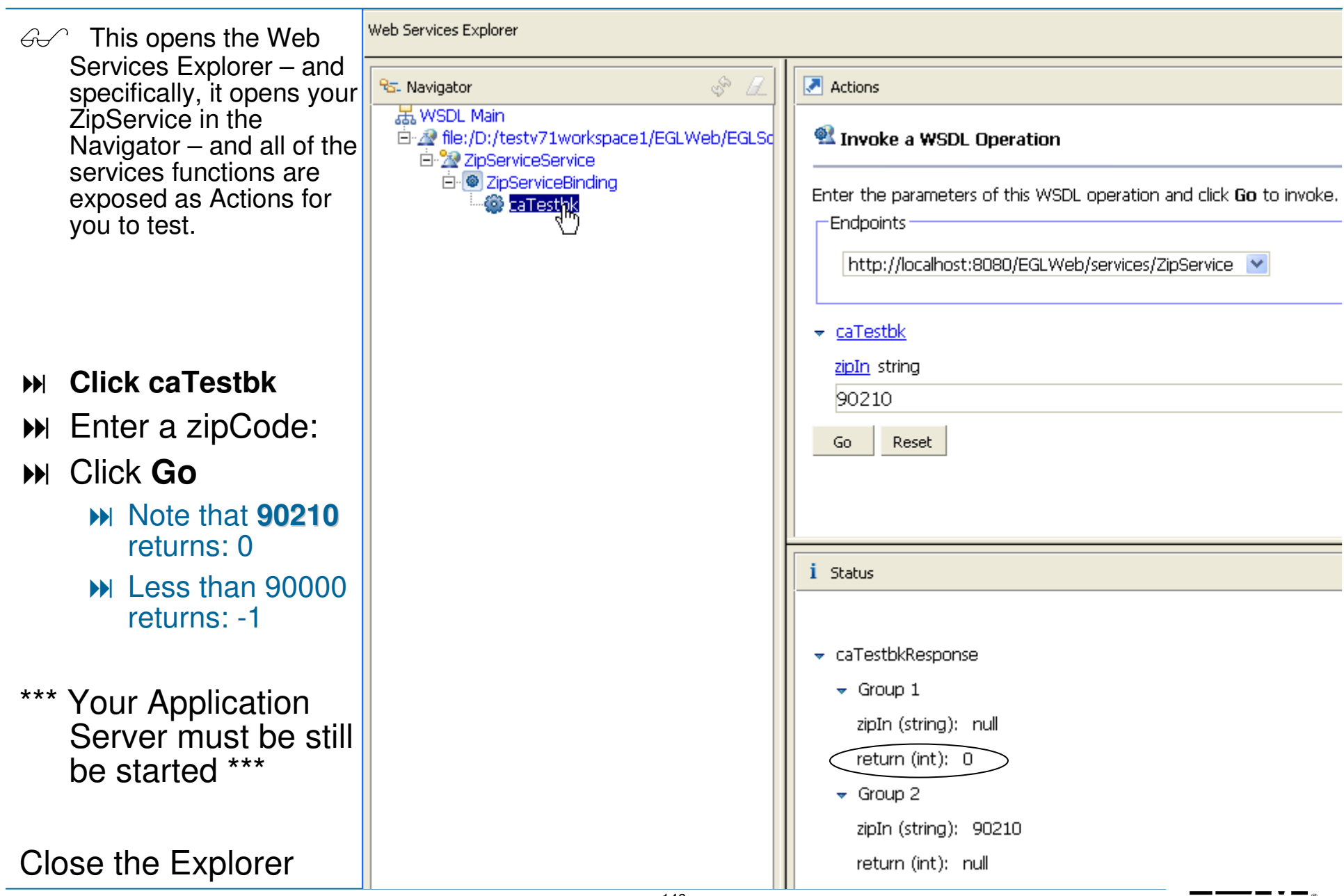

#### Steps for Creating and Consuming Web Services – Client Project

- $\mathcal{A}$  Review of the steps. By following the previous instructions you have created the Service Project, Service and deployed it as a Web Service. Service Project, Service and deployed it as a Web Service.
	- 1. Start Tomcat (see \*\*\*Notes)
	- 2. Customize your project's Build File
	- **3.** Create and generate a Web Service
		- $\mathbb{R}^n$ Code the service
		- **Generate the service**
	- **4.** Generate the WSDL for your Service
	- Test the WSDL Using Web Services Explorer5.

#### **6.Consume the Web Service**

(If using a 3rd Party WSDL…next workshop)

- Import or copy the WSDL to your Client/Project
- Add a WSDL entry in the services descriptor file for all Web Services
- (If you've created an EGL Web Service…this workshop)
	- Create an EGL Client Interface to the WSDL
- $\blacksquare$ Generate the services descriptor file
- $\blacksquare$ In the client process - code a variable of  $\le$ serviceName> type
	- Add a Bindservice property with the appropriate bindkey
- Code the call to the ServiceVar.function – passing parameters

P Note – we are not using a 3rd Party **WSDL** in this workshop, so we begin with the step to create an EGL Client Interface to the WSDL

## **EXECUTE: 15. Create an EGL Client Interface to the WSDL**

(from Project Explorer)

- п **Right-click** over **ZipService.wsdl**
- $\blacksquare$ Select: **EGL Services > Create EGL Client Interface…**

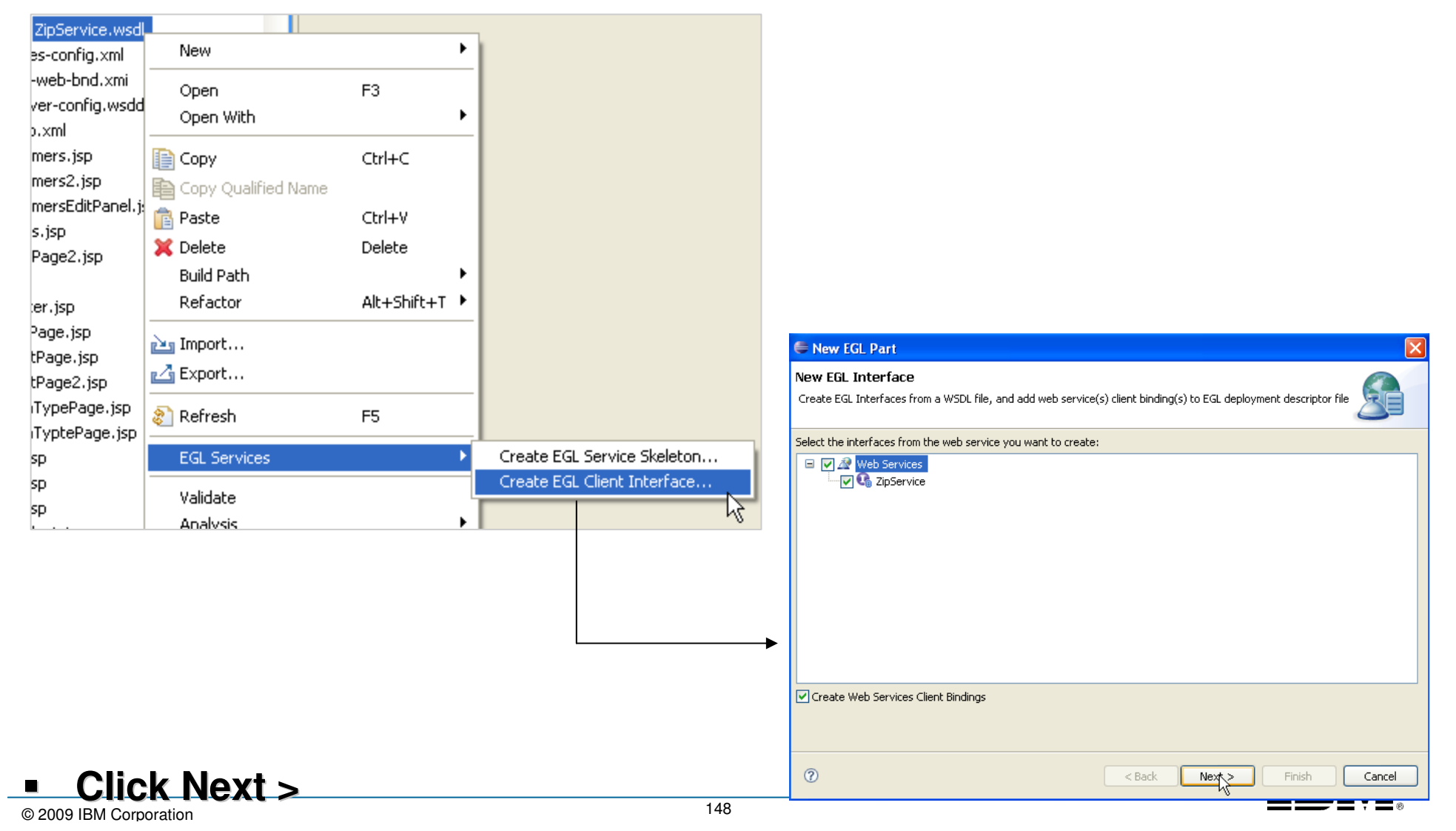

### **EXECUTE: 16. Create an EGL Client Interface to the WSDL**

From New EGL Interface

- **Rename the EGL source file name: IZipService**  $\blacksquare$
- $\blacksquare$ Rename the Interface name: IZipService

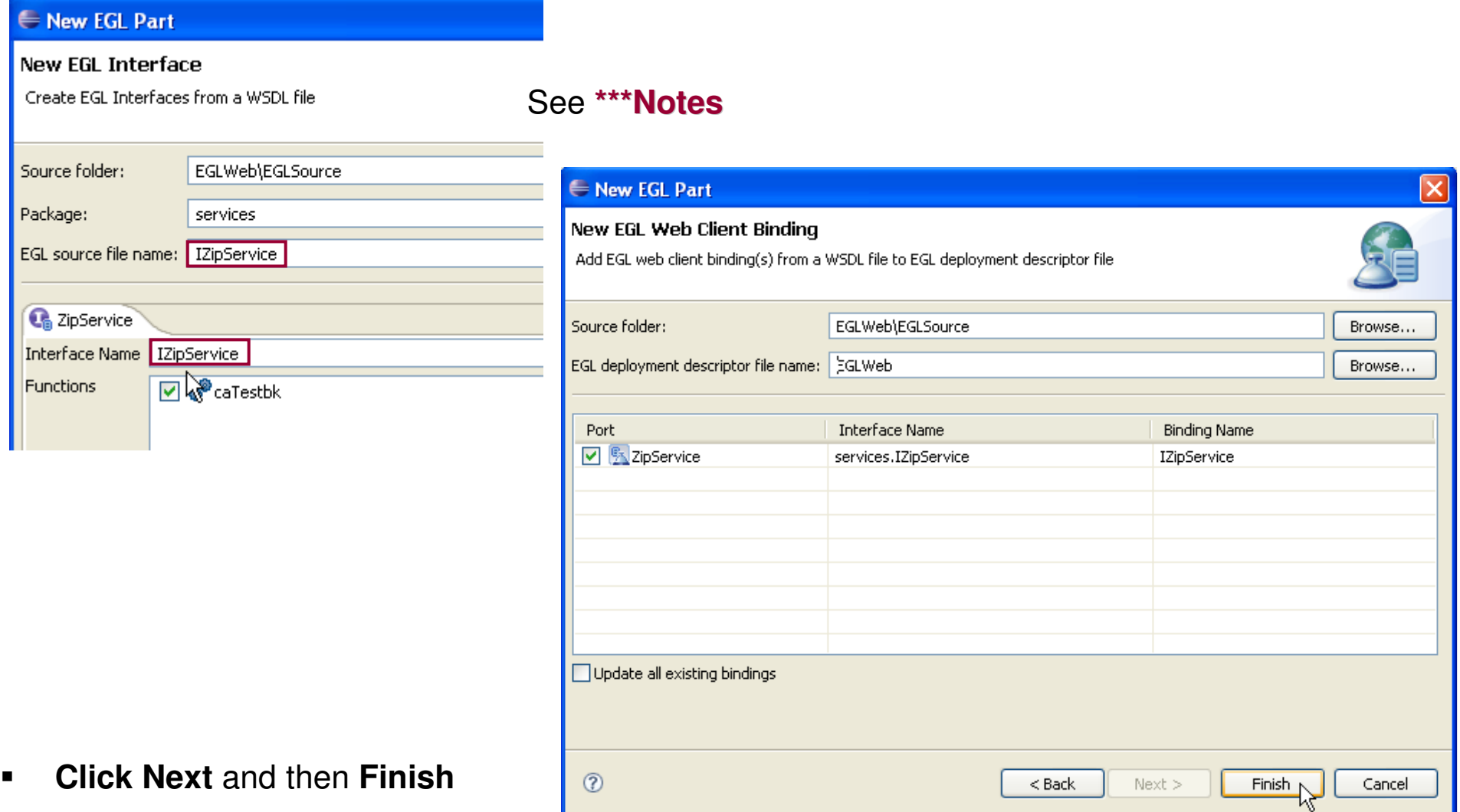

■

====

#### Optional Workshop – Call the Web Service From a Web Page

a Recall that you have an updatecustomer page that allows customers to update their state and ≪^ Recall that you have an updatecustomer page that allows customers to update their state and<br>zip code. We can invoke the ZipService as a Web Service, and test for California/Zips

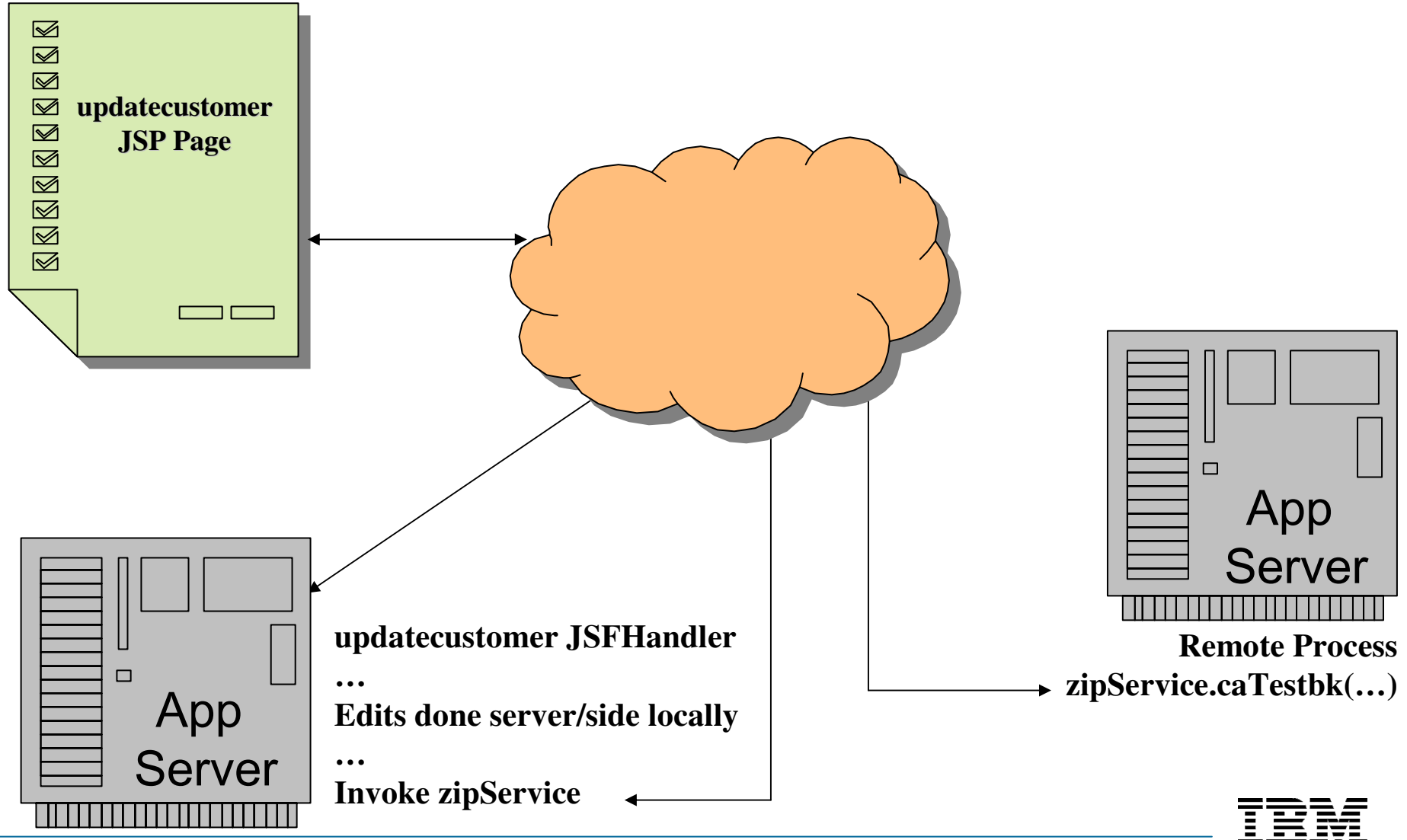

- Create a new project: file  $\rightarrow$  New  $\rightarrow$  Project Project
- Name it SOA400
- Create as an EGL Web Project
- Create a folder name wsdl under WebContent by right clicking "WebContent"  $\rightarrow$  New  $\rightarrow$  Folder

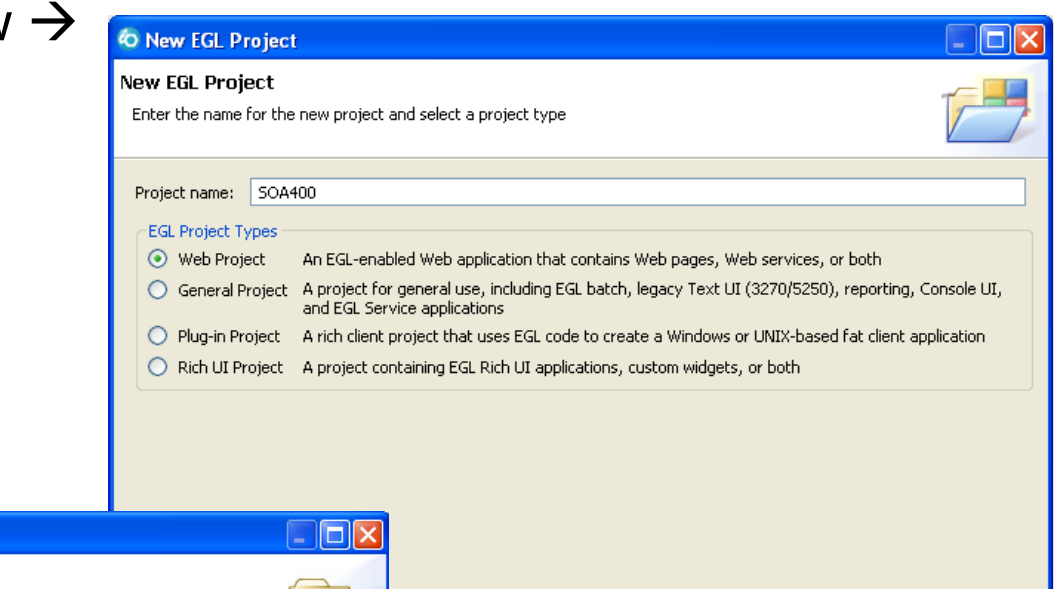

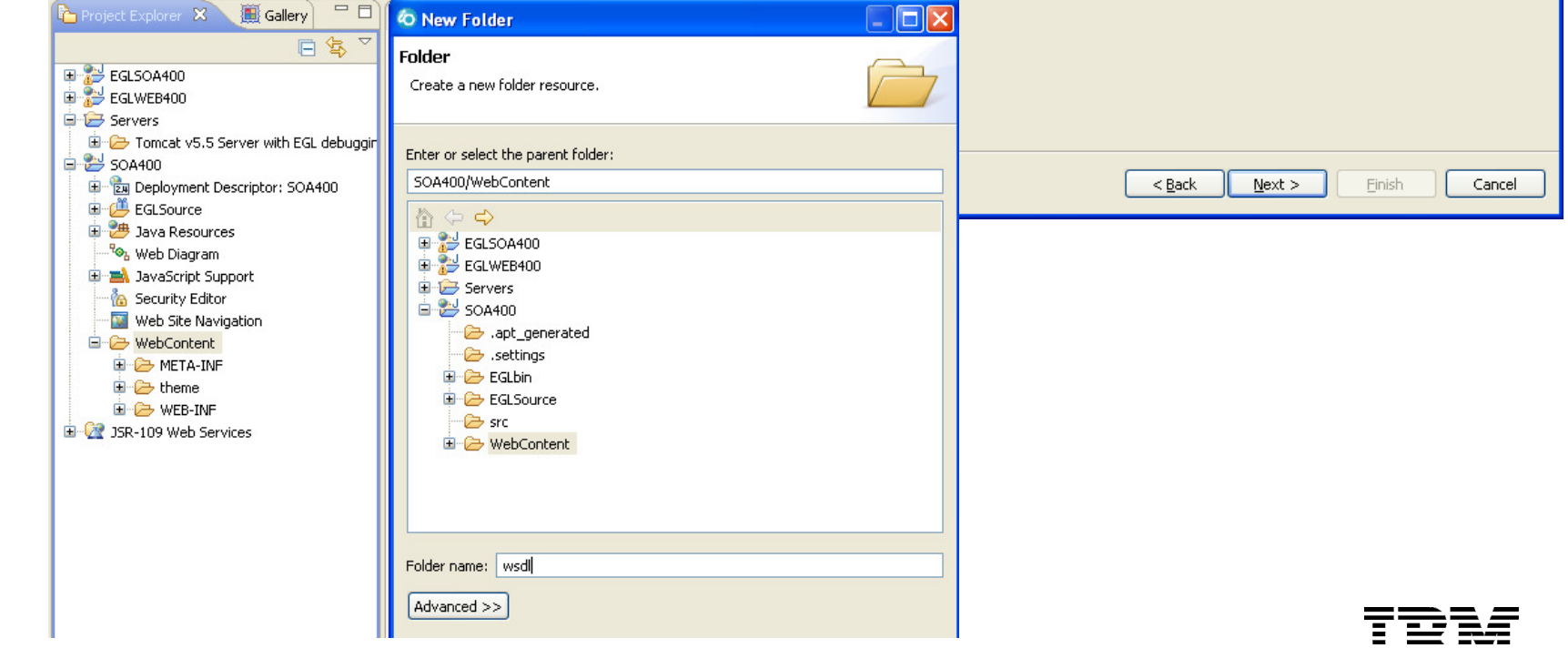

- Create a AS400 Web Service to access database records
- Create a new service. If you do not have a service package set up, right click EGLSource → New → Package and name it "Services"<br>Create a now cervice by Picht eliek Service Peckage and NN
- Create a new service by Right click Service Package and  $\rightarrow$  New  $\rightarrow$  Service, name it "CustSvc400". name it "CustSvc400".
- **Check "Create as Web (SOAP) service check box. (Very Important)**
- $\blacksquare$ Enter the code below: (you can use copy/paste and ctrl-shift-O)

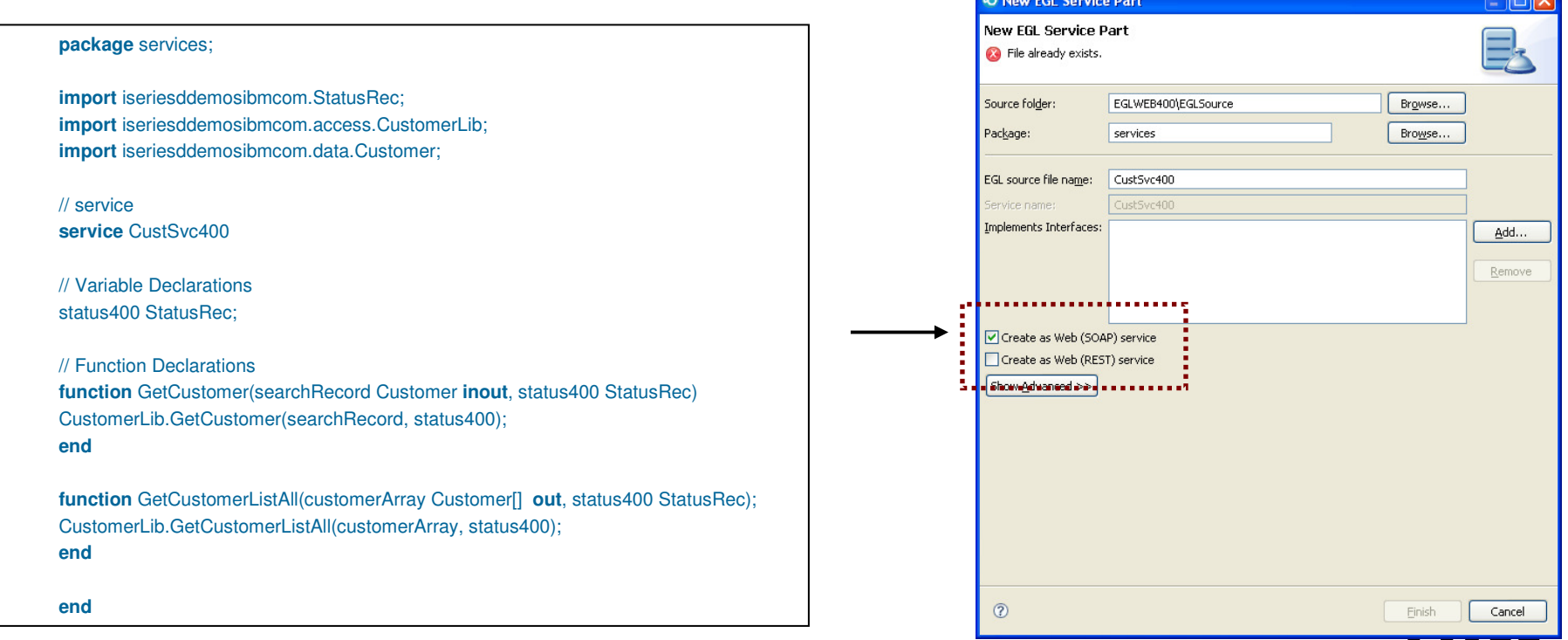

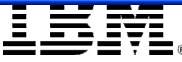

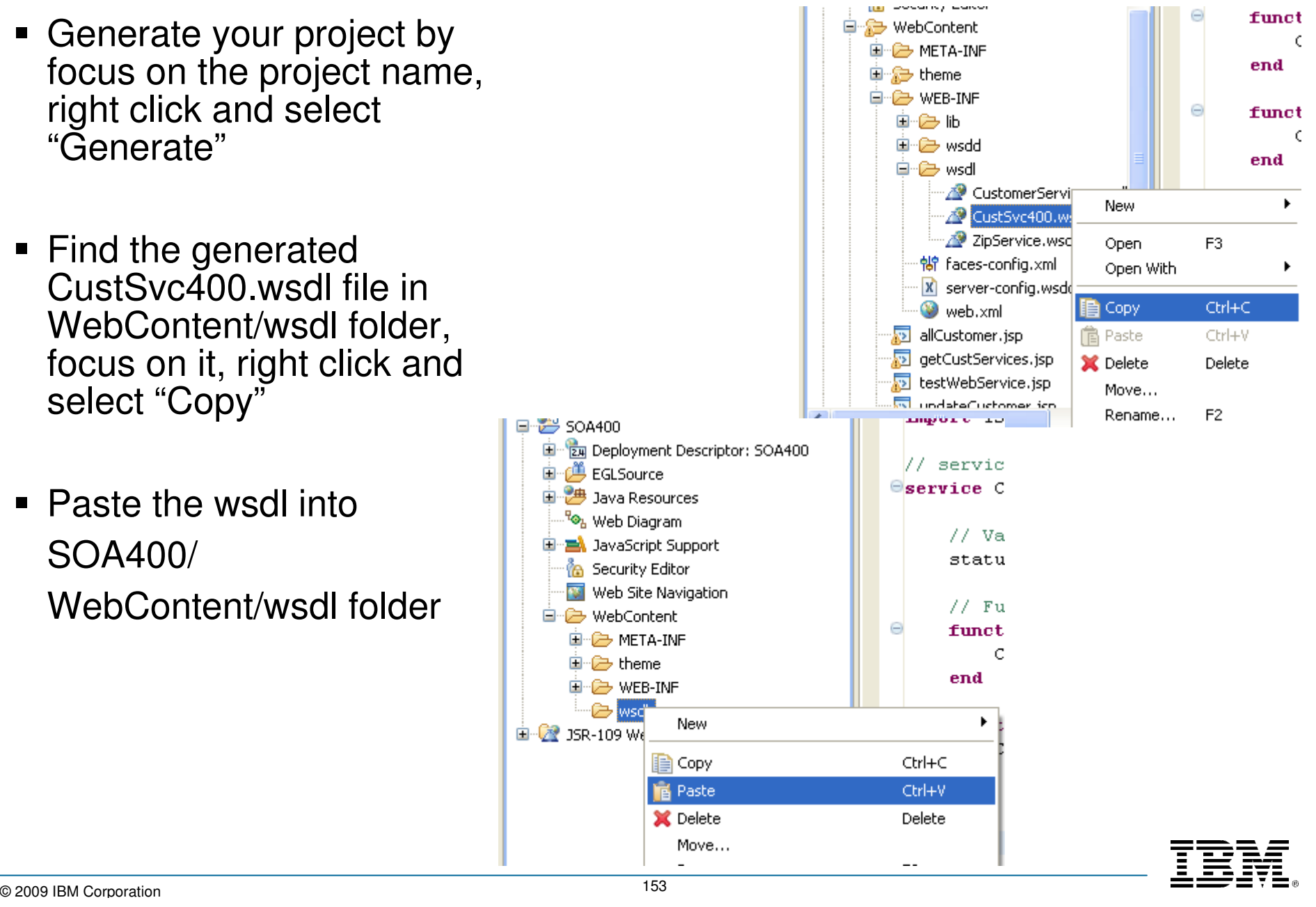

- Create a client interface for the wsdl in the new project
- **Go to the new project SOA400**, right click on CustSvc400.wsdl
- Select  $\rightarrow$  EGL Services  $\rightarrow$  Create EGL<br>Client Interface Client Interface
- Click "Next"
	- ▶ Name both EGL Source File Name and Interface name as "ICustSvc400"

It is good practice to name the web interface as "I" + the Web Service name.

- ▶ Click Next
- ▶ Click Finish
- ▶ Generate the SOA400 Project

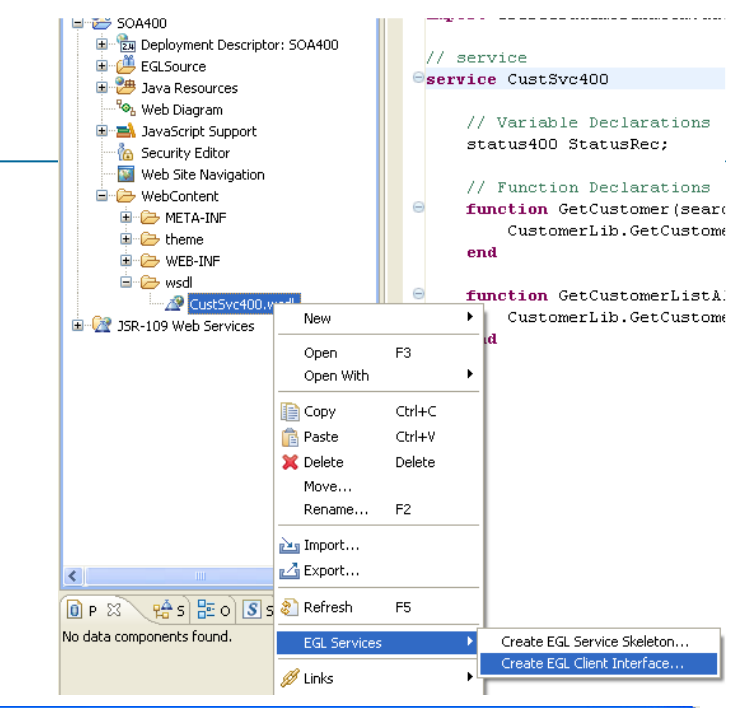

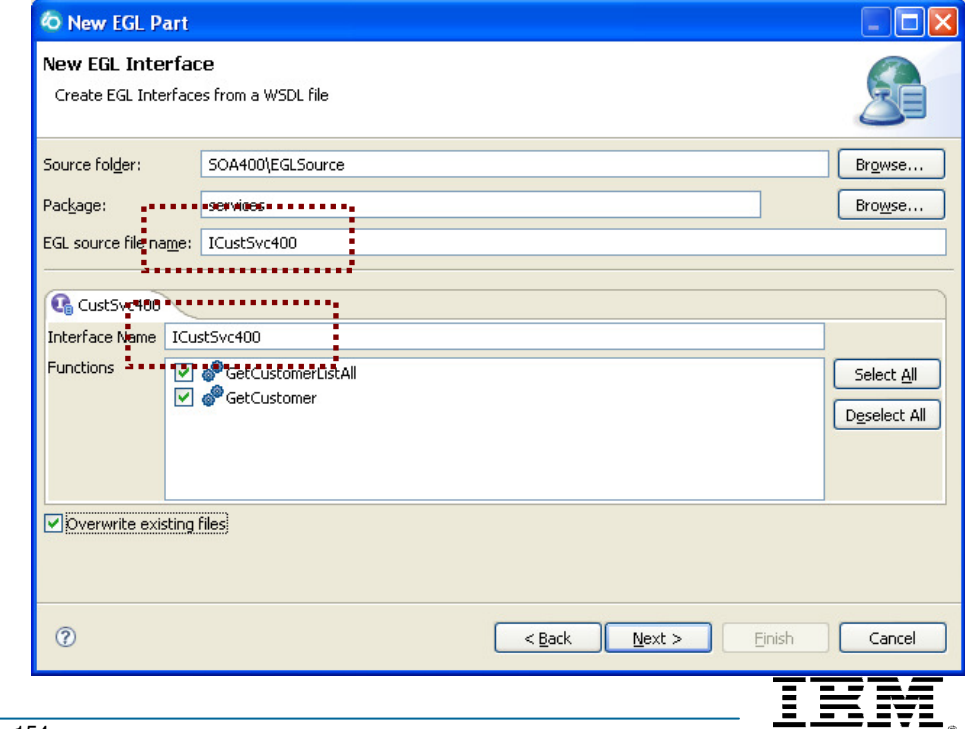

Let's consume the SOAP web service you just created

- In SOA400 project, create a<br>new web page:
- SOA400/WebContent  $\rightarrow$  right<br>click  $\rightarrow$  New  $\rightarrow$  Web Page → New → Web Page<br>e it "sveAllCust isn"s
- Name it "svcAllCust.jsp", select a template and click OK,
- Drag "New Variable" from Pallet to the page and select<br>"Customer"
- Make it an Array.
- **Existing** Check "Display Existing"<br>Record"
- Click "None"
- Select CustomerId, FirstName, LastName and Phone.
- Click Finish

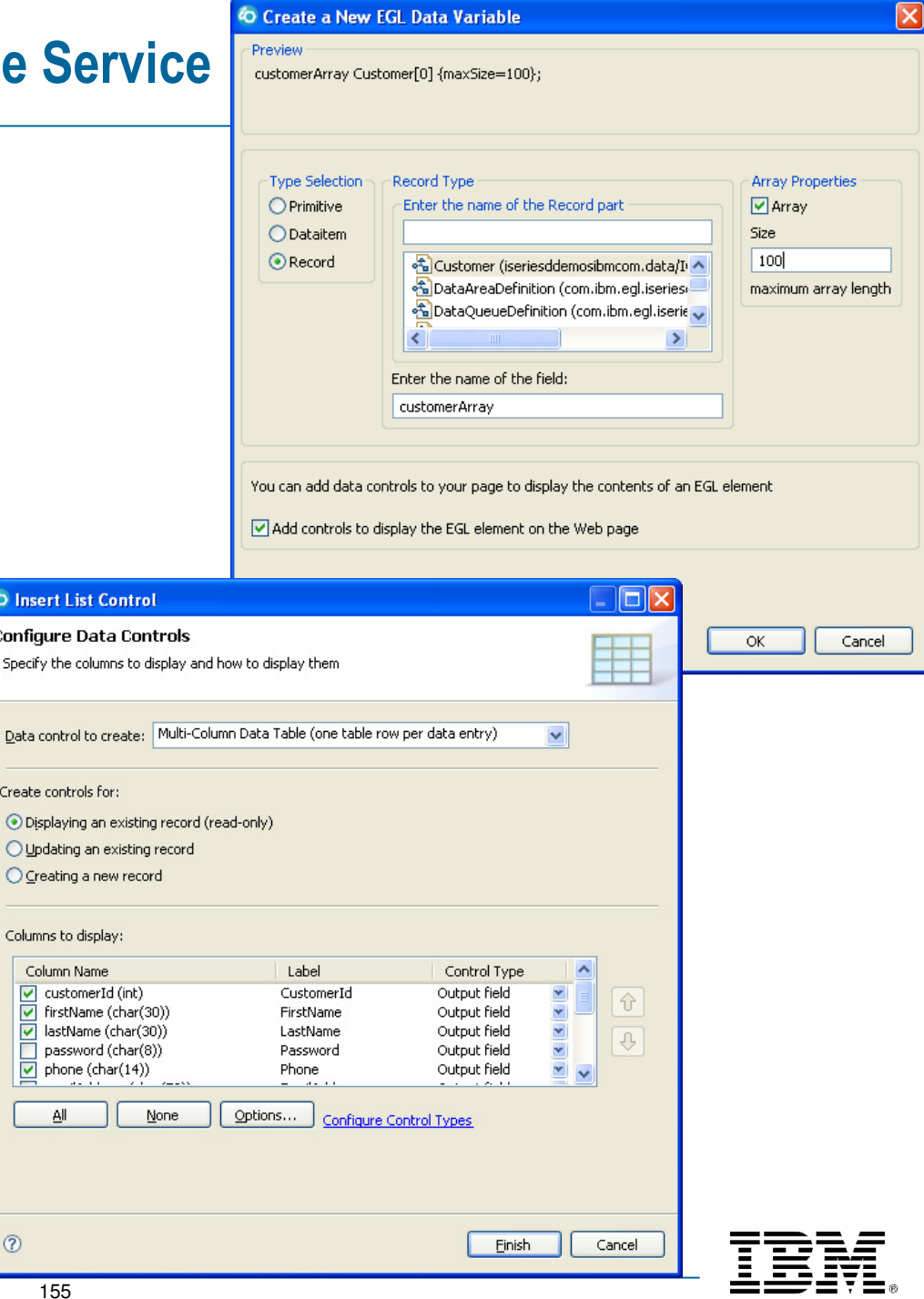

 $\circledcirc$ 

**O** Inse Configu Specify

> Create d O Disp OUpd  $O$  Cre

> > Column Colu

- Edit the Page Code
- Add the following lines of code

```
USING CONTENT ASSIST! (please ☺)
```
status400 StatusRec;

```
// Function Declarationsfunction onConstruction()
  iCustSvc400 ICustSvc400 {@bindService};
  customerArray = iCustSvc400.GetCustomerListAll(status400);
end
```
#### ▶ Run the page

- ▶ You just successfully created and consumed a database web service in minutes.
- ▶ This would normally take a skilled SOA developer at least two days to complete.

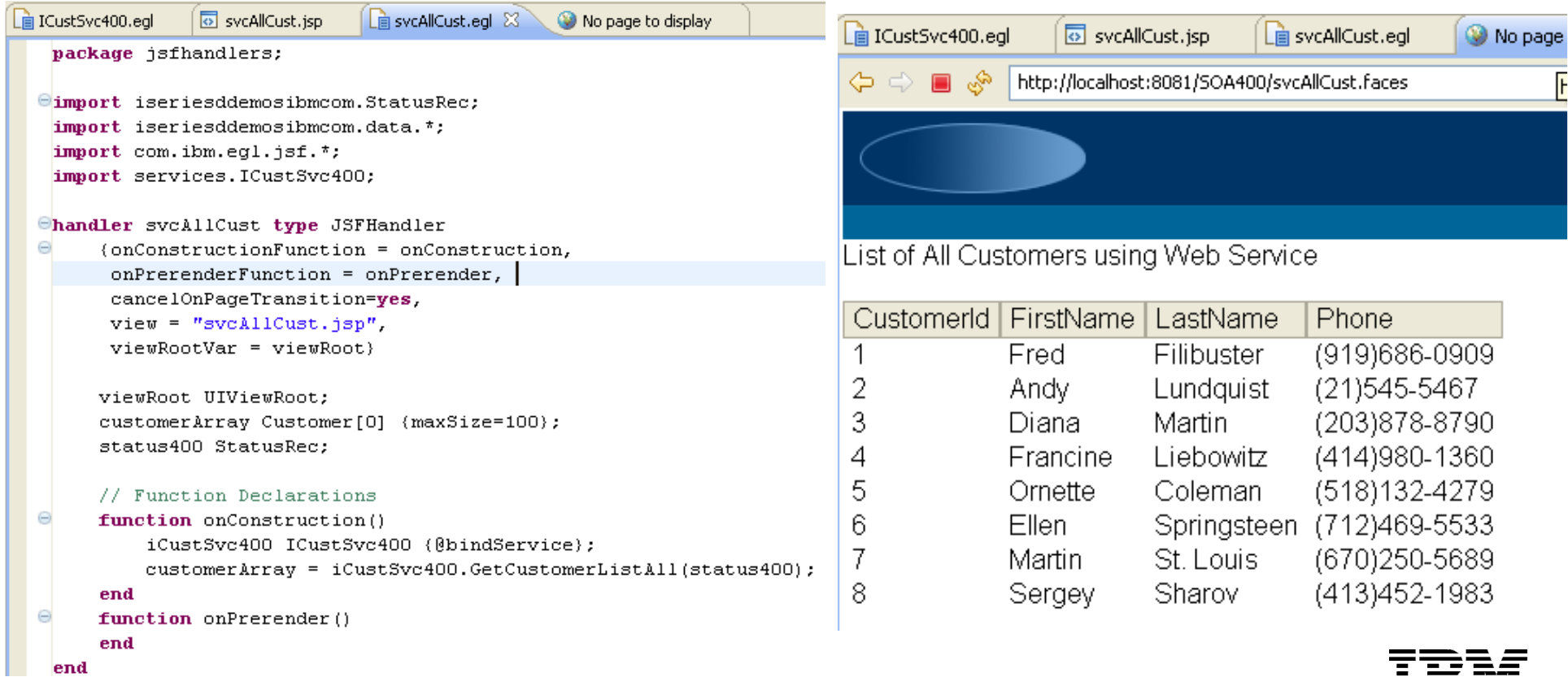

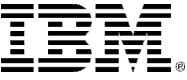

#### Optional Topic – Consuming a 3rd Party Web Service

 $\epsilon$  EGL/RBD also allows you to call external (3<sup>rd</sup> Party-Provided) Web Services. If time remains in your lab, try the following short workshop to see for yourself!

Here are the steps you follow (from 10,000 feet):

#### **Using a 3rd Party WSDL Steps:**

- 1. Identify/Locate the **WSDL** file from which the interface will be created
- 2. Download this **WSDL** to your project
- 3. Create an **EGL Client Interface**
- 4. Create a calling (client) JSFHandler page

#### **It's really that easy! But a note of caution first:**

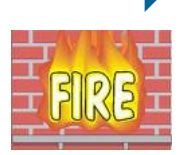

- $\rightarrow$  This next lab requires that you be running a live connection to the internet free  $\blacksquare$  and clear of any corporate fire-walls, or it most likely will not execute. and clear of any corporate fire-walls, or it most likely will not execute. **(See \*\*\*Notes)** Not withstanding, if you will be using 3rd Party services it's probably worth understanding the work-flow steps to implement with EGL.
- The web service used in the lab is a true 3<sup>rd</sup> Party service. As such it may not be running when you test it as this is not under our control.  $=$  =  $=$  = running when you test it  $-$  as this is not under our control.

#### **DDI** Consuming a 3<sup>rd</sup> Party Web Service – Find the Service

**1. Identify the WSDL file from which the interface will be created – and download this WSDL to your project**

- **Example 19 Herom the Xmethods Xmethods.net site**
- **EXECUTE:** We Click:

#### **View the FULL LIST**

**X** METHODS Home Tools Implementations Manage Register Tutorials About **WSDL Web Services Oneway Services., your way Free SOA Testing Book** Rapidly develop SOA-based business 40 page, step-by-step quide to improving Full Service 3rd party EDI provider solutions. Get the Free Whitepaper SOA testing and quality w 24/7 data access via web www.SkywaySoftware.com www.mindreef.com/book www.onewayservices.com Ads by VALIDATE YOUR WEB USERS IN REAL-TIME Data as a Sery **CDYNE PODDE ที**Name ฬิEmail **Hundreds of** For Better Add Address M IP **STRIKE RON** Services to Service Objects ×. Postal Address Verification Web Service phone **Integrate Now** INSIGHT ON DEMAND **Welcome to XMethods.** Emerging web services standards such as SOAP, WSDL and UDDI will enable system-to-system integration that is easier than ever before. This site lists publicly available web services. Recent Listings [View the FULDMLST] **Publisher** Style Service Name **Description** This webservic VOORSPRONG DOC. Try It ISBNTest validate an 10 d number Checksum ElfPi VOORSPRONG DOC. Try It ElevenTest Bank Account A SOAP servic  $_{\rm RFC}$ Try It Salted SHA Hash Generator aandreu hashes. ===== 159© <sup>2009</sup> IBM Corporation

# **Example 20 Million 20 Million 20 Million 20 Million 20 Million 20 Million 20 Million 20 Million 20 Million 20 Mi<br>Alternative Consuming a 3rd Party Web Service – Select the WSDL**

**From the Xmethods site full list, then scroll (or Ctrl/F** find) the<br>**Retrieve Theaters and Movie Showtimes** service **Ignyte Retrieve Theaters and Movie Showtimes** service

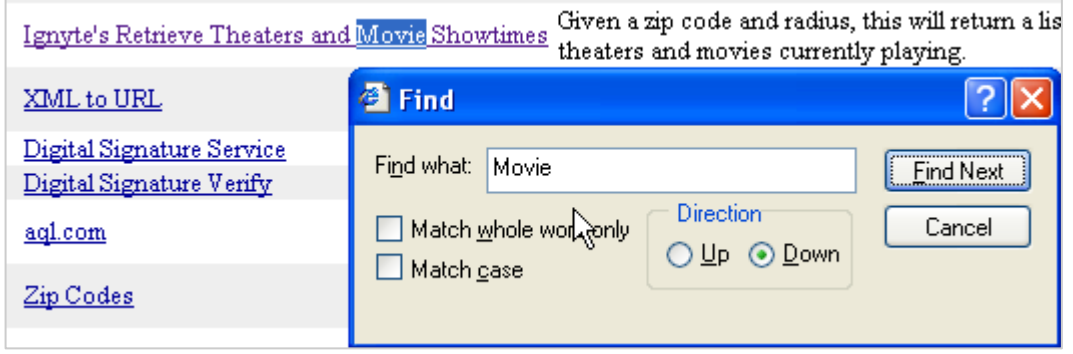

#### **Click the link for the Web Service you wish to copy from the Xmethods site:**

Send a piece of XML and the service will return a URI **SPART L. TTPS** 

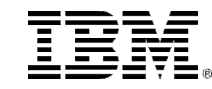

# **Example 20 Million 20 Million 20 Million 20 Million 20 Million 20 Million 20 Million 20 Million 20 Million 20 Mi<br>Alternative Consuming a 3rd Party Web Service – Save the WSDL**

**Example 3** Save the WSDL to your project's **WebContent\WEB-INF\wsdl\** folder as: **moviefunctions.wsdl** (note you will need to rename the extension in the project and probably Refresh (F5) the project directory you save into)

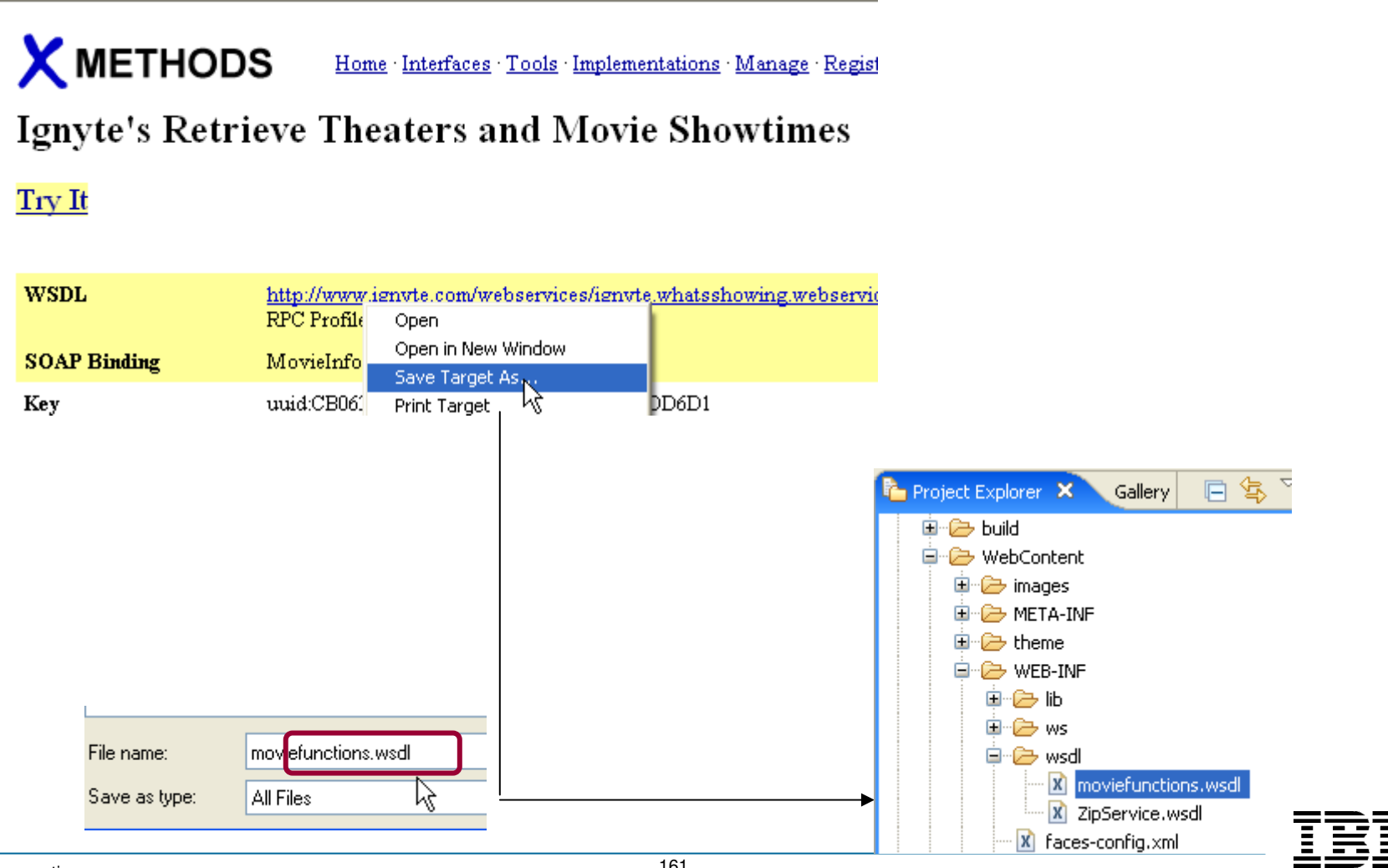

## **M** Consuming a 3<sup>rd</sup> Party Web Service – Create the EGL Interface

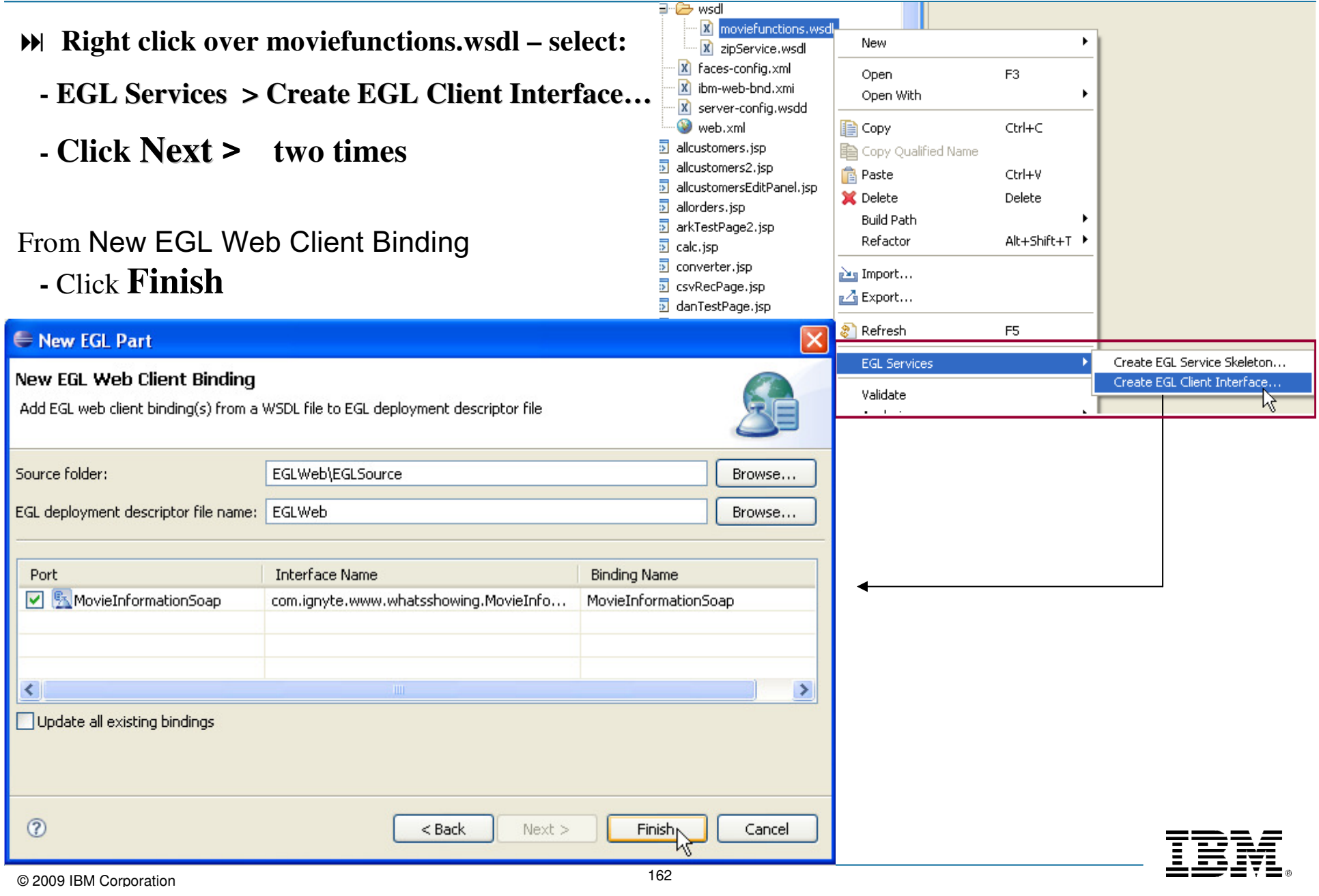

# **EXECUTE:** Consuming a 3<sup>rd</sup> Party Web Service – The EGL Interface

 $\epsilon$  This will create an EGL Interface to the 3<sup>rd</sup> Party Web Service – that you can now reference in (call from) client business logic. (call from) client business logic.

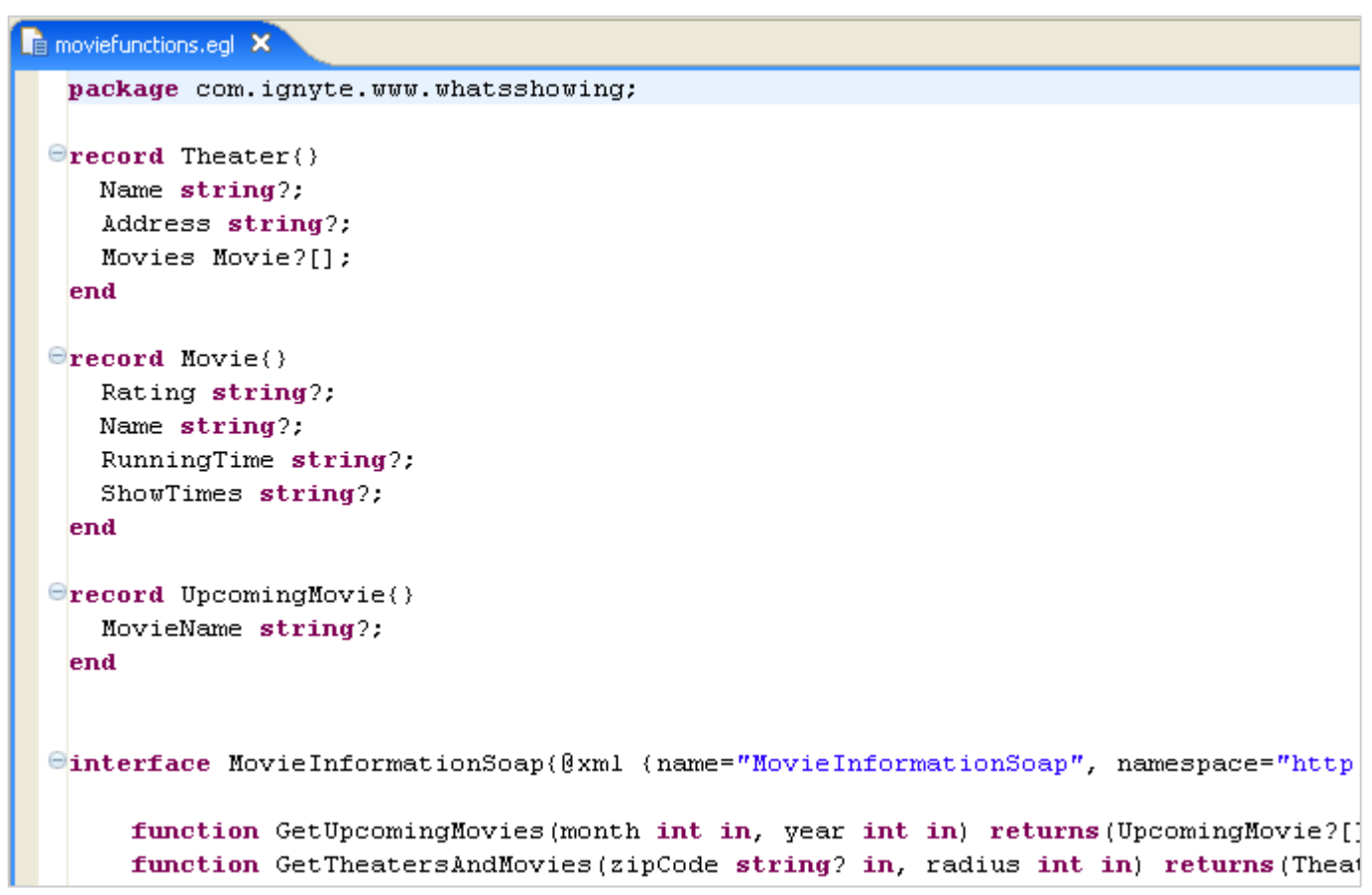

But first we need to generate all the new Java Classes for all these new project resources

 (From Project Explorer) **Generate your project** – note that you may receive Java Generation errors, which will clean themselves up when you create the page (next part of lab)

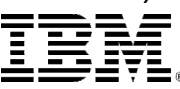

# **Example 20 You Consuming a 3rd Party Web Service – Create a New Web Page**

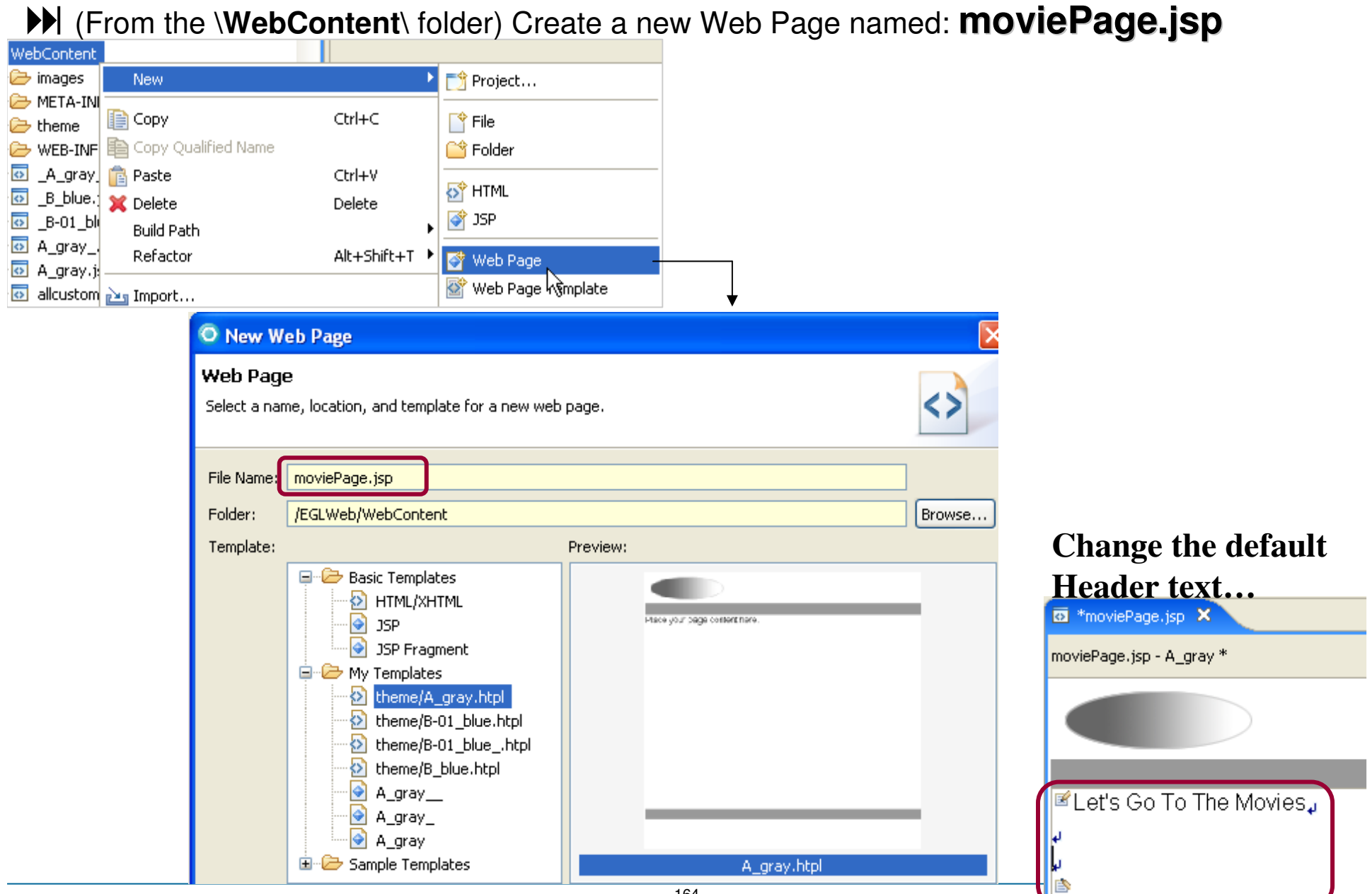

## **EXECUTE: CONSUMING a 3rd Party Web Service – Edit the JSFHandler Code**

**Edit the Page Code,<br>(moviePage.egl)** and (**moviePage.egl**) and using Content Assist create the following JSFHandler logic

Note – please either use **Content Assist** to create this logic, or copy/paste the completed code from the Notes section of this slide.

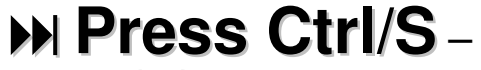

 and clean up any typos or syntax errors  $\odot$ 

```
import com.ibm.eql.isf.*;
import com.ignyte.www.whatsshowing.MovieInformationSoap:
import com.ignyte.www.whatsshowing.Theater:
```

```
handler moviePage type JSFHandler
```
{onConstructionFunction = onConstruction. onPrerenderFunction = onPrerender,  $view = "moviePage.jpg".$  $viewRootVar = viewRoot)$ 

#### viewRoot HIViewRoot: Theater  $2[0]$  ; //array of Theater records theaters zipCode string.

//where do you live? //how far do you want to drive?

#### // Function Declarations

int.

```
function onConstruction()
end
```
#### function findMovies()

```
movieInformationSoap MovieInformationSoap (@bindService);
    theaters = movieInformationSoap.GetTheatersAndMovies(zipCode, radius);
end
```
#### function onPrerender()

```
end
```
radius

```
end
```
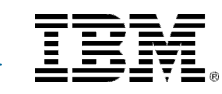

# **Example 20 AV Consuming a 3rd Party Web Service – Edit the JSFHandler Code**

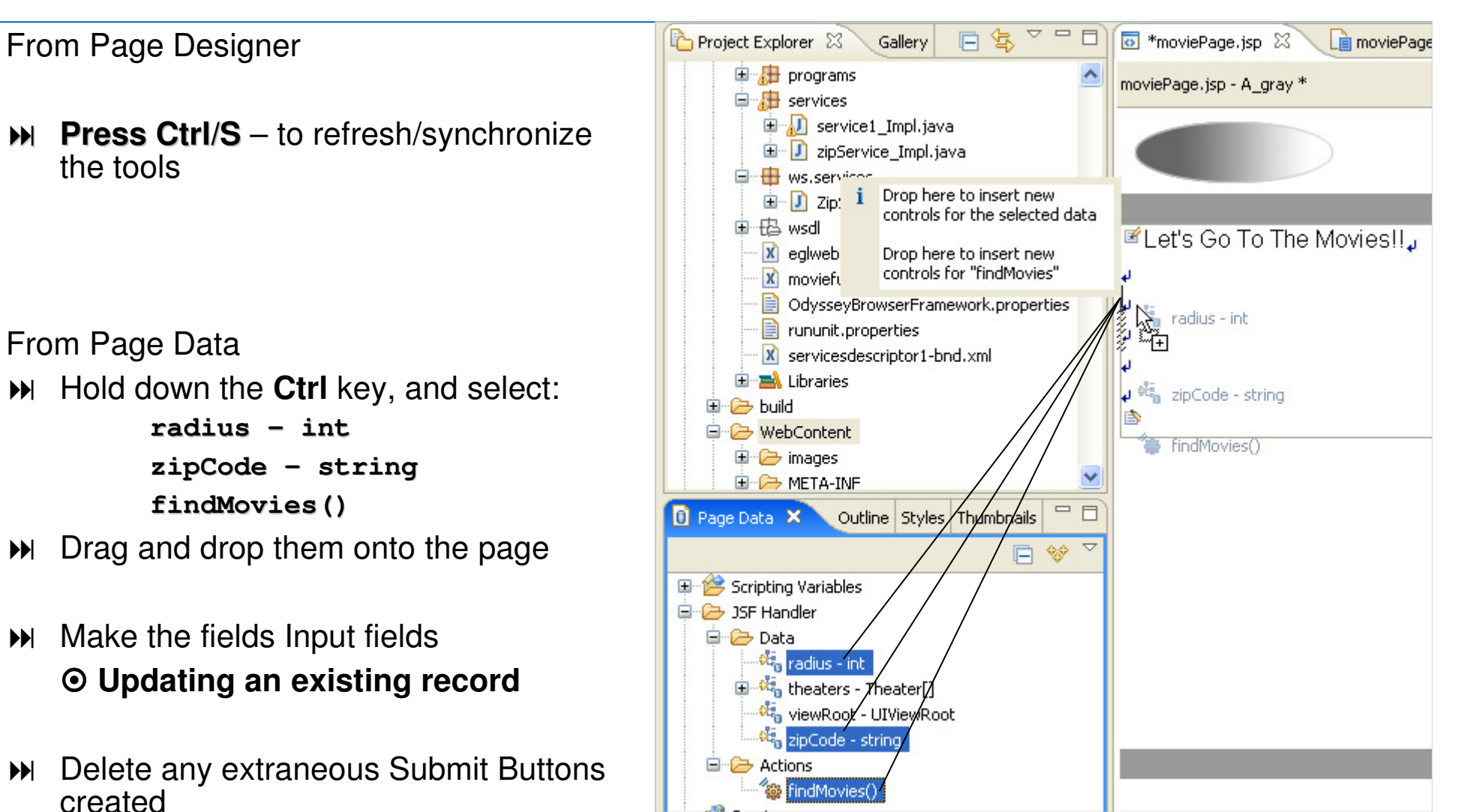

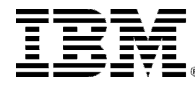

# **M Consuming a 3<sup>rd</sup> Party Web Service – Edit the JSFHandler Code**

#### From Page Data

**M** Select:

```
theaters – Theater[]
```
- Drag and drop the array onto the page
- Make all columns read-only<br> **ODisplaying an existing record** Displaying an existing record
- Click the ellipsis next to **Multi-Column Data**
- $M$  Make the nested columns read-only<br>  $\odot$ Displaying an existing record Displaying an existing record
- $\blacktriangleright$ Click Finish twice

#### **OPTIONAL**

- $\blacktriangleright$  With the table selected, feel free to<br>change display properties: change display properties:
	- **Outer table:**
		- **Border: 1**<br>**Bortchlo**:
	- **Inner table:**
		- **From Display options: delete columnClass1**

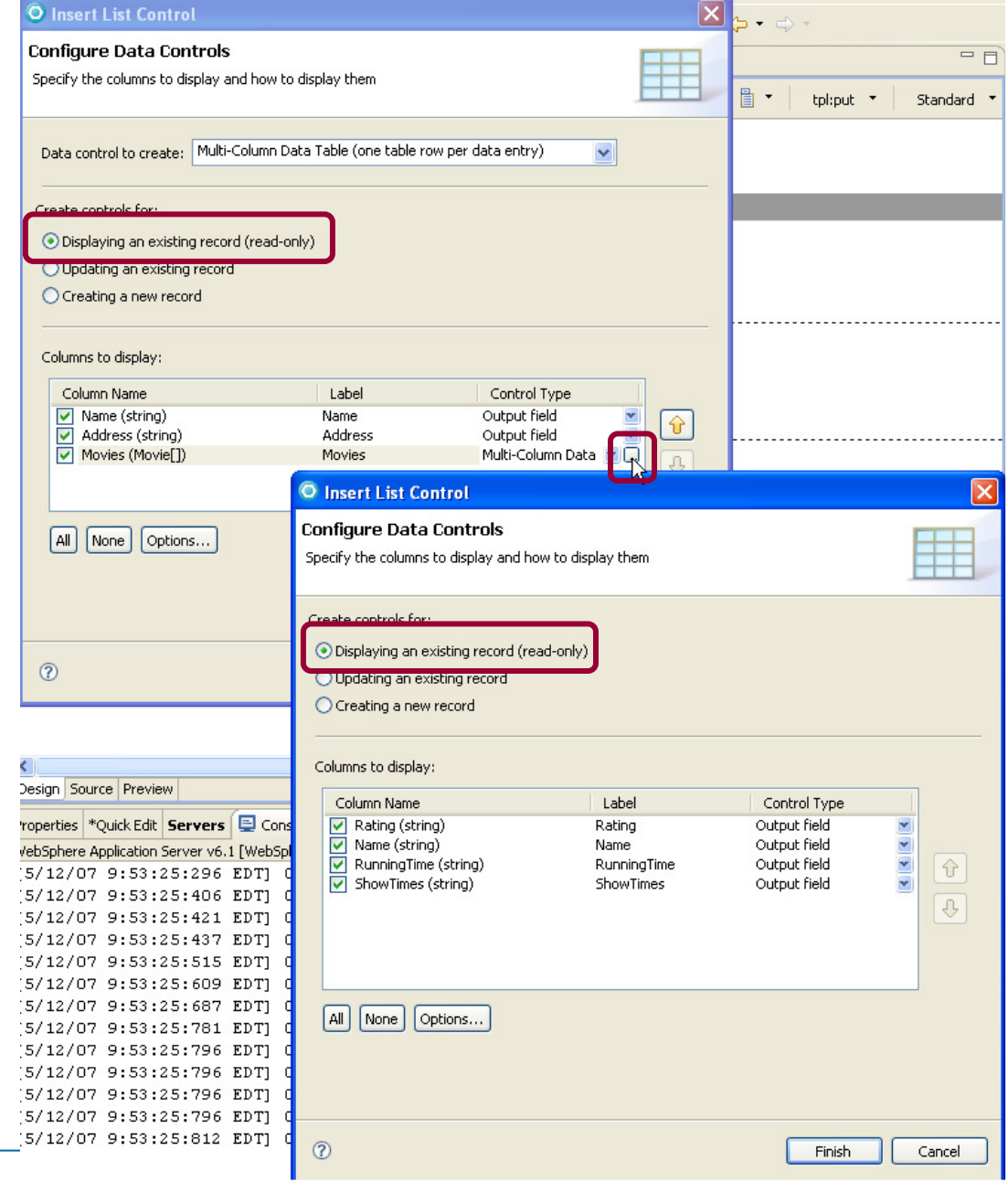

## **Example 20 All Consuming a 3rd Party Web Service – Edit the JSFHandler Code**

#### **EXEL THE PAGE**

**Enter a valid U.S. Postal Code**<br>(**ZipCode: 90210. 54903.** etc). (**ZipCode**: **90210**, **54903**, etc), and enter an integer number **(Radius)** which represents how far - in miles, you would be willing to travel to go to the movies.

**Note that you must have a live, free and clear internet connection** (sans Firewall) **for this page to work.**

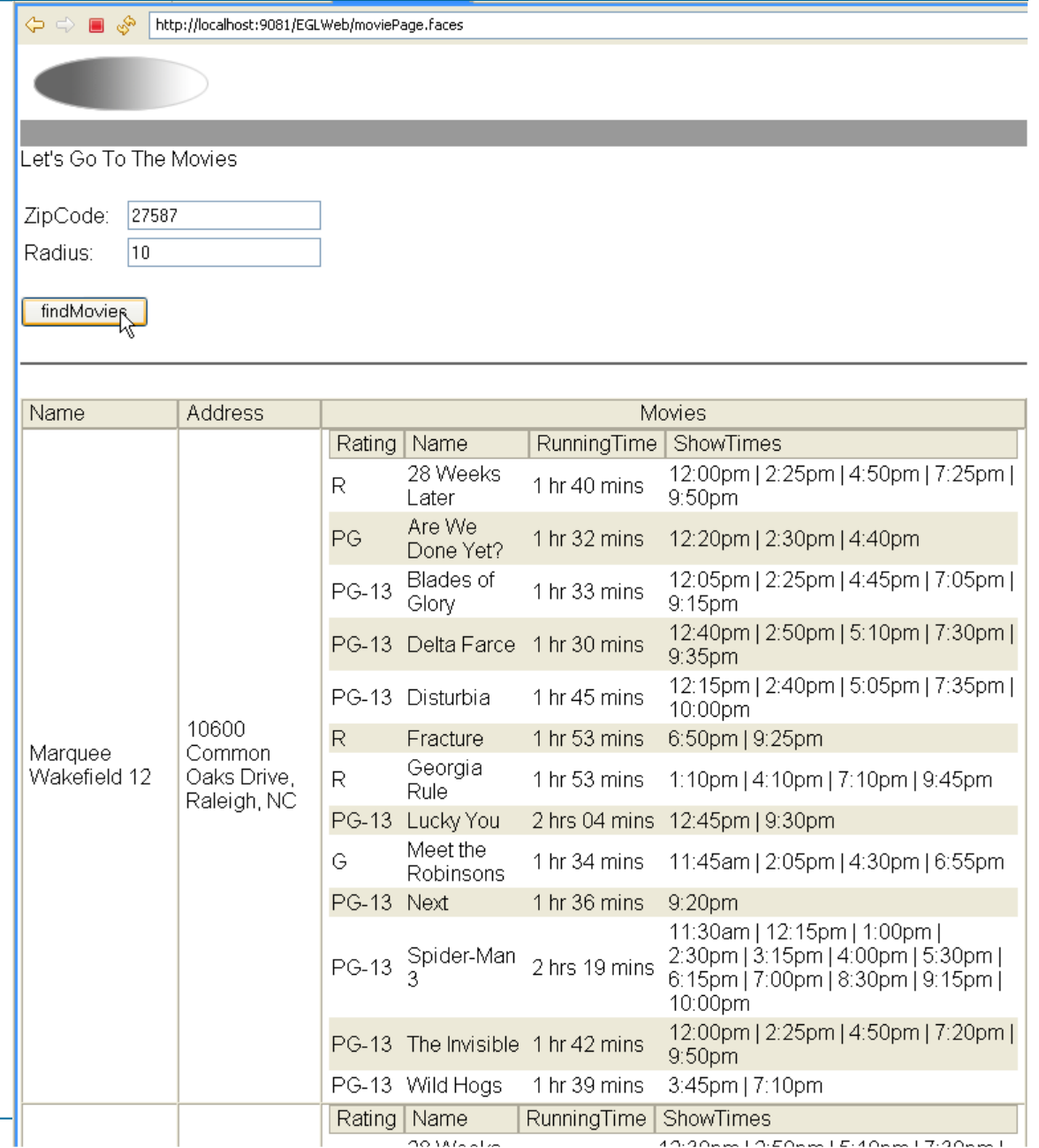

## **DETIONAL** – Call Google Maps using the Cinema's Address – 1 of 2

 $\mathcal{A}$  What if you wanted to allow users to click on a cinema address, and have that bring up a GOOGLEMAP of that address? Here are the steps (note that you may need help from your instructor on this).theaters = movieInformationSoan.GetTheatersAndMovies(zinCode, radius):

end

- $\blacktriangleright$  Copy/paste the code in this slide's Notes, as a new function:
- **Ctrl/S** save your code

```
function getAddressMapFunc()
    tableEx1 UIData:
    tableEx1 = viewRoot.findComponent("format:tableEx1"):row int = tableEx1.getRowIndex() +1;
    qooqlectity string = theaters[row]. Address;
    site string = "http://www.google.com/maps?hl=en&tab=wl&g="+googleCity;
   forward to url site;
end
```
All Attributes

#### **From Page Designer**

- **From the Palette/Enhanced Faces Components – find: Link – Command** 
	- $\mathscr{P}$  If it's not on the Palette vou will have to Customize the Palette in order to show this option. Please ask If it's not on the Palette you will have to Customize the Palette in order to show this option. Please ask لاستهرته<br>your instructor for assistance on this – or, from the EGL-JSF.PPT, read the slides starting with the sli **titled: Customizing the Palette**

#### **Assuming you have the Link-Command in your Palette<br>
<b>Address field in the dataTable**

- **Select the** Address **field in the dataTable**
- $\blacktriangleright$ Double-Click the Link Command
- **From** Properties **click the** All Attributes **icon**
- **From** action**, click the** Browse **icon and select:** getAddressMapFunc()

Ouick Edit | Servers | Console | Problems | EGL Generation Results 主 **E** Properties × Attribute Name Value **tr** Specifies the value returned when the component accesskey td clicked. The value is passed to the default action #{moviePage.getAddress tpl:put NavigationHandler, which matches the value again <u>actionlistener</u> #{moviePage\_comman

169

## **DETIONAL** – Call Google Maps using the Cinema's Address – 2 of 2

#### **EXECUTE: PARTICITE: PARTICITE: PARTICITE: PARTICITE: PARTICITE: PARTICITE: PARTICITE: PARTICITE: PARTICITE: PARTICITE: PARTICITE: PARTICITE: PARTICITE: PARTICITE: PARTICITE: PARTICITE: PARTICITE: PARTICITE: PARTICITE: PAR**

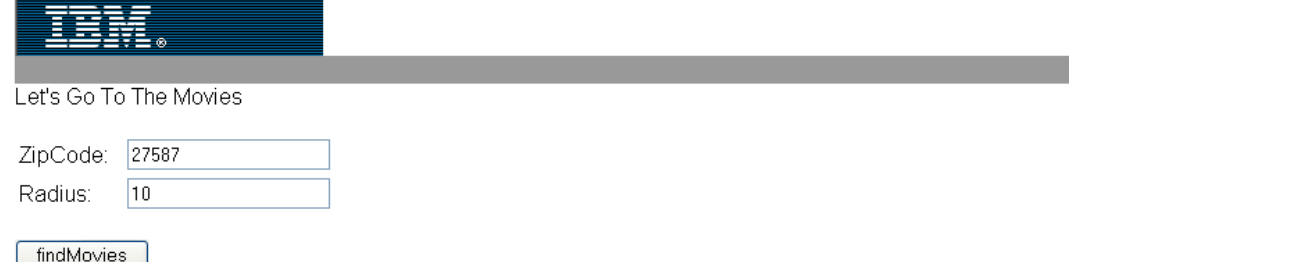

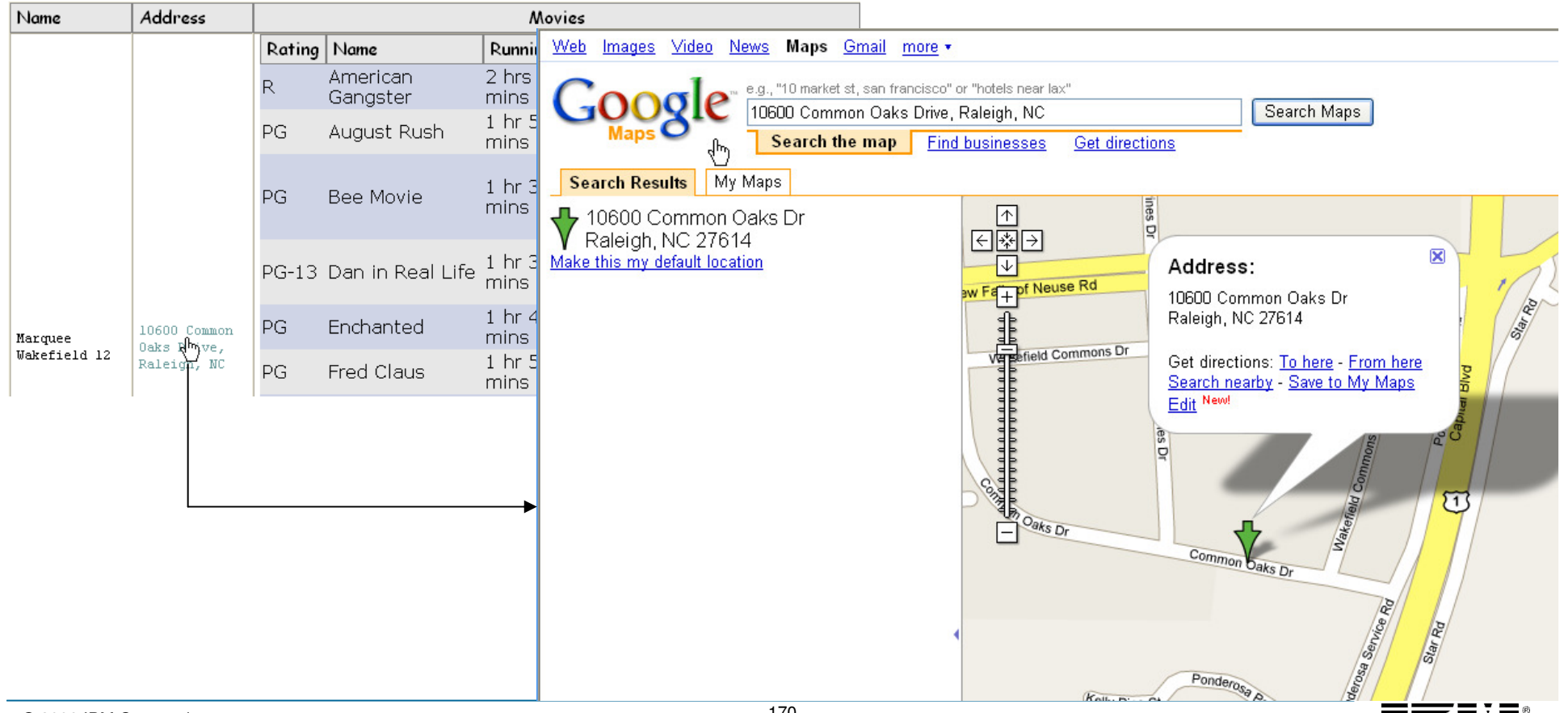

#### **Summary**

- EGL and RDi-SOA
	- Easy transition for RPG and COBOL developers
	- Best Web 2.0 tooling on the market today
	- Evolve RPG and COBOL assets into Web Applications
	- UI Enrichment opportunities abound
	- Low risk, Quick ROI
	- Flexible deployment targets
	- Highly productive and flexible language and environment
	- Migrate at your own rate and pace: interactive programs only, complete applications, or entire systems
- Next Steps
	- Run a pilot
	- Contact Your IBM Reps

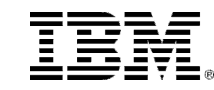

#### IBM EGL useful links

#### Rational Developer for i for SOA Construction

http://www-01.ibm.com/software/awdtools/developer/rdisoa/

### RDi SOA – Trails and Installation

http://www-949.ibm.com/software/rational/cafe/docs/DOC-3128

#### ■ History of EGL

http://www-949.ibm.com/software/rational/cafe/docs/DOC-3161

#### **EGL Trial Download**

http://www-949.ibm.com/software/rational/cafe/docs/DOC-1384

#### RBD (Rational Business Developer)

- http://www.ibm.com/developerworks/rational/products/rbde/
- http://www-142.ibm.com/software/products/tw/zh/busdeveloper

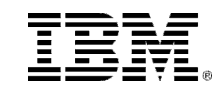